# **OMRON**

## **Machine Automation Controller NJ/NX-series**

**Sysmac Library User's Manual for Adept Robot Control Library**

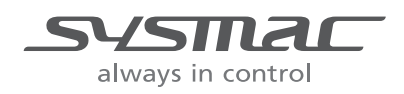

**W575-E1-04**

#### $-$  **NOTE**  $-$

All rights reserved. No part of this publication may be reproduced, stored in a retrieval system, or transmitted, in any form, or by any means, mechanical, electronic, photocopying, recording, or otherwise, without the prior written permission of OMRON.

No patent liability is assumed with respect to the use of the information contained herein. Moreover, because OMRON is constantly striving to improve its high-quality products, the information contained in this manual is subject to change without notice. Every precaution has been taken in the preparation of this manual. Nevertheless, OMRON assumes no responsibility for errors or omissions. Neither is any liability assumed for damages resulting from the use of the information contained in this publication.

#### **Trademarks**

- Sysmac and SYSMAC are trademarks or registered trademarks of OMRON Corporation in Japan and other countries for OMRON factory automation products.
- Microsoft, Windows, Windows Vista, Excel, and Visual Basic are either registered trademarks or trademarks of Microsoft Corporation in the USA and other countries.
- EtherCAT® is registered trademark and patented technology, licensed by Beckhoff Automation GmbH, Germany.
- ODVA, CIP, CompoNet, DeviceNet, and EtherNet/IP are trademarks of ODVA.

• The SD and SDHC logos are trademarks of SD-3C, LLC.  $\sum$ 

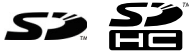

Other company names and product names in this document are the trademarks or registered trademarks of their respective companies.

#### **Copyrights**

Microsoft product screen shots reprinted with permission from Microsoft Corporation.

## <span id="page-2-0"></span>**Introduction**

Thank you for purchasing an NJ/NX-series CPU Unit and NY-series Industrial PC.

This manual provides information required to use the function blocks in the Adept Robot Control Library. ("Function block" is sometimes abbreviated as "FB".) Please read this manual and make sure you understand the functionality and performance of the NJ/NX-series CPU Unit before you attempt to use it in a control system.

This manual contains the specifications of the Function Block. It does not include restrictions on use of the Controller, Units, or components, or restrictions due to combinations. Make sure to read the user's manual for each product before use.

Keep this manual in a safe place where it will be available for reference during operation.

### <span id="page-2-1"></span>**Features of the Library**

The Adept Robot Control Libraries are used to directly control Adept Robots from the NJ/NX-series CPU Unit and NY-series Industrial PC Controller.

You can use this library to control any types of robots like parallel, SCARA and articulated from PLC with common instructions and a common programming method.

### <span id="page-2-2"></span>**Intended Audience**

This manual is intended for the following personnel, who must also have knowledge of electrical systems (an electrical engineer or the equivalent).

- Personnel in charge of introducing FA systems.
- Personnel in charge of designing FA systems.
- Personnel in charge of installing and maintaining FA systems.
- Personnel in charge of managing FA systems and facilities.
- Personnel with knowledge of control logic.

For programming, this manual is intended for personnel who understand the programming language specifications in international standard IEC 61131-3 or Japanese standard JIS B 3503.

### <span id="page-2-3"></span>**Applicable Products**

This manual covers the following products.

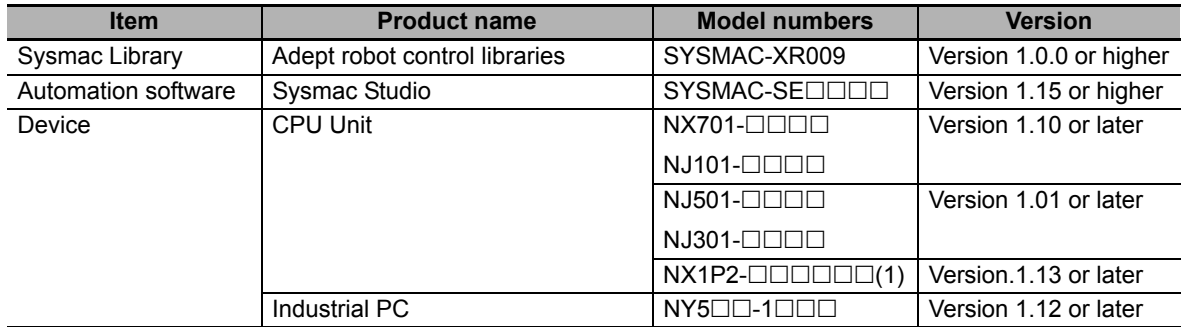

Part of the specifications and restrictions for the CPU Units are given in other manuals. Refer to *[Related Manuals](#page-13-0)* on page 12.

## <span id="page-3-0"></span>**Manual Structure**

### <span id="page-3-1"></span>**Special Information**

Special information in this manual is classified as follows:

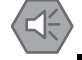

#### **Precautions for Safe Use**

Precautions on what to do and what not to do to ensure safe usage of the product.

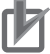

#### **Precautions for Correct Use**

Precautions on what to do and what not to do to ensure proper operation and performance.

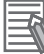

#### **Additional Information**

Additional information to read as required. This information is provided to increase understanding or make operation easier.

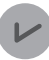

#### **Version Information**

Information on differences in specifications and functionality for CPU Units with different unit versions and for different versions of the Sysmac Studio are given.

Note References are provided to more detailed or related information.

## <span id="page-4-0"></span>**CONTENTS**

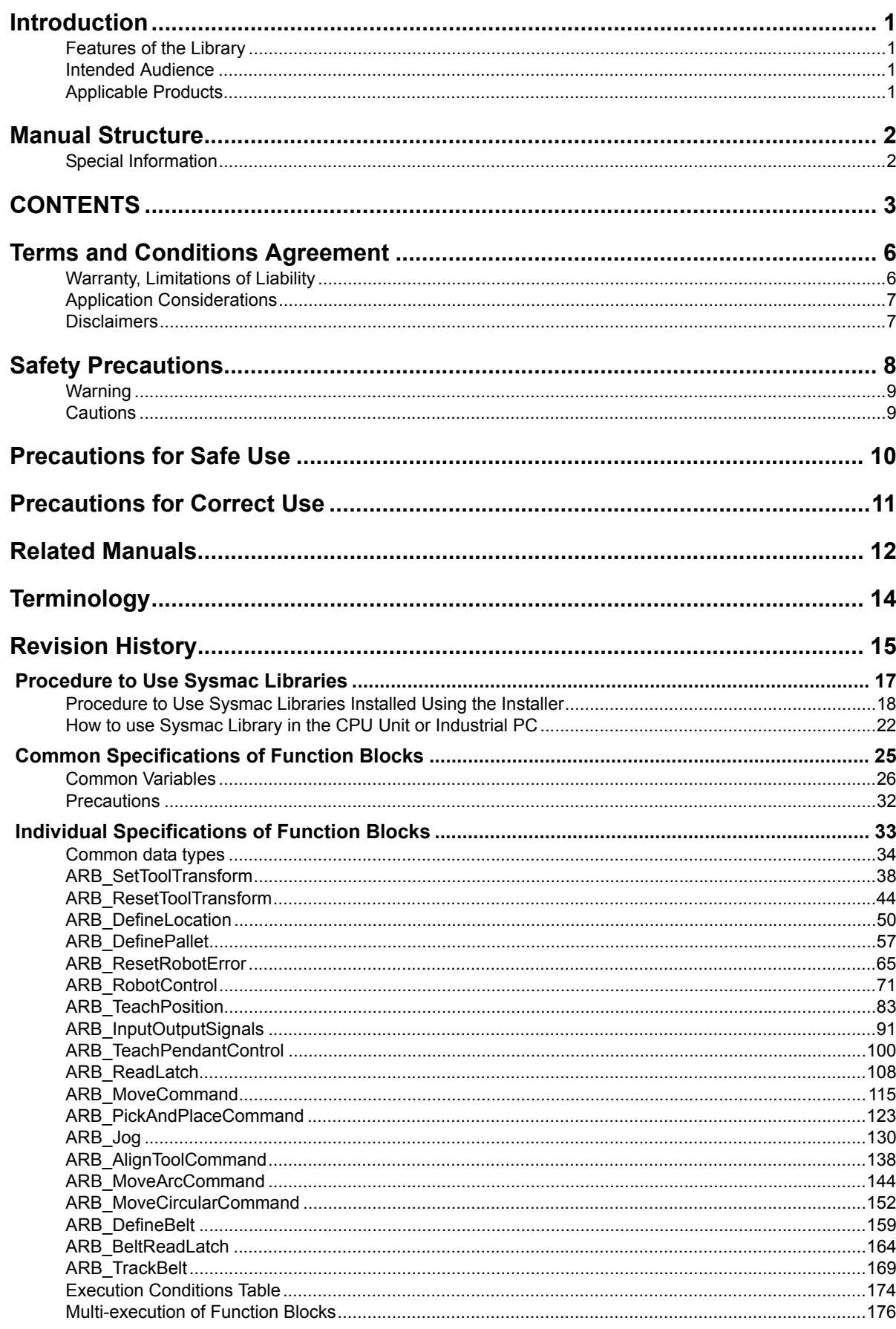

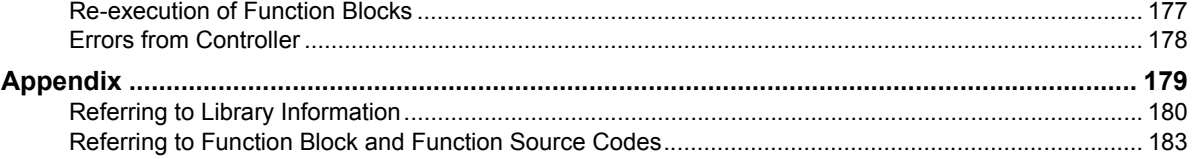

## <span id="page-7-0"></span>**Terms and Conditions Agreement**

### <span id="page-7-1"></span>**Warranty, Limitations of Liability**

### **Warranties**

#### **• Exclusive Warranty**

Omron's exclusive warranty is that the Products will be free from defects in materials and workmanship for a period of twelve months from the date of sale by Omron (or such other period expressed in writing by Omron). Omron disclaims all other warranties, express or implied.

#### z **Limitations**

OMRON MAKES NO WARRANTY OR REPRESENTATION, EXPRESS OR IMPLIED, ABOUT NON-INFRINGEMENT, MERCHANTABILITY OR FITNESS FOR A PARTICULAR PURPOSE OF THE PRODUCTS. BUYER ACKNOWLEDGES THAT IT ALONE HAS DETERMINED THAT THE PRODUCTS WILL SUITABLY MEET THE REQUIREMENTS OF THEIR INTENDED USE.

Omron further disclaims all warranties and responsibility of any type for claims or expenses based on infringement by the Products or otherwise of any intellectual property right.

#### ● Buyer Remedy

Omron's sole obligation hereunder shall be, at Omron's election, to (i) replace (in the form originally shipped with Buyer responsible for labor charges for removal or replacement thereof) the non-complying Product, (ii) repair the non-complying Product, or (iii) repay or credit Buyer an amount equal to the purchase price of the non-complying Product; provided that in no event shall Omron be responsible for warranty, repair, indemnity or any other claims or expenses regarding the Products unless Omron's analysis confirms that the Products were properly handled, stored, installed and maintained and not subject to contamination, abuse, misuse or inappropriate modification. Return of any Products by Buyer must be approved in writing by Omron before shipment. Omron Companies shall not be liable for the suitability or unsuitability or the results from the use of Products in combination with any electrical or electronic components, circuits, system assemblies or any other materials or substances or environments. Any advice, recommendations or information given orally or in writing, are not to be construed as an amendment or addition to the above warranty.

See http://www.omron.com/global/ or contact your Omron representative for published information.

### **Limitation on Liability; Etc**

OMRON COMPANIES SHALL NOT BE LIABLE FOR SPECIAL, INDIRECT, INCIDENTAL, OR CON-SEQUENTIAL DAMAGES, LOSS OF PROFITS OR PRODUCTION OR COMMERCIAL LOSS IN ANY WAY CONNECTED WITH THE PRODUCTS, WHETHER SUCH CLAIM IS BASED IN CONTRACT, WARRANTY, NEGLIGENCE OR STRICT LIABILITY.

Further, in no event shall liability of Omron Companies exceed the individual price of the Product on which liability is asserted.

### <span id="page-8-0"></span>**Application Considerations**

### **Suitability of Use**

Omron Companies shall not be responsible for conformity with any standards, codes or regulations which apply to the combination of the Product in the Buyer's application or use of the Product. At Buyer's request, Omron will provide applicable third party certification documents identifying ratings and limitations of use which apply to the Product. This information by itself is not sufficient for a complete determination of the suitability of the Product in combination with the end product, machine, system, or other application or use. Buyer shall be solely responsible for determining appropriateness of the particular Product with respect to Buyer's application, product or system. Buyer shall take application responsibility in all cases.

NEVER USE THE PRODUCT FOR AN APPLICATION INVOLVING SERIOUS RISK TO LIFE OR PROPERTY OR IN LARGE QUANTITIES WITHOUT ENSURING THAT THE SYSTEM AS A WHOLE HAS BEEN DESIGNED TO ADDRESS THE RISKS, AND THAT THE OMRON PRODUCT(S) IS PROPERLY RATED AND INSTALLED FOR THE INTENDED USE WITHIN THE OVERALL EQUIP-MENT OR SYSTEM.

### **Programmable Products**

Omron Companies shall not be responsible for the user's programming of a programmable Product, or any consequence thereof.

### <span id="page-8-1"></span>**Disclaimers**

### **Performance Data**

Data presented in Omron Company websites, catalogs and other materials is provided as a guide for the user in determining suitability and does not constitute a warranty. It may represent the result of Omron's test conditions, and the user must correlate it to actual application requirements. Actual performance is subject to the Omron's Warranty and Limitations of Liability.

### **Change in Specifications**

Product specifications and accessories may be changed at any time based on improvements and other reasons. It is our practice to change part numbers when published ratings or features are changed, or when significant construction changes are made. However, some specifications of the Product may be changed without any notice. When in doubt, special part numbers may be assigned to fix or establish key specifications for your application. Please consult with your Omron's representative at any time to confirm actual specifications of purchased Product.

### **Errors and Omissions**

Information presented by Omron Companies has been checked and is believed to be accurate; however, no responsibility is assumed for clerical, typographical or proofreading errors or omissions.

## <span id="page-9-0"></span>**Safety Precautions**

### **Definition of Precautionary Information**

The following notation is used in this user's manual to provide precautions required to ensure safe usage of an NJ/NX-series Controller and NY-series Industrial PC Controller.

The safety precautions that are provided are extremely important to safety. Always read and heed the information provided in all safety precautions.

The following notation is used.

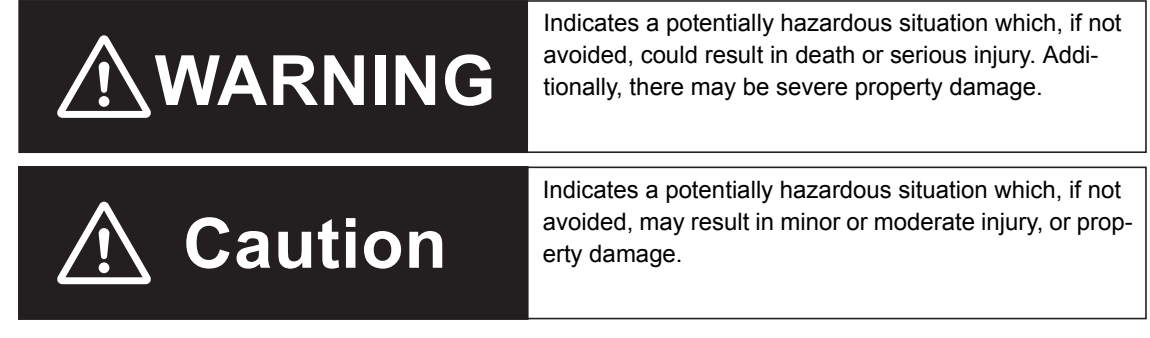

### **Symbols**

J.

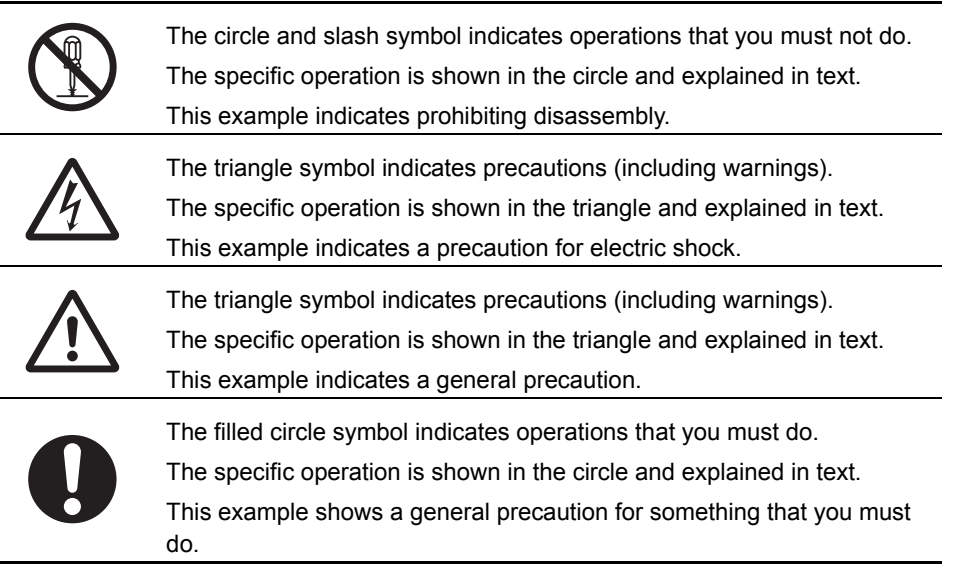

### <span id="page-10-0"></span>**Warning**

## **Warning**

If you wish to control robots using the libraries in this guide, make sure to install the robot and perform the test run according to the *Robot Safety Guide* (Cat. No. I590).

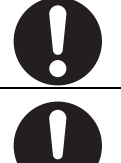

Check the user program, data, and parameter settings for proper execution before you use them for actual operation.

### <span id="page-10-1"></span>**Cautions**

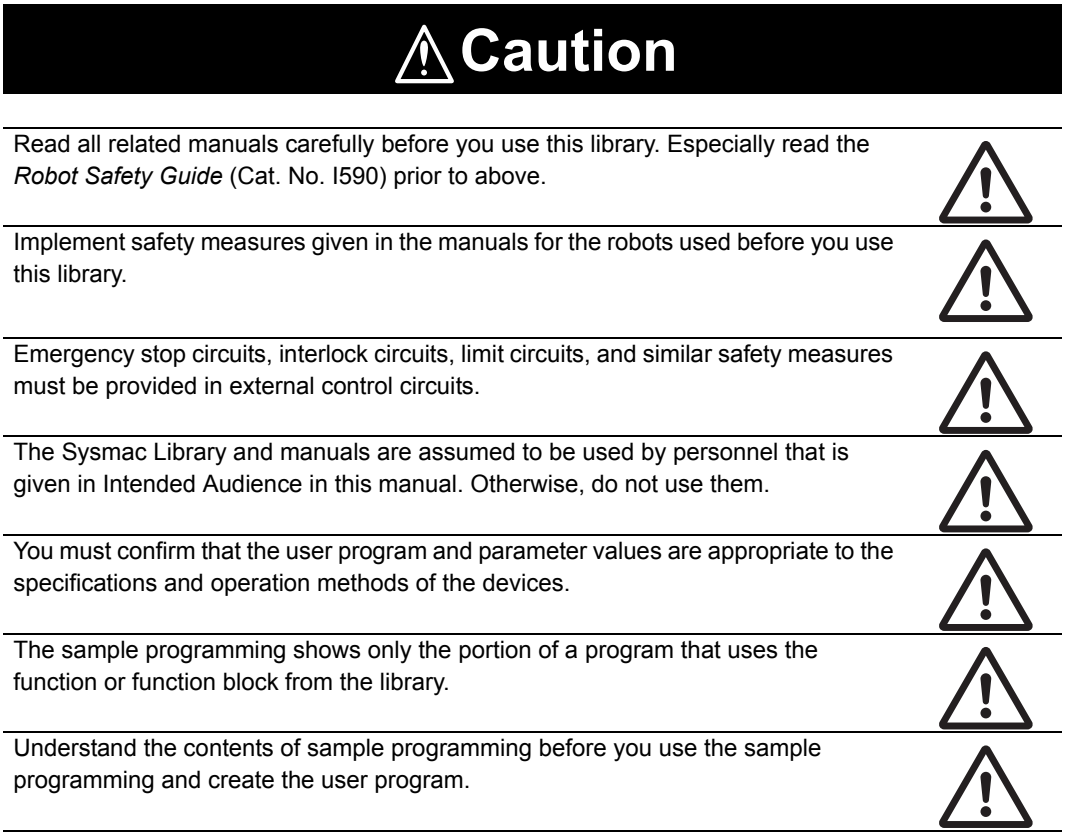

## <span id="page-11-0"></span>**Precautions for Safe Use**

### **Using the Library**

• The robot might stop at a point different from expected trajectory, when an error occurs during movement.

Confirm that the robot avoids obstacles when returning to the waiting position.

## <span id="page-12-0"></span>**Precautions for Correct Use**

### **Using the Library**

- When you use the library, functions or function blocks that are not described in the library manual may be displayed on the Sysmac Studio. Do not use functions or function blocks that are not described in the manual.
- You cannot change the source code of the functions or function blocks that are provided in the Sysmac Library.

### **Using Sample Programming**

- Create a user program that will produce the intended device operation.
- Check the user program for proper execution before you use it for actual operation.

### **Operation**

- Specify the input parameter values within the valid range.
- In the function or function block with an Enabled output variable, if the value of Enabled is FALSE, do not use the processing result of the function or function block as a command value to the control target.

## <span id="page-13-1"></span><span id="page-13-0"></span>**Related Manuals**

The following are the manuals related to this manual. Use these manuals for reference.

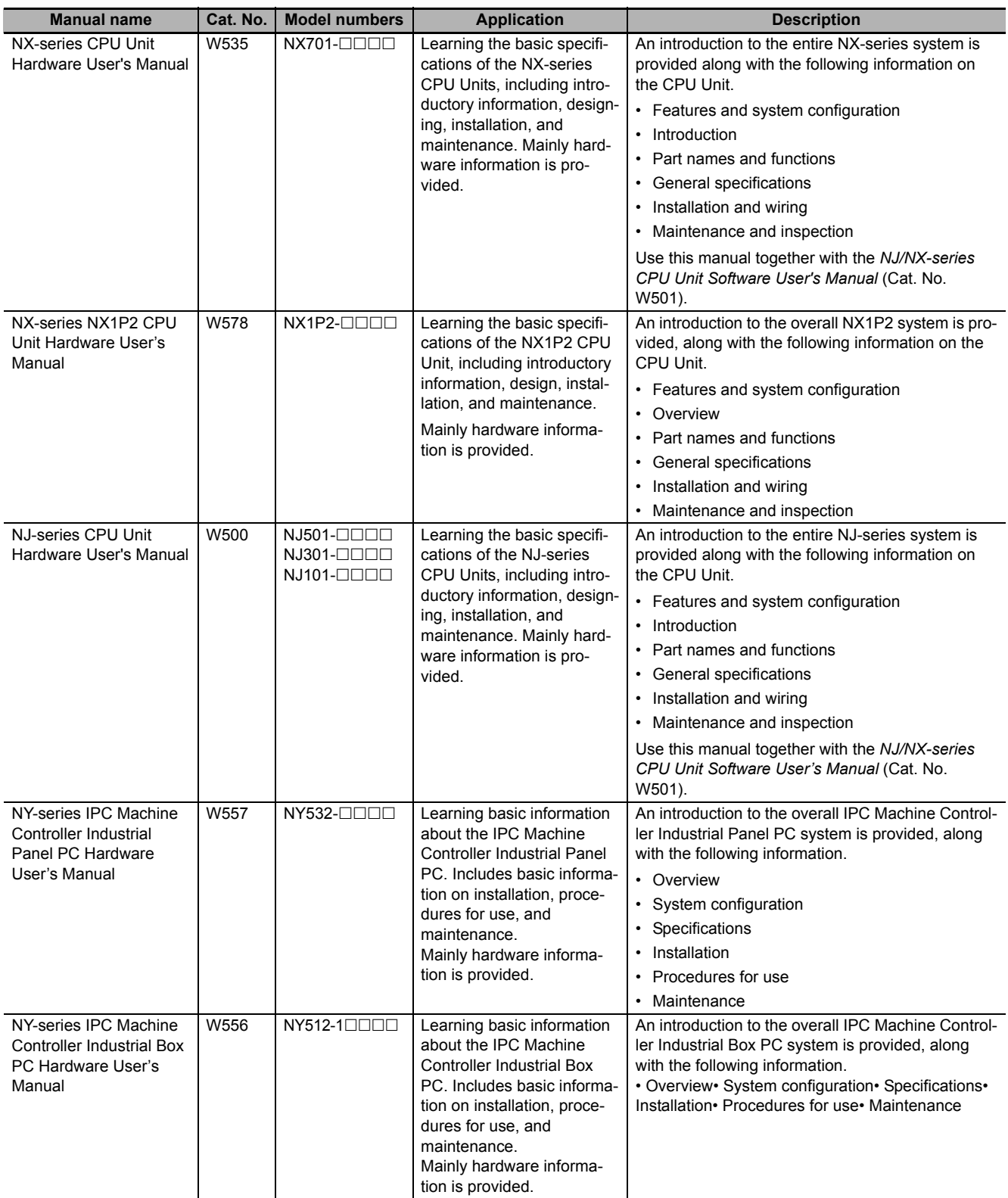

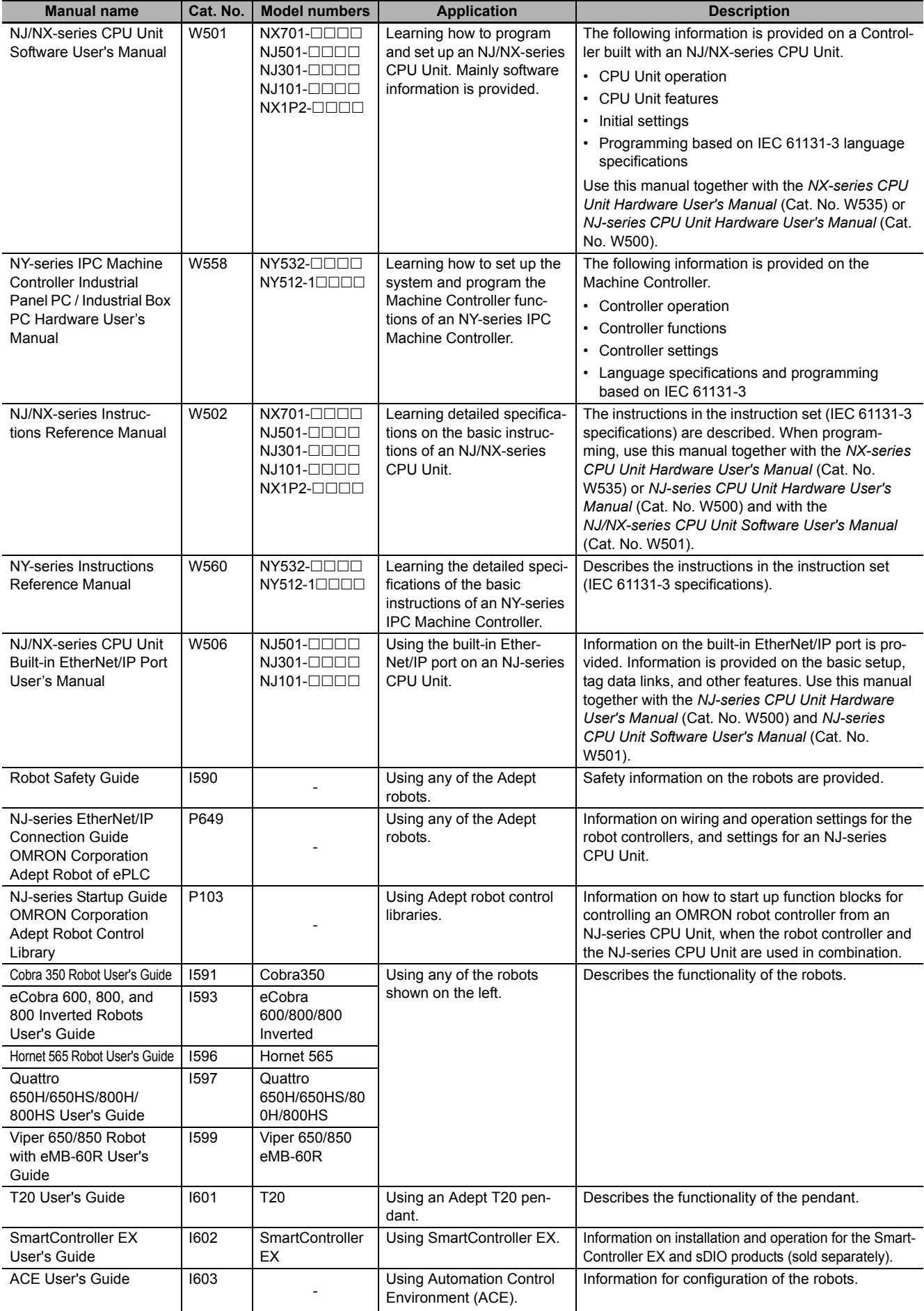

## <span id="page-15-0"></span>**Terminology**

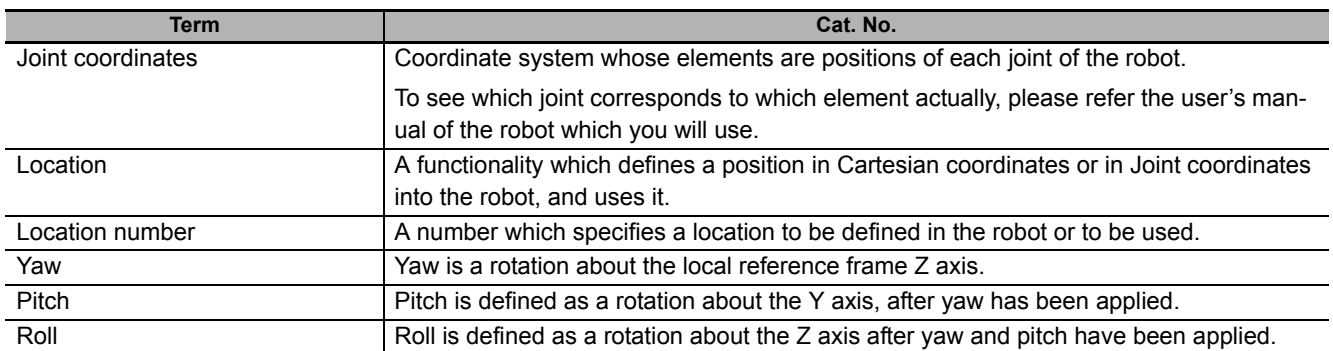

## <span id="page-16-0"></span>**Revision History**

A manual revision code appears as a suffix to the catalog number on the front and back covers of the manual.

$$
\fbox{Cat. No.} \boxed{\textbf{W575-E1-04}}
$$

**L**<br>Revision code

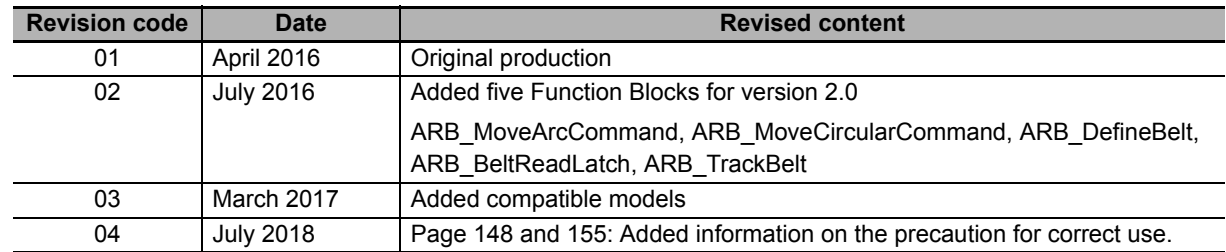

## <span id="page-18-0"></span>**Procedure to Use Sysmac Libraries**

# <span id="page-19-0"></span>**Procedure to Use Sysmac Libraries Installed Using the Installer**

This section describes the procedure to use Sysmac Libraries that you installed using the installer. There are two ways to use libraries.

- Using newly installed Sysmac Libraries
- Using upgraded Sysmac Libraries

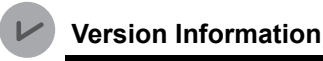

To use Sysmac Libraries, you need the Sysmac Studio version 1.14 or higher.

### **Using Newly Installed Libraries**

*1* Start the Sysmac Studio and open or create a new project in which you want to use Sysmac Libraries.

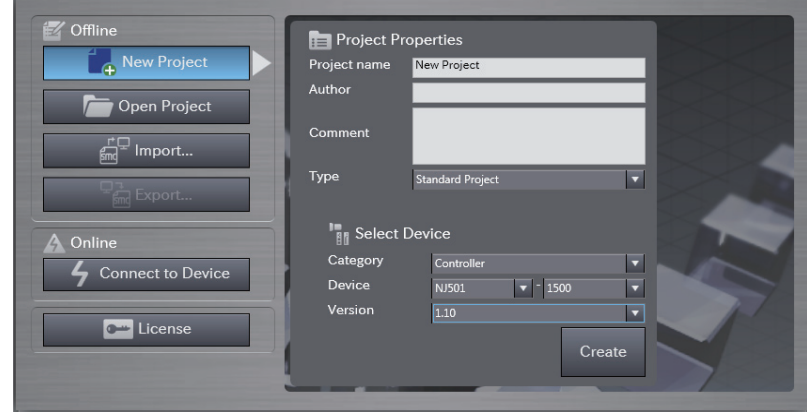

#### **Precautions for Correct Use**

If you create a new project, be sure to configure the settings as follows to enable the use of Sysmac Libraries. If you do not configure the following settings, you cannot proceed to the step 2 and later steps.

- Set the project type to Standard Project or Library Project.
- Set the device category to Controller.
- Set the device version to 1.01 or later.

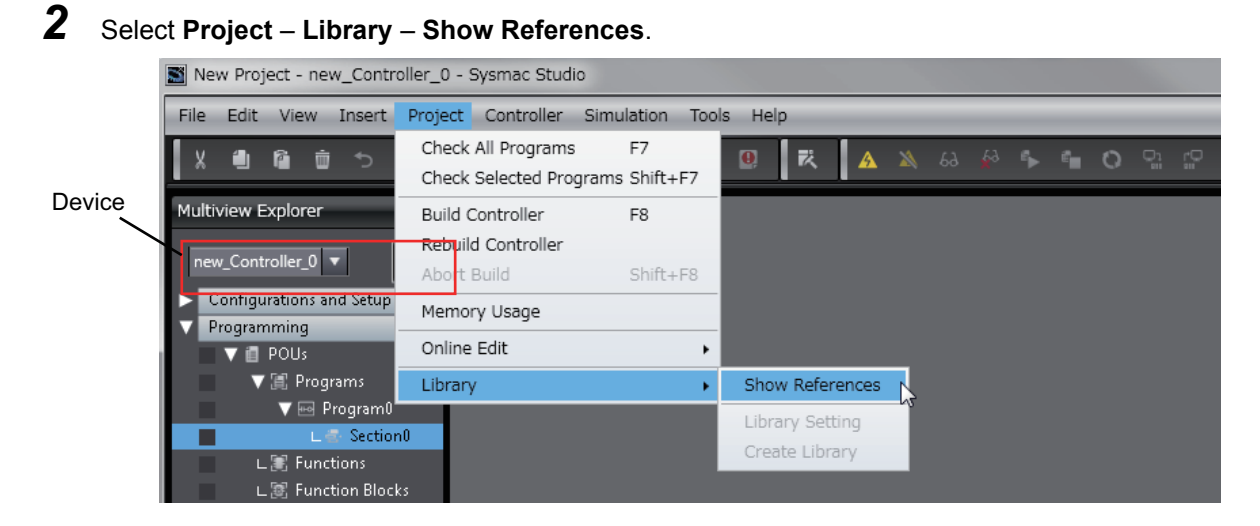

#### **Precautions for Correct Use**

If you have multiple devices registered in the project, make sure that the currently selected device is the NJ/NX-series CPU Unit or NY-series Industrial PC. If the NJ/NX-series CPU Unit or NY-series Industrial PC is not selected, the menu for browsing the library will not appear. When the selected device is the NJ/NX-series CPU Unit or NY-series Industrial PC, the device icon displayed in Multiview Explorer changes to  $\blacksquare$ .

*3* Add the desired Sysmac Library to the list and click the **OK** Button.

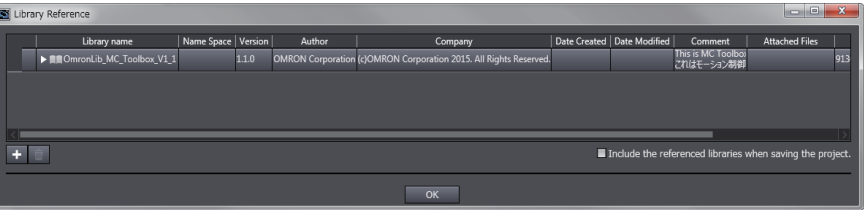

The Sysmac Library file is read into the project.

Now, when you select the Ladder Editor or ST Editor, the function blocks and functions included in a Sysmac Library appear in the Toolbox.

For the procedure for adding and setting libraries in the above screen, refer to the *Sysmac Studio Version 1 Operation Manual* (Cat. No. W504).

- 4 Insert the Sysmac Library's function blocks and functions into the circuit using one of the following two methods.
	- Select the desired function block or function in the Toolbox and drag and drop it onto the programming editor.

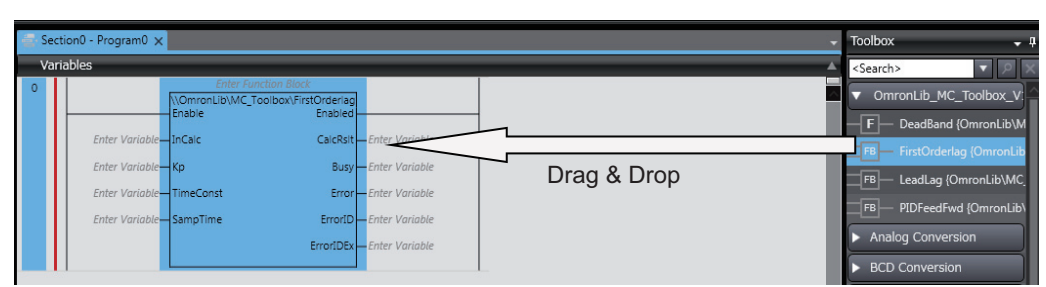

• Right-click the programming editor, select **Insert Function Block** in the menu, and enter the fully qualified name (\\name of namespace\name of function block).

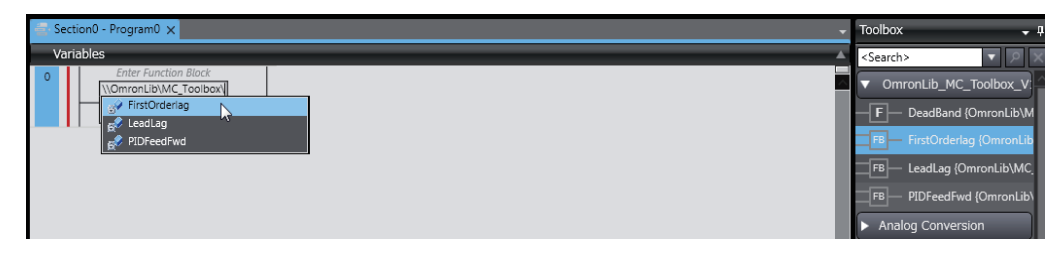

#### **Precautions for Correct Use**

ГИ

After you upgrade the Sysmac Studio, check all programs and make sure that there is no error of the program check results on the Build Tab Page.

Select **Project** – **Check All Programs** from the Main Menu.

### **Using Upgraded Libraries**

- *1* Start the Sysmac Studio and open a project in which any old-version Sysmac Library is included.
- *2* Select **Project Library Show References**.

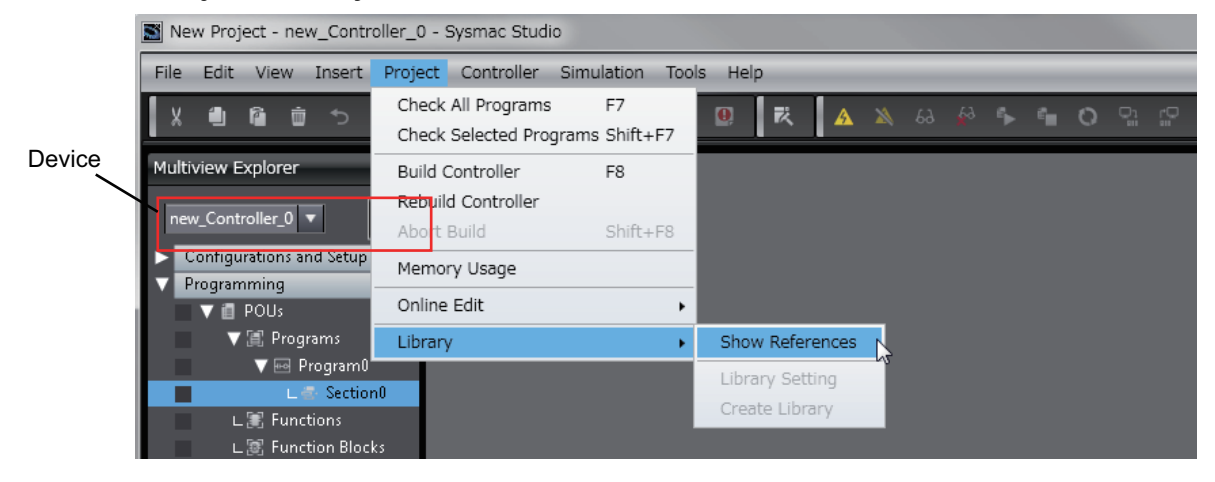

#### **Precautions for Correct Use**

If you have multiple devices registered in the project, make sure that the currently selected device is the NJ/NX-series CPU Unit or NY-series Industrial PC. If the NJ/NX-series CPU Unit or NY-series Industrial PC is not selected, the menu for browsing the library will not appear. When the selected device is the NJ/NX-series CPU Unit or NY-series Industrial PC, the device icon displayed in Multiview Explorer changes to  $\blacksquare$ 

*3* Select an old-version Sysmac Library and click the **Delete Reference** Button.

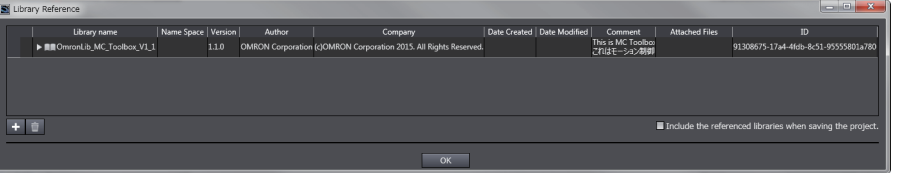

*4* Add the desired Sysmac Library to the list and click the **OK** Button.

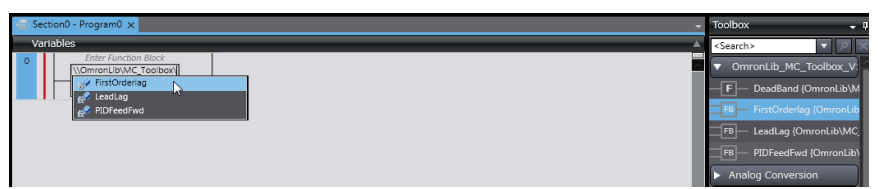

# <span id="page-23-0"></span>**How to use Sysmac Library in the CPU Unit or Industrial PC**

Even when Sysmac Library is not installed on your computer, you can use Sysmac Library by uploading it from the CPU Unit or Industrial PC to your computer.

The procedure to use uploaded Sysmac Libraries from a CPU Unit is as follows.

#### **Version Information**

To use Sysmac Libraries, you need the Sysmac Studio version 1.14 or higher.

*1* Start the Sysmac Studio and create a new project in which you want to use Sysmac Libraries.

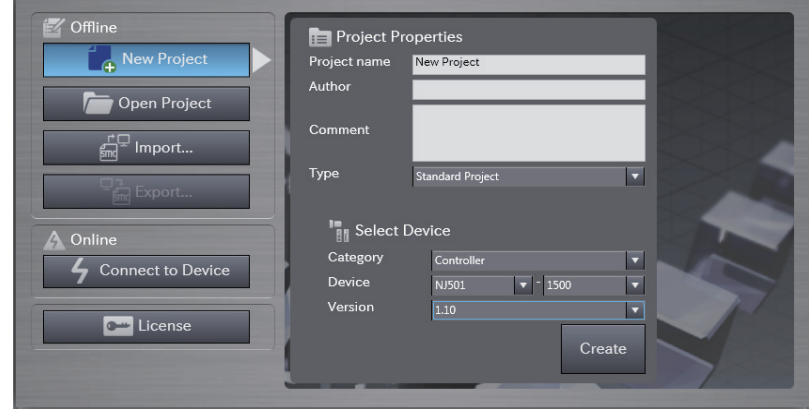

- *2* Connect the computer to the CPU Unit and place it online.
- **3** Upload POUs in which any Sysmac Library is used to the computer.

Now, when you select the Ladder Editor or ST Editor, the function blocks and functions included in the Sysmac Library used in the uploaded POUs appear in the Toolbox.

- 4 Insert the Sysmac Library's function blocks and functions into the circuit using one of the following two methods.
	- Select the desired function block or function in the Toolbox and drag and drop it onto the Ladder Editor.

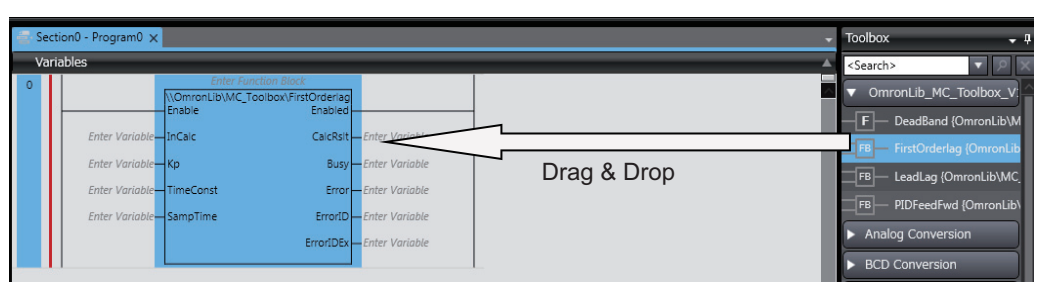

• Right-click the programming editor, select **Insert Function Block** in the menu, and enter the fully qualified name (\\name of namespace\name of function block).

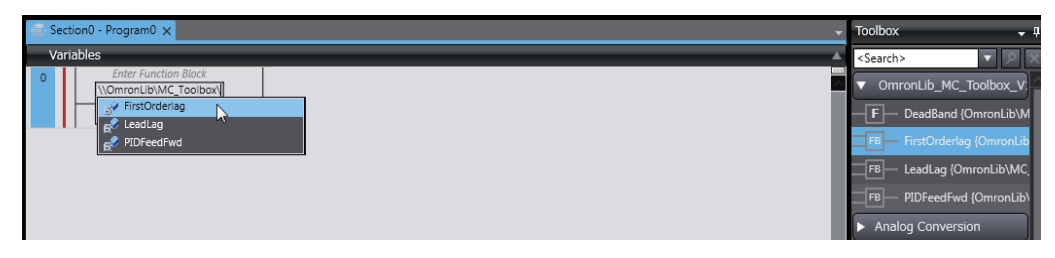

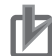

#### **Precautions for Correct Use**

• The Sysmac Studio installs library files of the uploaded Sysmac Stutio to the specified folder on the computer if they are not present. However, the Sysmac Studio does not install library files to the specified folder on the computer if they are present.

The specified folder here means the folder in which library files are installed by the installer.

• Note that uploading Sysmac Library from a CPU Unit or Industrial PC does not install the manual and help files for the libraries, unlike installation using the installer.

## <span id="page-26-0"></span>**Common Specifications of Function Blocks**

# <span id="page-27-0"></span>**Common Variables**

This section describes the specifications of variables (*EN*, *Execute*, *Enable*, *Abort*, *ENO*, *Done*, *CalcRslt*, *Enabled*, *Busy*, *CommandAborted*, *Error*, *ErrorID*, and *ErrorIDEx*) that are used for more than one function or function block. The specifications are described separately for functions, for execute-type function blocks, and for enable-type function blocks.

### **Definition of Input Variables and Output Variables**

Common input variables and output variables used in functions and function blocks are as follows.

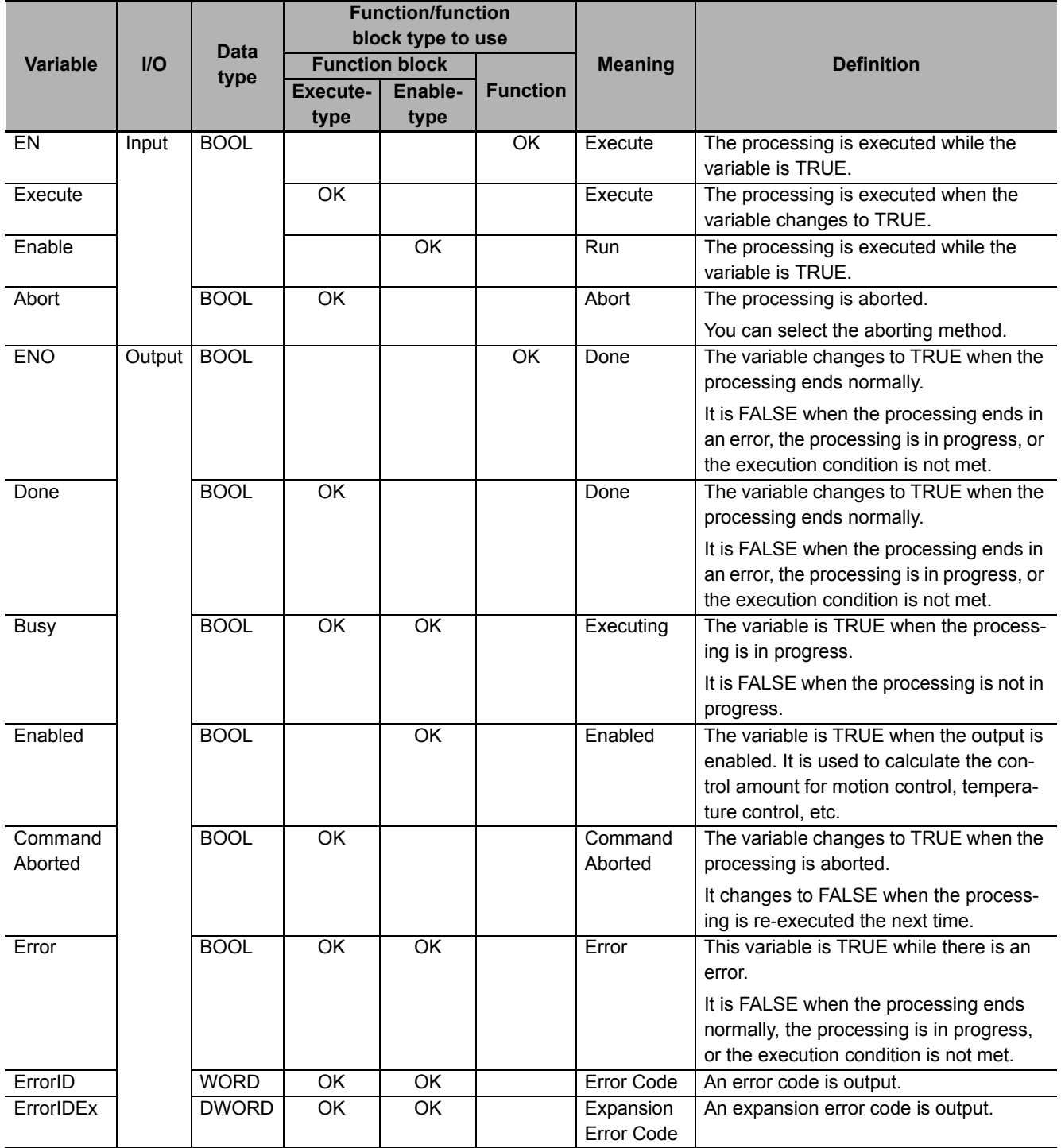

### **Execute-type Function Blocks**

- Processing starts when *Execute* changes to TRUE.
- When *Execute* changes to TRUE, *Busy* also changes to TRUE. When processing is completed normally, *Busy* changes to FALSE and *Done* changes to TRUE.
- When continously executes the function blocks of the same instance, change the next *Execute* to TRUE for at least one task period after *Done* changes to FALSE in the previous execution.
- If the function block has a *CommandAborted* (Instruction Aborted) output variable and processing is aborted, *CommandAborted* changes to TRUE and *Busy* changes to FALSE.
- If an error occurs in the function block, *Error* changes to TRUE and *Busy* changes to FALSE.
- For function blocks that output the result of calculation for motion control and temperature control, you can use the BOOL input variable *Abort* to abort the processing of a function block. When *Abort* changes to TRUE, *CommandAborted* changes to TRUE and the execution of the function block is aborted.

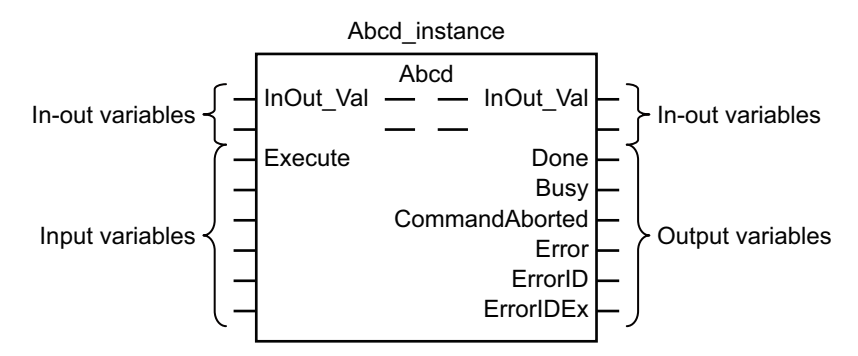

- If *Execute* is TRUE and *Done*, *CommandAborted*, or *Error* changes to TRUE, *Done*, *Command-Aborted*, and *Error* changes to FALSE when *Execute* is changed to FALSE.
- If *Execute* is FALSE and *Done*, *CommandAborted*, or *Error* changes to TRUE, *Done*,*Command-Aborted*, and *Error* changes to TRUE for only one task period.
- If an error occurs, the relevant error code and expansion error code are set in *ErrorID* (Error Code) and *ErrorIDEx* (Expansion Error Code). The error codes are retained even after *Error* changes to FALSE, but *ErrorID* is set to 16#0000 and *ErrorIDEx* is set to 16#0000 0000 when *Execute* changes to TRUE.

### **Timing Charts**

This section provides timing charts for a normal end, aborted execution, and errors.

 $\bullet$  **Normal End** 

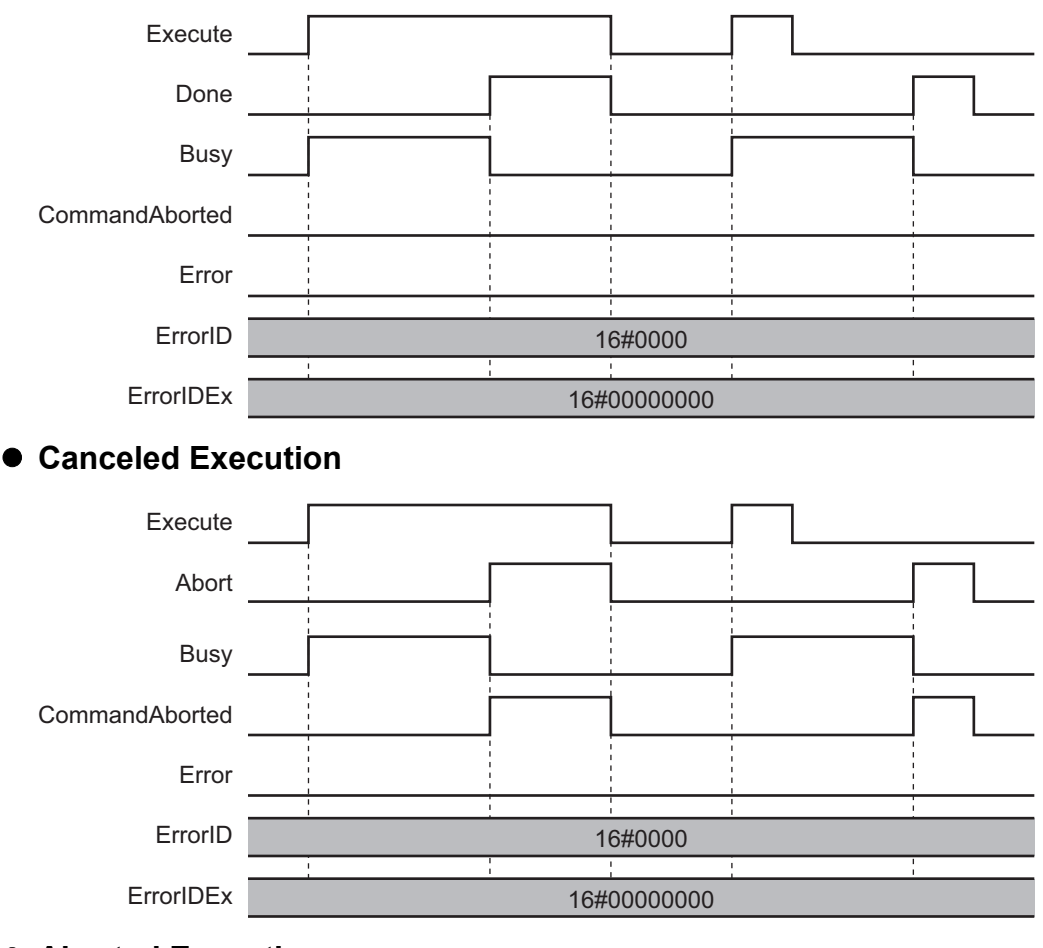

#### z **Aborted Execution**

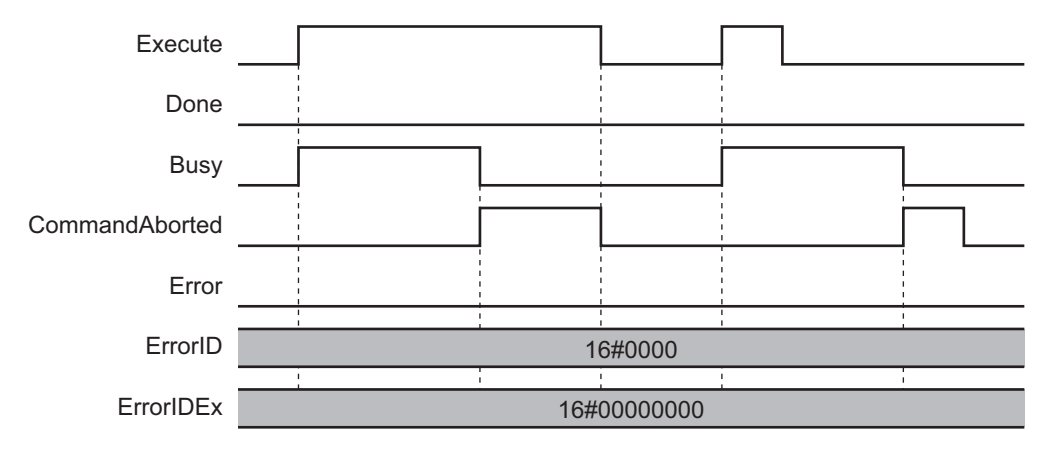

z **Errors**

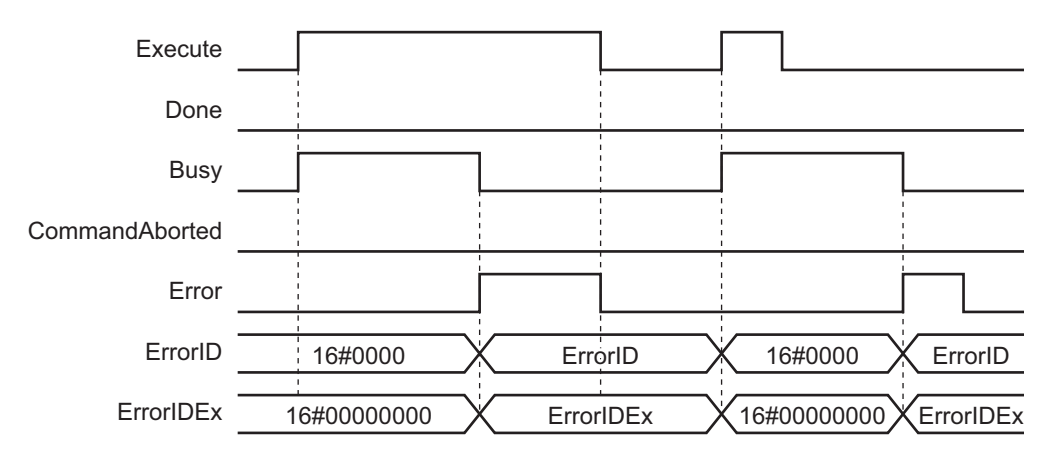

### **Enable-type Function Blocks**

- Processing is executed while *Enable* is TRUE.
- When *Enable* changes to TRUE, *Busy* also changes to TRUE. *Enabled* is TRUE during calculation of the output value.
- If an error occurs in the function block, *Error* changes to TRUE and *Busy* and *Enabled* change to FALSE. When *Enable* changes to FALSE, *Enabled*, *Busy*, and *Error* change to FALSE.

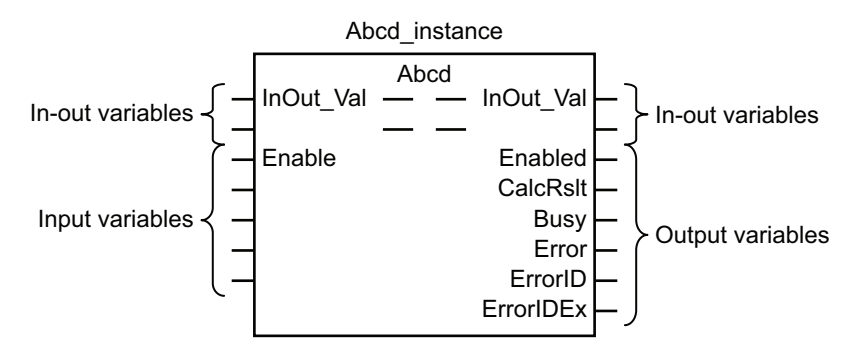

- If an error occurs, the relevant error code and expansion error code are set in *ErrorID* (Error Code) and *ErrorIDEx* (Expansion Error Code). The error codes are retained even after *Error* changes to FALSE, but *ErrorID* is set to 16#0000 and *ErrorIDEx* is set to 16#0000 0000 when *Enable* changes to TRUE.
- For function blocks that calculate the control amount for motion control, temperature control, etc., *Enabled* is FALSE when the value of *CalcRslt* (Calculation Result) is incorrect. In such a case, do not use *CalcRslt*. In addition, after the function block ends normally or after an error occurs, the value of *CalcRslt* is retained until *Enable* changes to TRUE. The control amount will be calculated based on the retained *CalcRslt* value, if it is the same instance of the function block that changed *Enable* to TRUE. If it is a different instance of the function block, the control amount will be calculated based on the initial value.

### **Timing Charts**

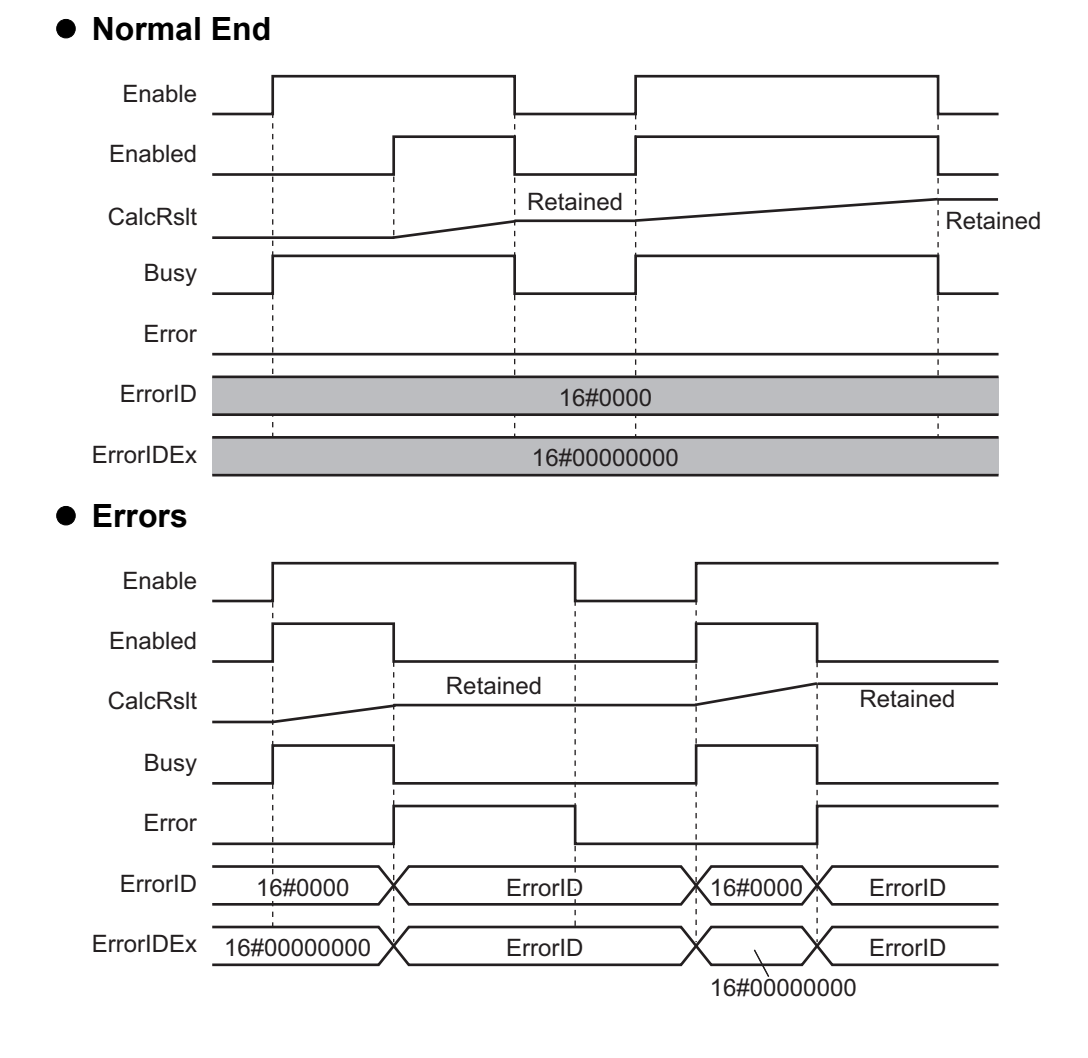

This section provides timing charts for a normal end and errors.

# <span id="page-33-0"></span>**Precautions**

This section provides precautions for the use of this function block.

### **Nesting**

You can nest calls to this function block for up to four levels.

For details on nesting, refer to the *NJ/NX-series CPU Unit Software User's Manual* (Cat. No. W501).

### **Instruction Options**

You cannot use the upward differentiation option for this function block.

#### **Re-execution of Function Blocks**

Execute-type function blocks cannot be re-executed by the same instance.

If you do so, the output value will be the initial value.

For details on re-execution, refer to the *NJ/NX-series CPU Unit Motion Control User's Manual* (Cat. No. W507).

### **Precautions for Safe Use**

The robot might stop at a point different from expected trajectory, when an error occurs during movement.

Confirm that the robot avoids obstacles when returning to the waiting position.

## <span id="page-34-0"></span>**Individual Specifications of Function Blocks**

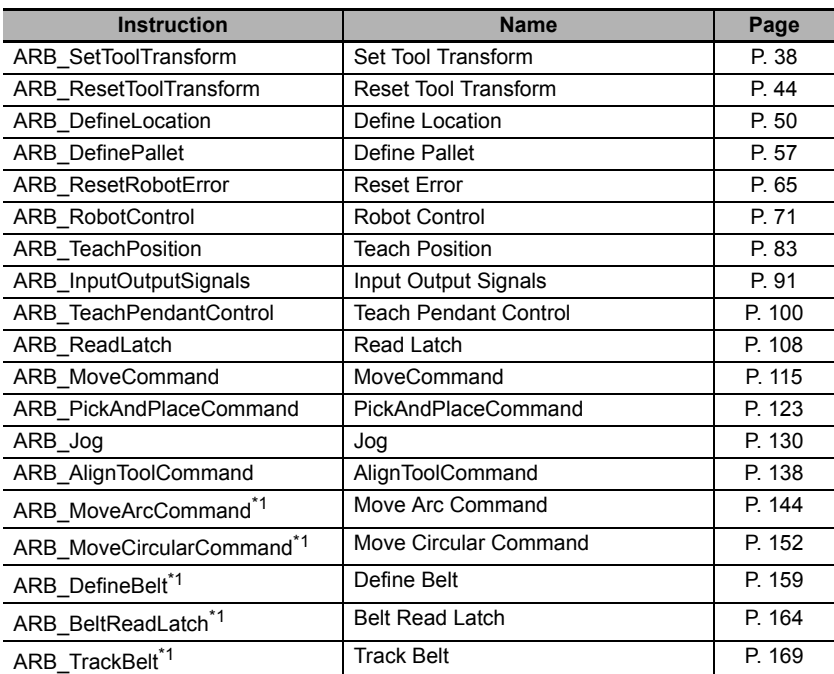

\*1. The library version 2.0 or higher is required to use this FB.

# <span id="page-35-0"></span>**Common data types**

This section describes the instructions (Function blocks) and data types that are in the library.

### **sARB\_ROBOT\_DATA\_REF**

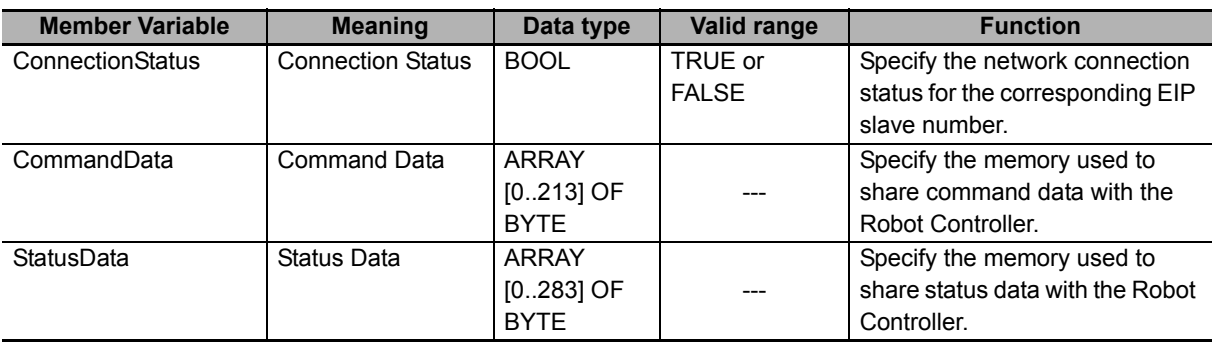
#### **sARB\_MOVE\_POSITION\_REF**

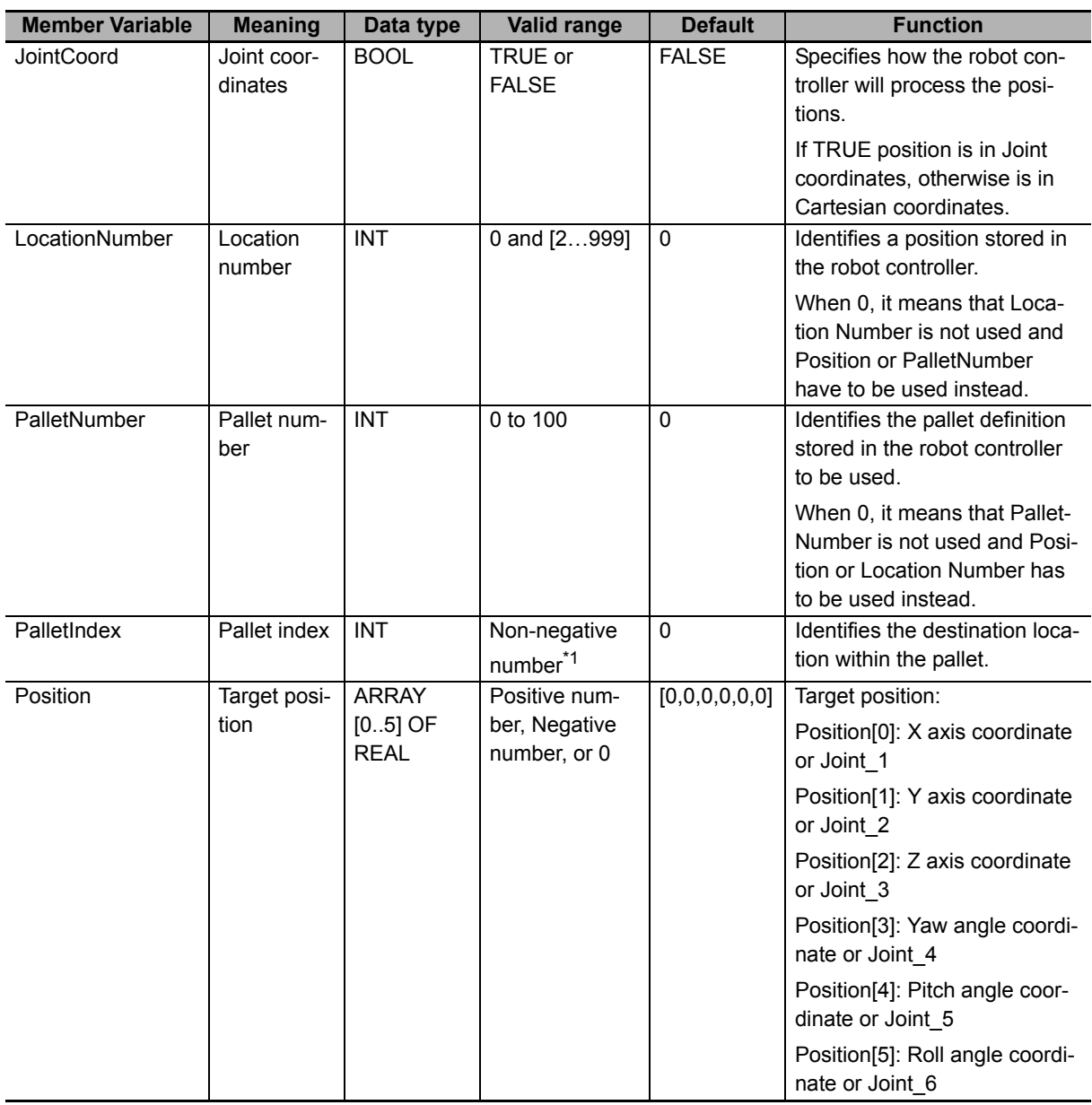

Note Position, location number and pallet data cannot be used at the same time, the order of preference is like the one displayed in the structure.

\*1. When PalletNumber is not 0, PalletIndex has to be set to from one to the number of points in the pallet. The number is determined from the parameters of ARB\_DefinePallet for the definition of the pallet. Otherwise an error will occur in the robot controller, and RobotState.ErrorState output variable in the ARB\_RobotControl will be TRUE.

When PalletNumber is set to 0, PalletIndex allows also negative value and it is ignored.

## **sARB\_MOVE\_CONFIG\_REF**

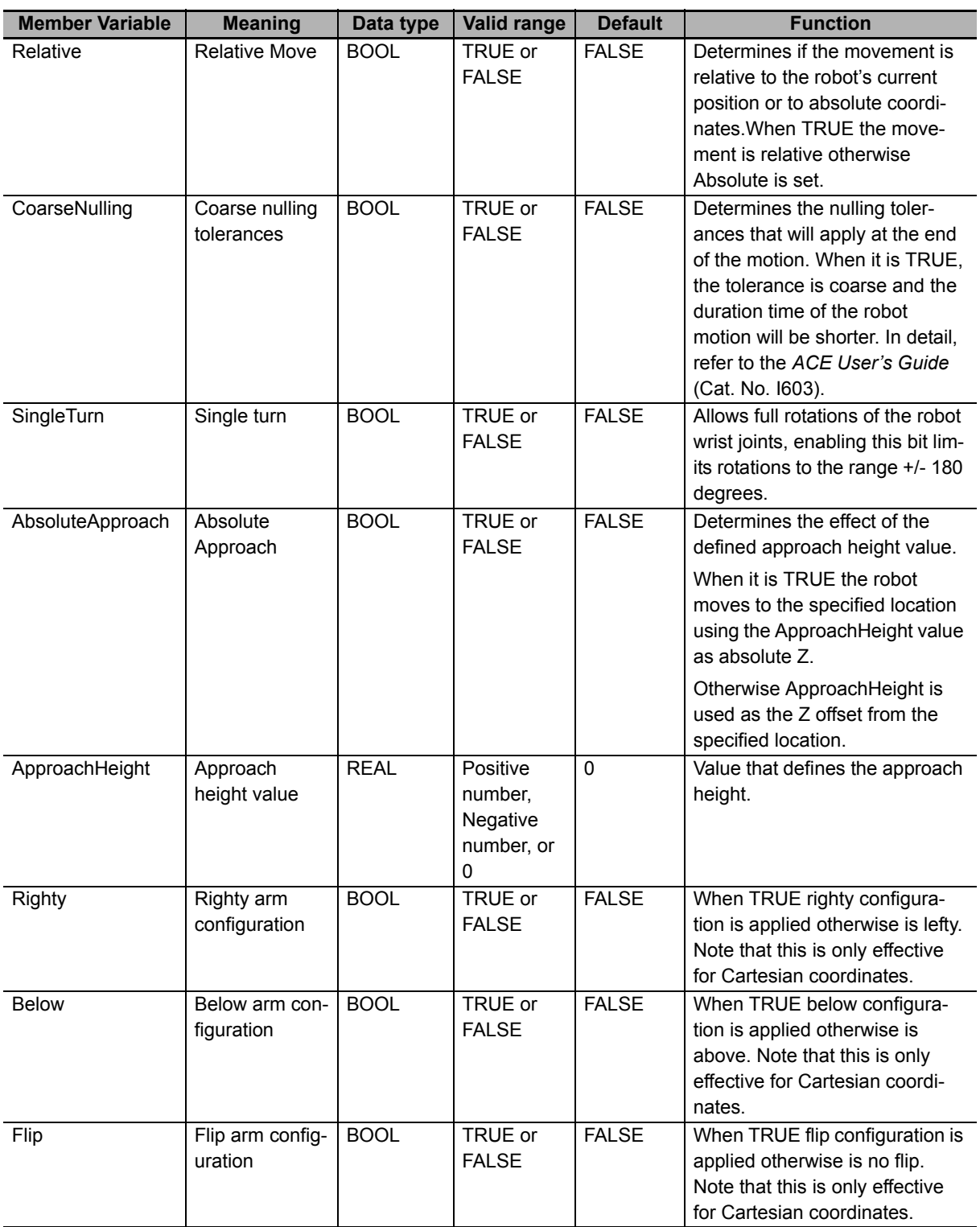

## **sARB\_MOTION \_PARAMS\_REF**

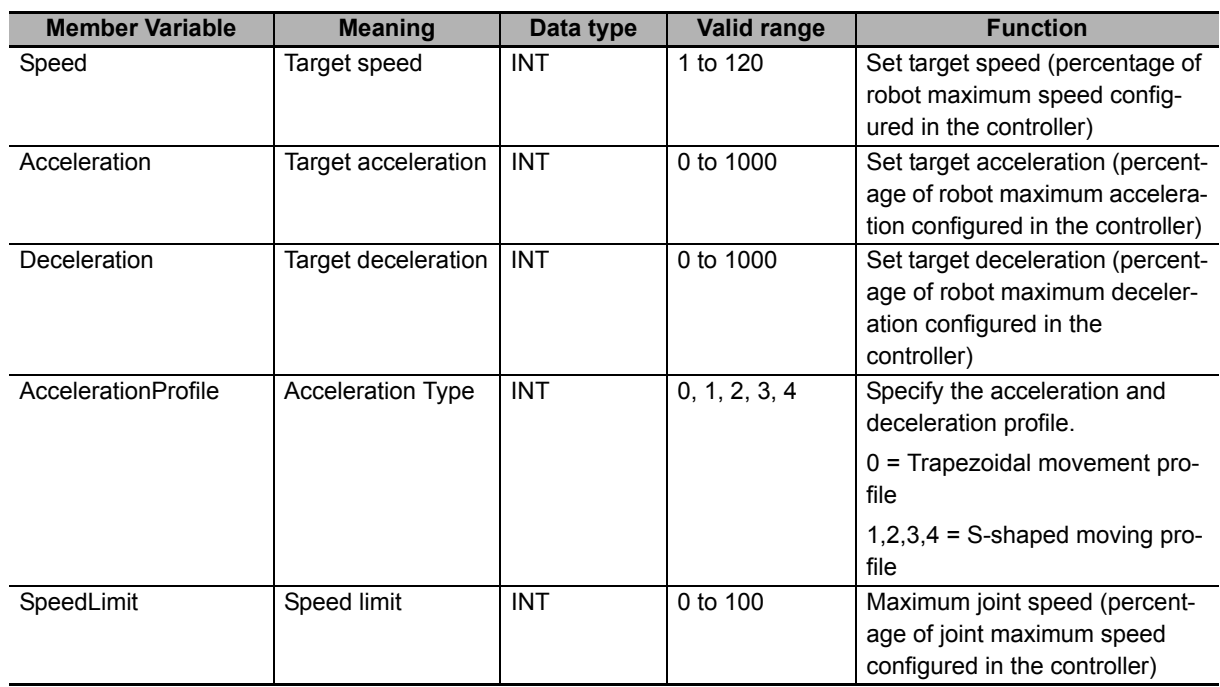

## **sARB\_JOG \_PARAMS\_REF**

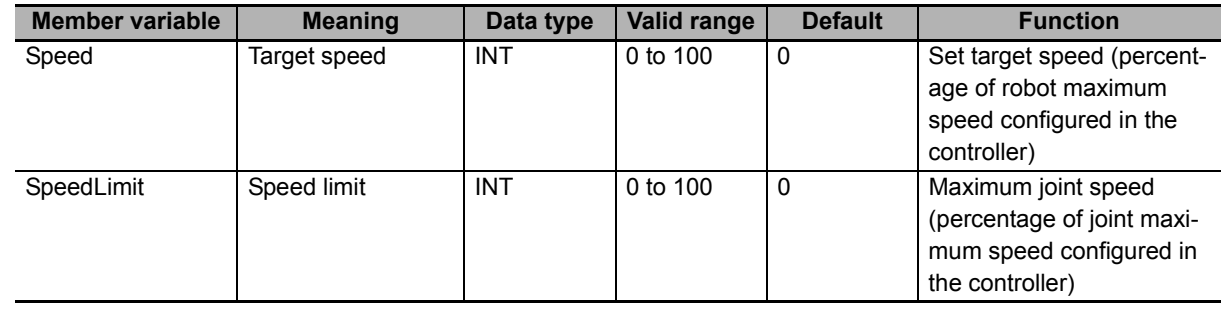

## **sARB\_ALIGN\_CONFIG\_REF**

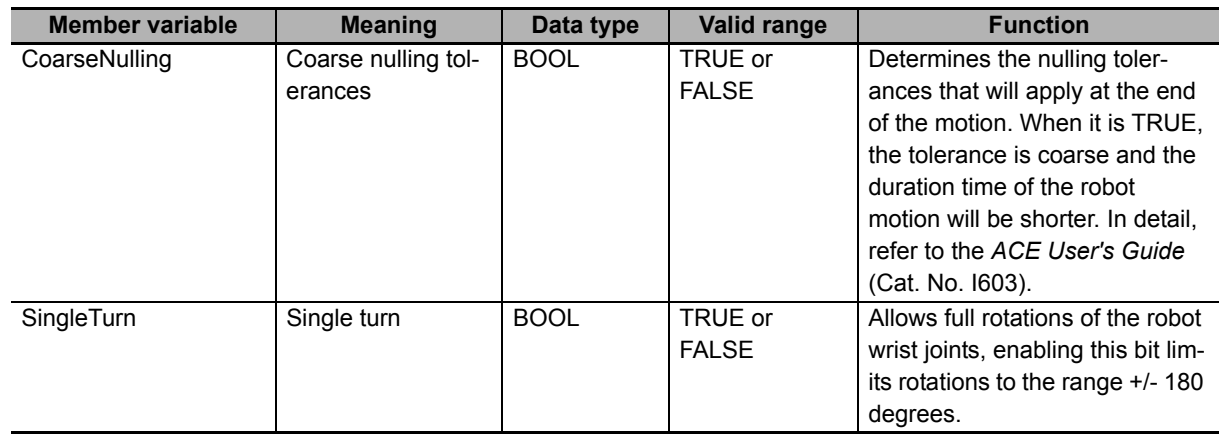

# **ARB\_SetToolTransform**

The ARB\_SetToolTransform instruction defines and sets a robot tool by setting a tool system transformation to the robot.

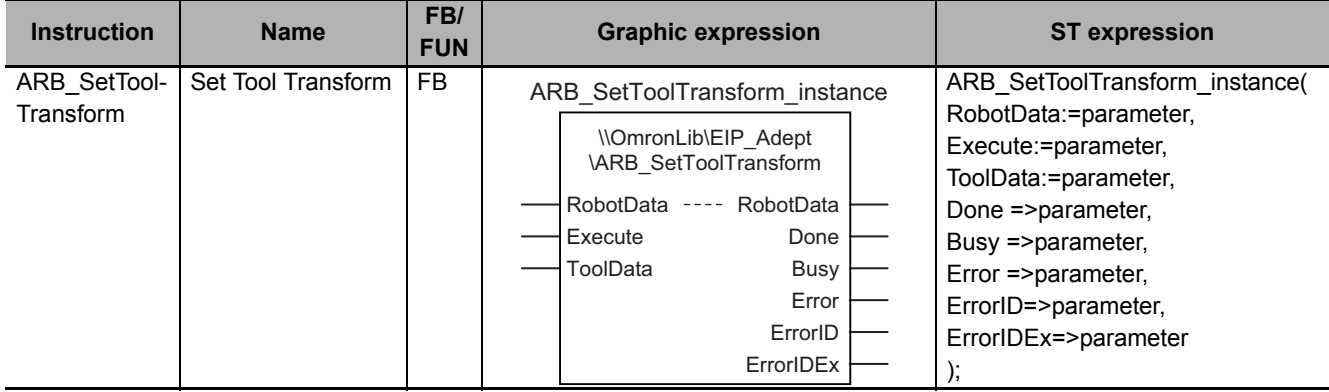

#### **Variables**

## **Input Variables**

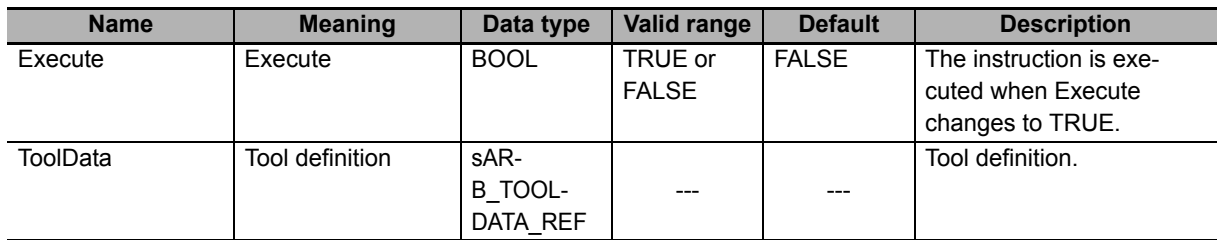

#### z **sARB\_TOOLDATA\_REF**

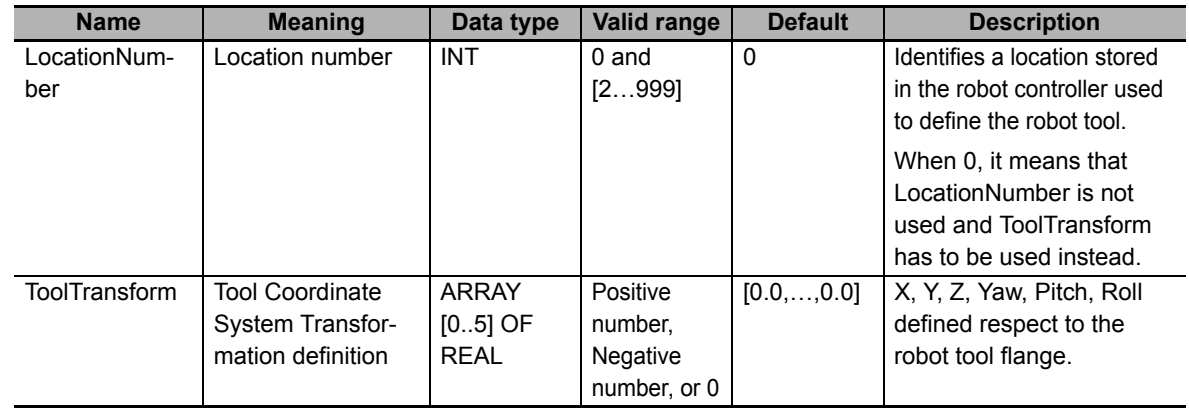

# **Output Variables**

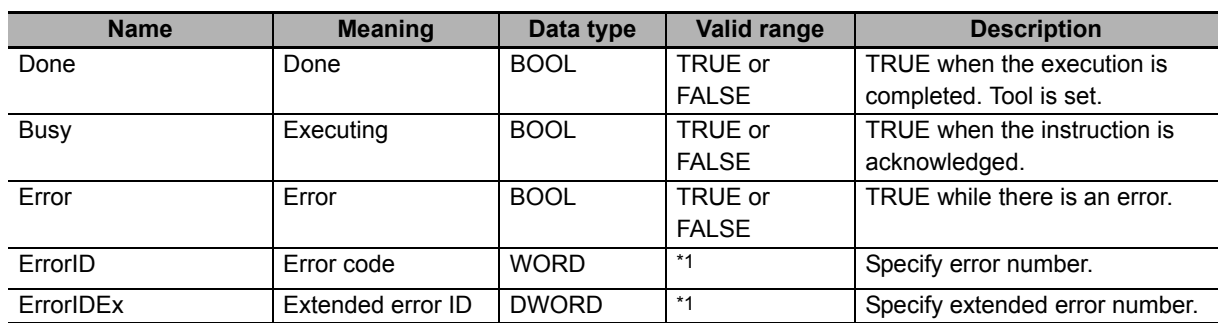

\*1. Refer to *[Troubleshooting](#page-44-0)* on page 43 for details.

#### $\bullet$  **Output Variable Update Timing**

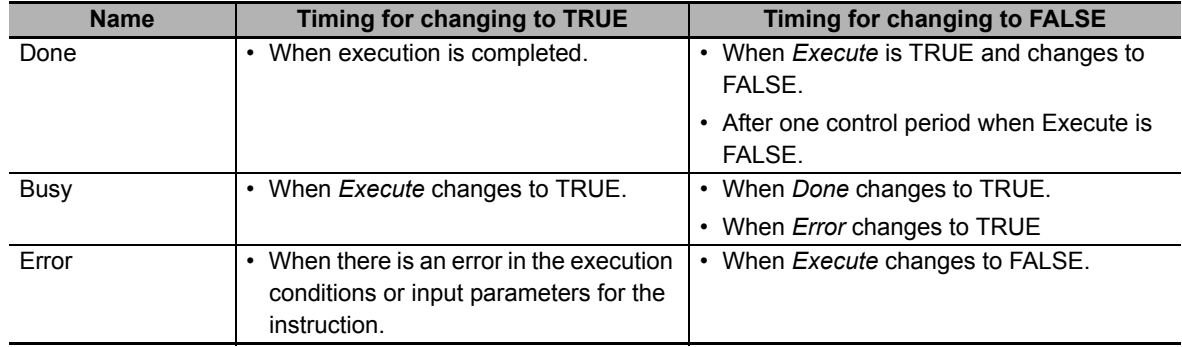

## **In-Out Variables**

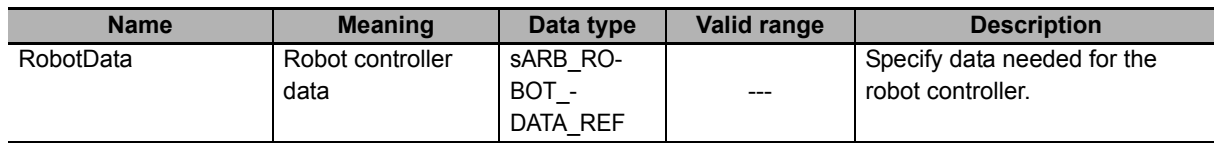

#### **Function**

- This instruction is used to set a tool coordinate system for the robot.
- Only one tool can be defined and activated for each robot.
- When the tool coordinate system is successfully registered, it is used by movement commands.
- The setting tool will be retained till it is reset.

## **Timing charts**

#### z **Normal execution**

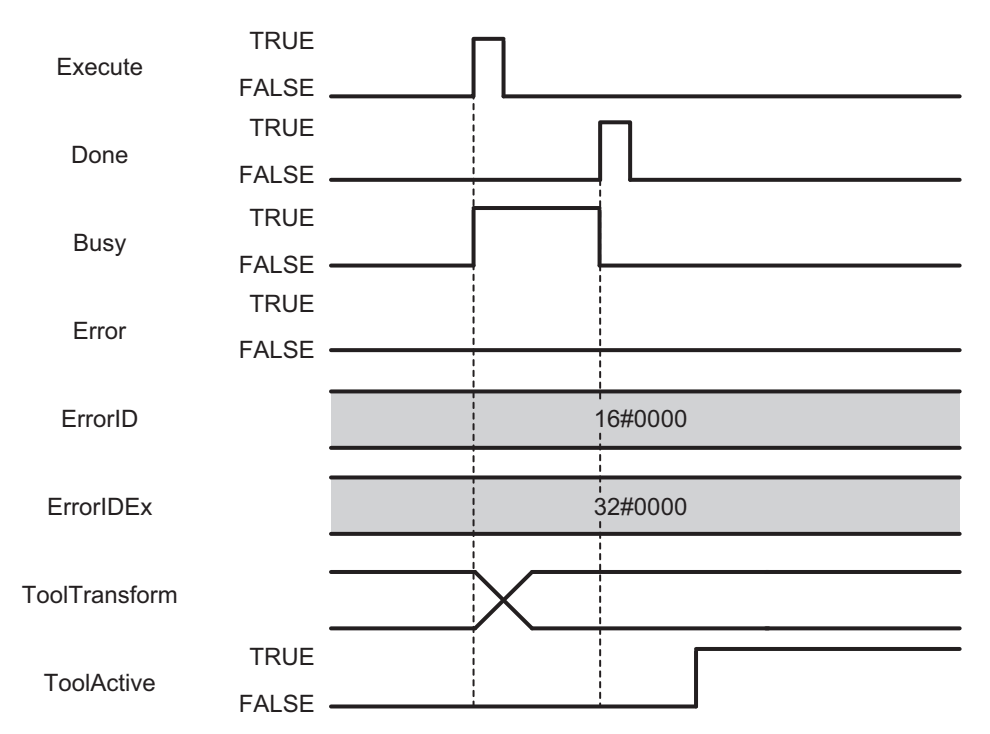

#### $\bullet$  **Error execution**

If an error occurs during instruction execution, *Error* will change to TRUE. You can find out the cause of the error by referring to the value output by *ErrorID* and *ErrorIDEx*.

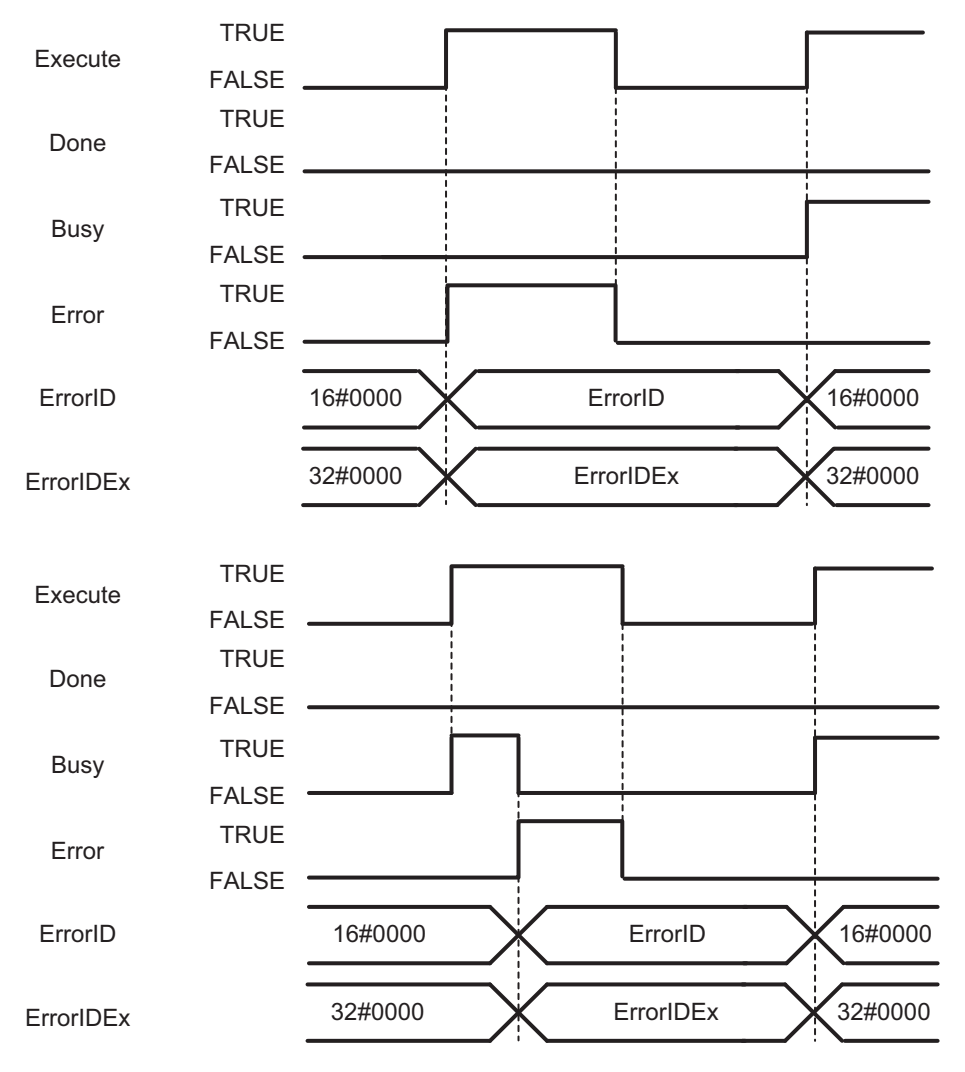

## <span id="page-44-0"></span>**Troubleshooting**

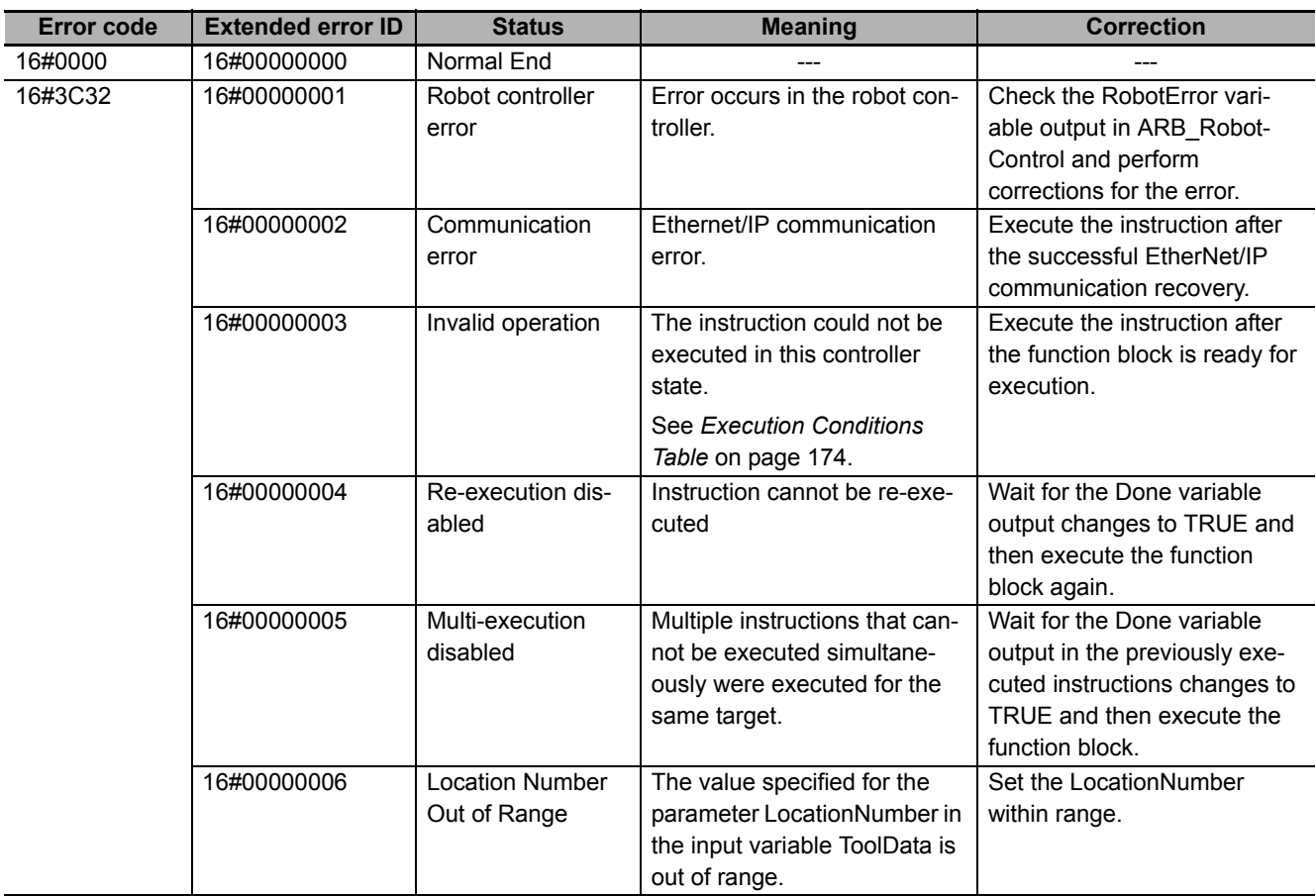

# **ARB\_ResetToolTransform**

The ARB\_ResetToolTransform instruction resets the active robot tool which is set to the robot.

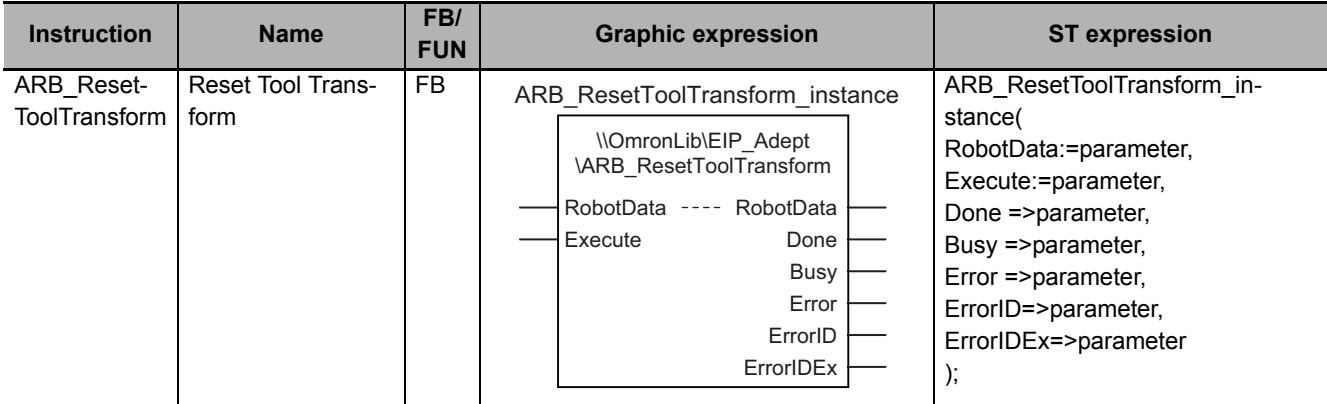

#### **Variables**

# **Input Variables**

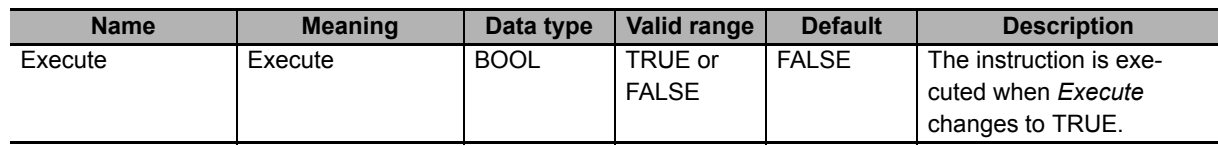

# **Output Variables**

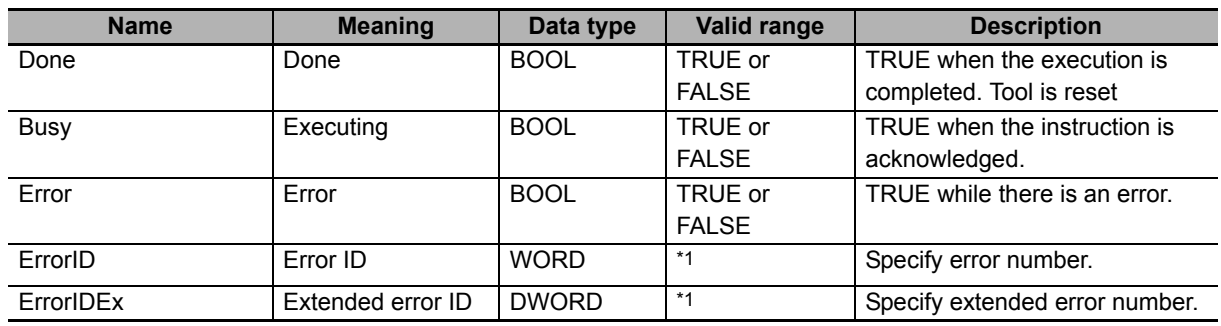

\*1. Refer to *[Troubleshooting](#page-50-0)* on page 49 for details.

#### $\bullet$  **Output Variable Update Timing**

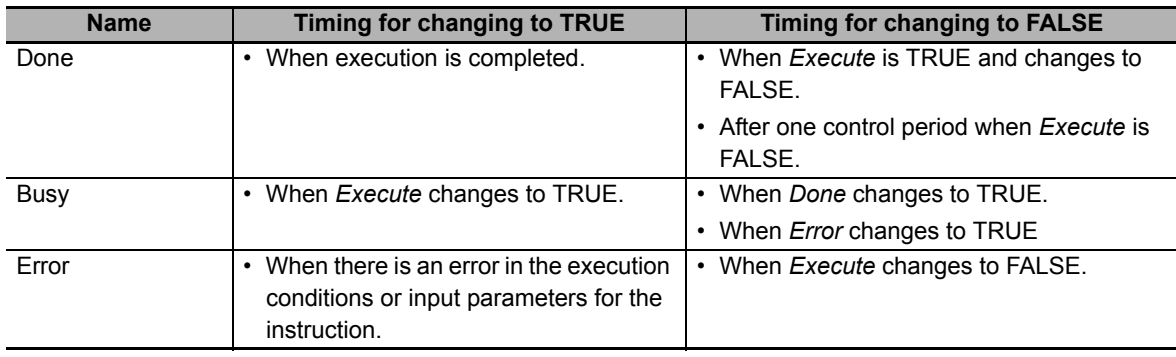

## **In-Out Variables**

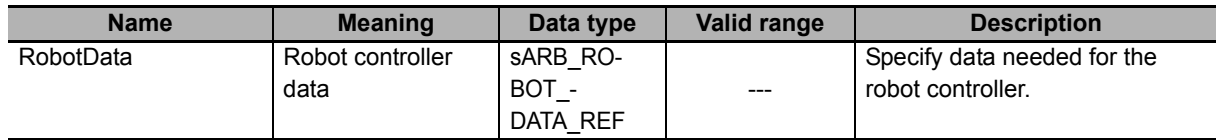

#### **Function**

This instruction is used to reset the active tool coordinate system for the robot. If there is no active tool, this instruction has no effect.

## **Timing charts**

#### z **Normal execution**

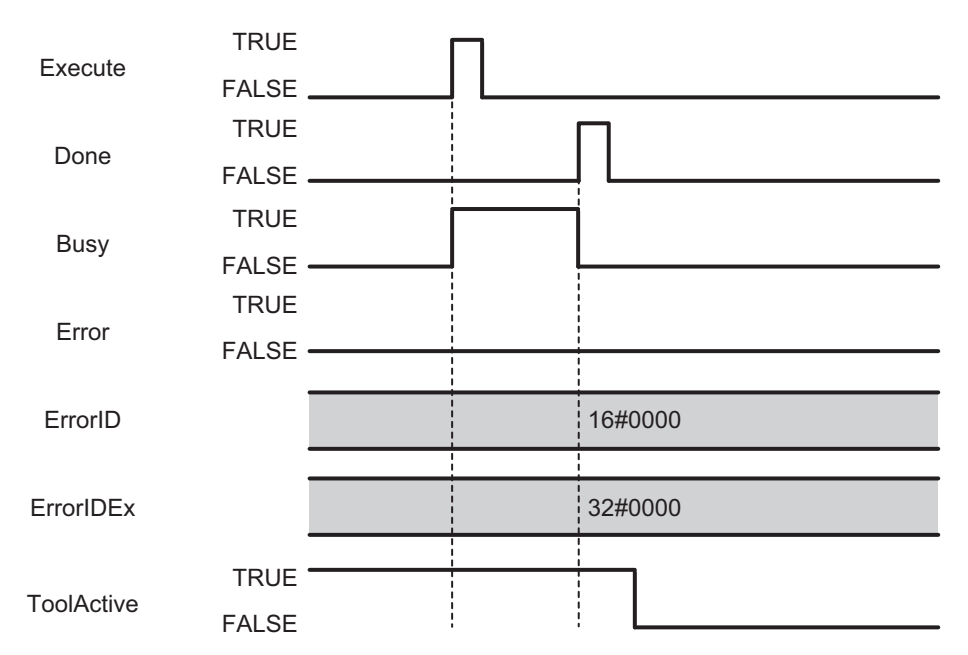

#### $\bullet$  **Error execution**

If an error occurs during instruction execution, *Error* will change to TRUE. You can find out the cause of the error by referring to the value output by *ErrorID* and *ErrorIDEx*.

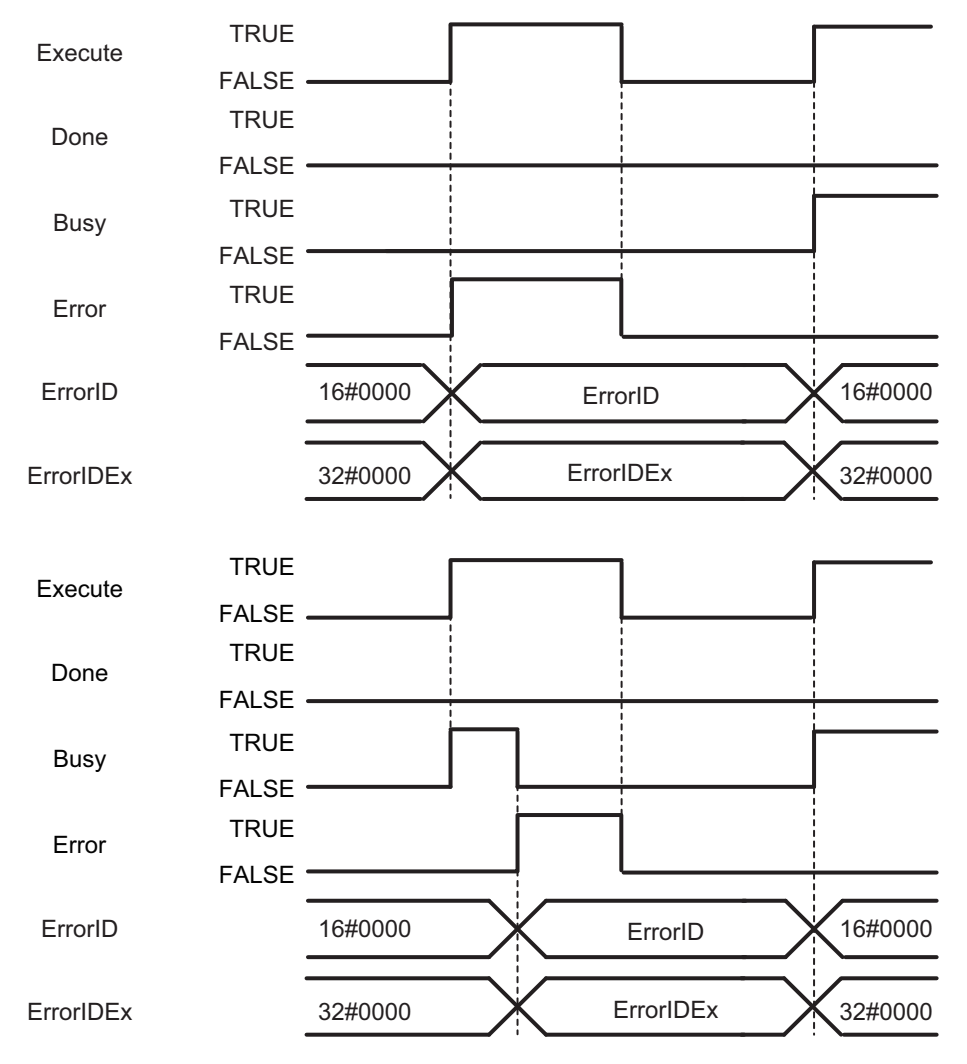

## <span id="page-50-0"></span>**Troubleshooting**

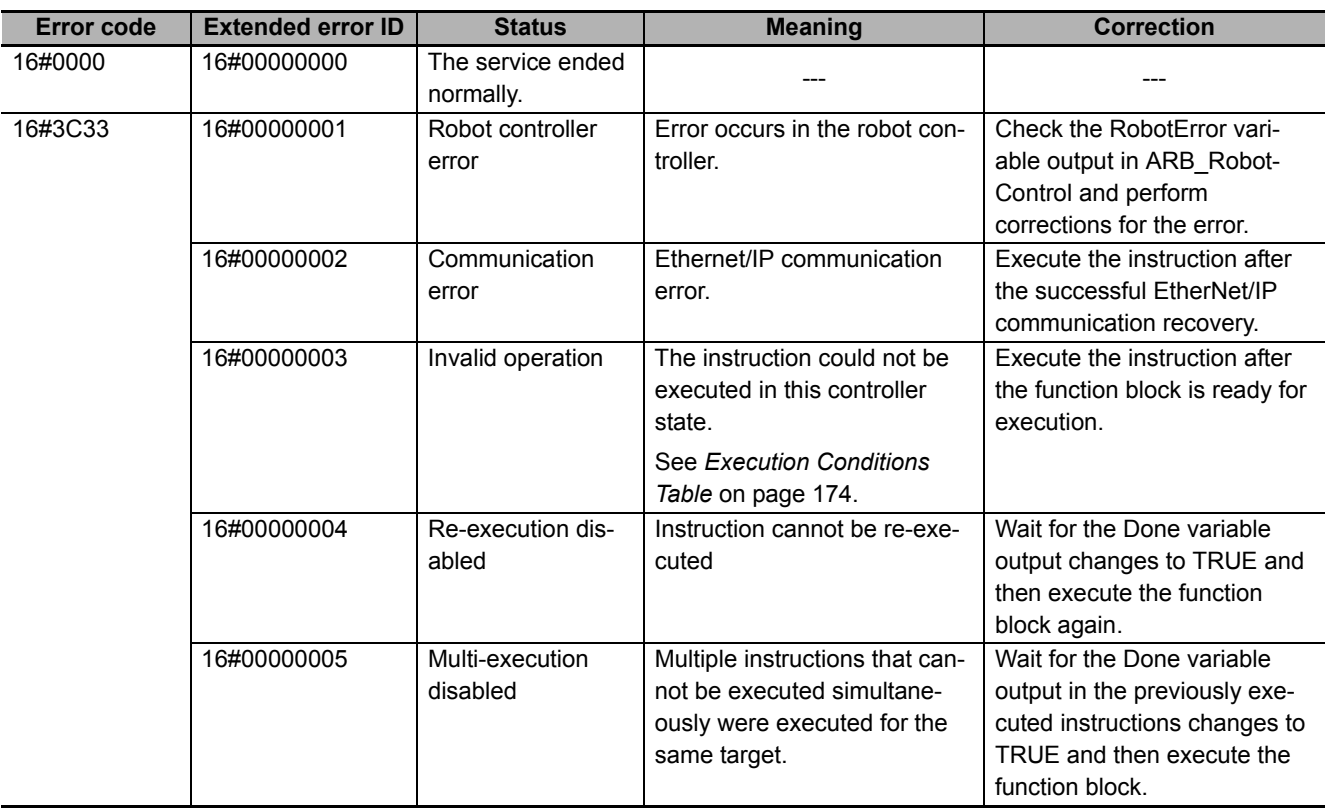

# **ARB\_DefineLocation**

The ARB\_DefinePosition instruction defines a position in the robot controller.

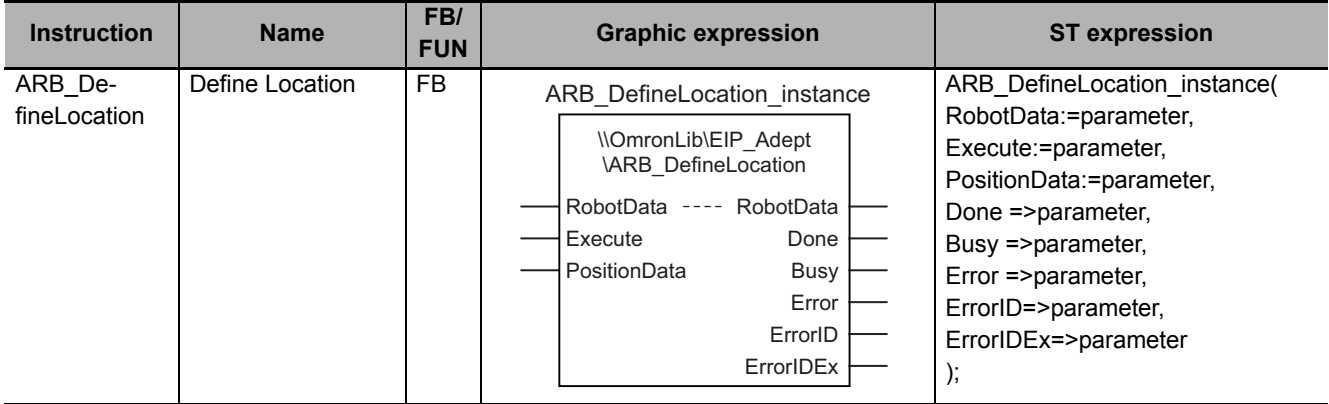

#### **Variables**

# **Input Variables**

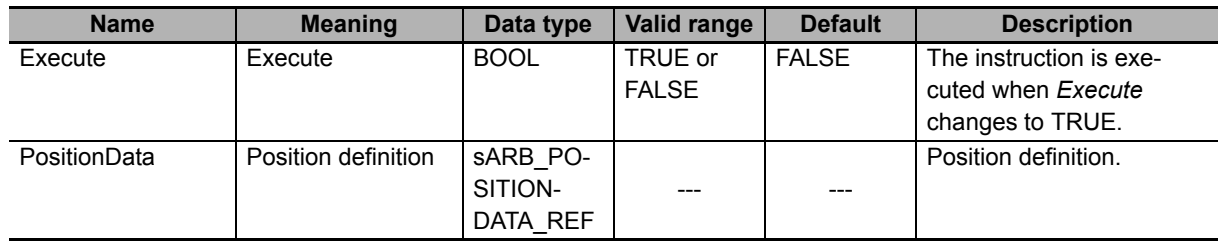

#### z **sARB\_POSITIONDATA\_REF**

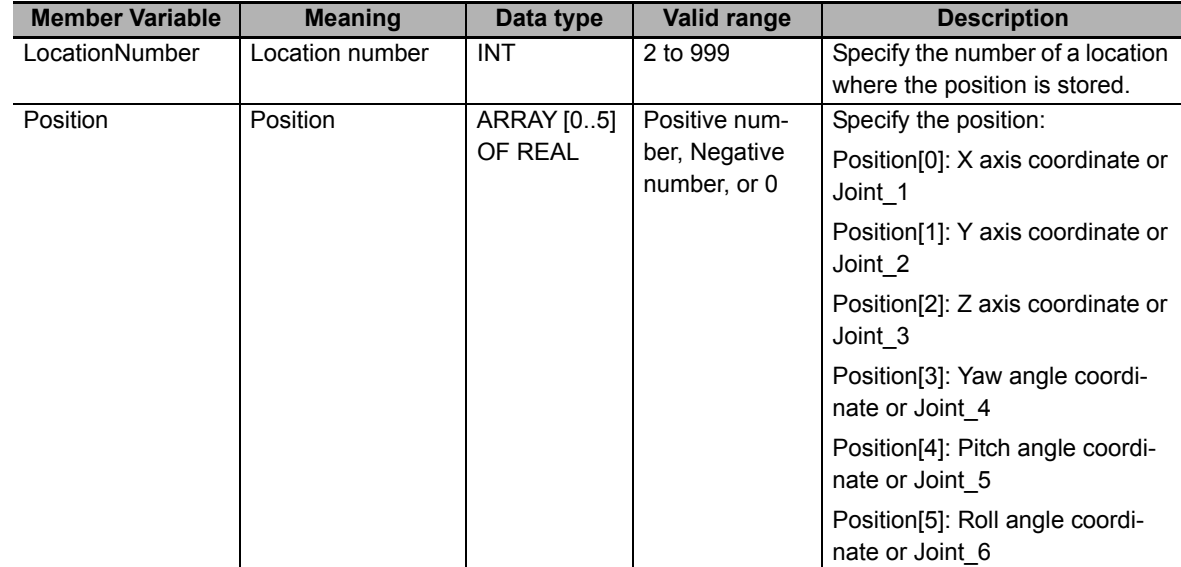

# **Output Variables**

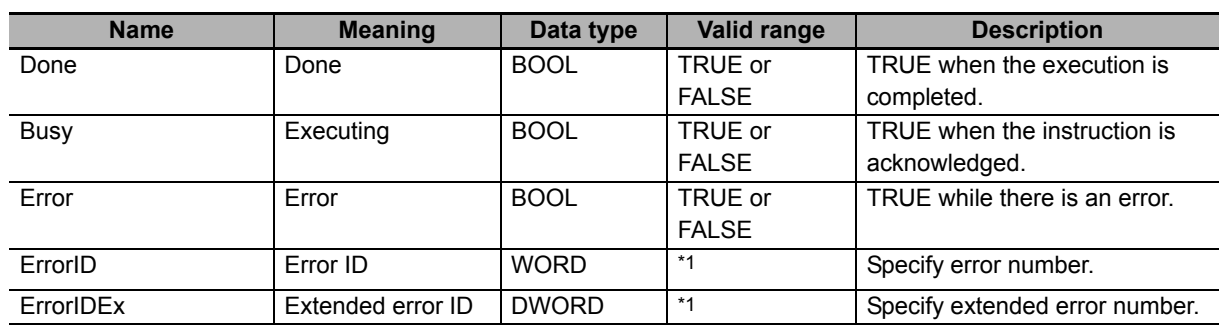

\*1. Refer to *[Troubleshooting](#page-57-0)* on page 56 for details.

#### $\bullet$  **Output Variable Update Timing**

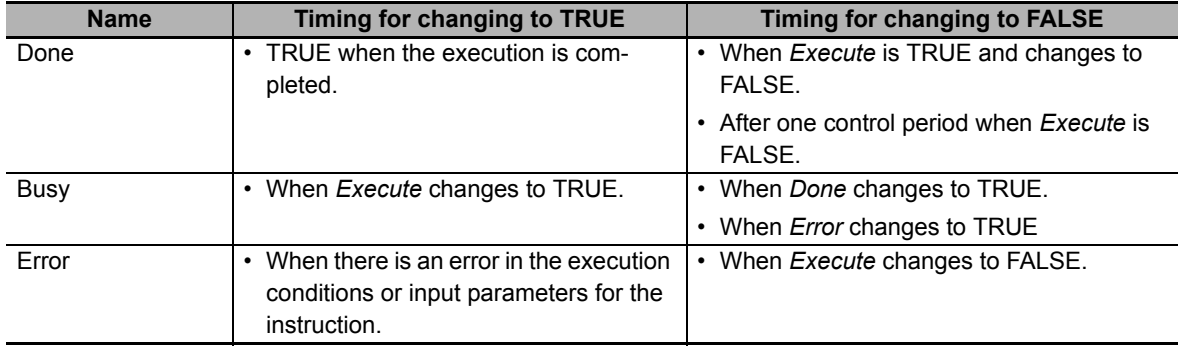

## **In-Out Variables**

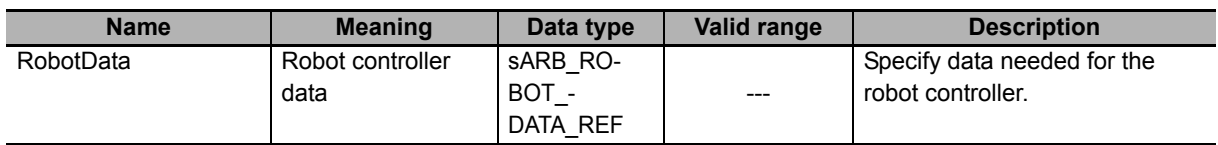

#### **Function**

- This instruction is used to download a position into the robot controller.
- It's possible to define a position in both, Cartesian and Joint space.
- Positions must be downloaded to Locations each time the Adept controller is restarted.

## **Timing charts**

#### z **Normal execution**

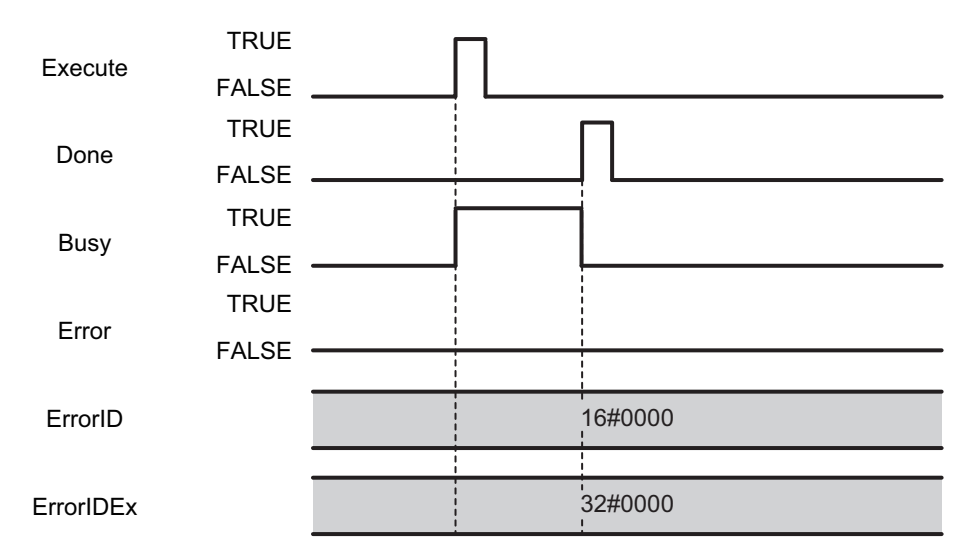

#### $\bullet$  **Error execution**

If an error occurs during instruction execution, *Error* will change to TRUE. You can find out the cause of the error by referring to the value output by *ErrorID* and *ErrorIDEx*.

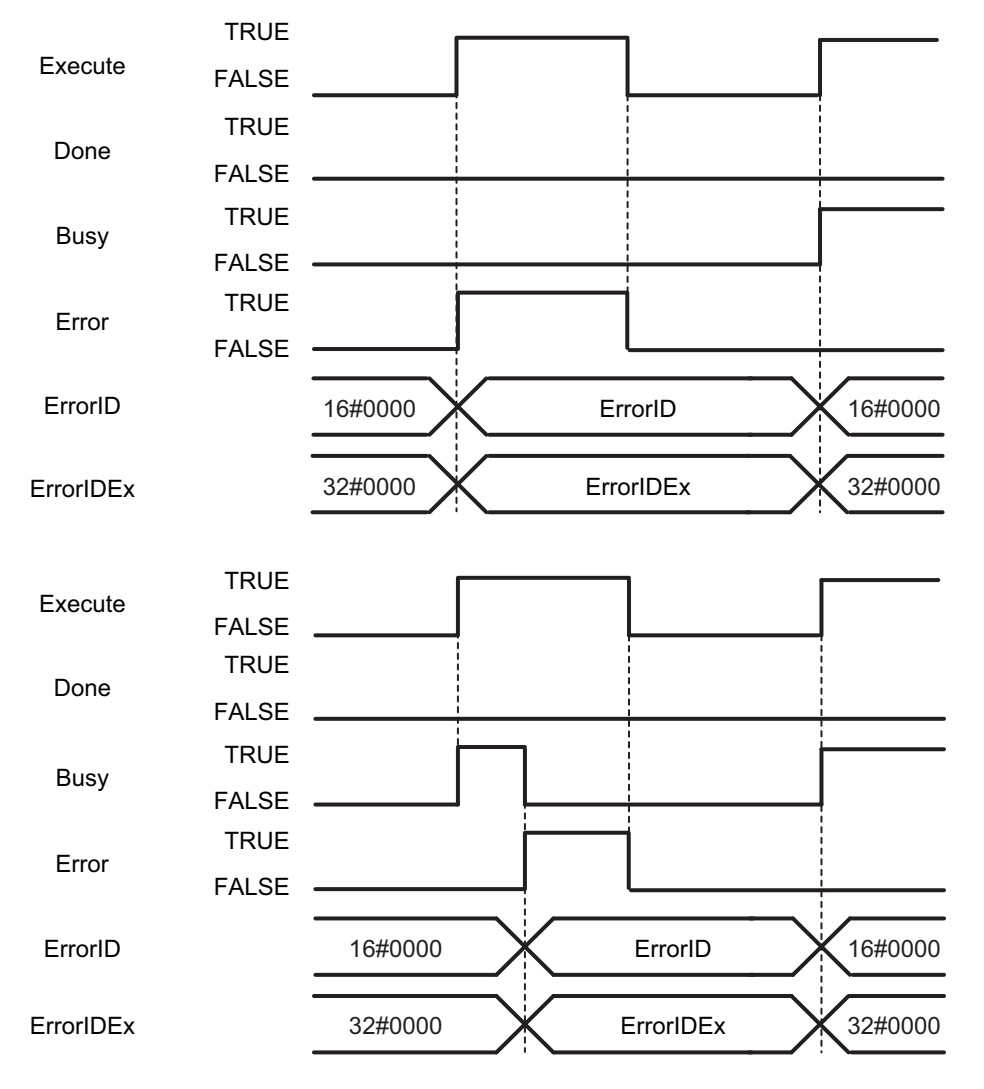

## <span id="page-57-0"></span>**Troubleshooting**

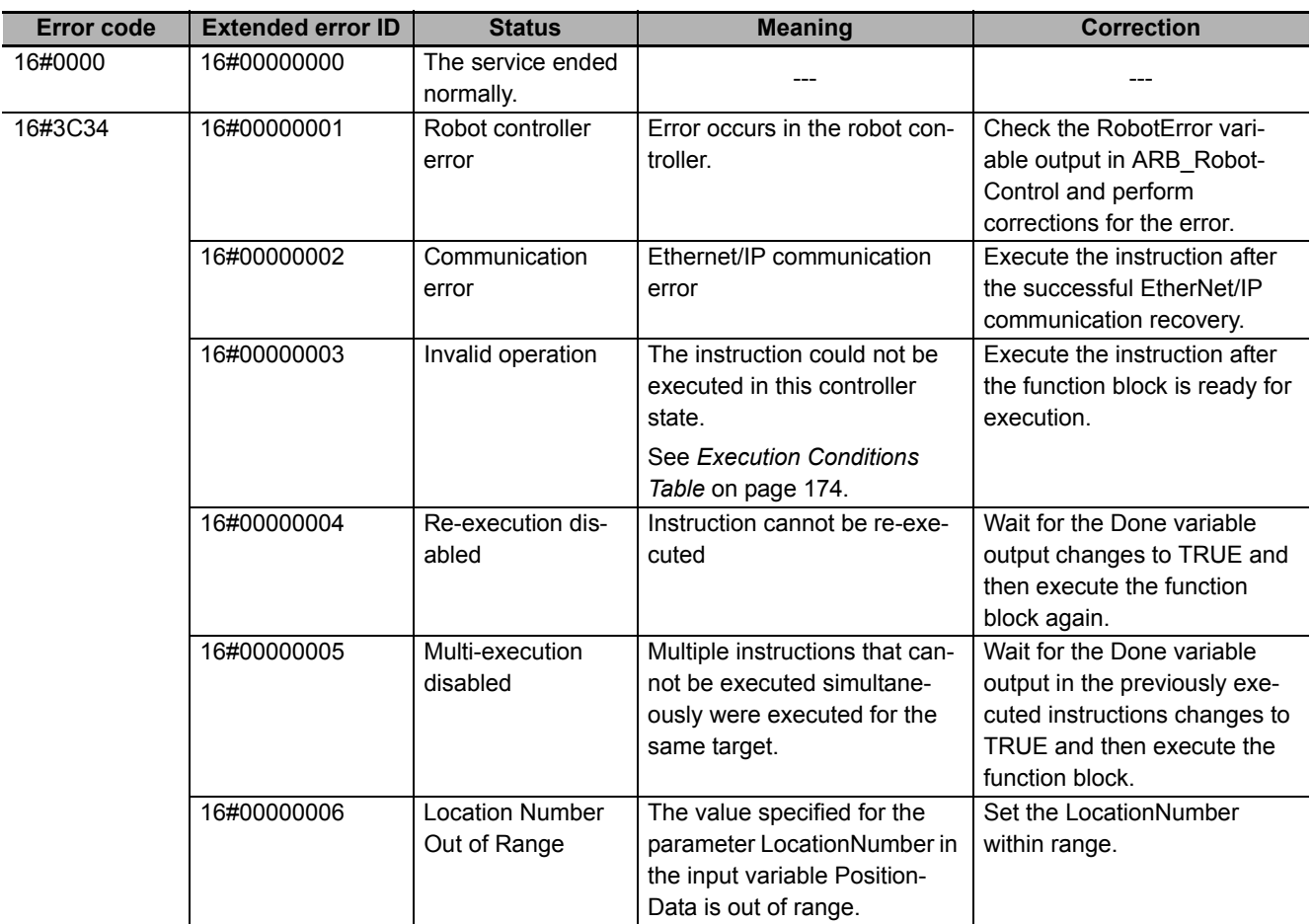

# **ARB\_DefinePallet**

The ARB\_DefinePallet instruction defines all pallet information in the robot controller.

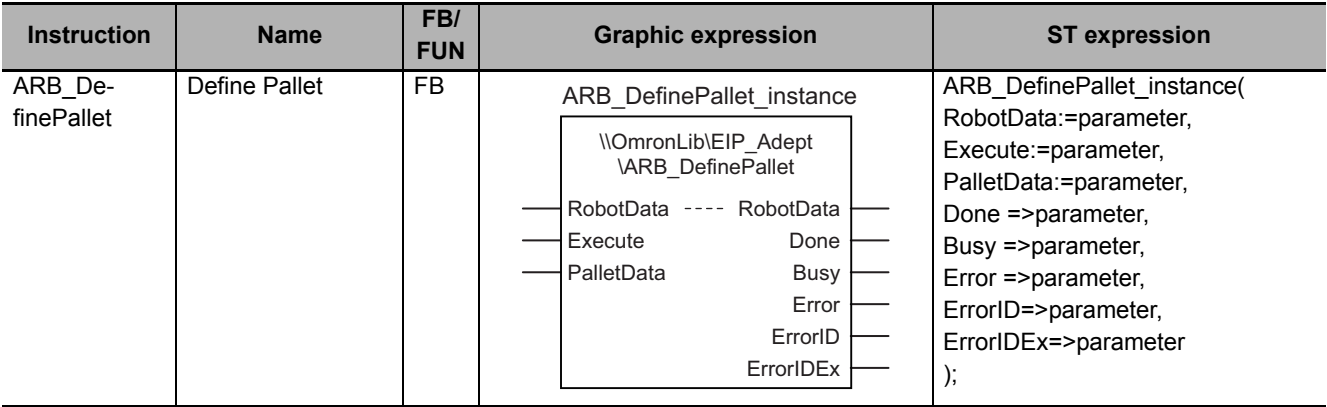

#### **Variables**

# **Input Variables**

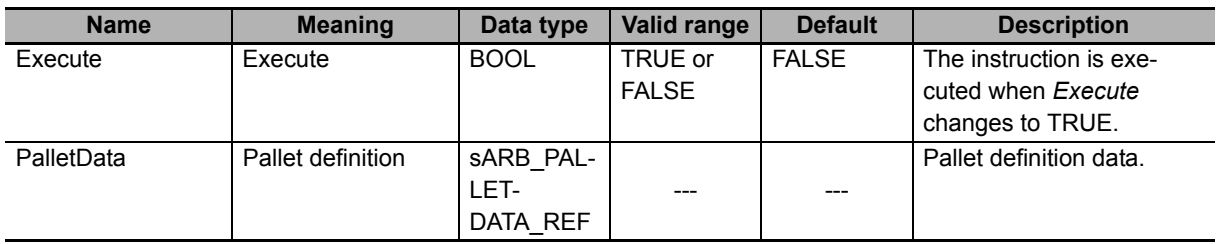

#### z **sARB\_PALLETDATA\_REF**

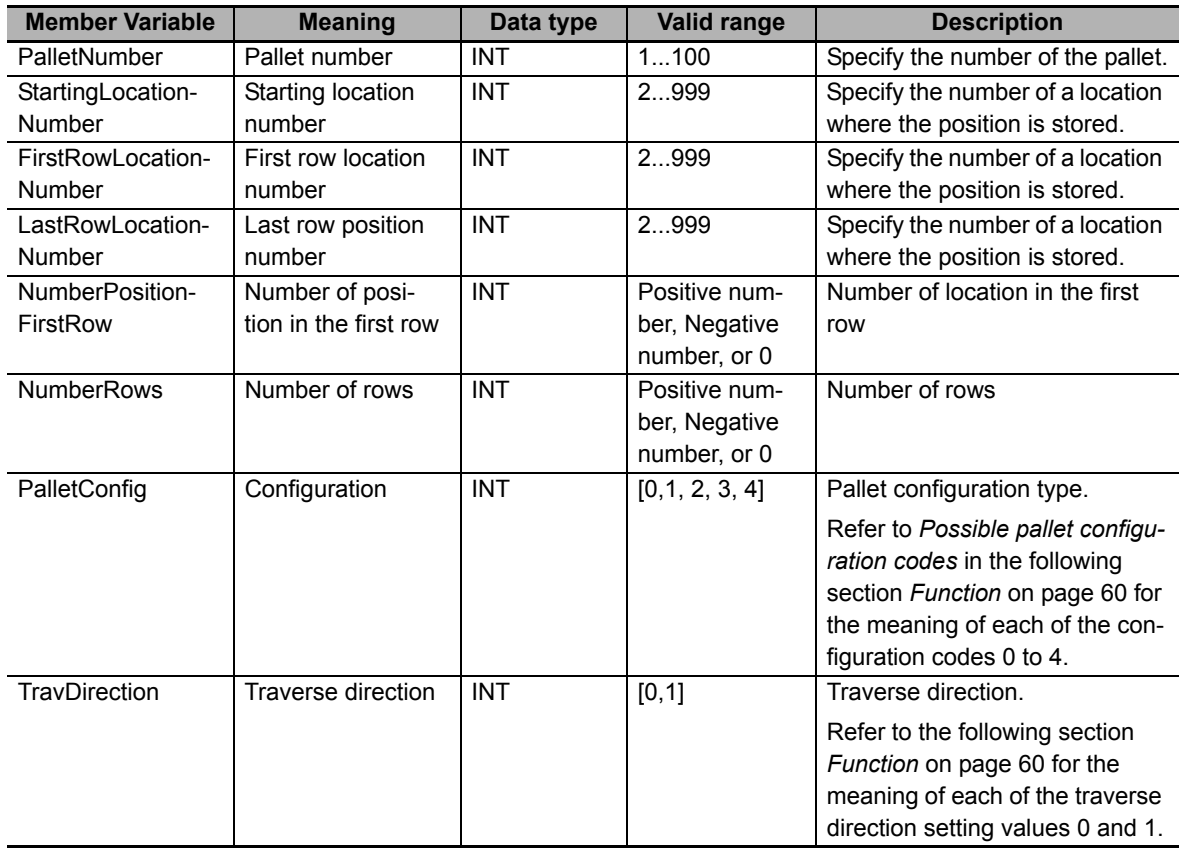

# **Output Variables**

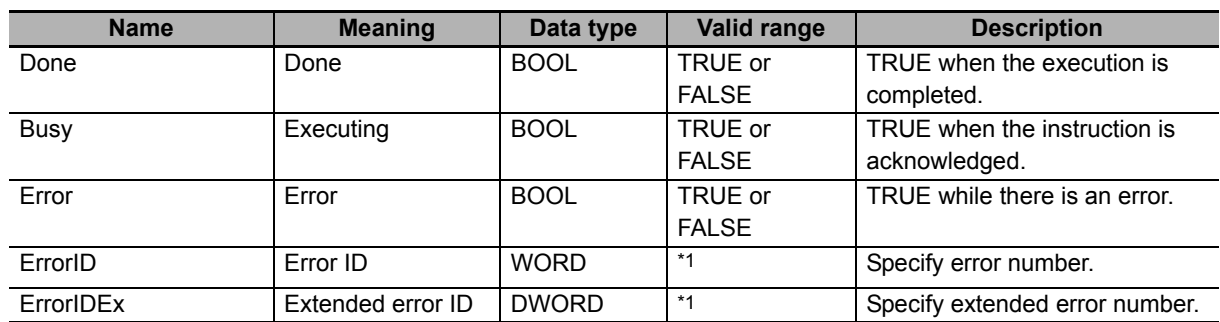

\*1. Refer to *[Troubleshooting](#page-65-0)* on page 64 for details.

#### $\bullet$  **Output Variable Update Timing**

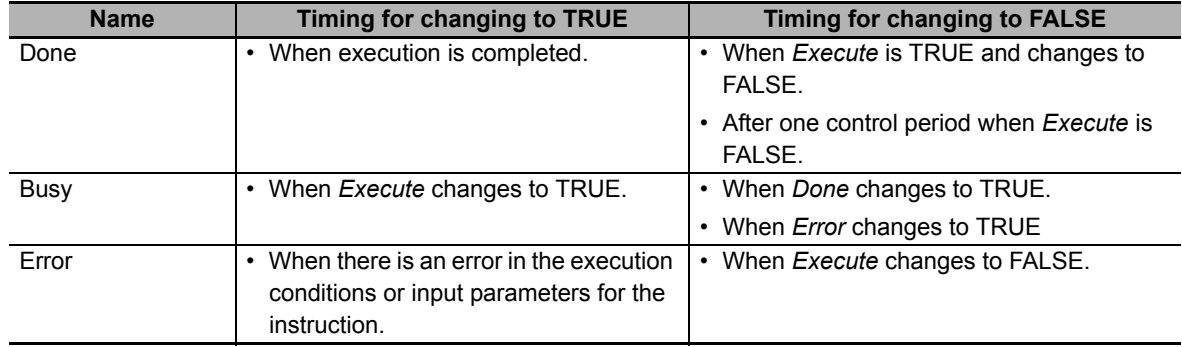

## **In-Out Variables**

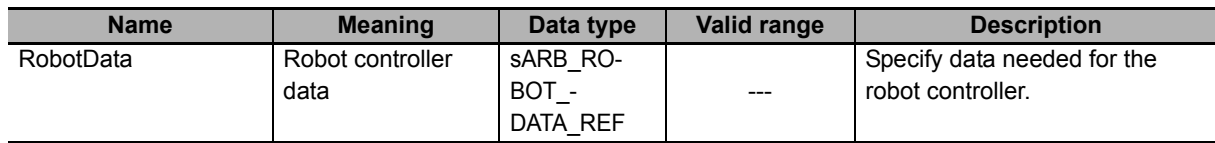

#### <span id="page-61-0"></span>**Function**

- This instruction is used to define all information related to the pallet.
- It uses three locations that have to be already defined: StartingLocation (A), FirstRowLocation (B) and LastRowLocation (C).
- The origin is the first position in the pallet which corresponds to 1 (not 0).
- The spacing between rows is constant for all rows.
- The even-numbered rows, if offset, are always offset by half the distance between positions in a row.
- When defining the pallet, if location C is on the same line (row) as A and B, an error will be reported.
- In the case of a single-row pallet, location C must be the same as location B.

Image below represents an overview of the pallet layout definition elements:

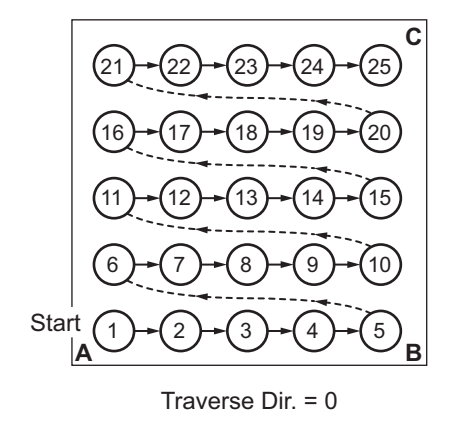

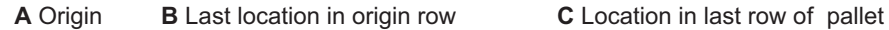

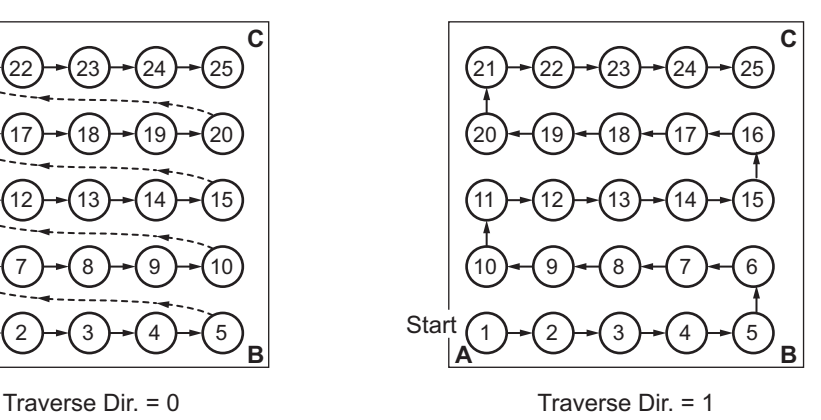

 $\bullet$  Possible pallet configuration codes:

**A** Origin

- **B** Last location in origin row
- **C** Location in last row of pallet

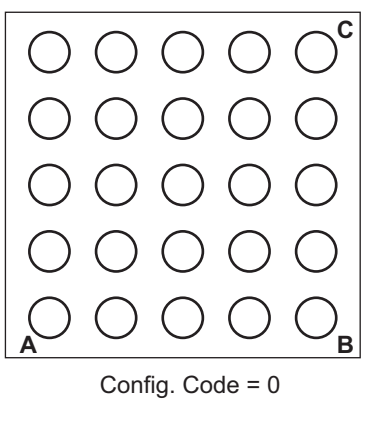

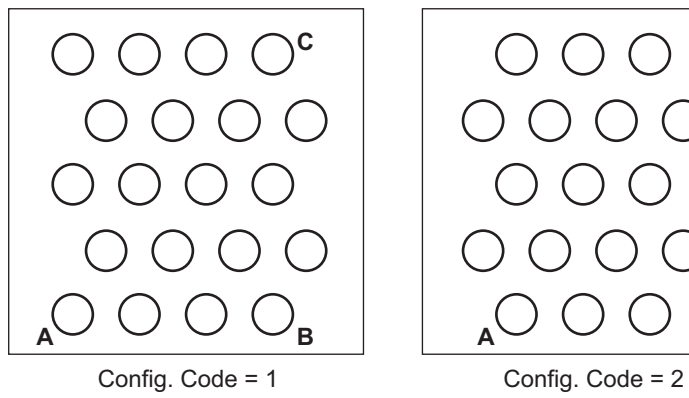

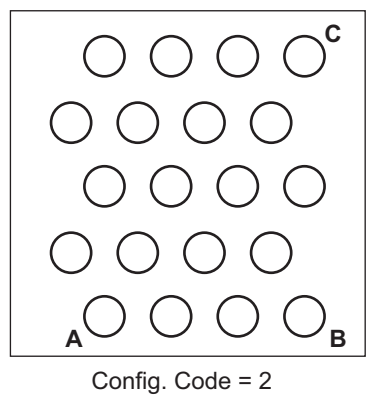

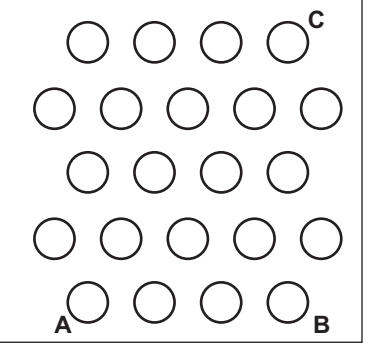

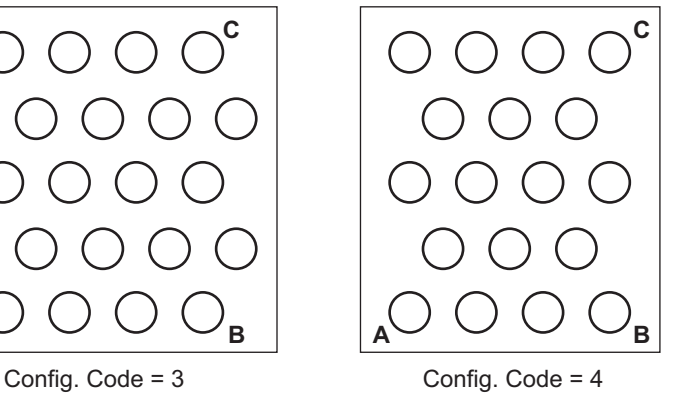

## **Timing charts**

#### $\bullet$  Normal execution

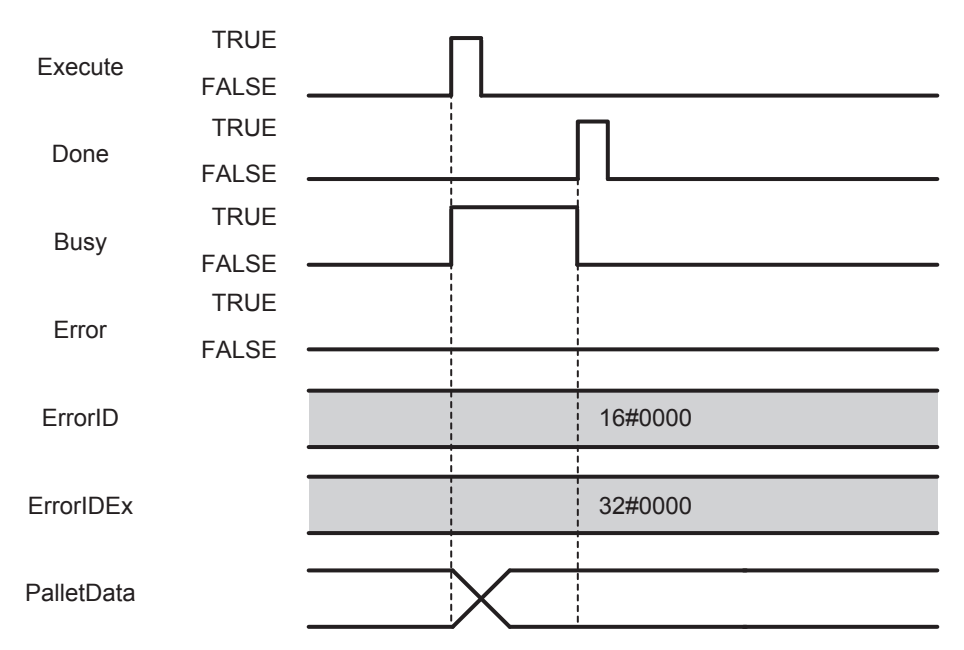

#### $\bullet$  **Error execution**

If an error occurs during instruction execution, *Error* will change to TRUE. You can find out the cause of the error by referring to the value output by *ErrorID* and *ErrorIDEx*.

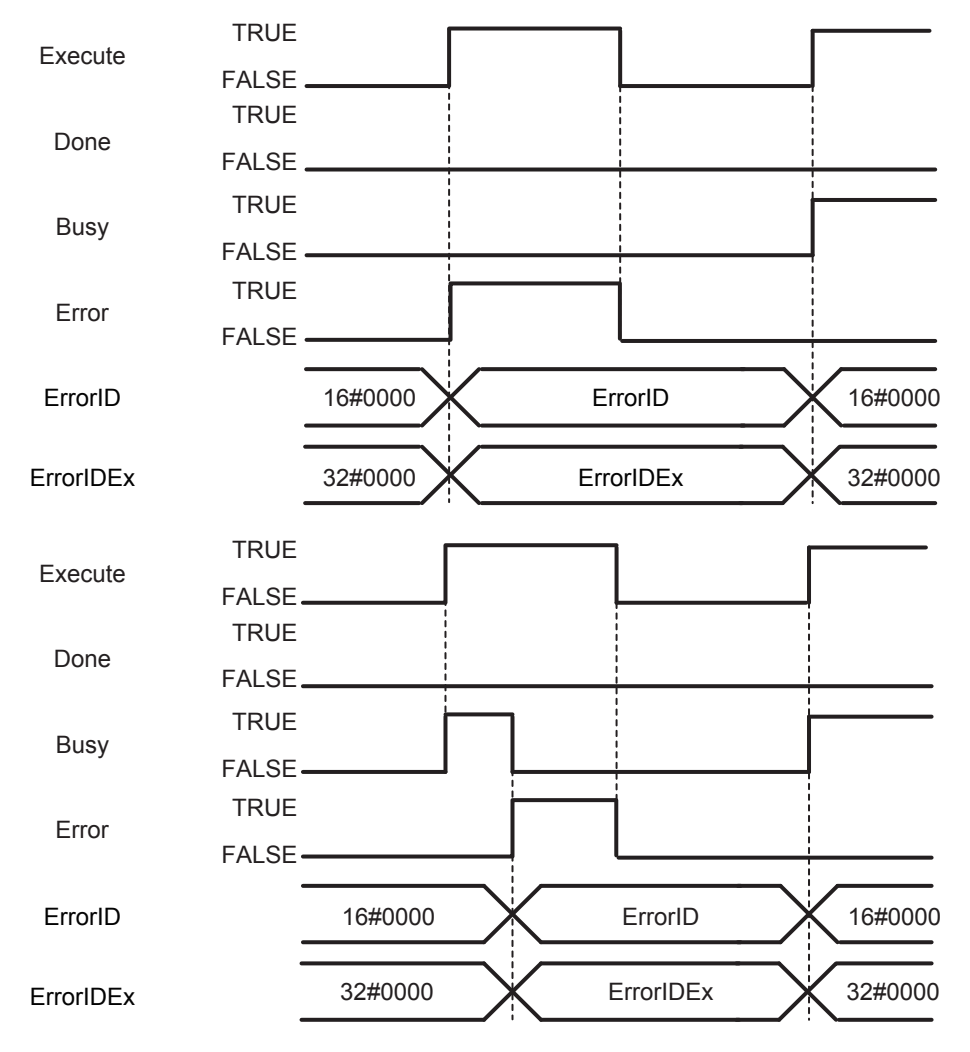

## <span id="page-65-0"></span>**Troubleshooting**

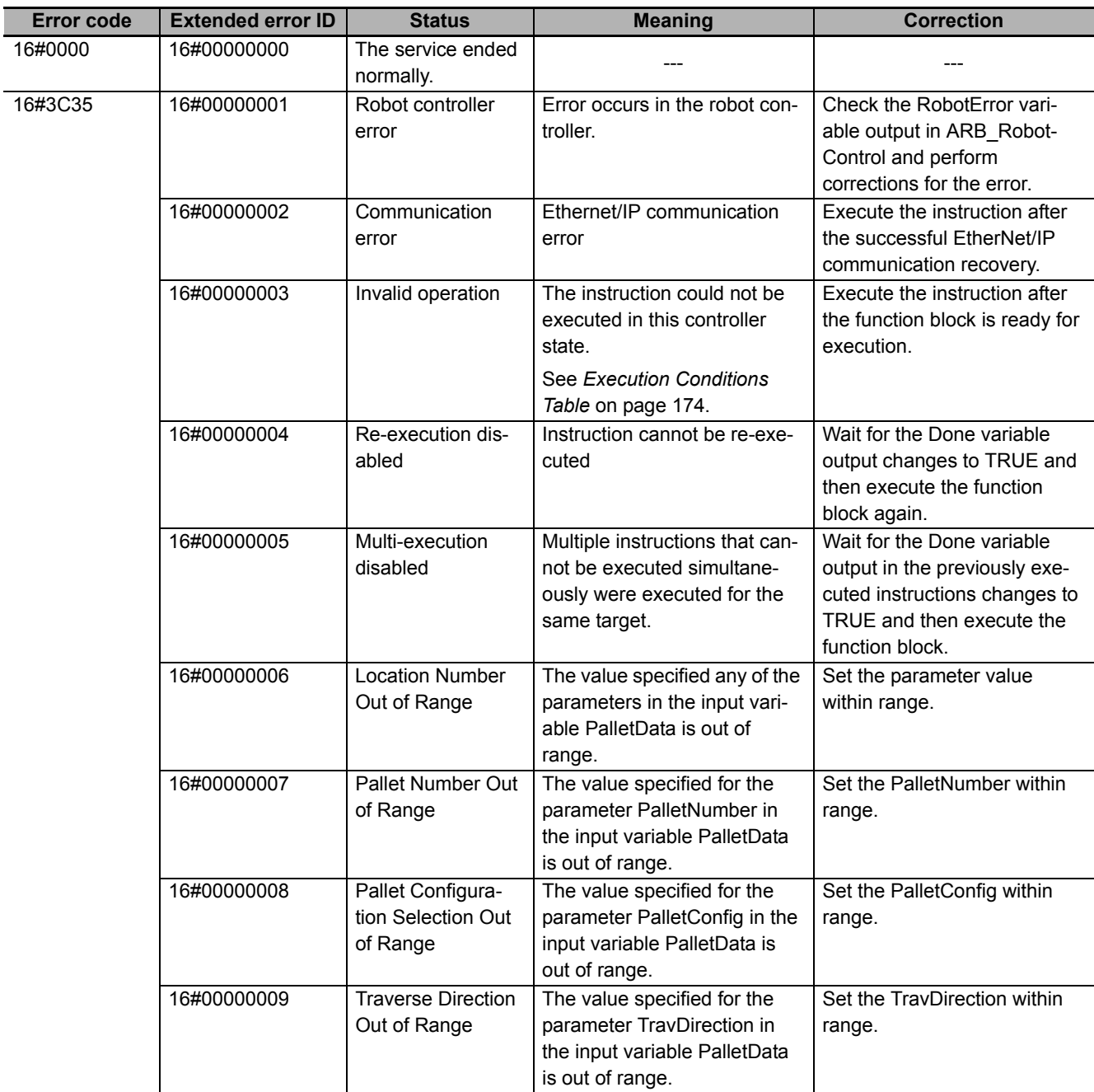

# **ARB\_ResetRobotError**

The ARB\_ResetRobotError instruction resets any existing error in the robot.

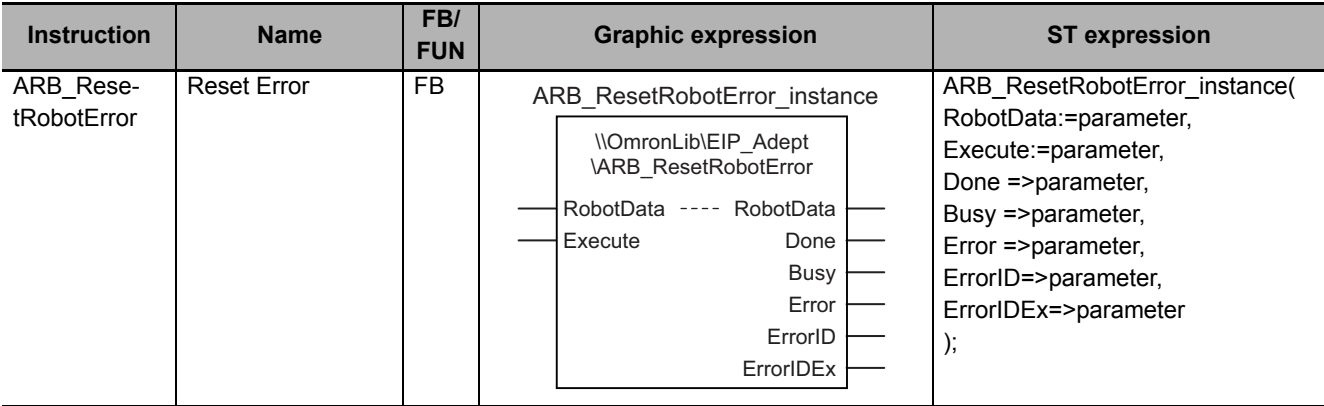

#### **Variables**

## **Input Variables**

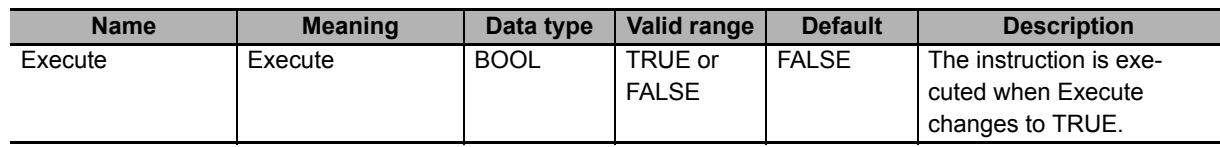

# **Output Variables**

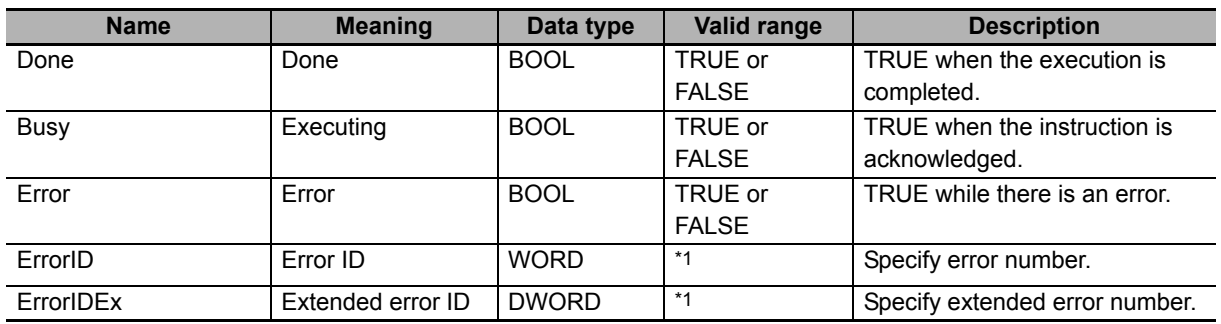

\*1. Refer to *[Troubleshooting](#page-71-0)* on page 70 for details.

#### $\bullet$  **Output Variable Update Timing**

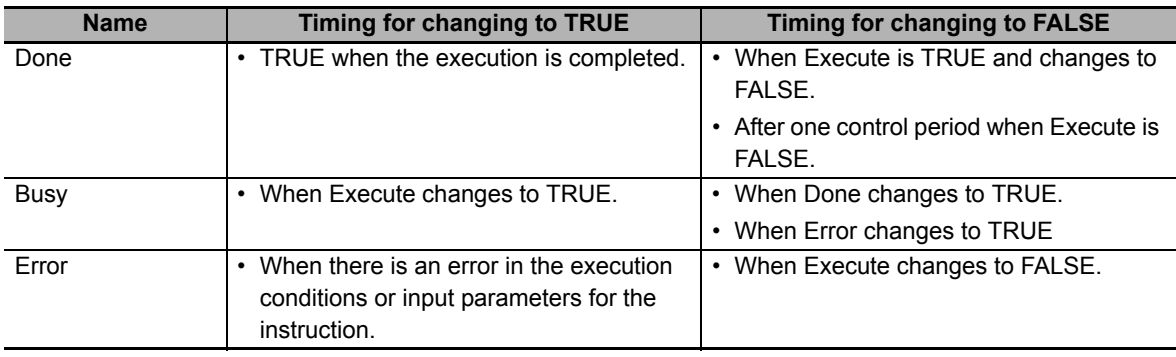

## **In-out variables**

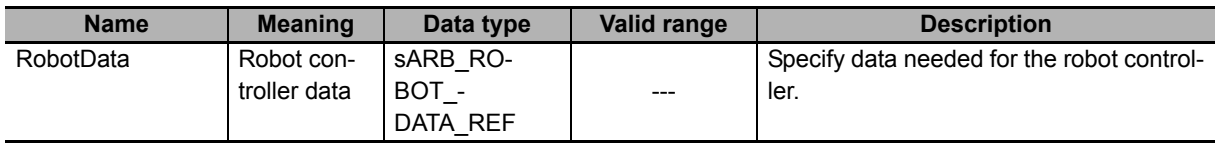

#### **Function**

- Resets the robot controller if it is in a fault state. The current error message and error number tags are cleared by the reset command.
- When an error occurs, the robot goes to fault state. The reset command will release the robot from the fault state.
- In order to complete the reset correctly there cannot be any other command in execution.
- If reset is executed when the robot controller is not in fault state, then the reset operation is not send to the controller.

### **Timing charts**

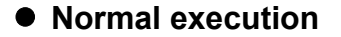

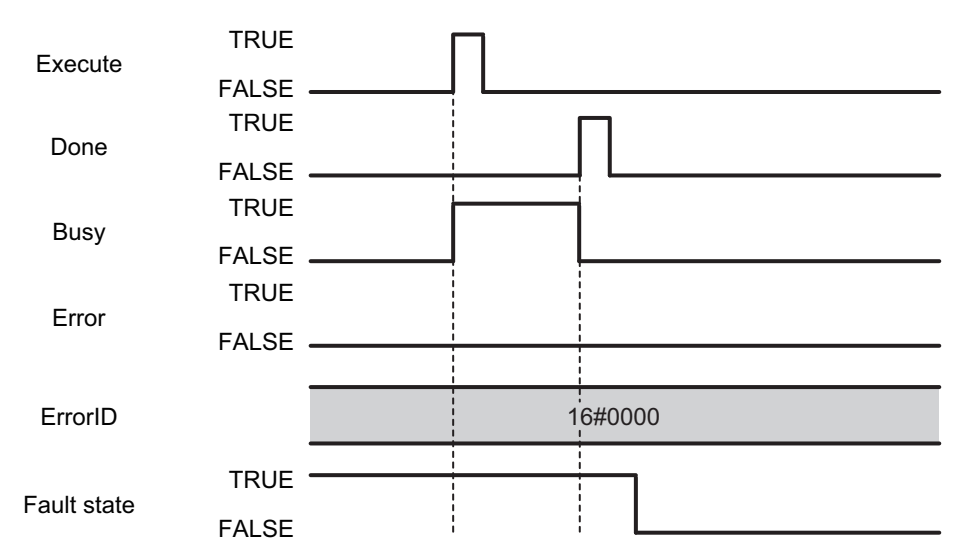

#### $\bullet$  **Error execution**

If an error occurs during instruction execution, *Error* will change to TRUE. You can find out the cause of the error by referring to the value output by *ErrorID* and *ErrorIDEx*.

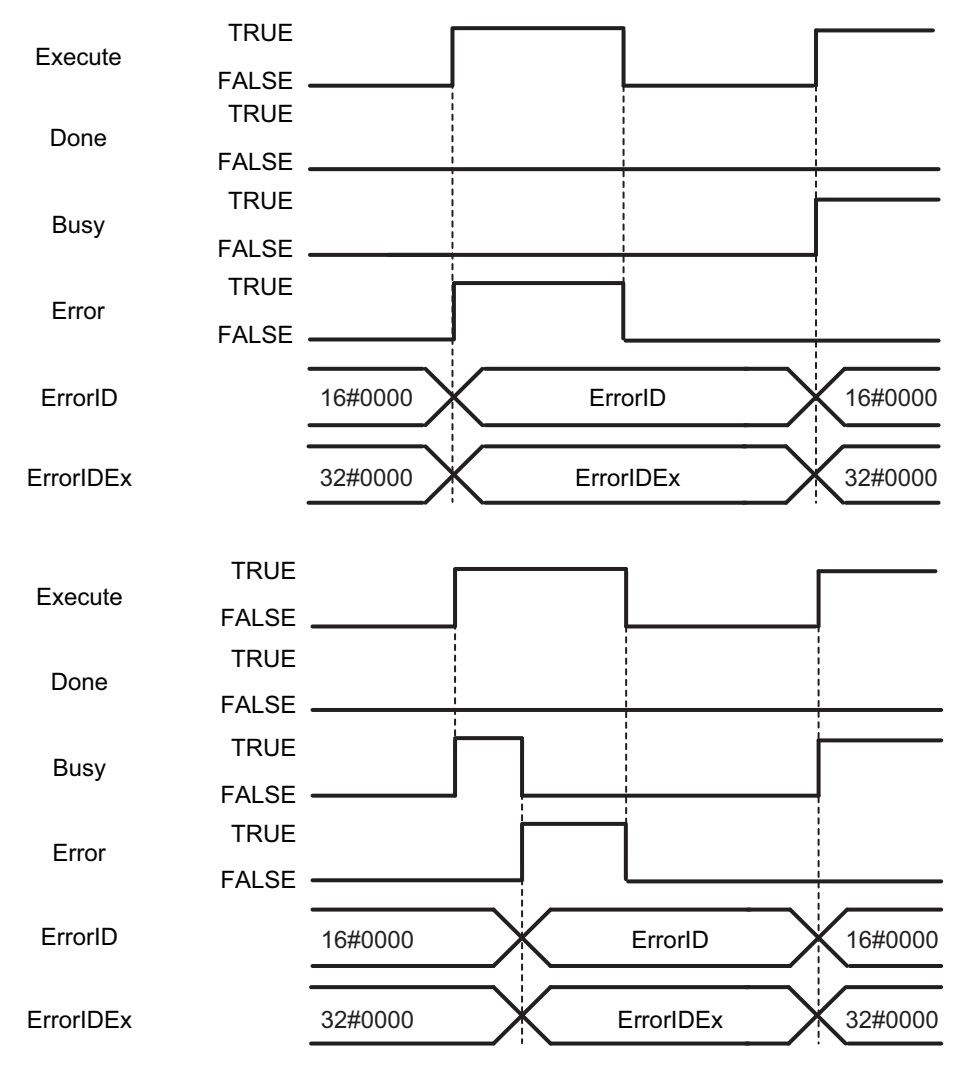

## <span id="page-71-0"></span>**Troubleshooting**

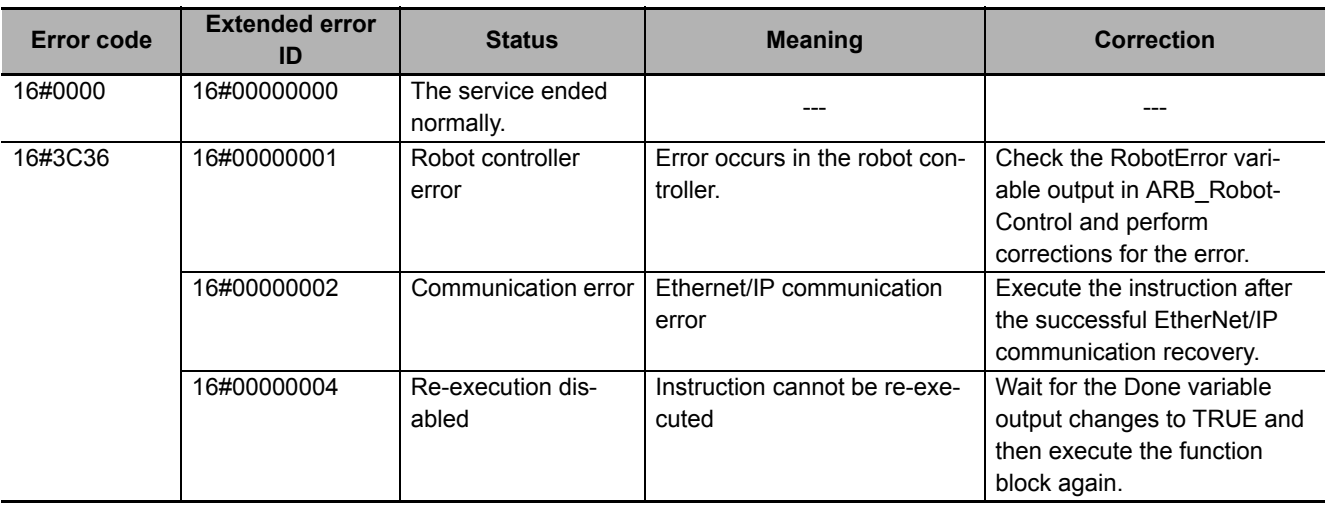
# **ARB\_RobotControl**

The ARB\_RobotControl instruction controls the main robot settings and operations and monitors the robot states, positions, configuration and errors.

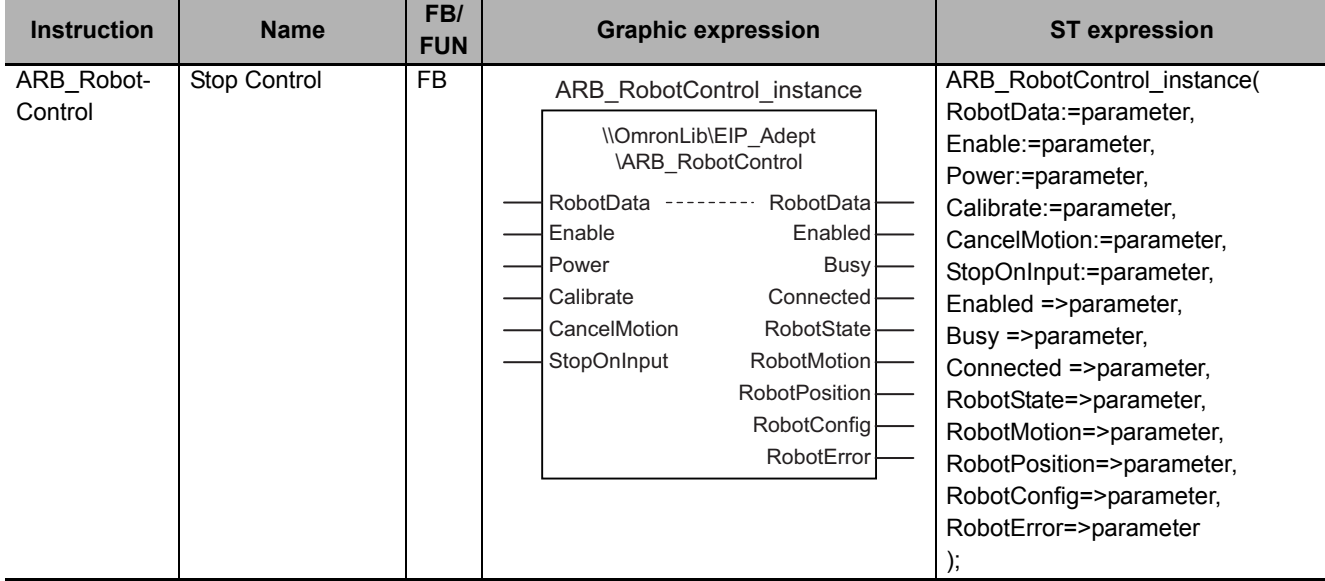

## **Variables**

# **Input Variables**

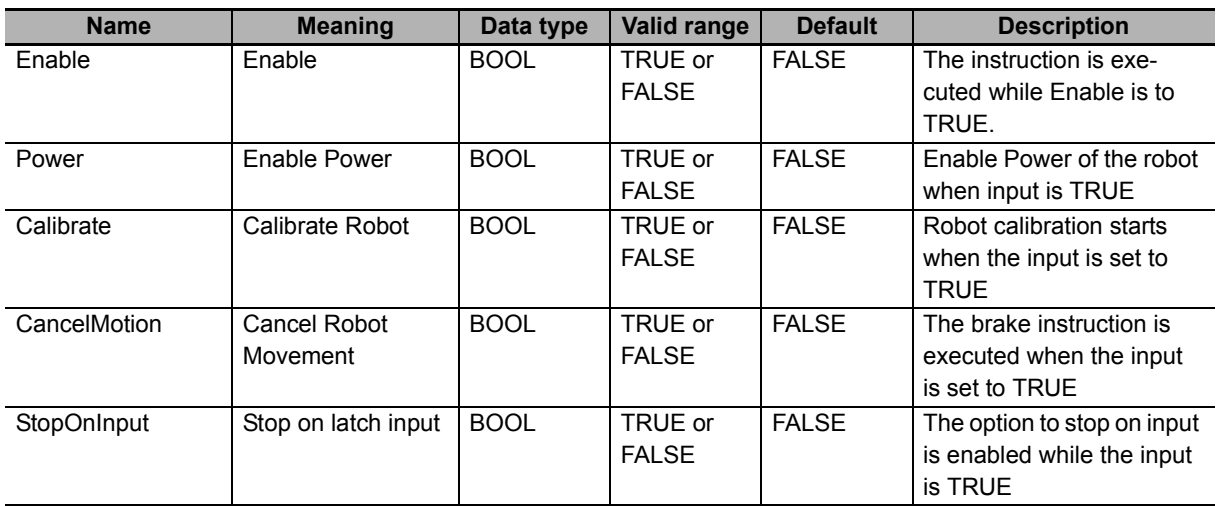

# **Output Variables**

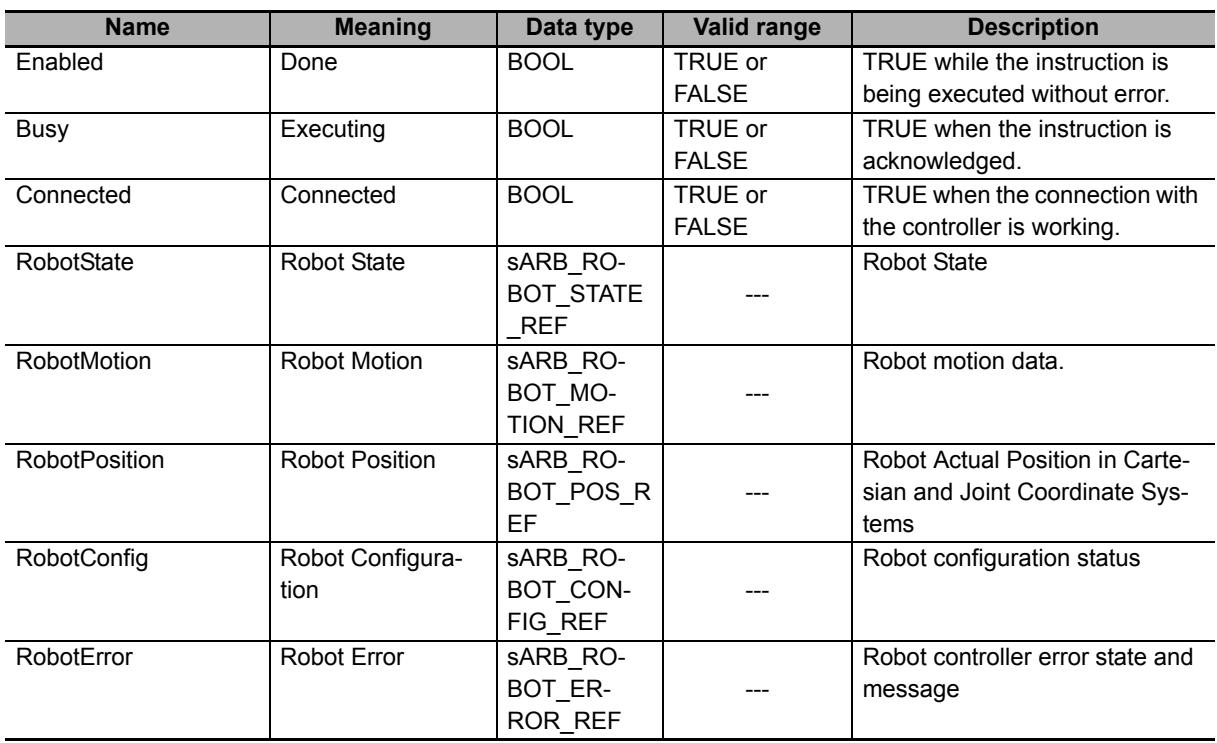

## z **sARB\_ROBOT\_STATE\_REF**

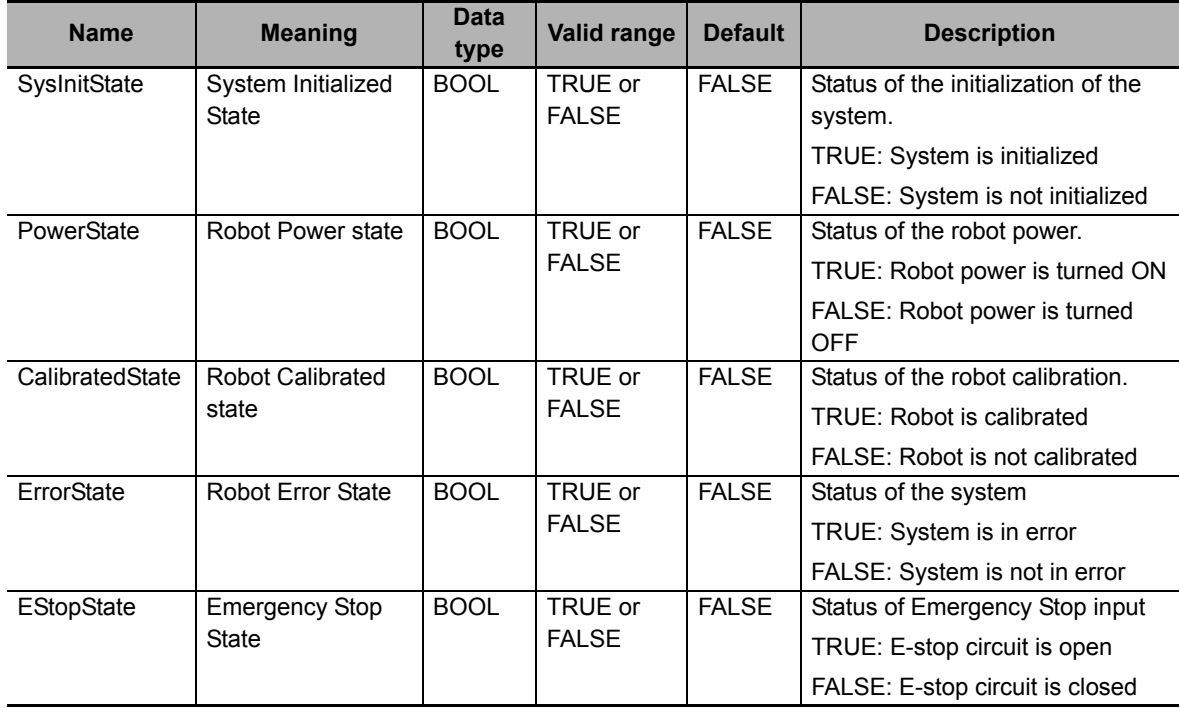

## z **sARB\_ROBOT\_MOTION\_REF**

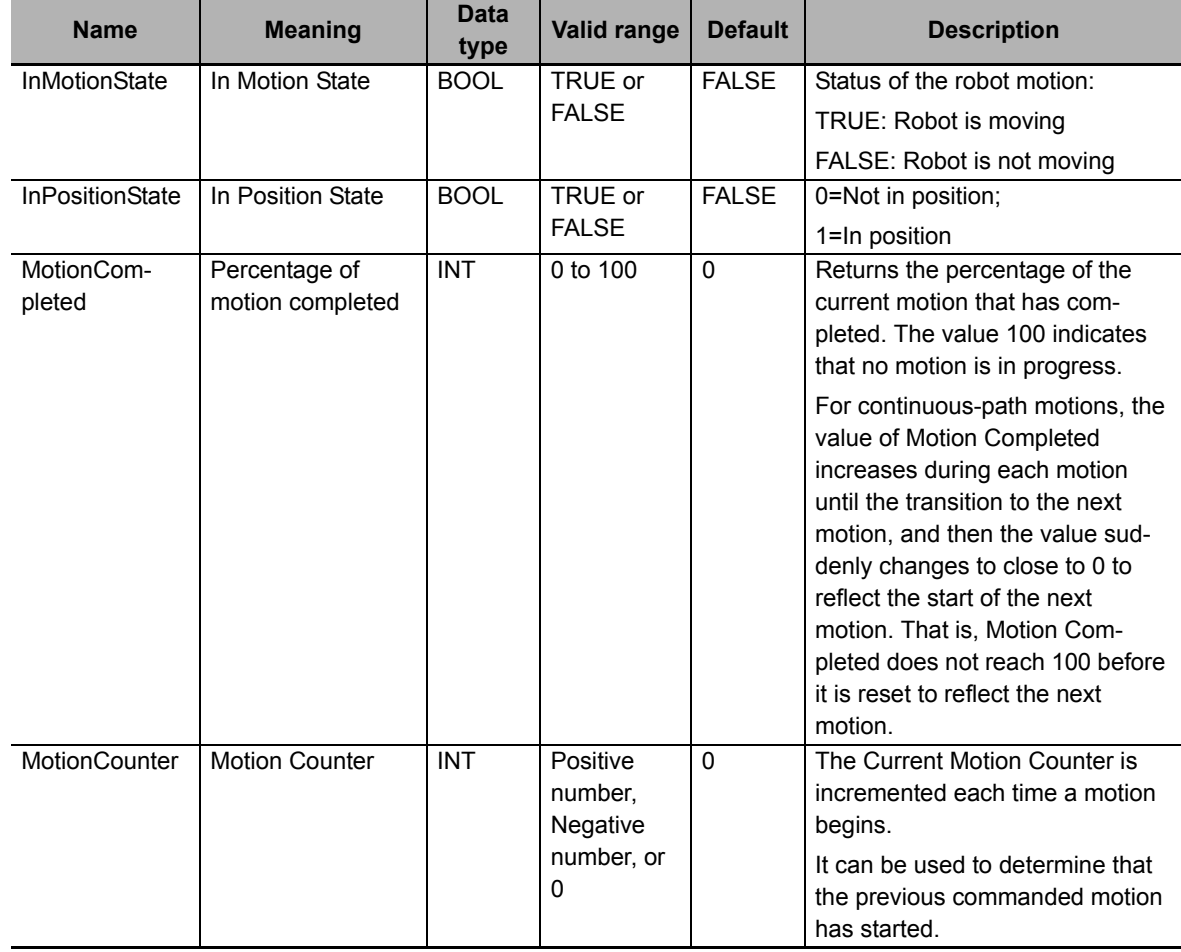

#### z **sARB\_ROBOT\_POS\_REF**

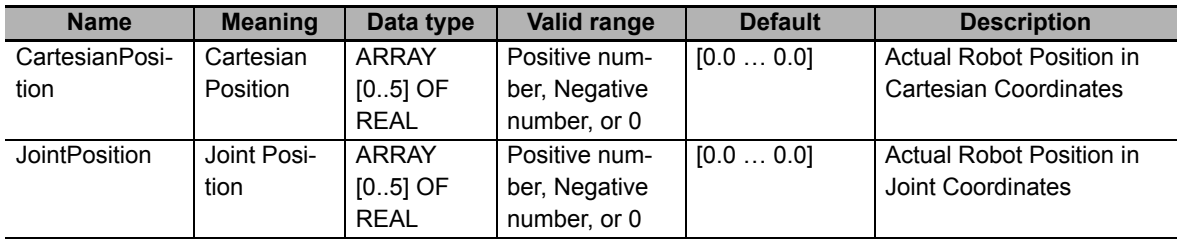

## z **sARB\_ROBOT\_CONFIG\_REF**

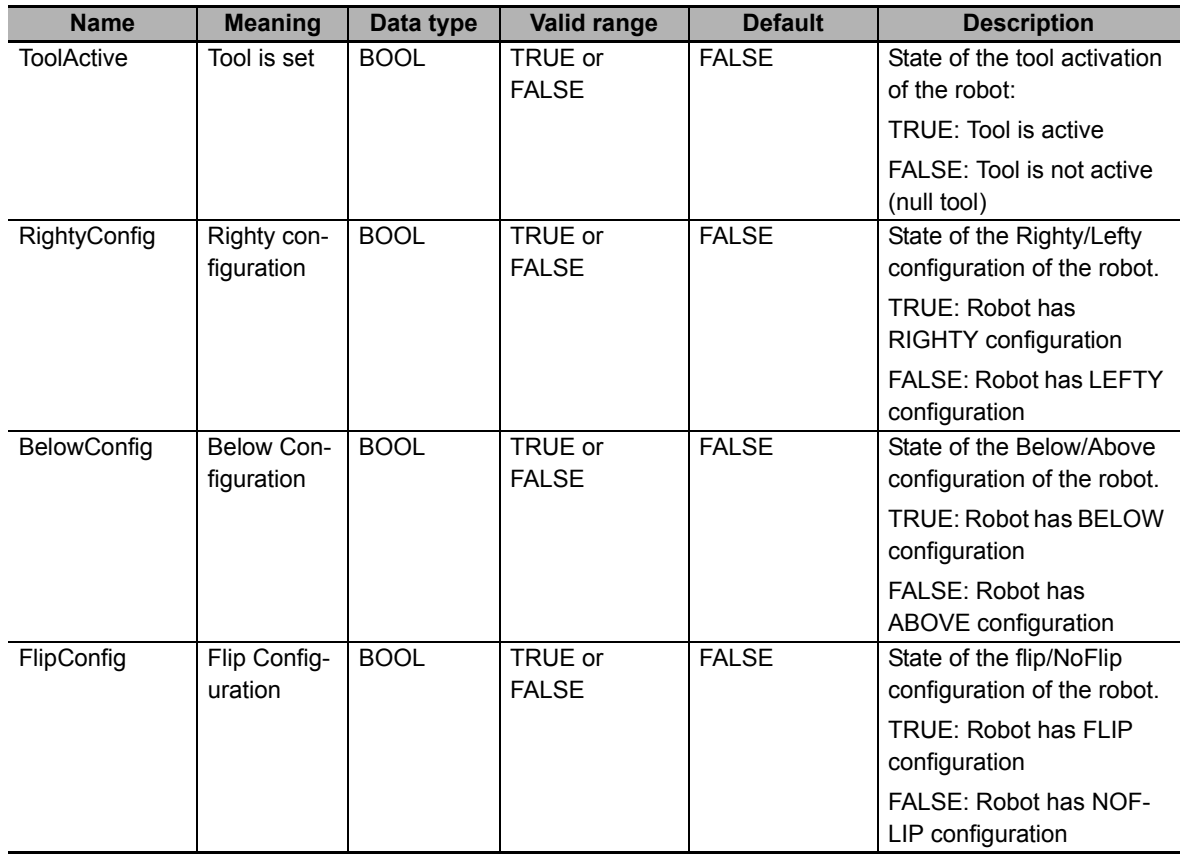

#### z **sARB\_ROBOT\_ERROR\_REF**

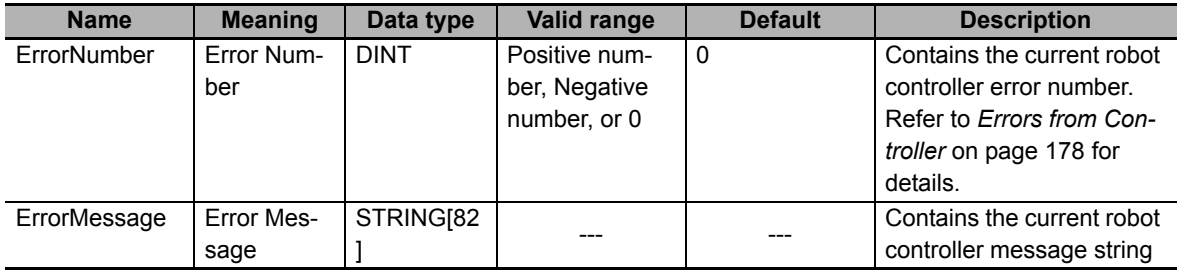

## **• Output Variable Update Timing**

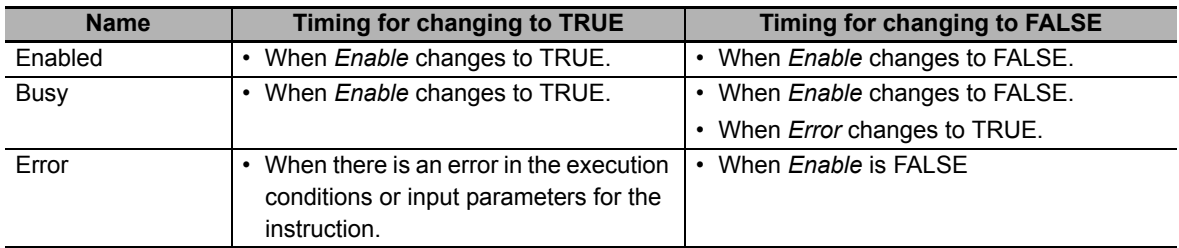

# **In-Out Variables**

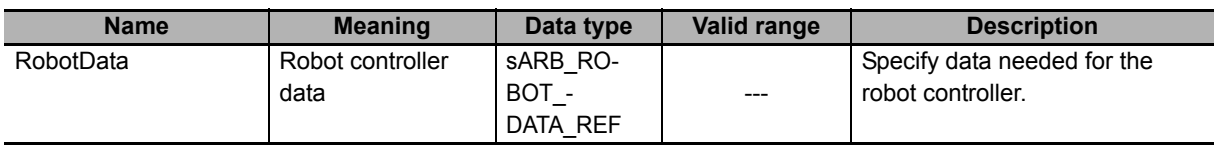

#### **Function**

The instruction enables the use of the main robot control settings and operations and the monitoring of robot states, positions, configuration and errors.

In order to execute any operation from the function block or to monitor updated outputs the Enable input must be set and the function block must be in Enabled state.

## **Operations and Settings of the robot**

#### z **Power**

Power function allows switching the power at the robot on and off to enable the movement of the robot.

The input bit should remain true to keep the power on state.

In order to execute any robot movement or definition (location, pallet, etc.) the robot must be in power on state, otherwise an error occurs.

#### $\bullet$  Calibrate

Initialize the robot positioning system with the robot's current position. When the operation is triggered, the controller executes the main calibration program which causes the robot-specific calibration routines to be loaded and robot calibrated.

The calibration status is output through the field Calibrated in the RobotState structure.

Calibrate operation may operate differently for each type of robot.

If the robot is already calibrated (RobotState.Calibrated=TRUE) no calibration occurs when rising up the calibration input.

In order to execute any robot movement or definition the robot must be calibrated, otherwise an error occurs.

#### $\bullet$  **Cancel Motion**

Cancels the current motion and decelerates the robot to a stop. Motion can be cancelled if it has been already commanded and not while movement command is being sent. It only affects motion of ARB\_MoveComamnd, ARB\_AlignToolCommand, ARB\_PickAndPlaceCommand, ARB\_MoveArc-Command and ARB\_MoveCircularCommand.

#### ● Stop on input

Immediate stop when digital input is latched. A "stop-on-digital-signal" functionality is available. Motion can be stopped if it has been already commanded and not while movement command is being sent. It only affects motion of ARB\_MoveComamnd, ARB\_AlignToolCommand, ARB\_PickAndPlaceCommand, ARB\_MoveArcCommand and ARB\_MoveCircularCommand. With this feature, any Adept robot system can be programmed to stop rapidly on a digital-input latch event. Requires the Enhanced Trajectory Generator license and several configuration changes in eV+.

## **Status and Monitor**

#### ● Robot State

Provides information about the state of the robot and the robot controller. See detailed description of the states in the structure sARB\_ROBOT\_STATE\_REF.

#### ● Robot Position

Provides current position of the robot in Cartesian coordinates and Joint coordinates.

Positions are a 6-elements array of REAL:

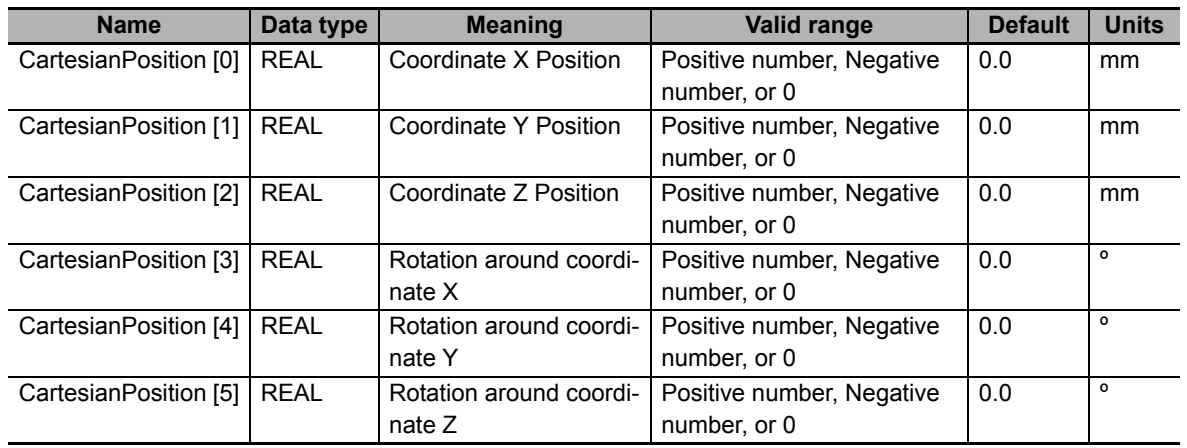

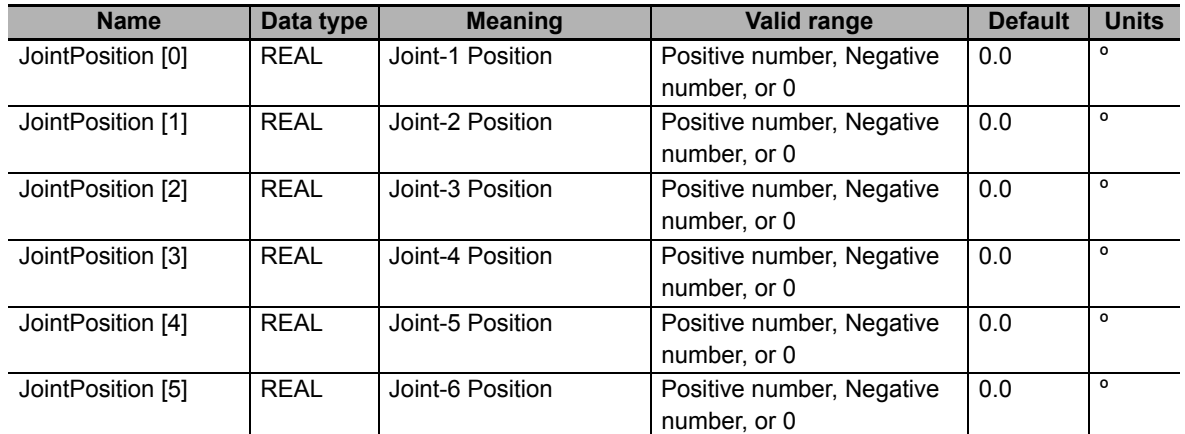

#### **• Robot Configuration**

Provides information about the current configuration of the robot. See detailed description of the states in the structure sARB\_ROBOT\_CONFIG\_REF.

#### ● Robot Error

Provides information about the errors of the robot and the robot controller. See detailed description of the states in the structure sARB\_ROBOT\_ERROR\_REF.

See detailed description of the error codes and messages in the *Troubleshooting*.

# **Timing charts**

#### **• Power and Calibration**

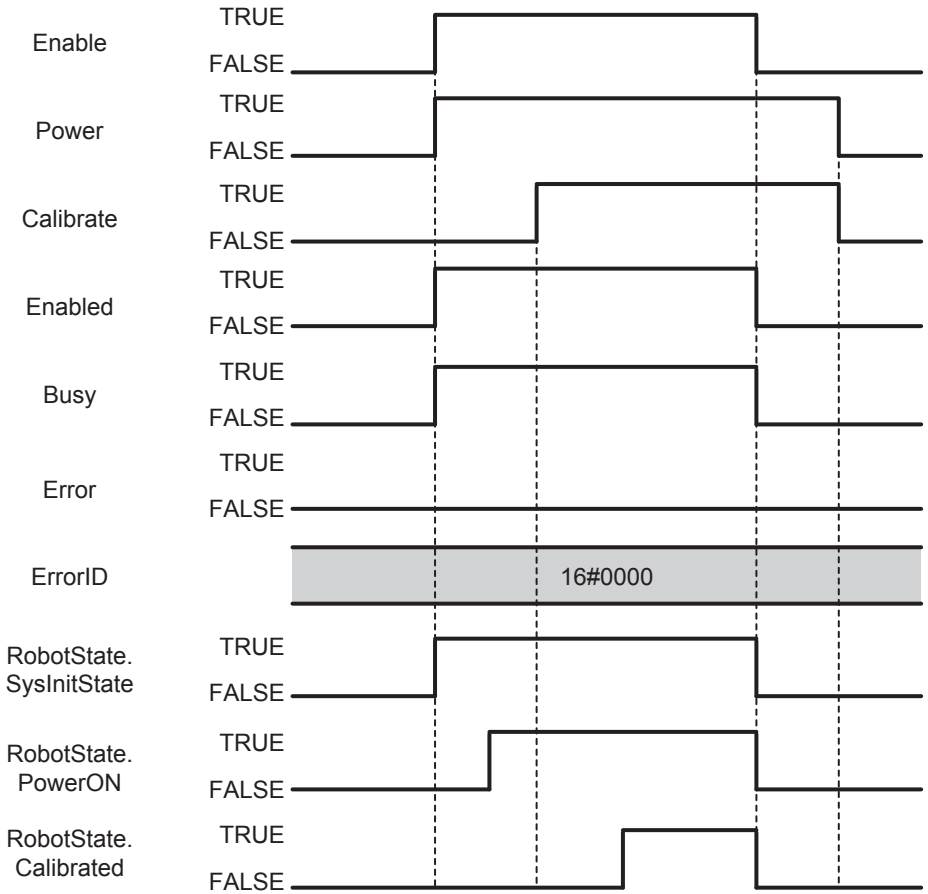

#### $\bullet$  **Cancel Movement**

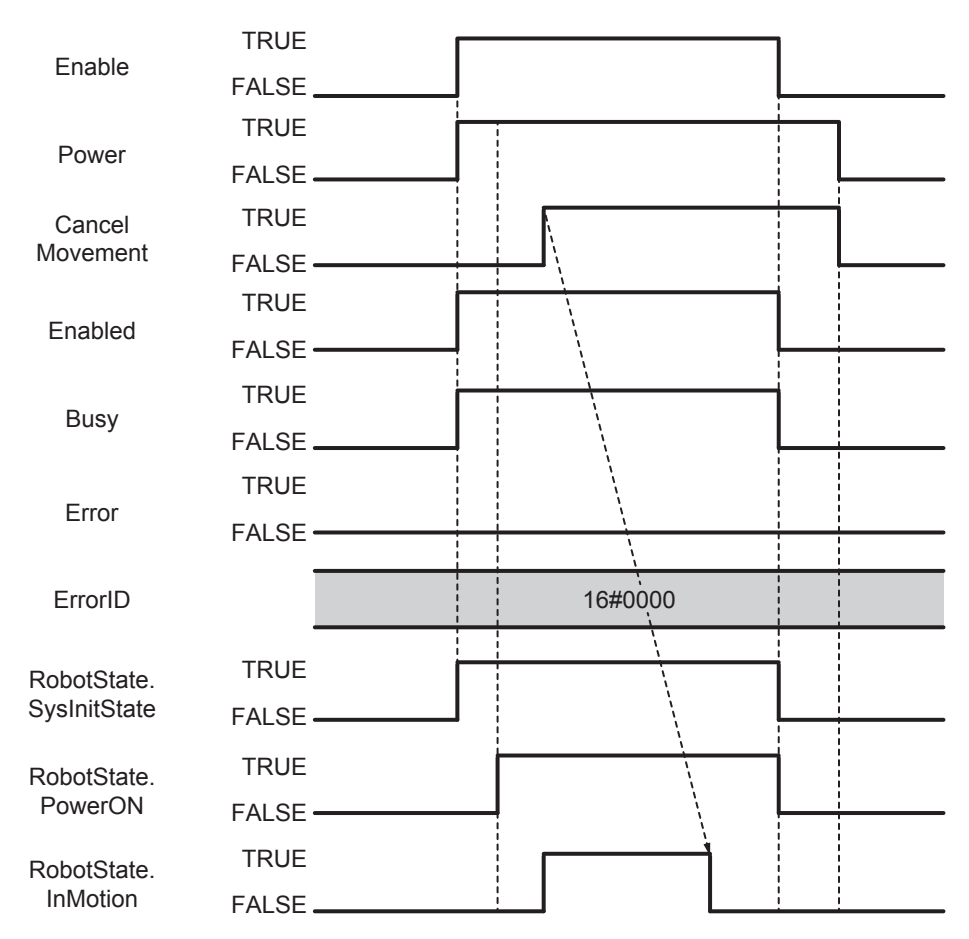

#### $\bullet$  **Current Position**

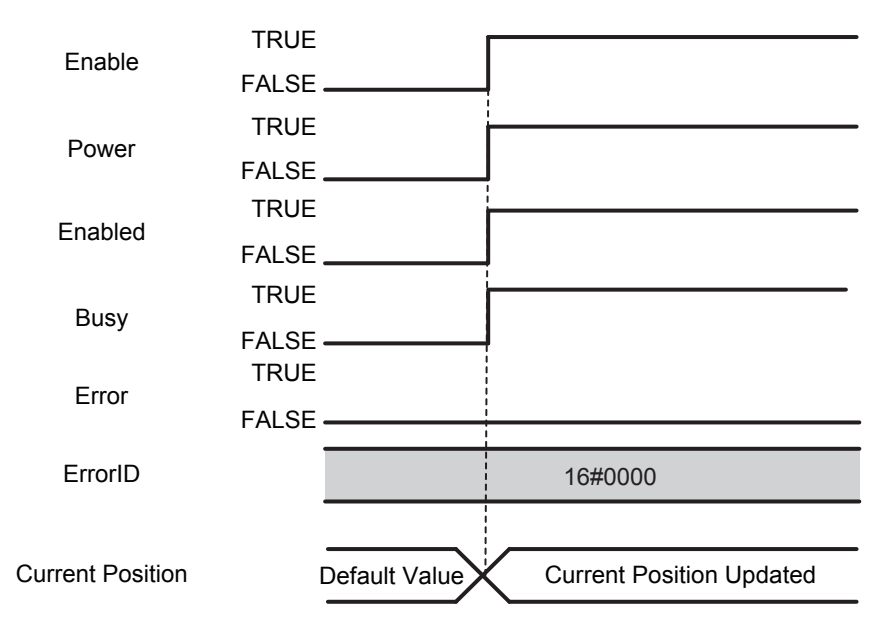

#### $\bullet$  **Error State and Messages**

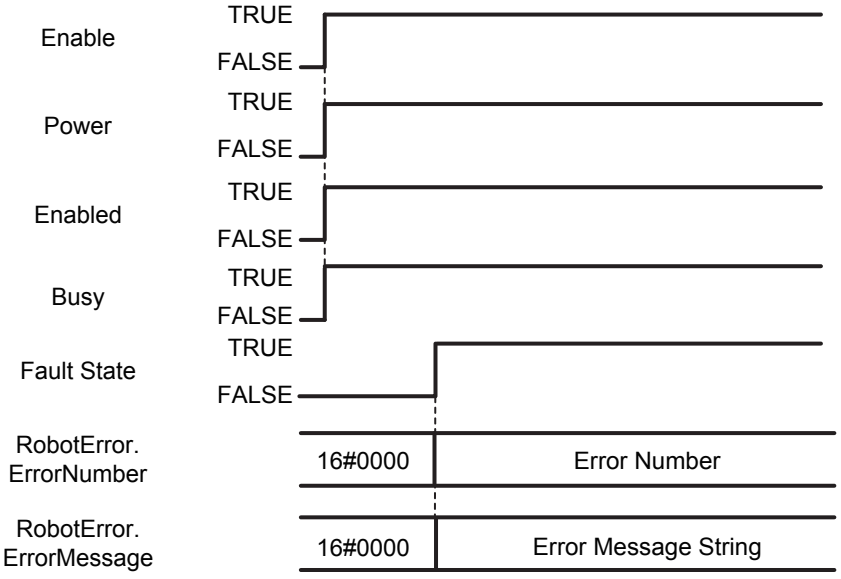

#### **Errors**

There is no error state on this function block because as long as it is enabled it provides control of the robot to the user and it is monitoring status and errors of the robot and the robot controller. In case of connection problem, instruction can be enabled, but 'Connected' output will be FALSE.

# **ARB\_TeachPosition**

The ARB\_TeachPosition instruction teaches the current robot position and configuration.

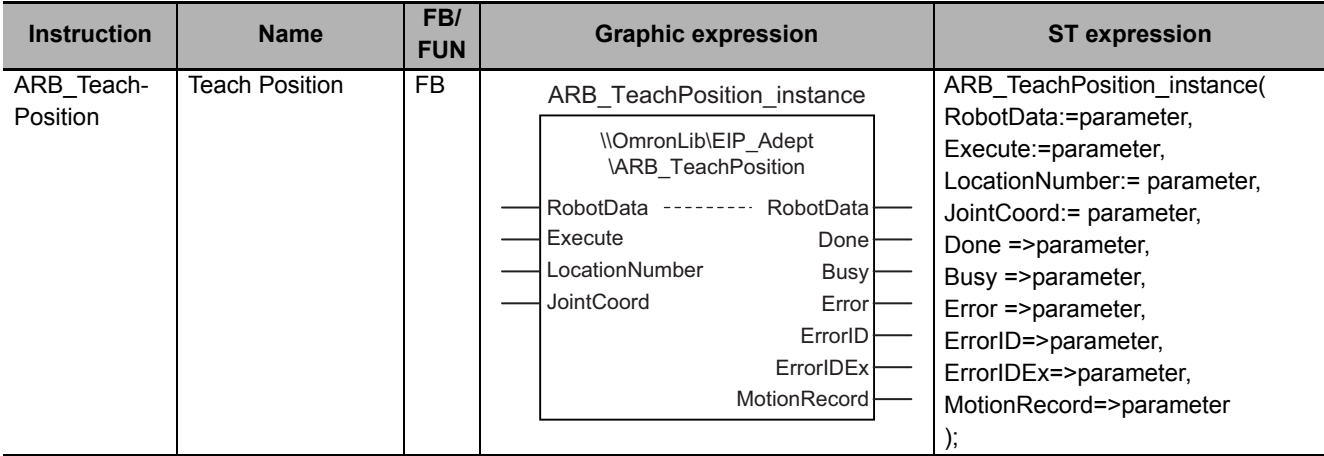

## **Variables**

# **Input Variables**

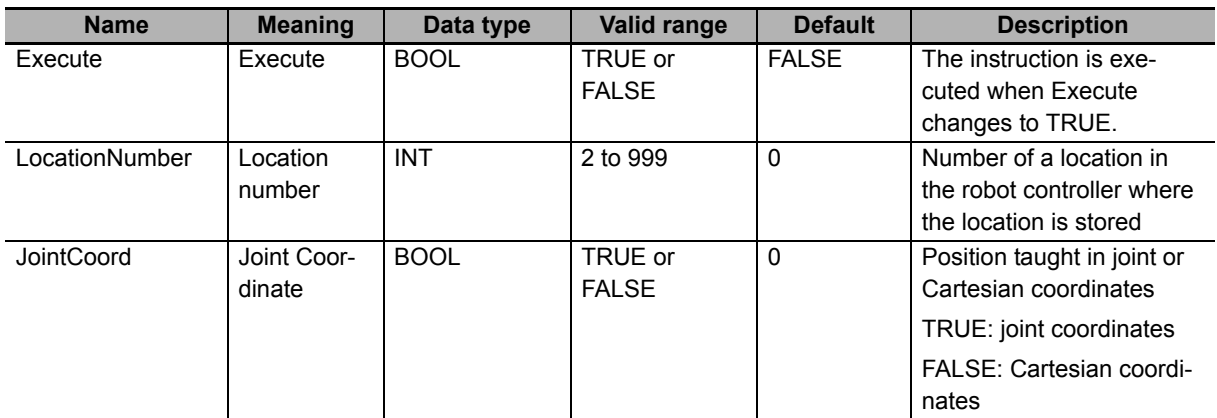

# **Output Variables**

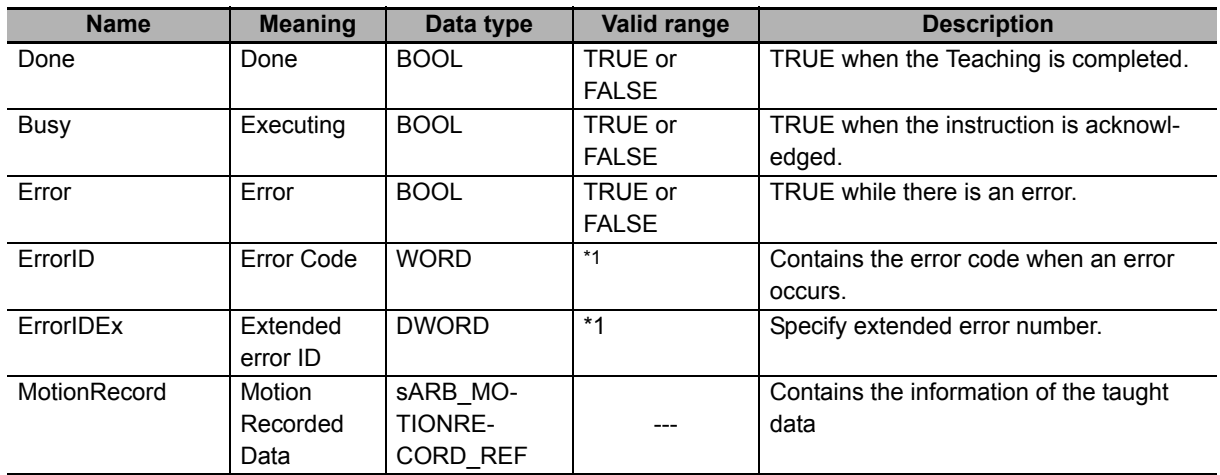

\*1. Refer to *[Troubleshooting](#page-91-0)* on page 90 for details.

## z **sARB\_MOTIONRECORD\_REF**

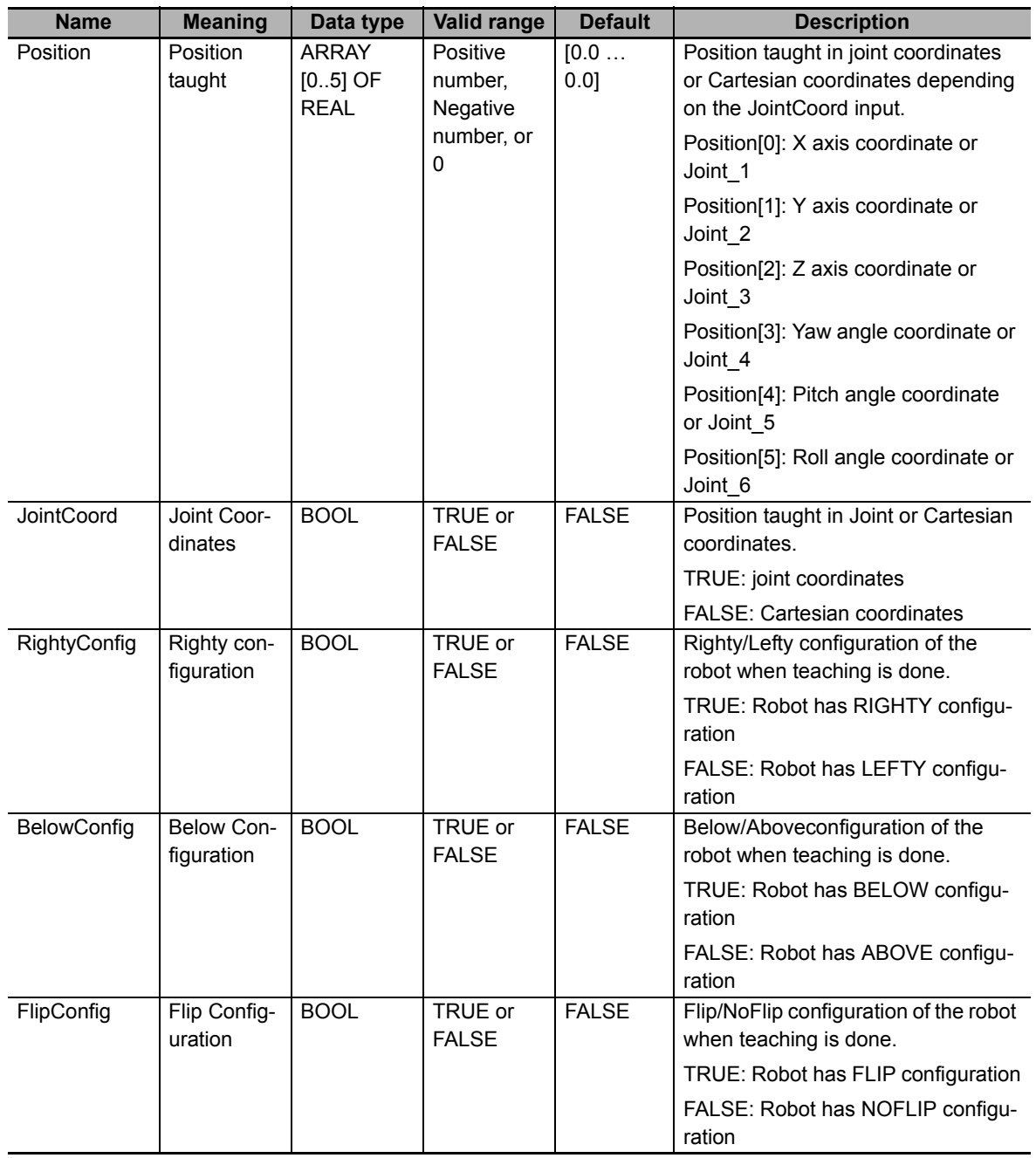

# **• Output Variable Update Timing**

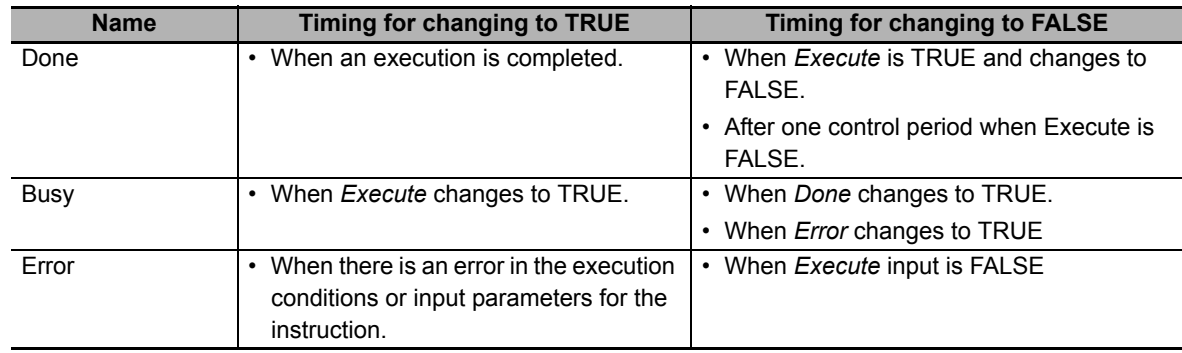

# **In-Out Variables**

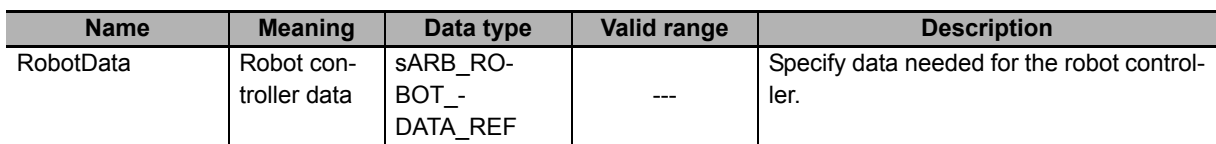

### **Function**

This instruction is used to teach current position into the robot controller. It means that current position is defined with the input location number.

It is possible to teach position in Cartesian or Joint space depending on the Joint Coordinate Input.

When the teaching is done the current robot position and configuration is also recorded in the output structure called Motion Record.

Taught positions must be downloaded each time the Adept controller is restarted.

MotionRecord output is set to its default value when instruction is executed and it is updated with the recorded values when the instruction is completed.

## **Timing charts**

#### z **Normal execution**

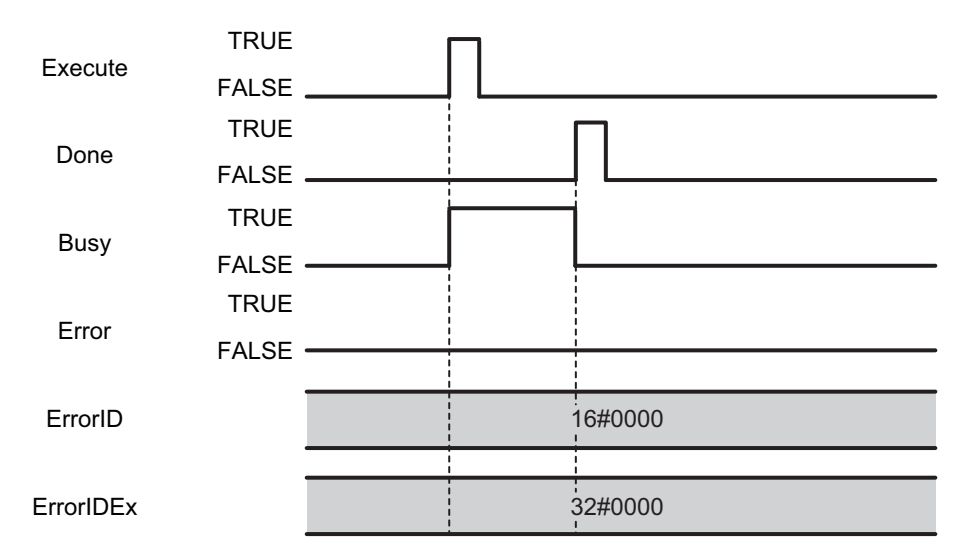

#### $\bullet$  **Error execution**

If an error occurs during instruction execution, *Error* will change to TRUE. You can find out the cause of the error by referring to the value output by *ErrorID* and *ErrorIDEx*.

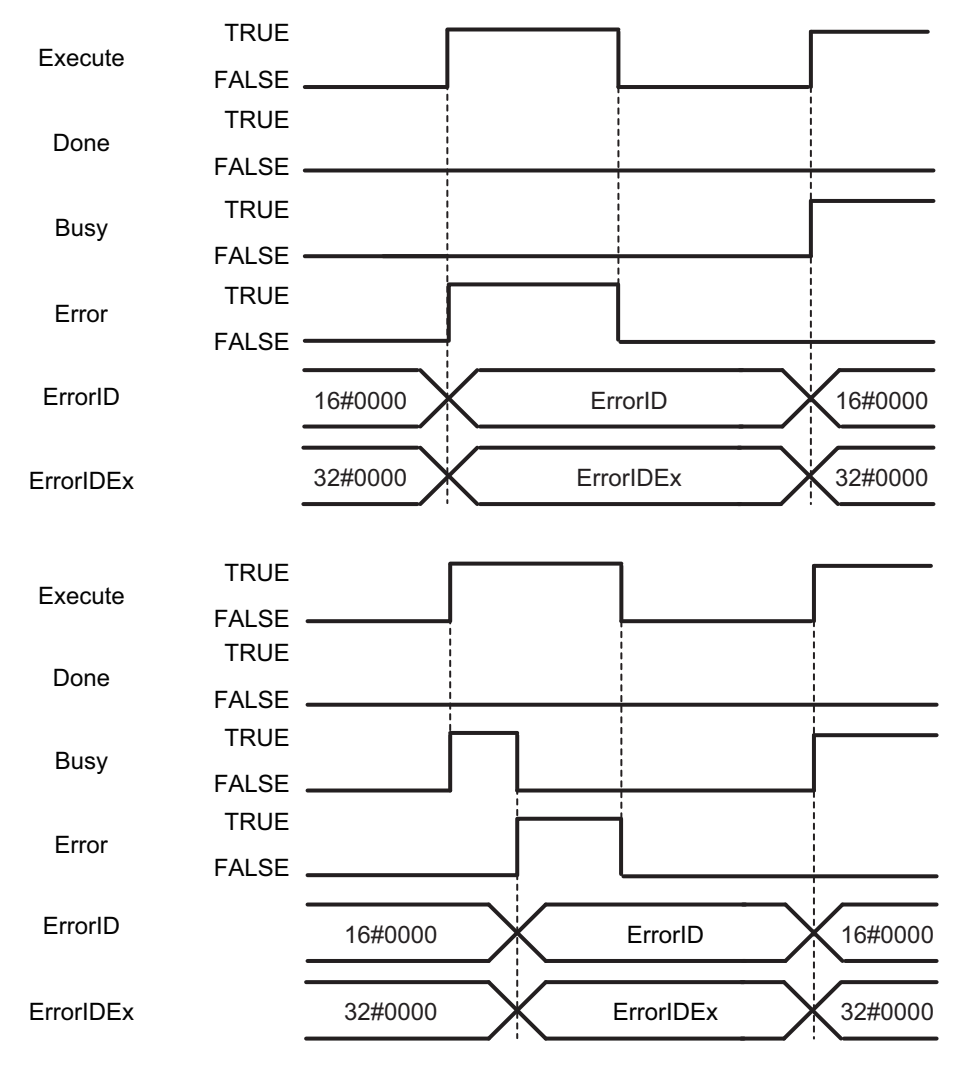

# <span id="page-91-0"></span>**Troubleshooting**

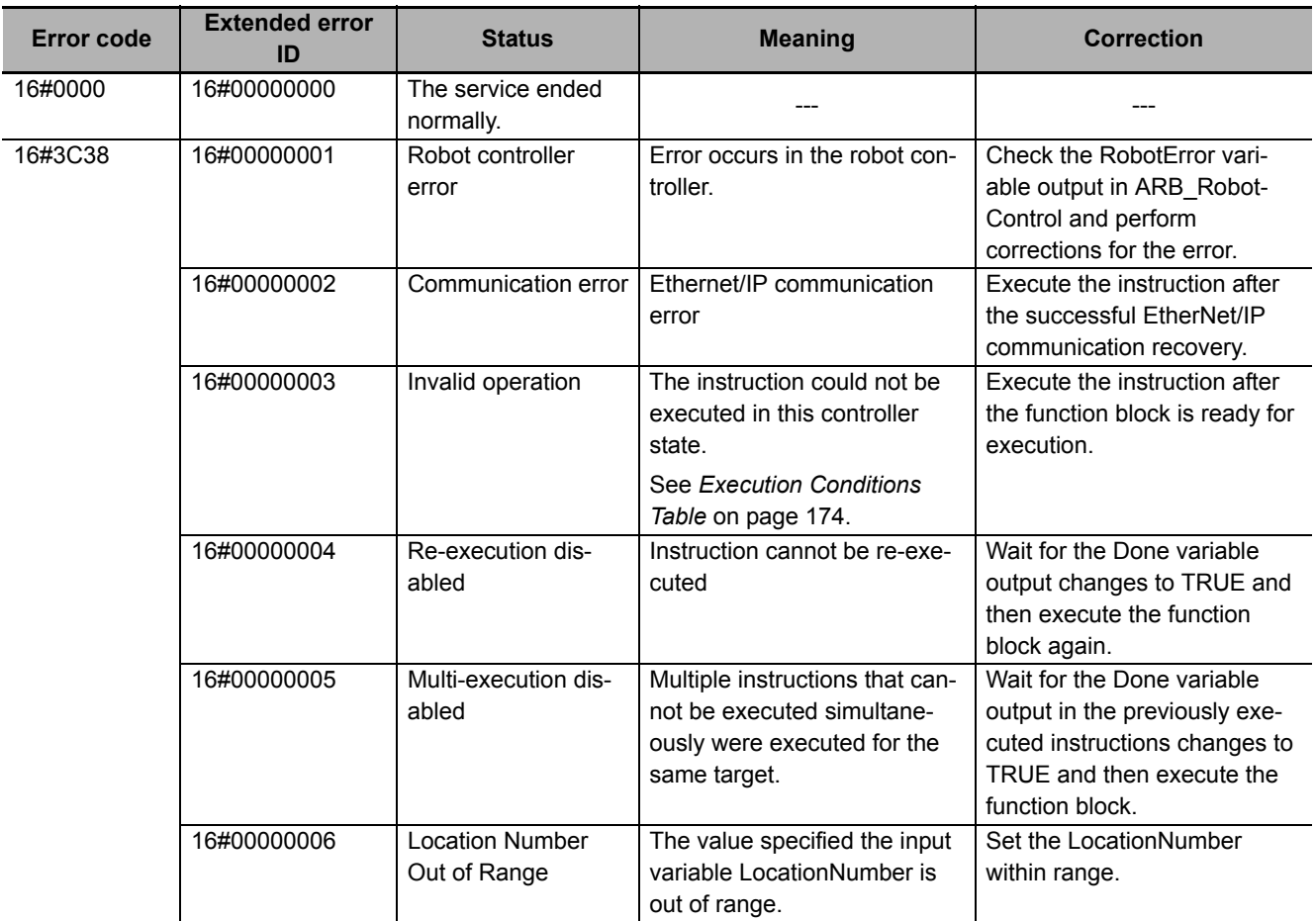

# **ARB\_InputOutputSignals**

The scope of the ARB\_InputOutputSingals instruction is to communicate with the robot controller through its digital input and outputs.

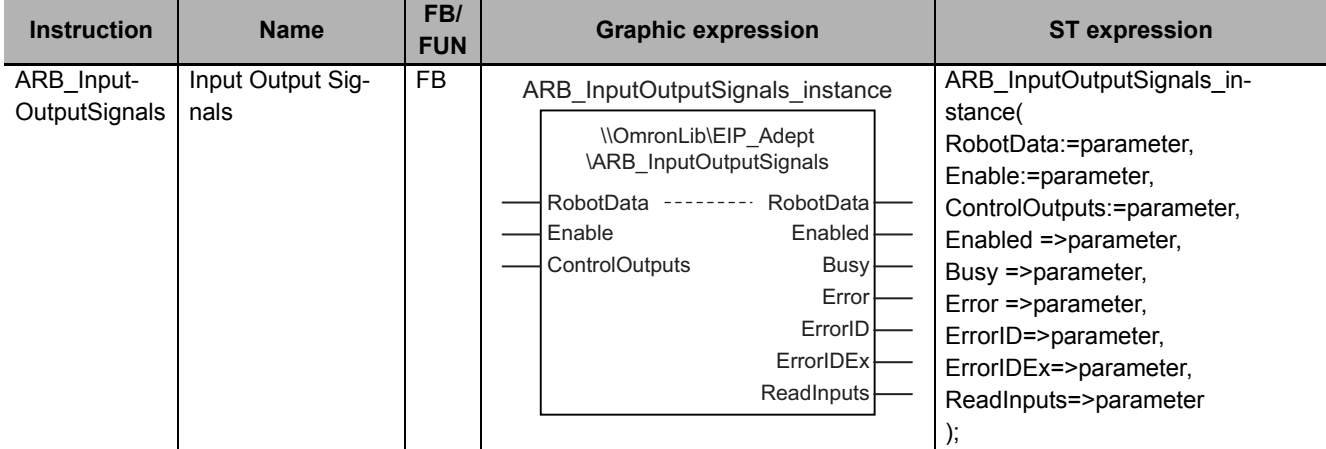

## **Variables**

# **Input Variables**

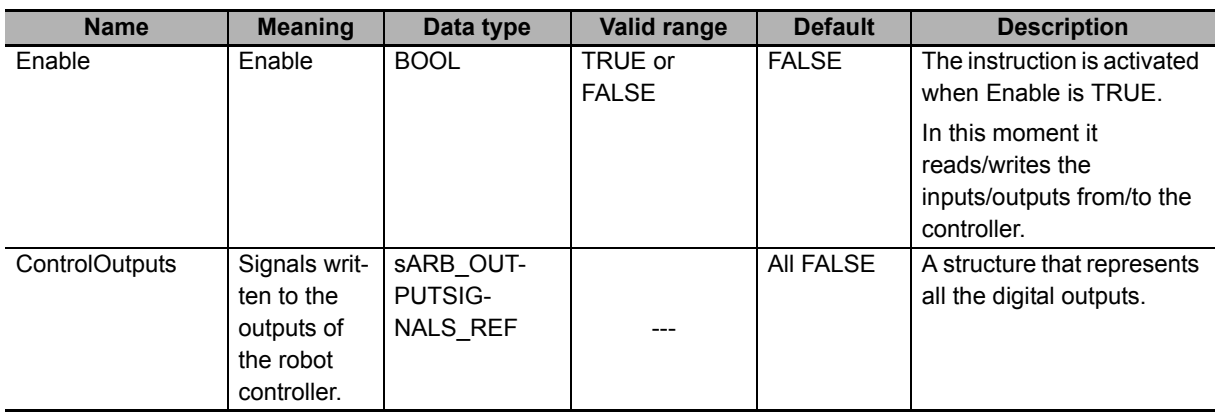

#### z **sARB\_OUTPUTSIGNALS\_REF**

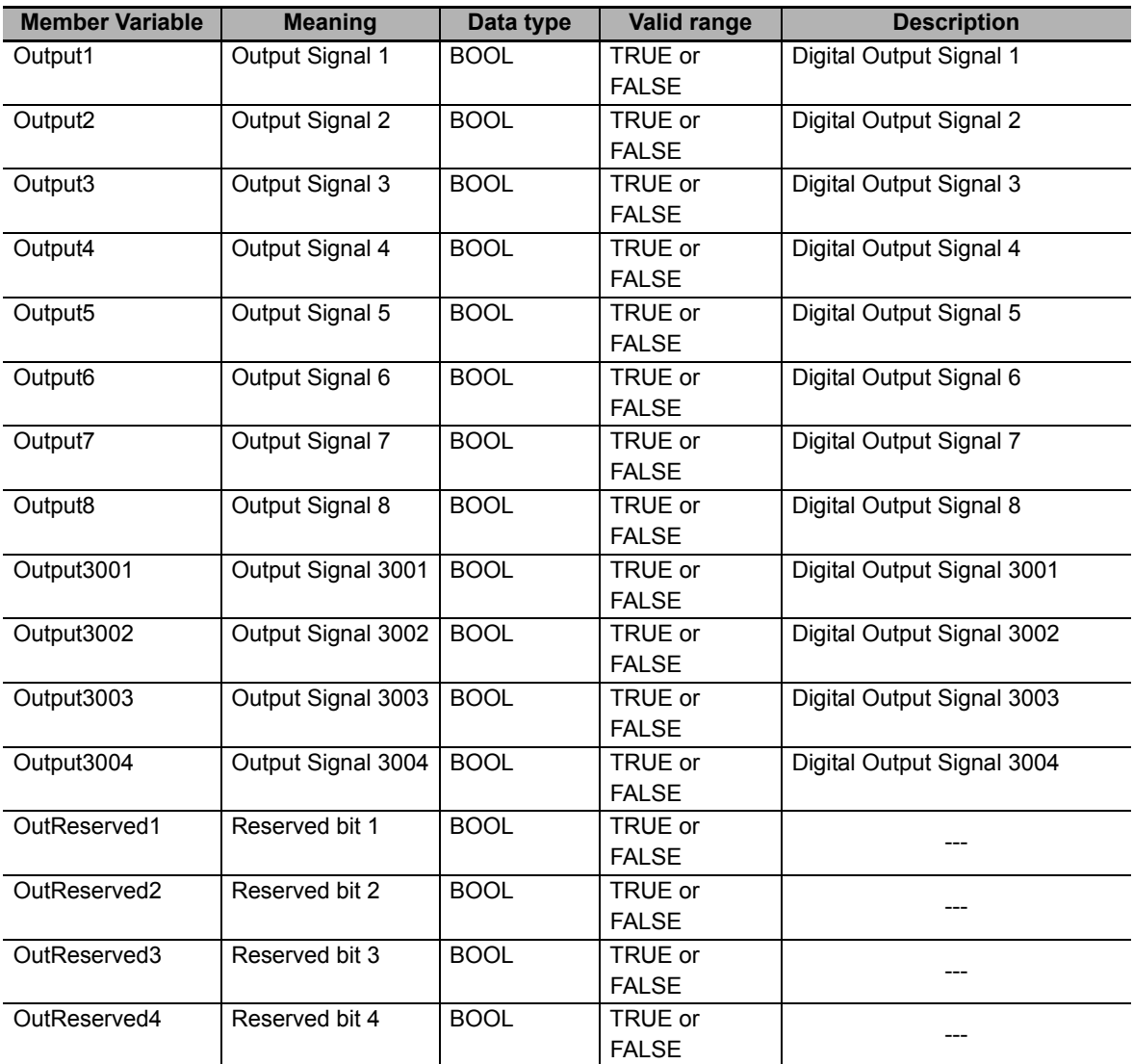

# **Output Variables**

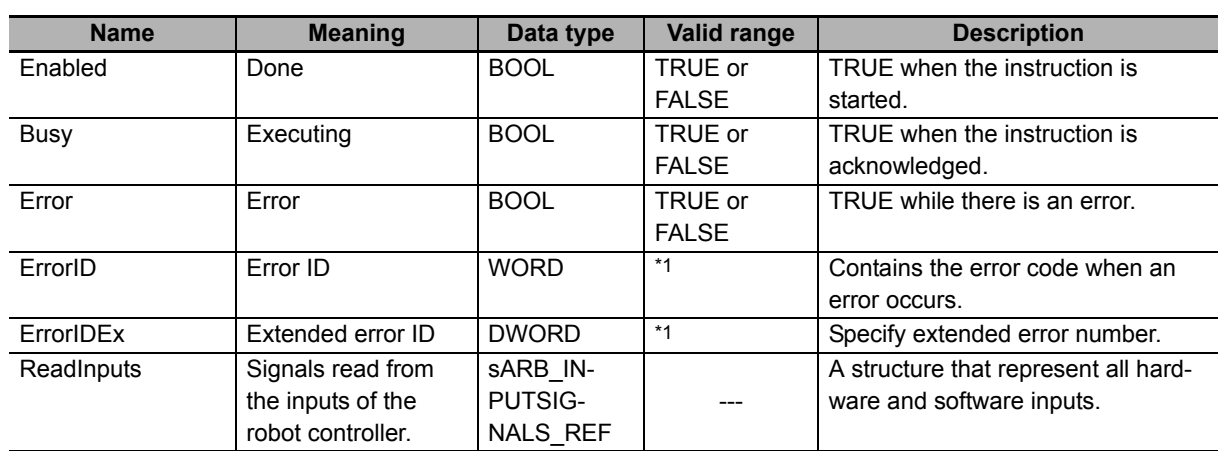

\*1. Refer to *[Troubleshooting](#page-100-0)* on page 99 for details.

#### z **sARB\_INPUTSIGNALS\_REF**

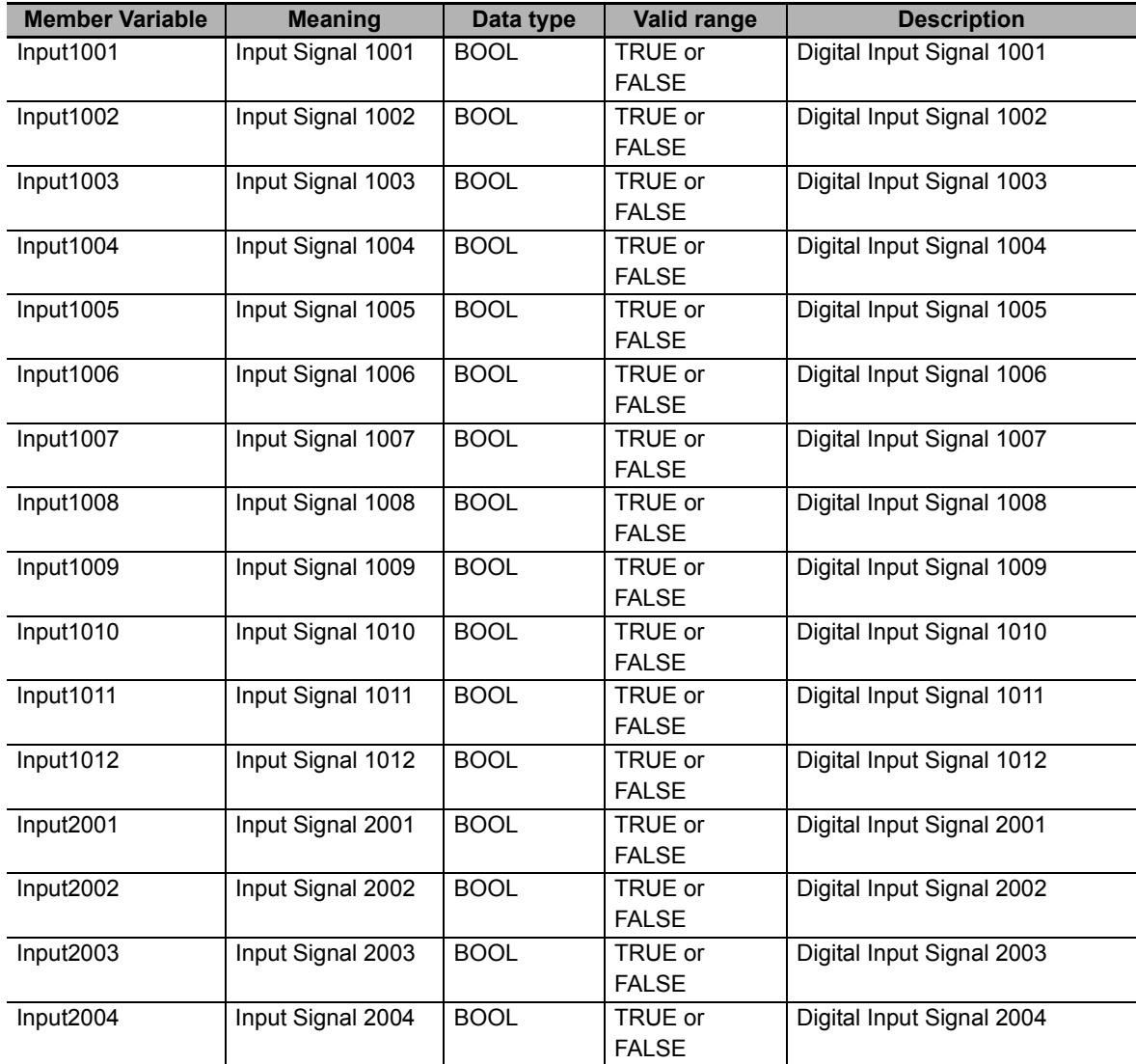

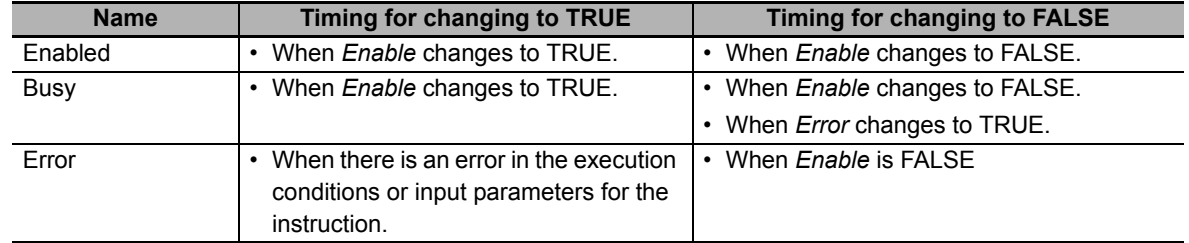

## **• Output Variable Update Timing**

# **In-out variables**

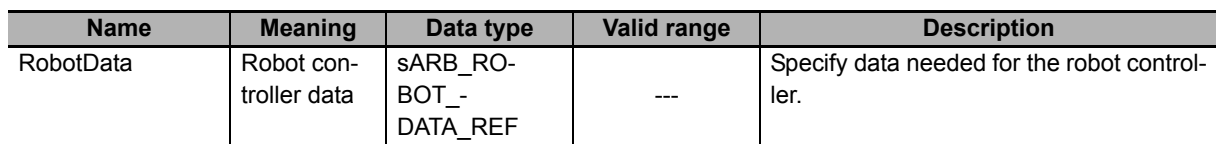

## **Function**

This instruction writes the value of its *ControlOutputs* variable to the robot controller outputs and it reads the robot controller inputs in its *ReadInputs* variable.

Note When the function block is disabled the signals outputs in the robot controller keep the latest state.

## **Timing charts**

#### z **Normal execution**

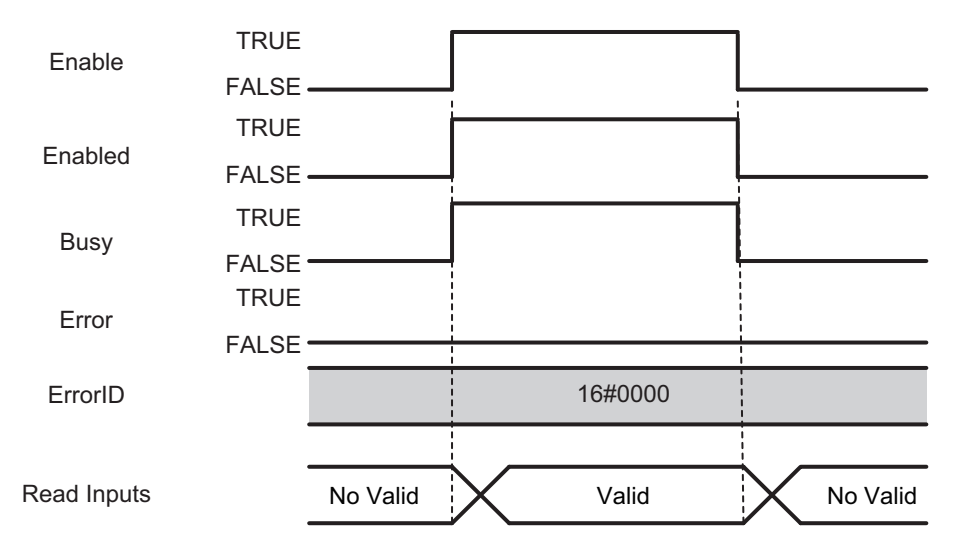

#### $\bullet$  **Error execution**

If an error occurs during instruction execution, *Error* will change to TRUE. You can find out the cause of the error by referring to the value output by *ErrorID*.

This function block is only affected by the connection error. All other errors will not stop the execution of this FB.

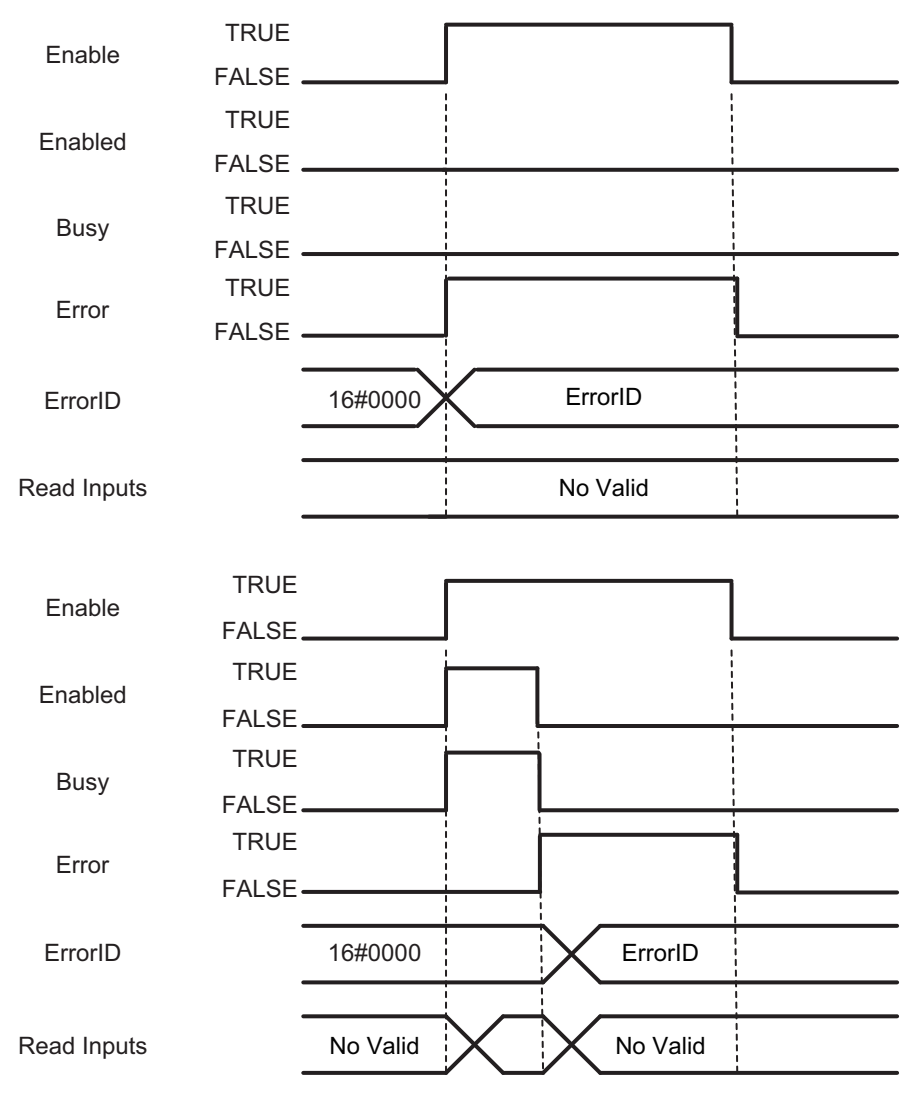

# <span id="page-100-0"></span>**Troubleshooting**

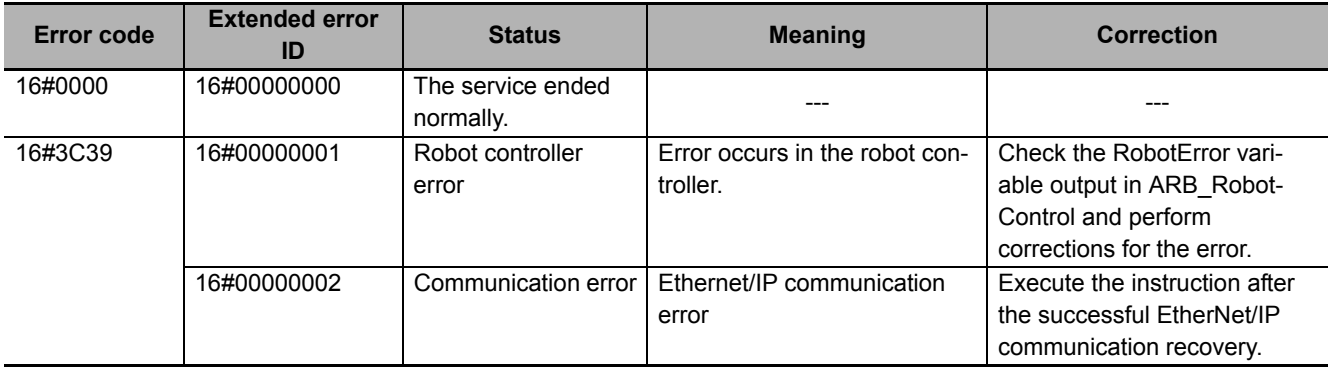

# **ARB\_TeachPendantControl**

The ARB\_TeachPendantControl instruction is used to send and receive information from the manual control pendant attached to the robot controller.

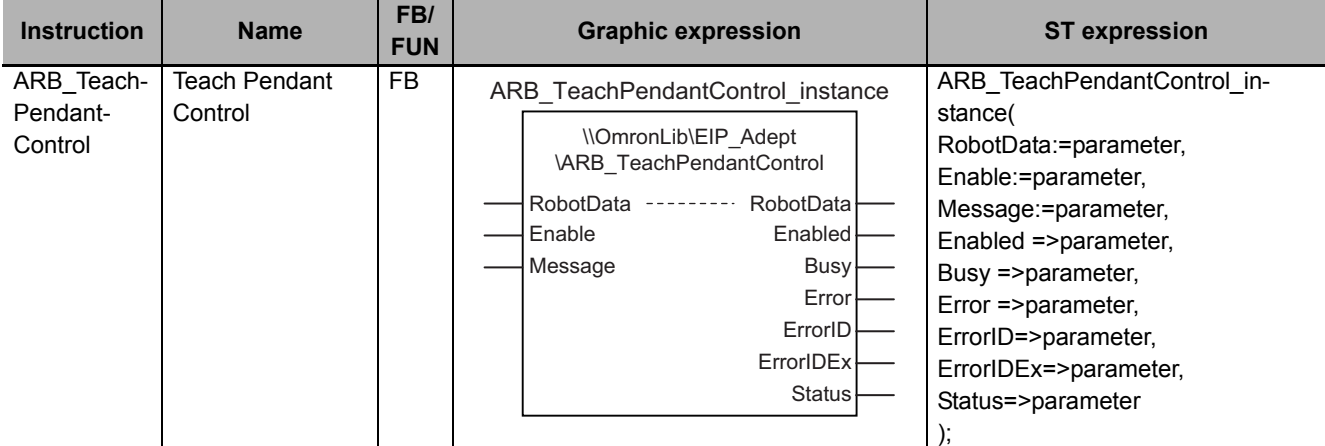

### **Variables**

## **Input Variables**

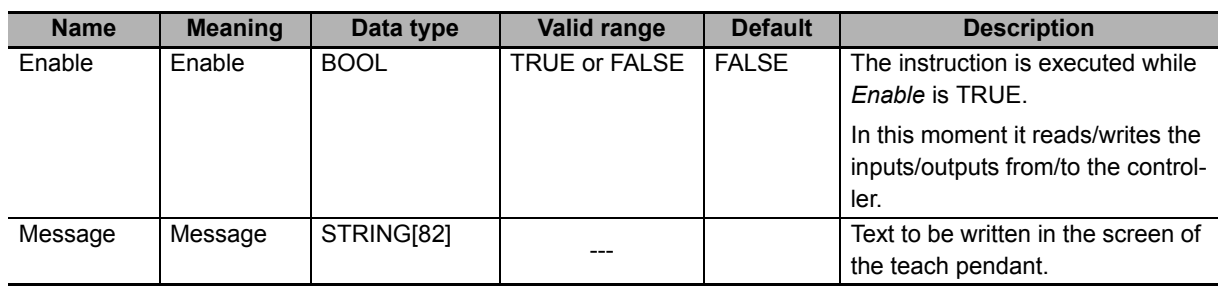

# **Output Variables**

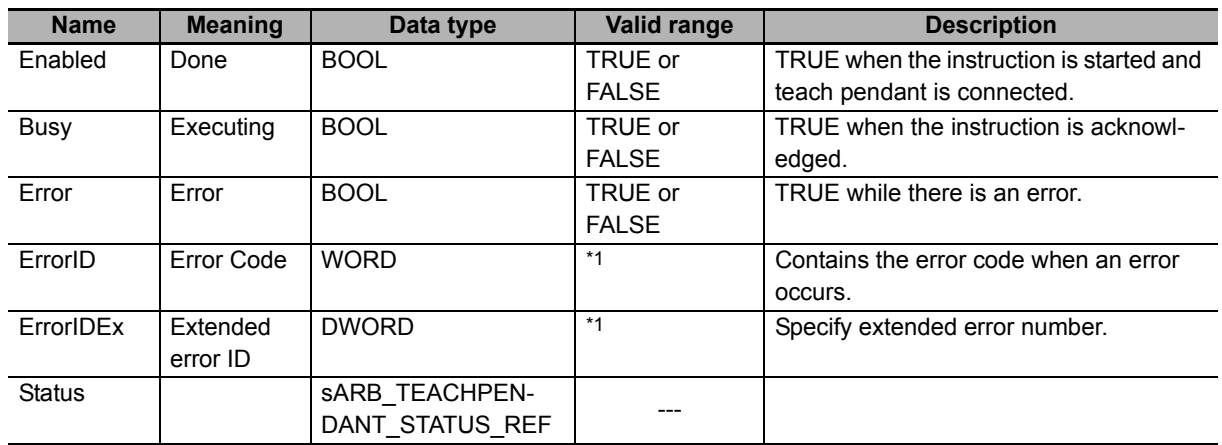

\*1. Refer to *[Troubleshooting](#page-108-0)* on page 107 for details.

## z **sARB\_TEACHPENDANT\_STATUS\_REF**

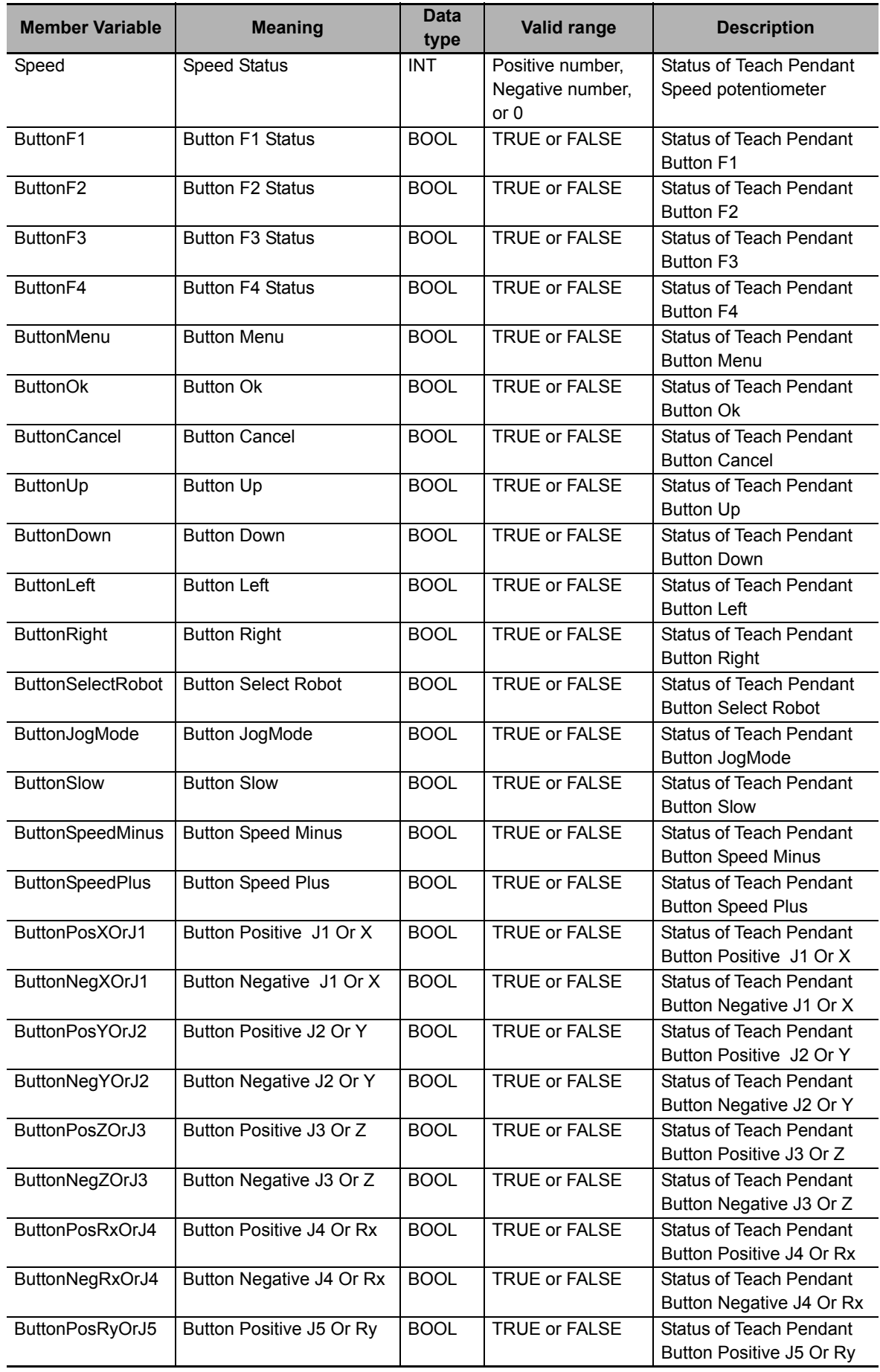

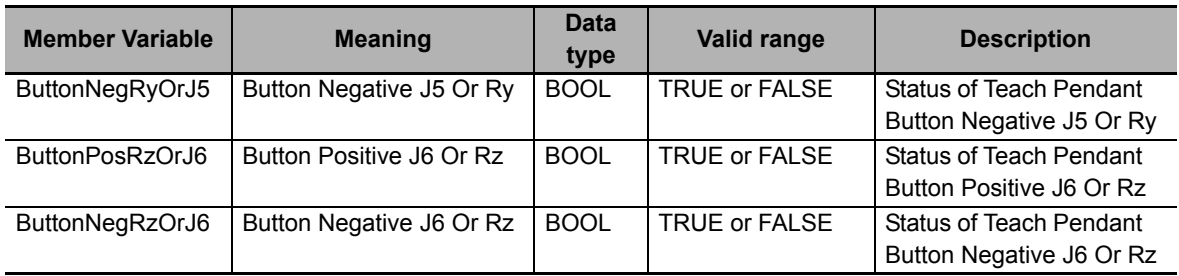

## **• Output Variable Update Timing**

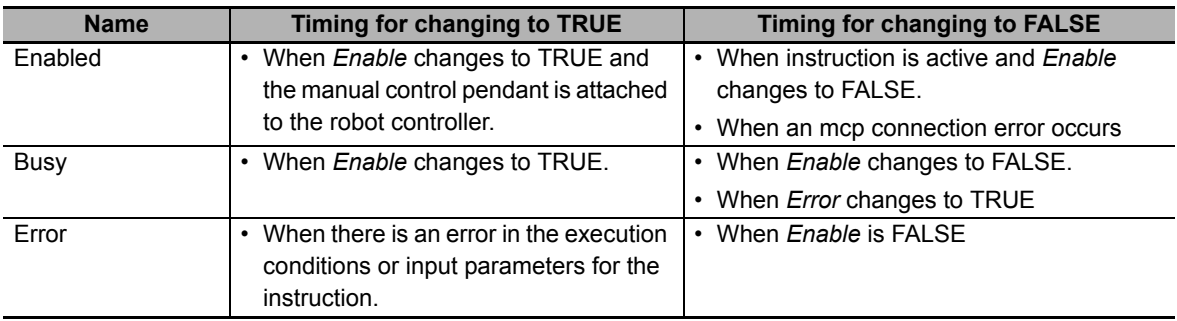

# **In-out variables**

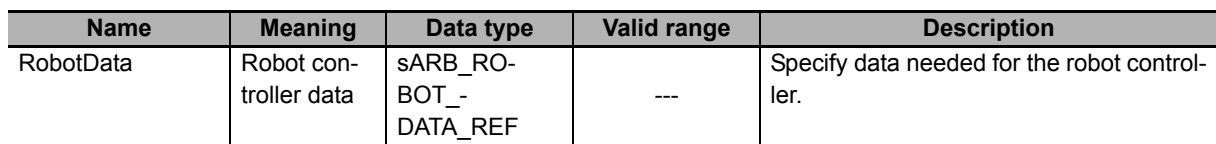

## **Function**

- This instruction is used to switch on/off leads in the manual control pendant, send a text message and receive if any button is pressed. Therefore, it only works when there is a manual control pendant attached to the robot controller.
- It applies to the Adept T20 pendant which is used with the Adept SmartController EX. It does not apply to the T1 or T2 pendants (SmartController CX).

## **Timing charts**

#### z **Normal execution**

• The manual control pendant (MCP) is attached to the robot controller.

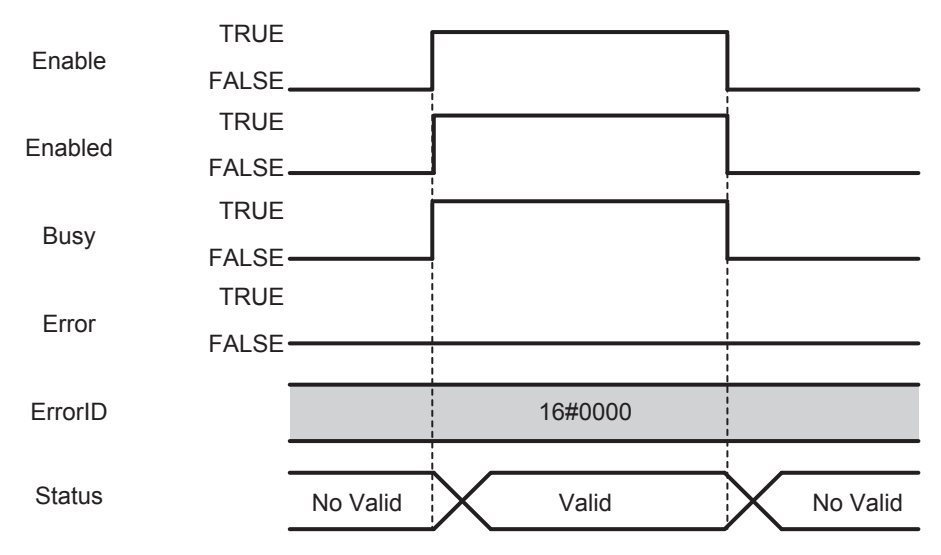

• The manual control pendant (MCP) is not attached to the robot controller.

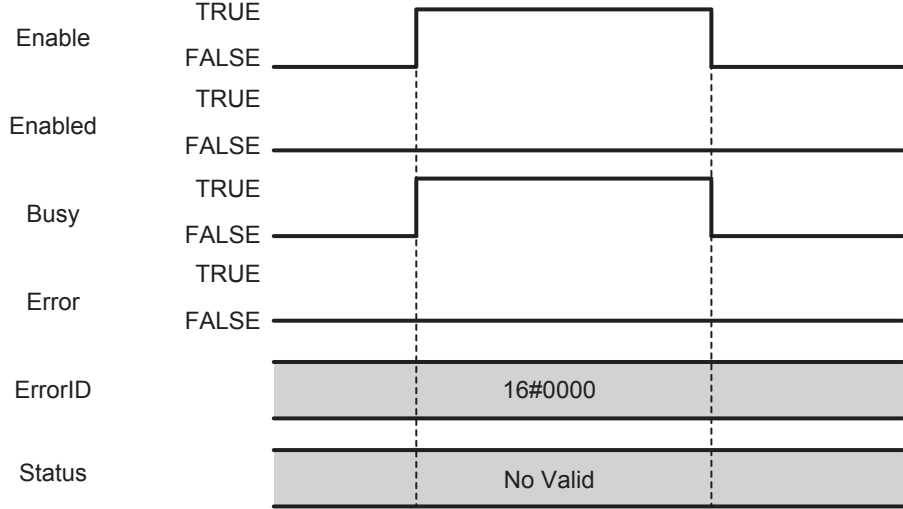

#### $\bullet$  **Error execution**

If an error occurs during instruction execution, Error will change to TRUE. You can find out the cause of the error by referring to the value output by ErrorID.

This function block is only affected by the connection error. All other errors will not stop the execution of this FB.

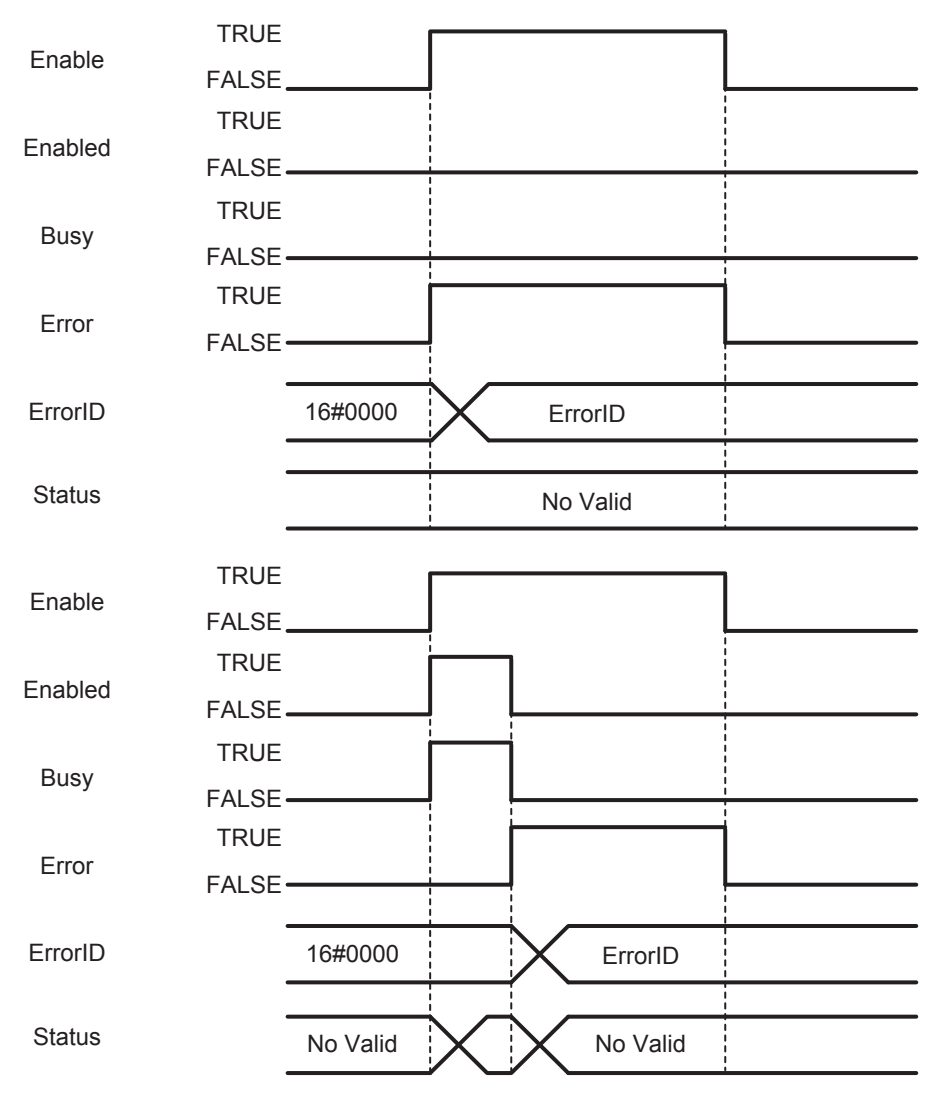
## **Troubleshooting**

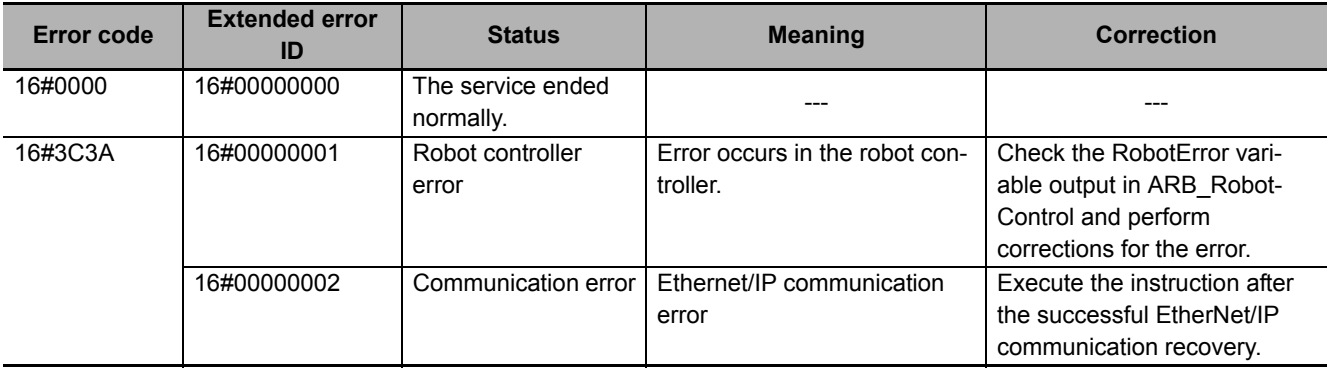

# **ARB\_ReadLatch**

The ARB\_ReadLatch instruction is used to get robot the Cartesian position of the robot when an external trigger is raised.

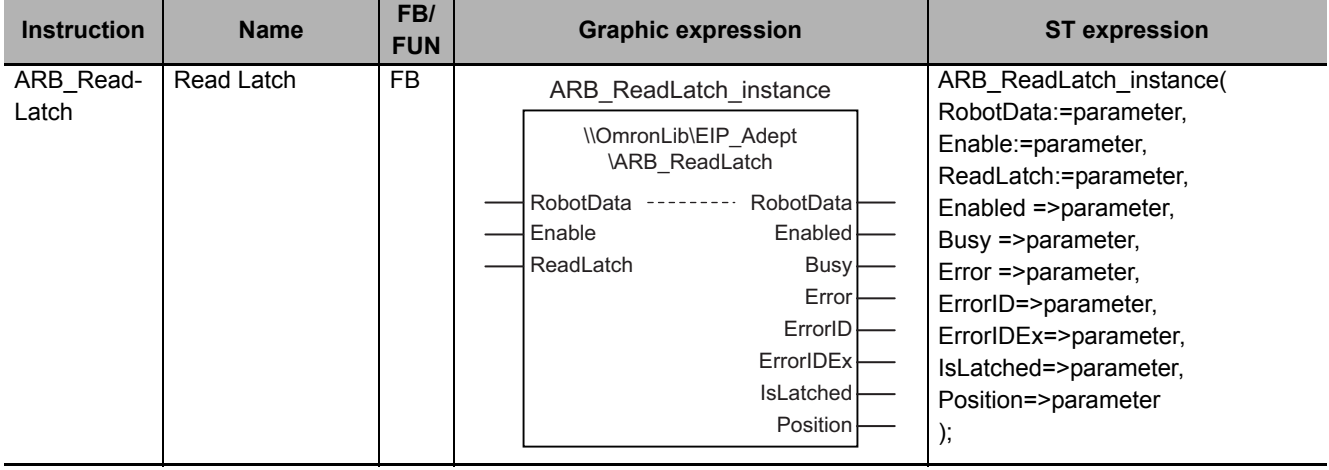

#### **Variables**

## **Input Variables**

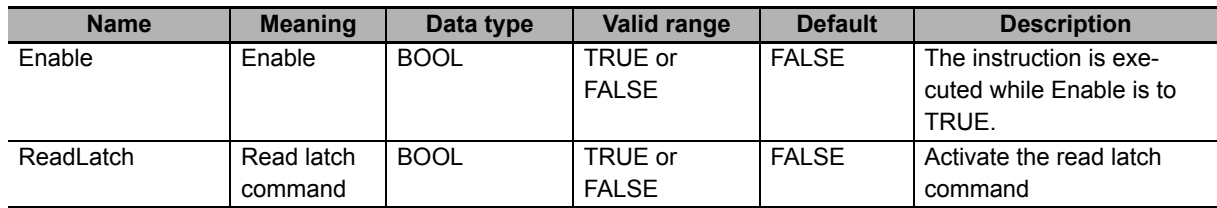

## **Output Variables**

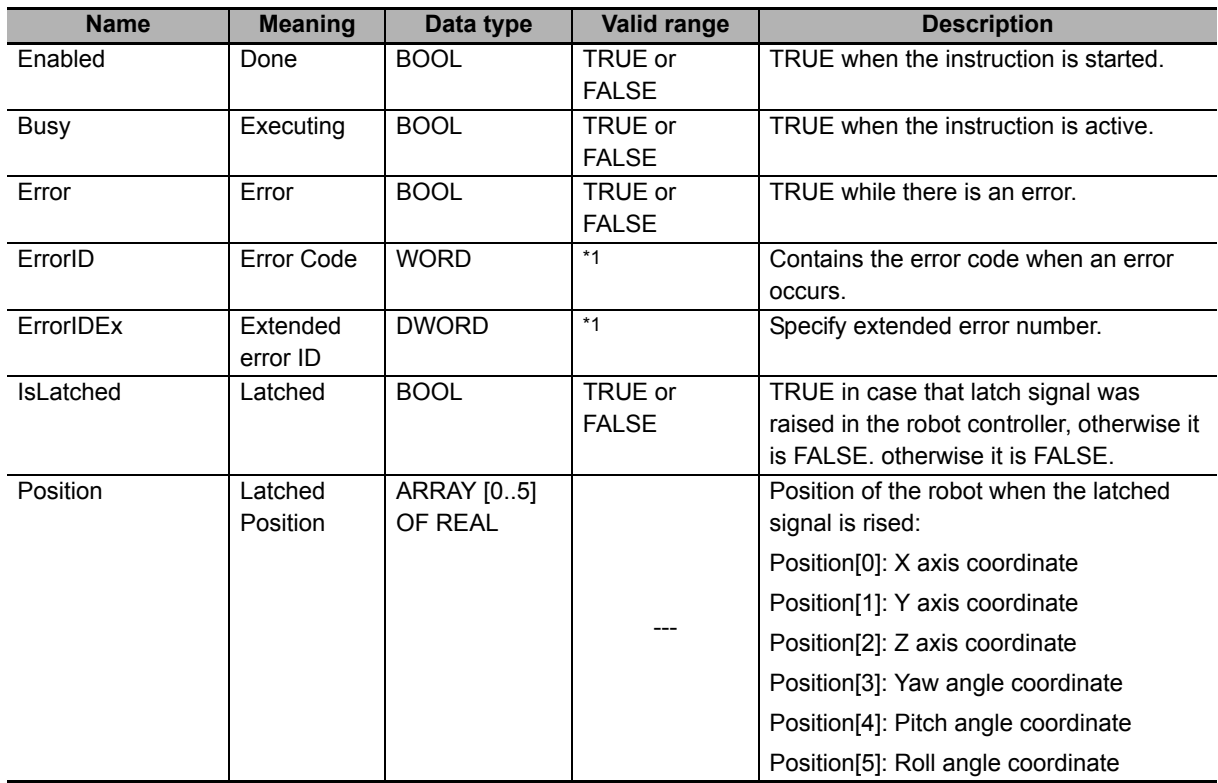

\*1. Refer to *[Troubleshooting](#page-115-0)* on page 114 for details.

#### $\bullet$  **Output Variable Update Timing**

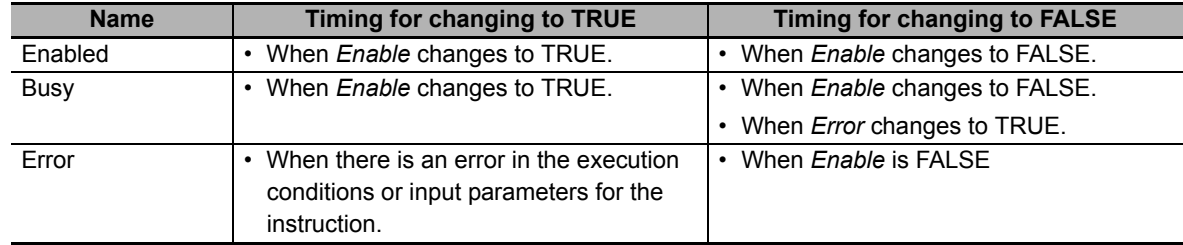

## **In-out variables**

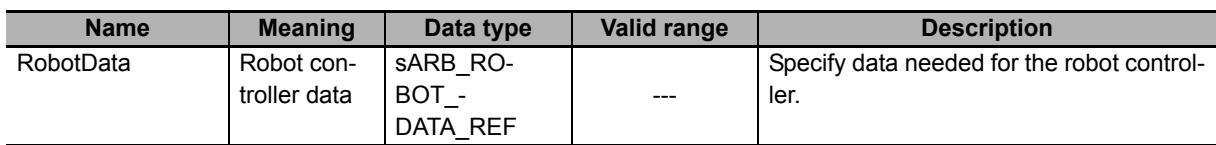

#### **Function**

- This function returns the Cartesian position of the robot when an external latch signal is raised; this signal is configured in the robot controller.
- When the input ReadLatch is TRUE and an external latch signal is raised the IsLatched output is set to TRUE and the Position output could be read. IsLatched stays TRUE while input ReadLatch is TRUE. Meanwhile all latch signals are detected and the output LatchPosition is updated with the robot position related to the last latch signal.
- When enabling the FB (Enable set to TRUE), the previous latches stored in the Robot controller pile will be cleared automatically. When the Enabled output is TRUE the latch clearing will be completed and then latch inputs using the FB is possible. Clearing the latches can take several RPI. Once the clearing process has been completed, the first latch received (IsLatched=TRUE) is the last latch signal received in the Robot controller.
- Latch Position output is only updated when the IsLatched signal is received (value equal to TRUE)

#### **Additional Information**

Due to the clearing process, user can use only one instance of the FB with the same robot. If 2 or more instances are used, the FBs might hang in the cleaning process forever.

#### **Timing charts**

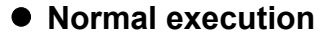

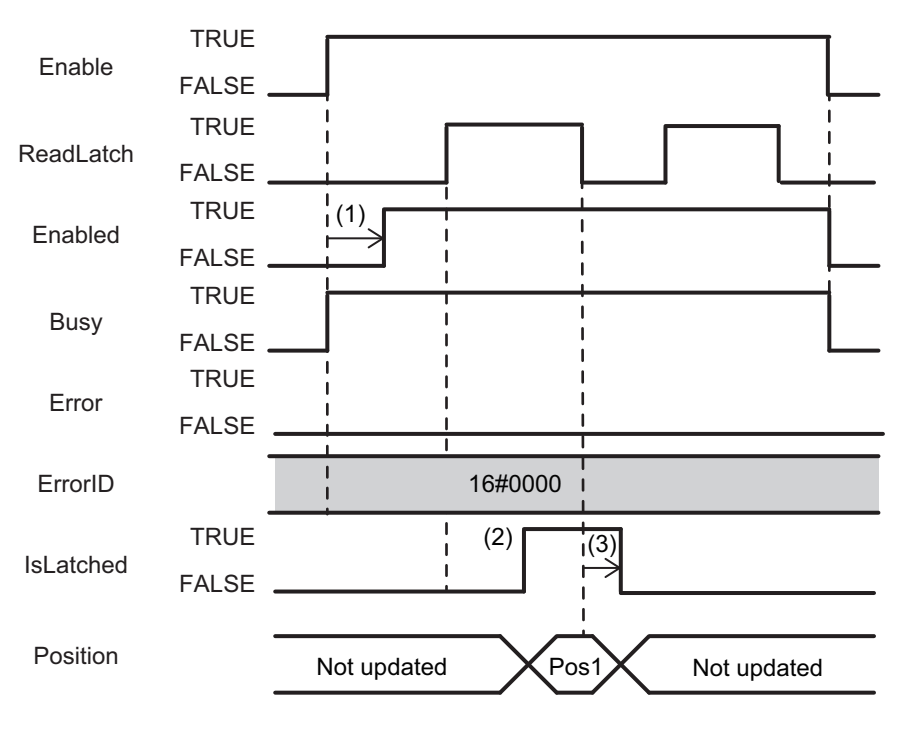

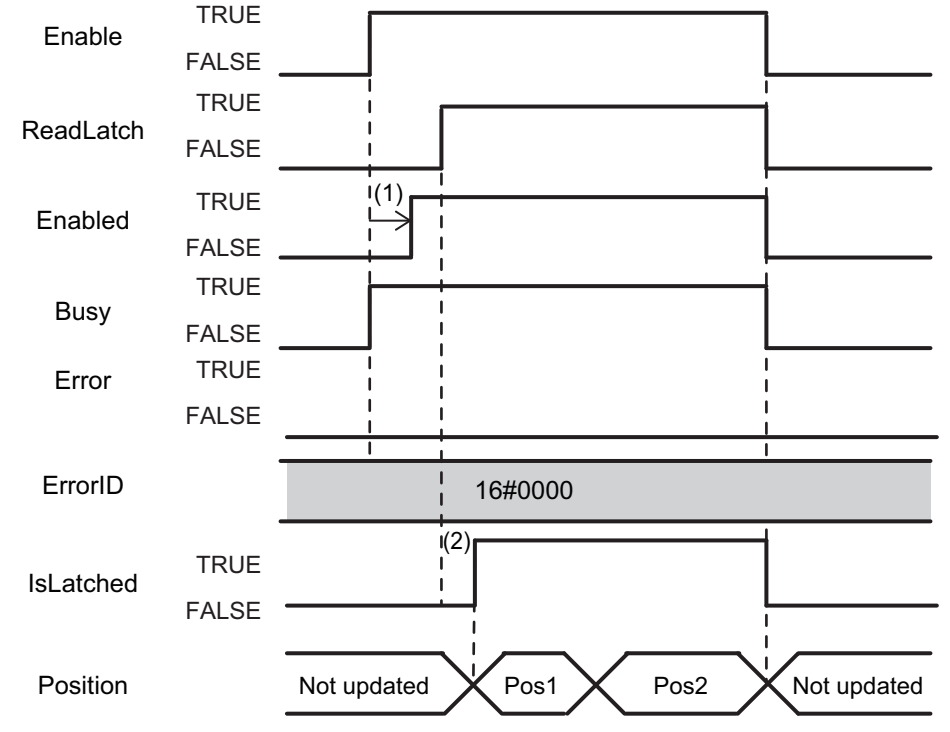

(1): Time to clear the previous latches

(2): Latch signal is received

(3): 1 RPI between ReadLatch input is reset and IsLatched output is reset

#### $\bullet$  **Error execution**

If an error occurs during instruction execution, *Error* will change to TRUE. You can find out the cause of the error by referring to the value output by *ErrorID*.

This function block is only affected by the connection error. All other errors will not stop the execution of this FB.

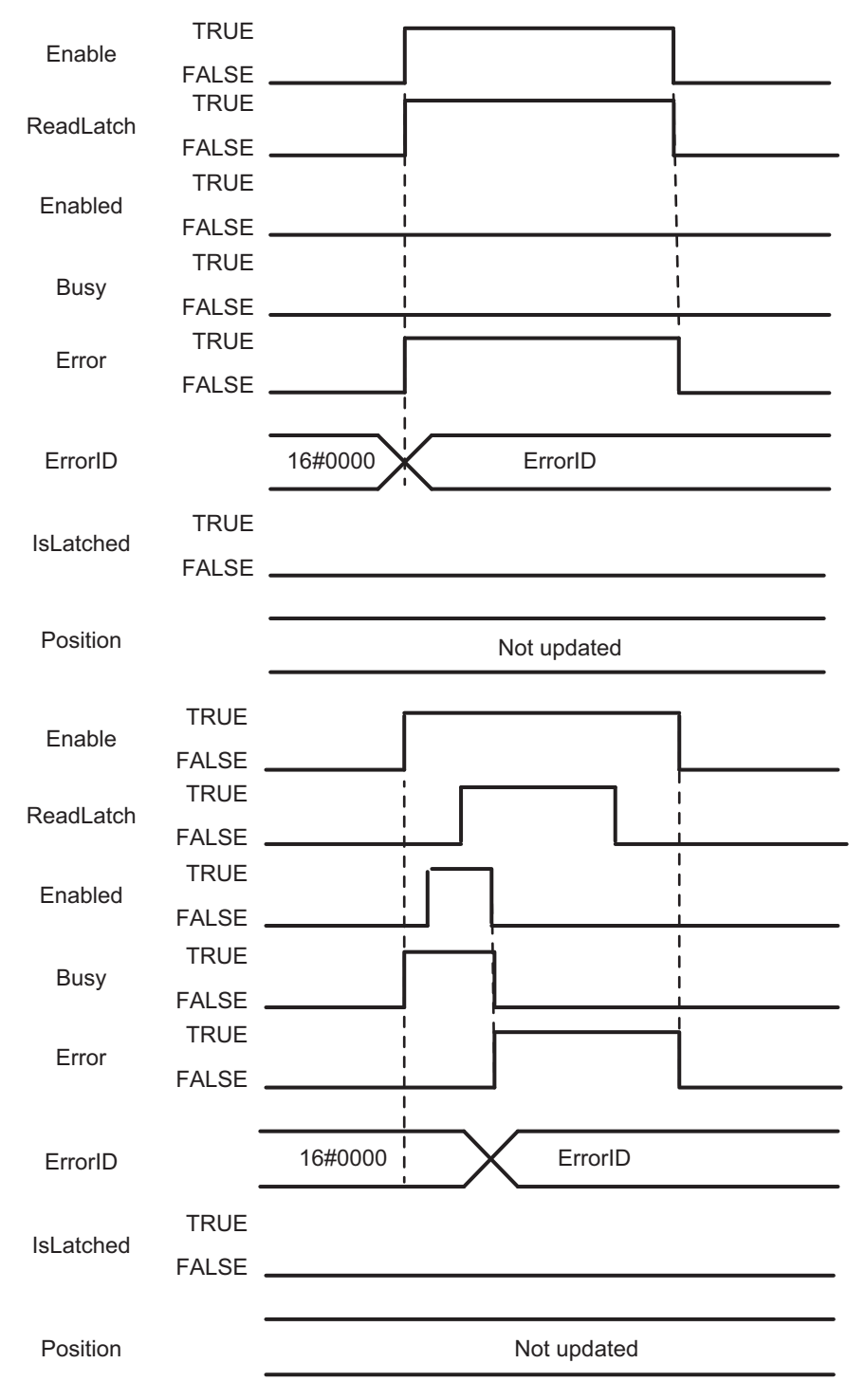

## <span id="page-115-0"></span>**Troubleshooting**

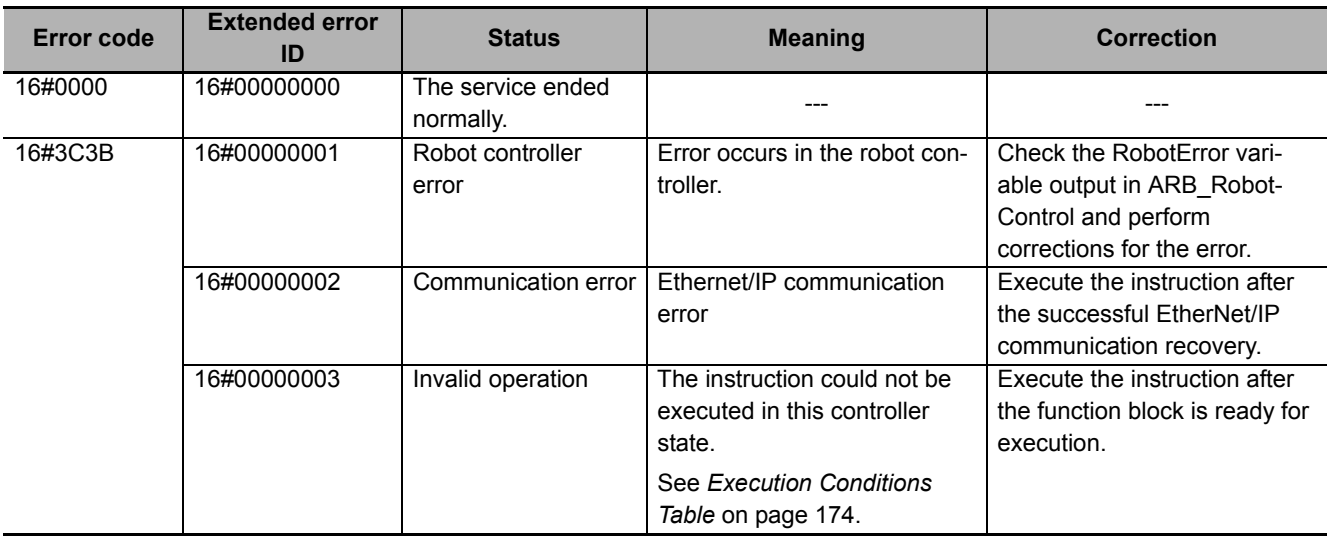

# **ARB\_MoveCommand**

The ARB MoveCommand instruction moves the robot to a target position using a linear movement or a point to point operation depending on the user selection.

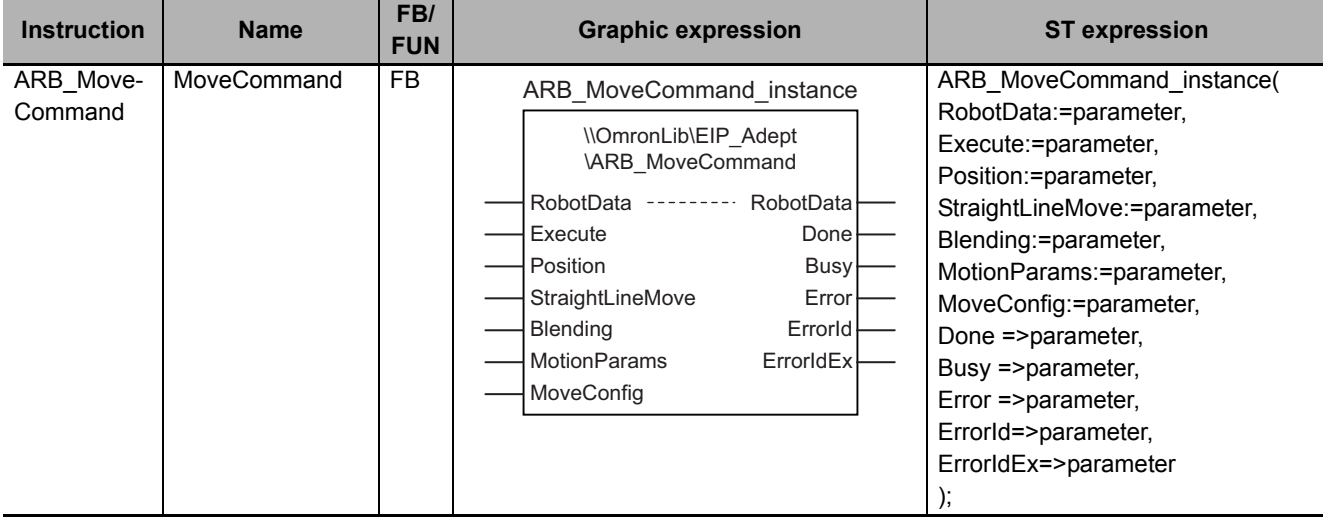

#### **Variables**

## **Input Variables**

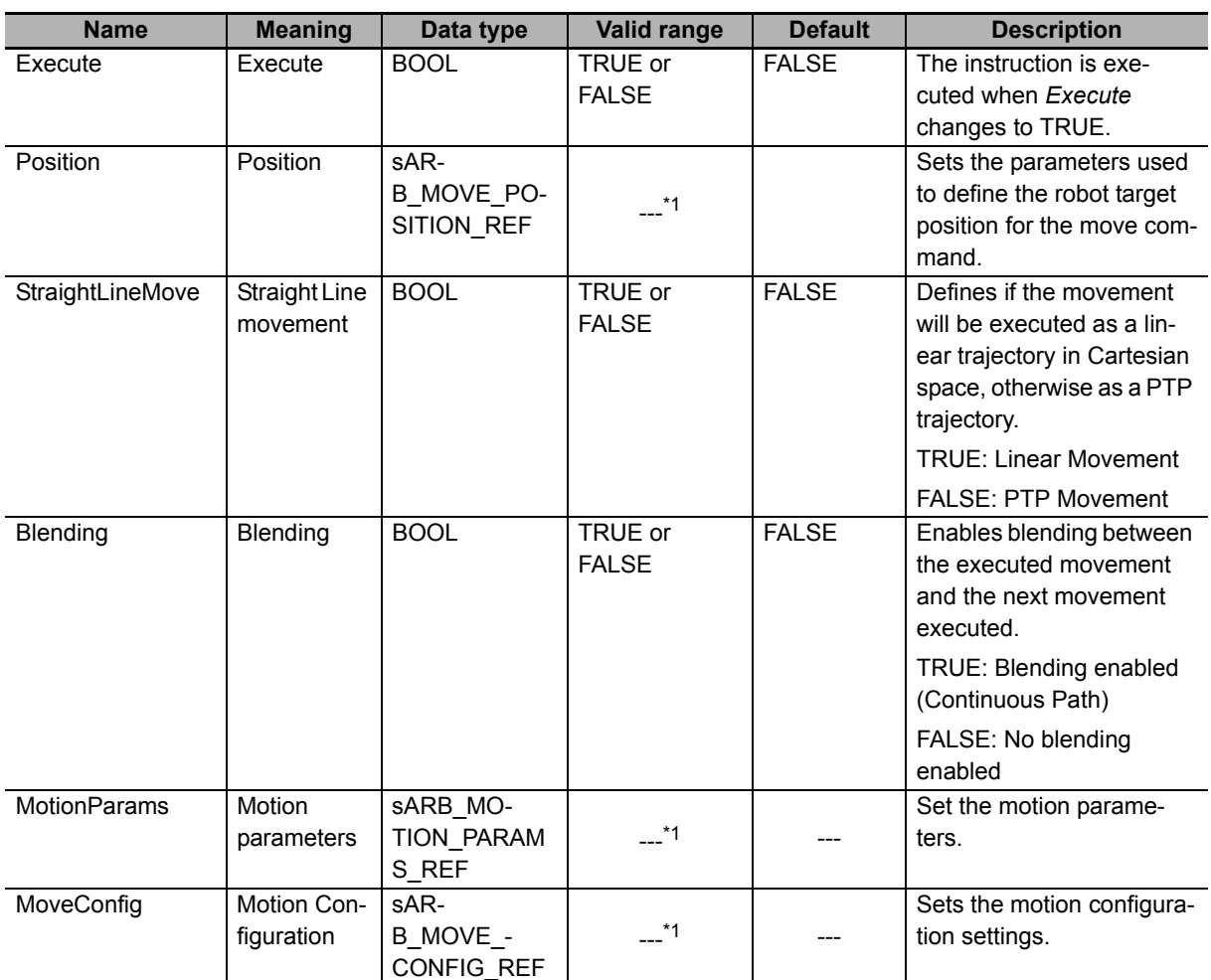

\*1. See structure definition

## **Output Variables**

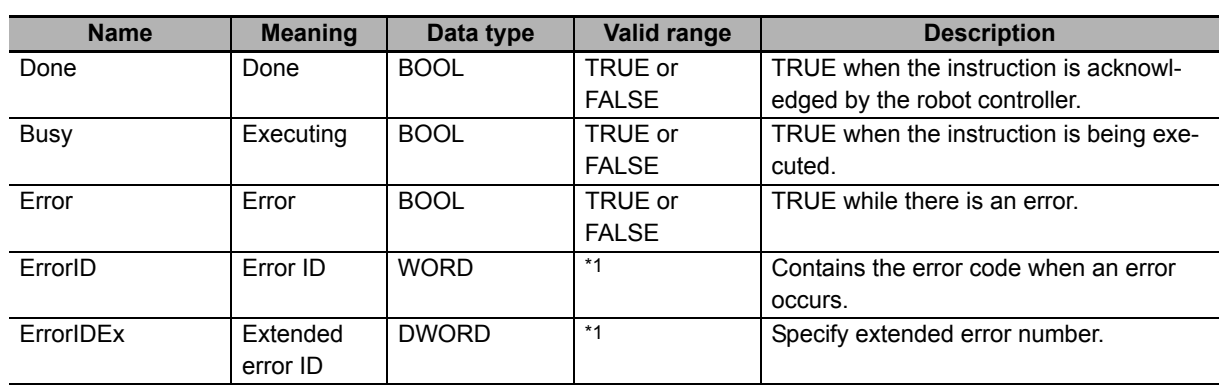

\*1. Refer to *[Troubleshooting](#page-122-0)* on page 121 for details.

#### $\bullet$  **Output Variable Update Timing**

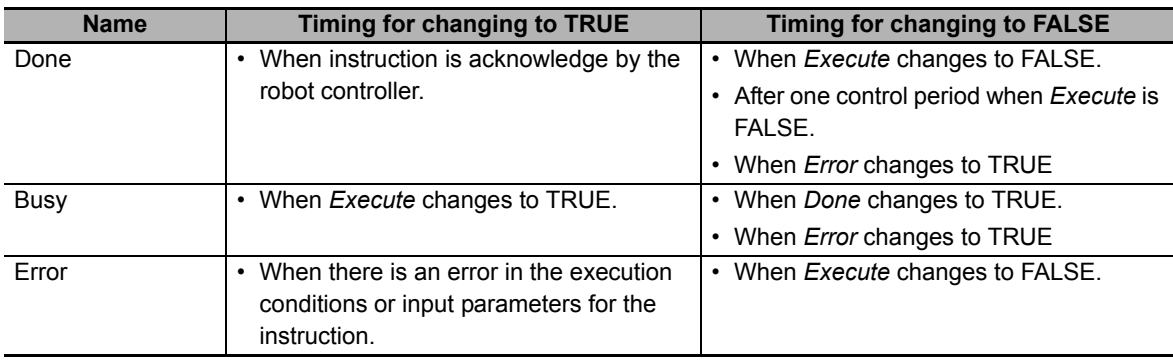

## **In-Out Variables**

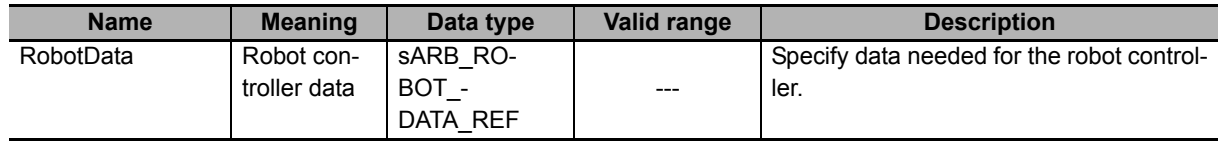

#### **Function**

- This instruction moves the robot from the current position to the target position specified in the position input variable.
- If the StraightLineMov input variable is TRUE then the movement will be done using a linear movement, otherwise it will execute a point to point operation.
- Changing the arm configuration (Righty, Flip and Below configurations) is only effective in the robot when working in Cartesian coordinates and the linear movement has not been selected (PTP movement).
- When AbsoluteApproach input variable is set to TRUE, ApproachHeight input variable is used as absolute target position of Z coordinate.

The TRUE of AbsoluteApproach is preceded to the TRUE of Relative input variable.

- The configuration in the CoarseNulling input variable is only effective when Blending input variable is set to FALSE.
- Target position is provided by the Position input:
	- In case LocationNumber is higher than zero, this pre-defined position will be used.
	- In case LocationNumber is zero and PalletNumber is different than zero, the movement will be relative to the pallet. PalletNumber, PalletIndex and Position array will be used.
	- In the case that LocationNumber and PalletNumber are both equal to zero. Position array will be used as target position.
- Once the command has been completed (Done output is TRUE) another command can be executed. If the Blending input of the first one is TRUE, the second command will be blended before the first one achieves its target position. If not, the first command will achieve its target position and later the second command will start.
- Cancel Motion input can stop the movement once it has been commanded (Done output is TRUE).

## **Timing charts**

#### z **Normal execution**

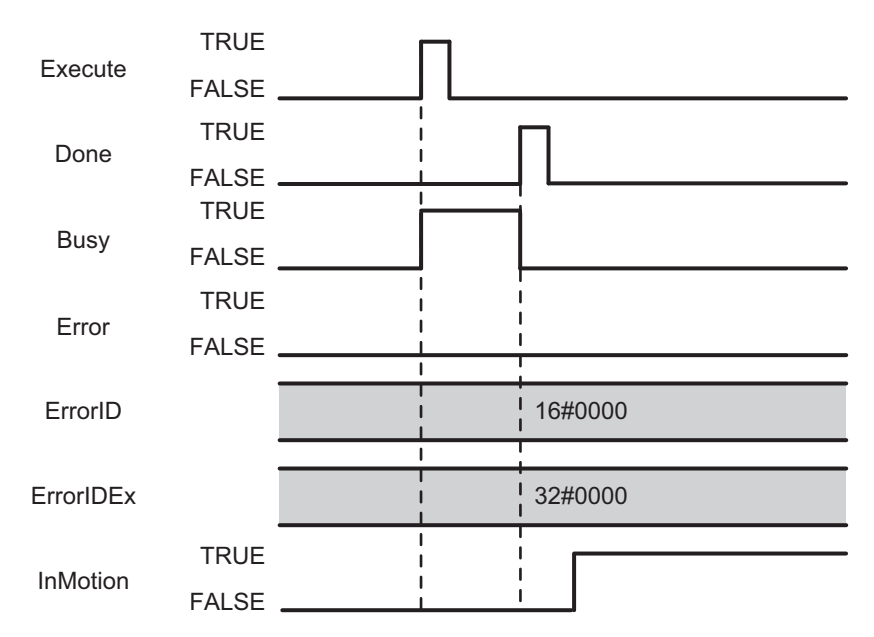

#### $\bullet$  **Error execution**

If an error occurs during instruction execution, *Error* will change to TRUE. You can find out the cause of the error by referring to the value output by *ErrorID* and *ErrorIDEx*.

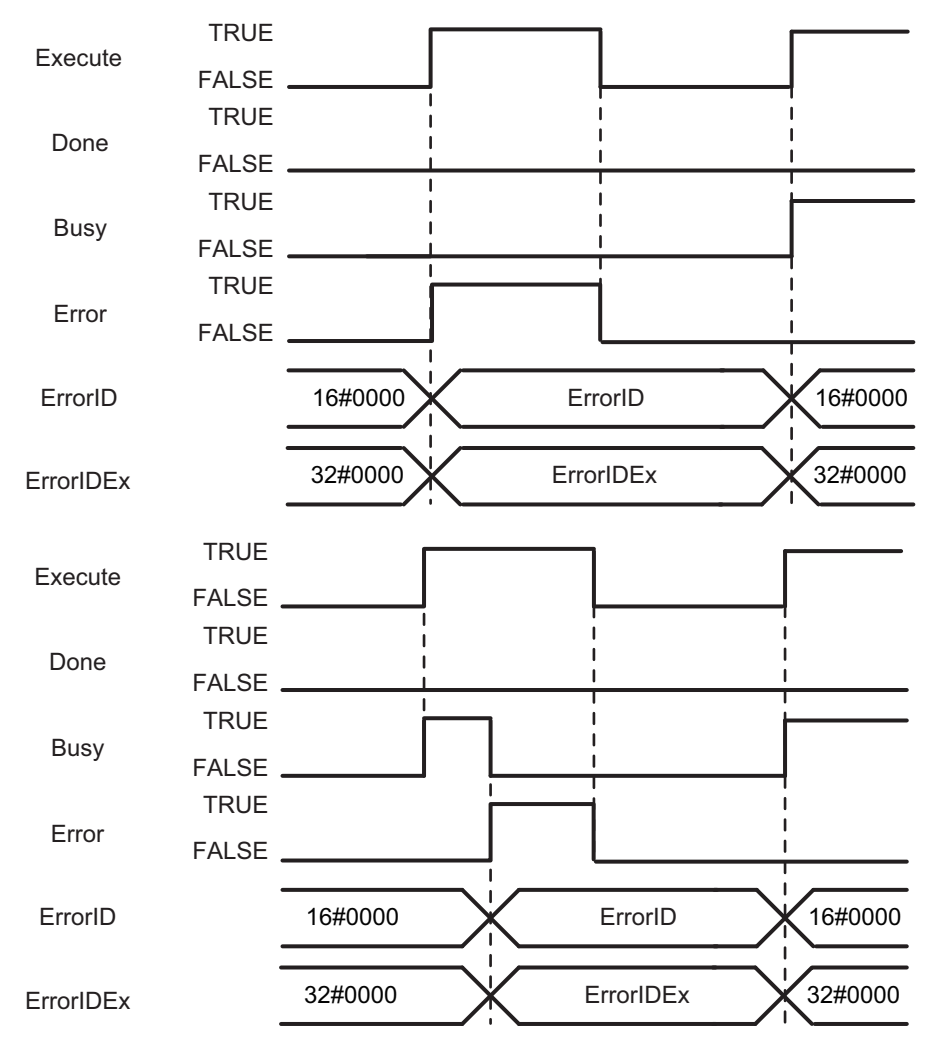

## <span id="page-122-0"></span>**Troubleshooting**

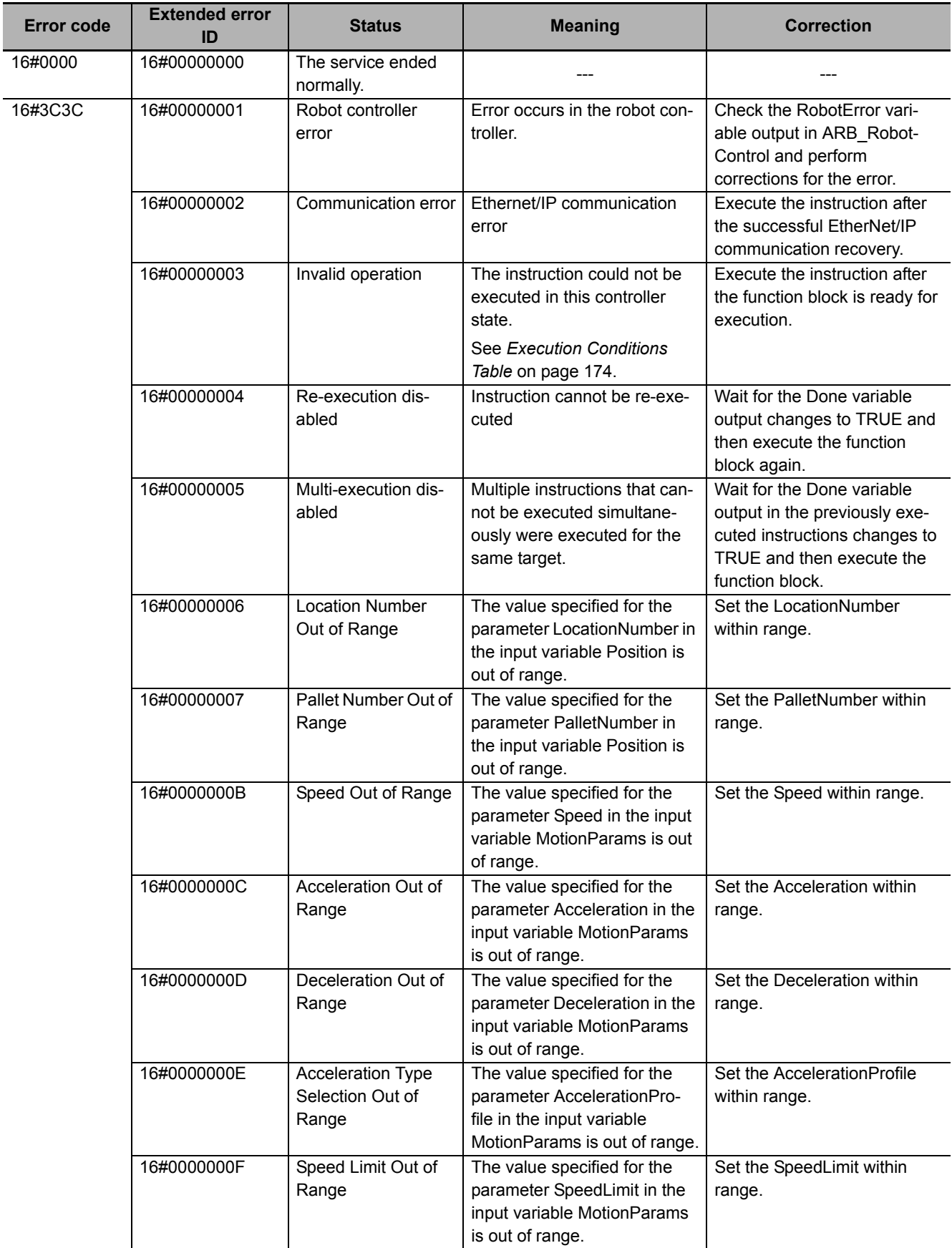

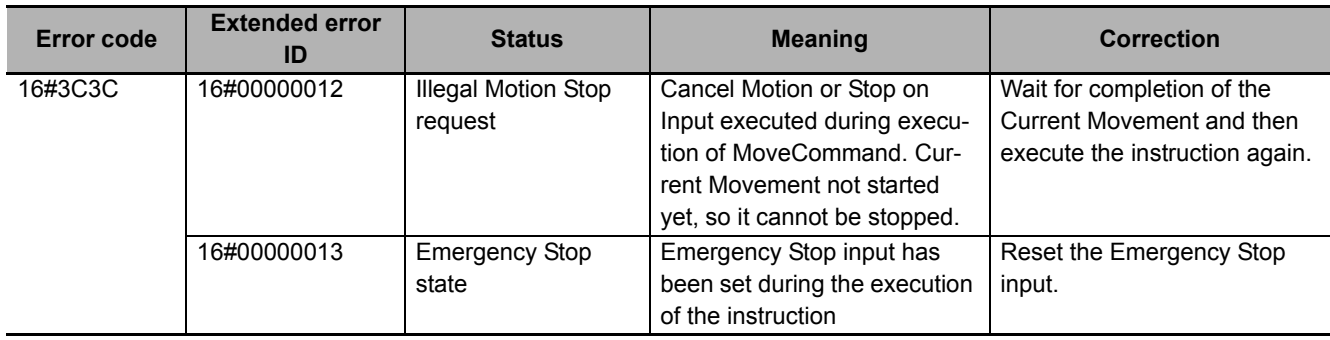

# **ARB\_PickAndPlaceCommand**

The ARB\_PickAndPlaceCommand instruction performs a movement composed by depart, move and approach to a target position.

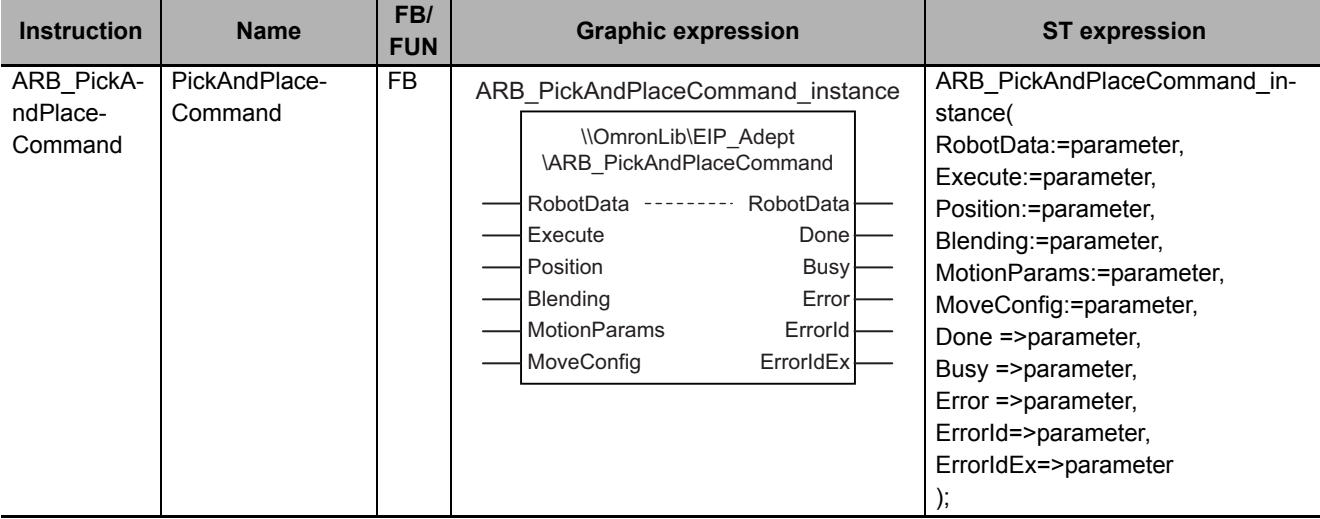

#### **Variables**

## **Input Variables**

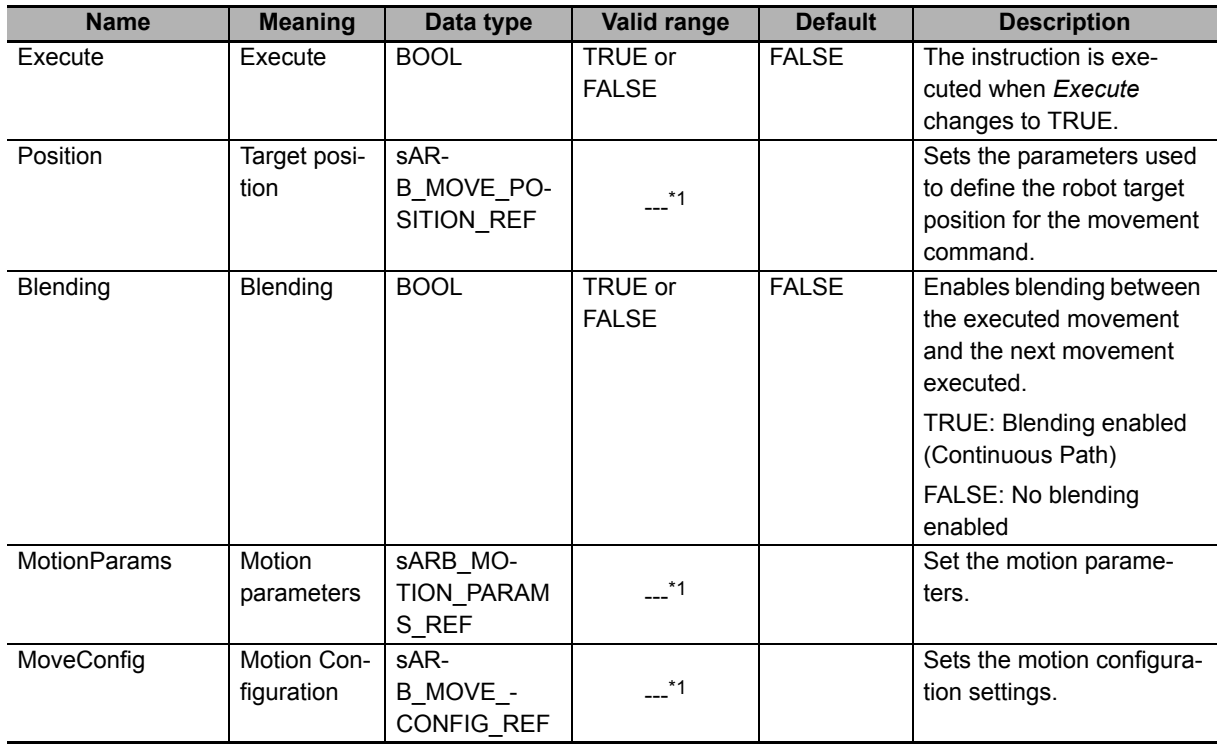

\*1. See structure definition

## **Output Variables**

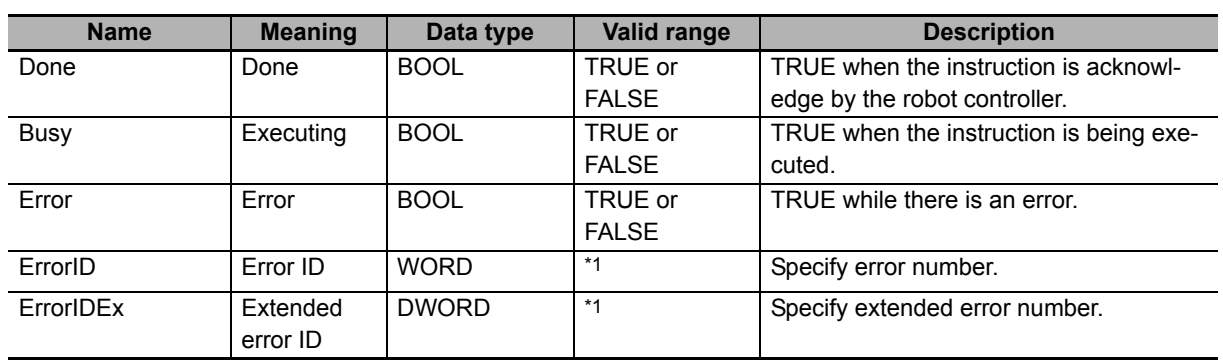

\*1. Refer to *[Troubleshooting](#page-129-0)* on page 128 for details.

#### $\bullet$  **Output Variable Update Timing**

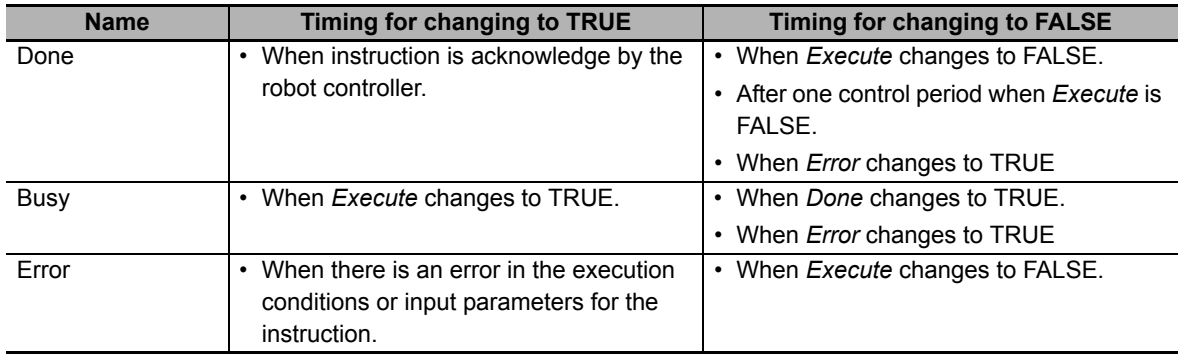

## **In-out variables**

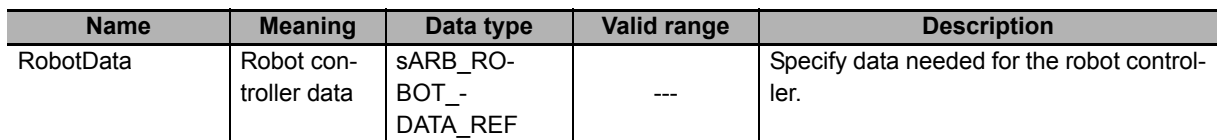

#### **Function**

• This instruction moves the robot from the current position to the target position specified in the position input variable executing a three-motion pick-and-place operation as detailed in image below:

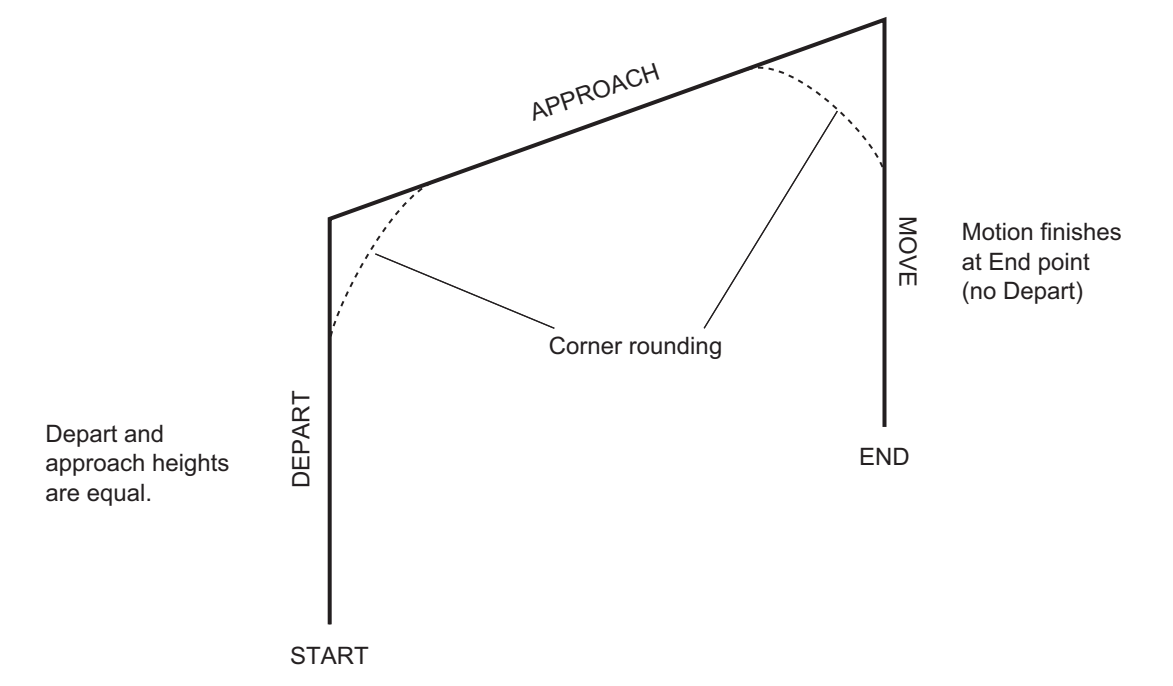

- Pick and Place is composed by 3 linear movements. A Depart from start position along Z axis and Approach to target position along X-Y coordinates and a Move down to end position along Z axis.
- If the Blending input is TRUE the corners will be rounded as shown in the picture above. The distance of the rounding can not be specified.
- Changing the arm configuration is not possible since Pick and Place is always a linear movement.
- When AbsoluteApproach input variable is set to TRUE, ApproachHeight input variable is used as absolute target position of Z coordinate.
- The TRUE of AbsoluteApproach is preceded to the TRUE of Relative input variable.
- The motion to the final position is always nulled following the precision specified in the CoarseNulling input variable inside the MotionConfig structure.
- Target position is provided by the Position input:
	- In case LocationNumber is higher than zero, this pre-defined position will be used.
	- In case LocationNumber is zero and PalletNumber is different than zero, the movement will be relative to the pallet. PalletNumber, PalletIndex and Position array will be used.
	- In the case that LocationNumber and PalletNumber are both equal to zero. Position array will be used as target position.
- Once the command has been completed (Done output is TRUE) another command can be executed. If the Blending input of the first one is TRUE, the second command will be blended.
- Pick and Place command always achieves its target position, even if the blending input is set to TRUE.
- Cancel Motion input can stop the movement once it has been commanded (Done output is TRUE).

### **Timing charts**

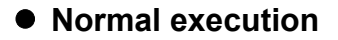

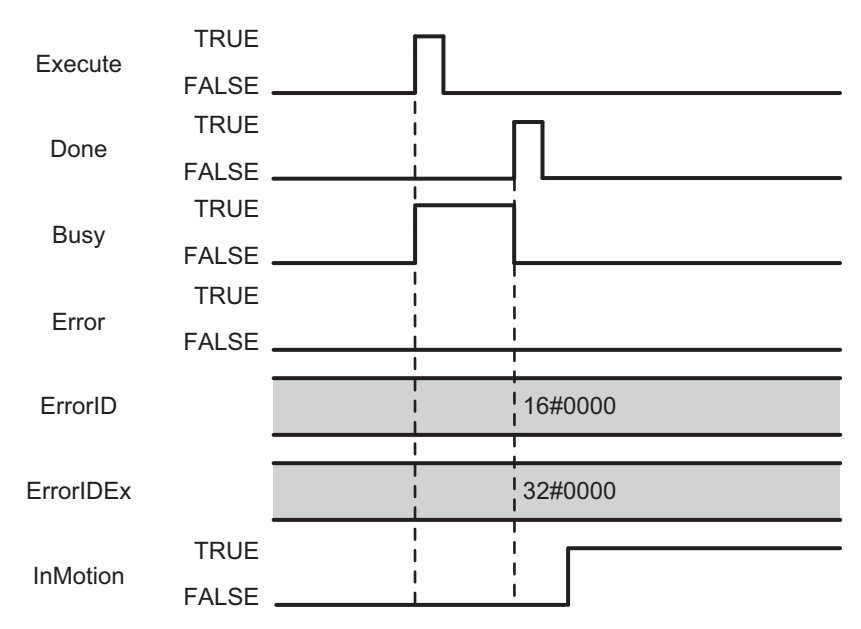

#### $\bullet$  **Error execution**

If an error occurs during instruction execution, Error will change to TRUE. You can find out the cause of the error by referring to the value output by ErrorID and ErrorIDEx.

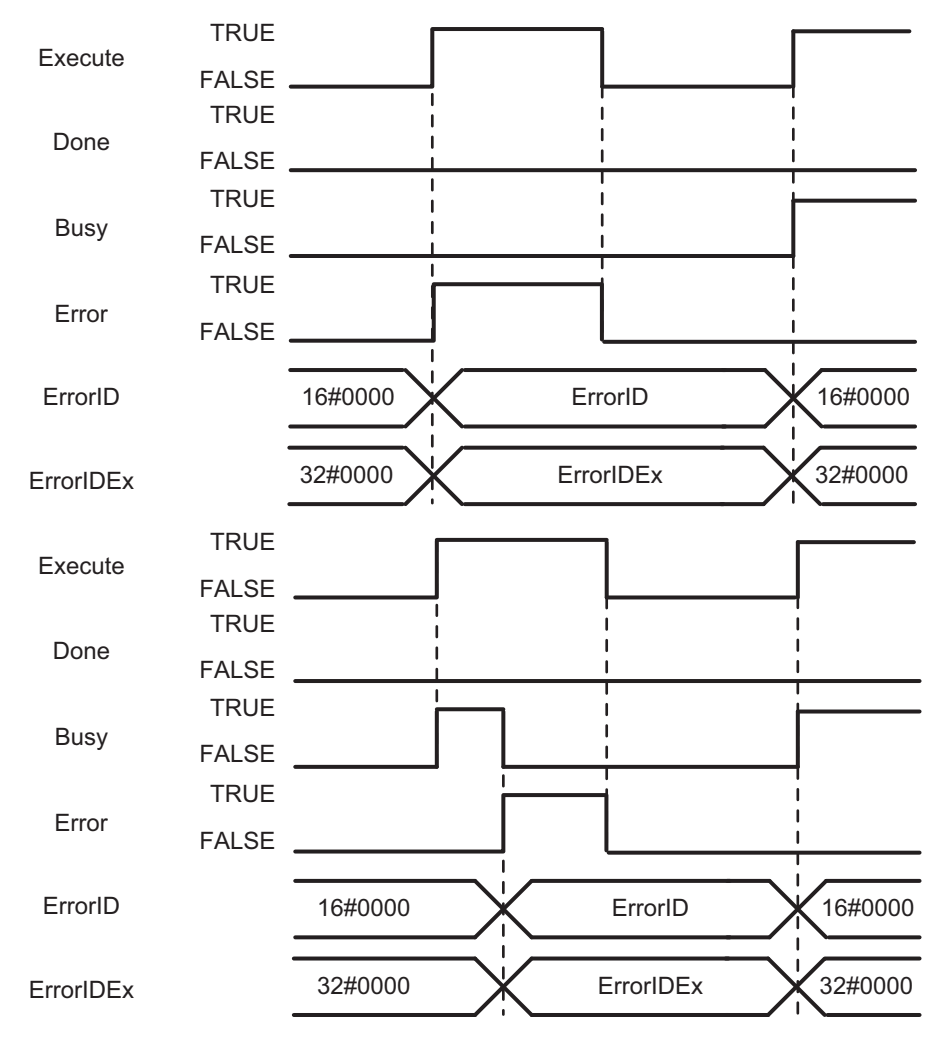

## <span id="page-129-0"></span>**Troubleshooting**

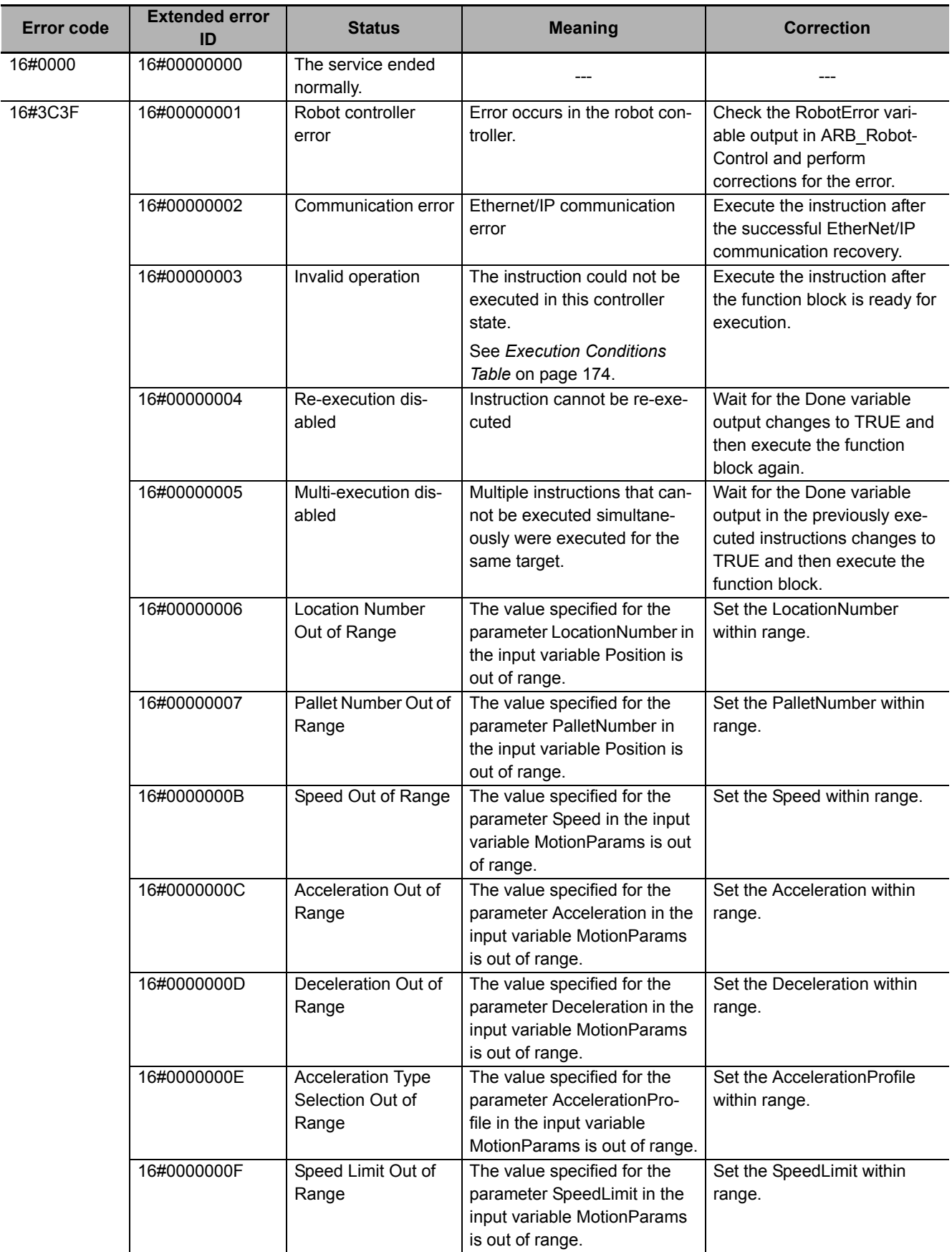

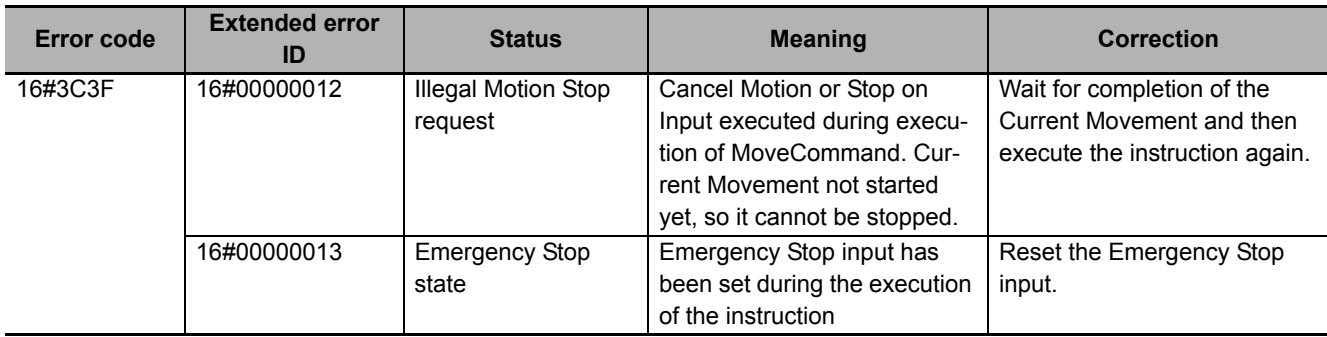

# **ARB\_Jog**

The ARB\_Jog instruction moves the specified joint or axis of the robot.

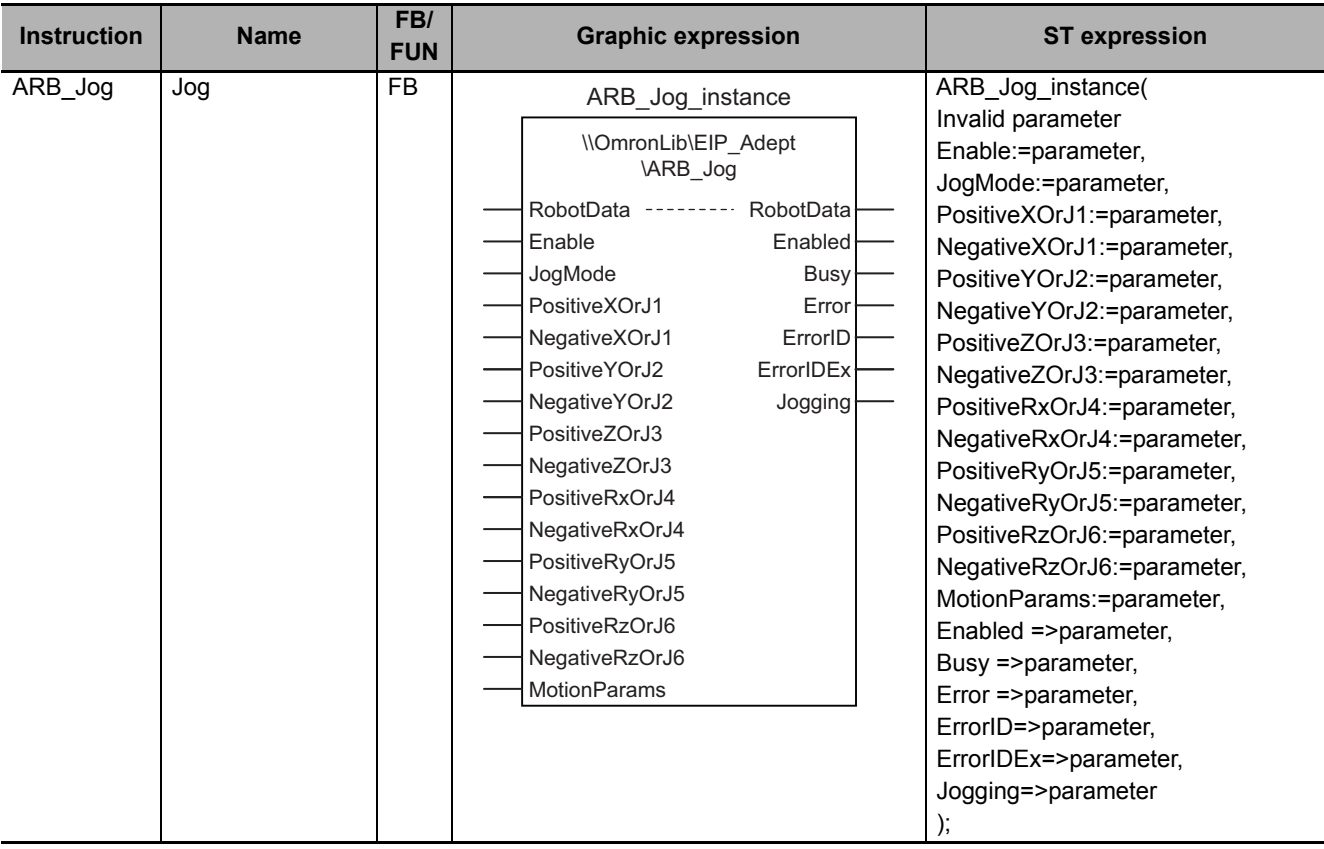

### **Variables**

## **Input Variables**

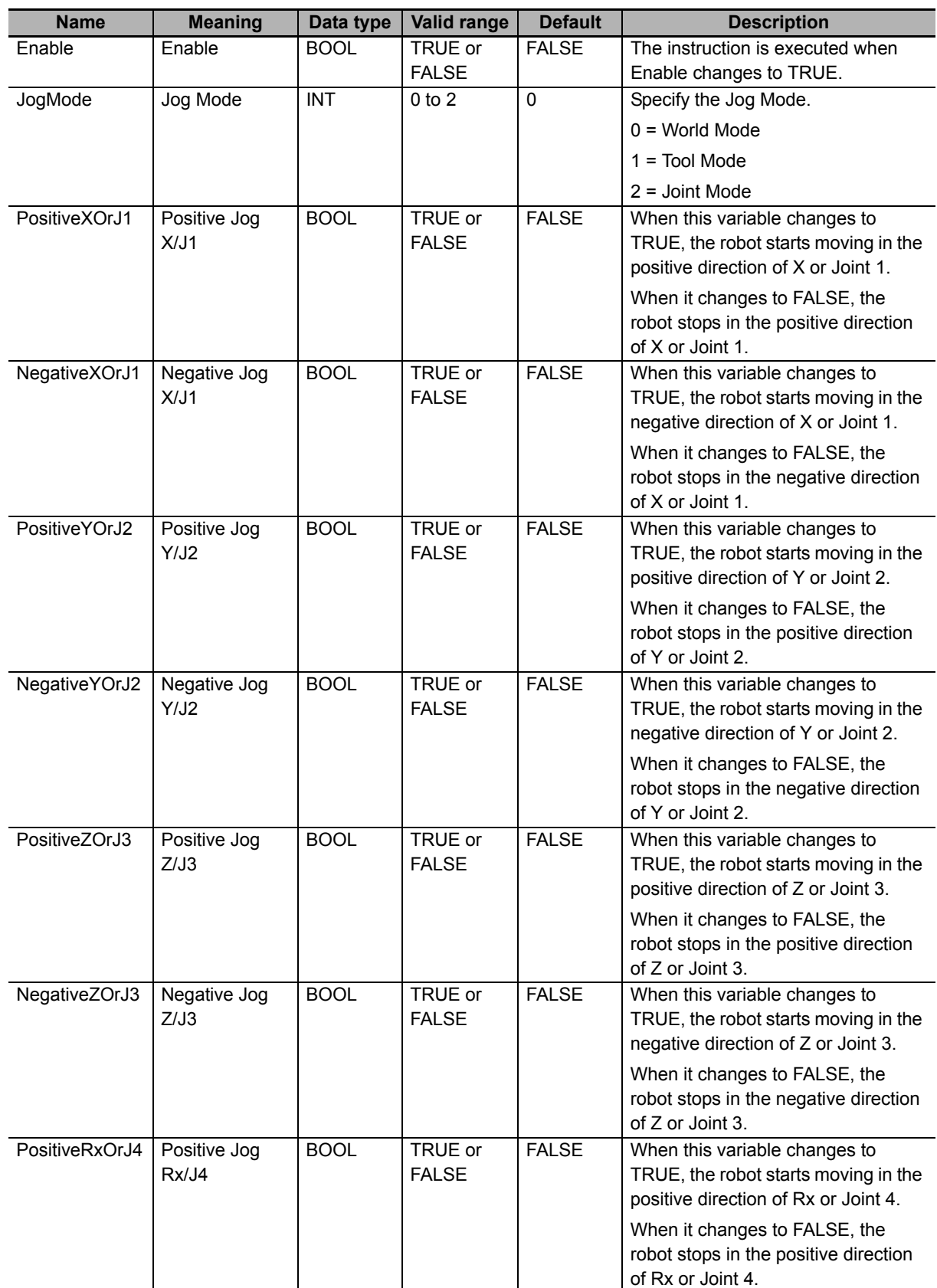

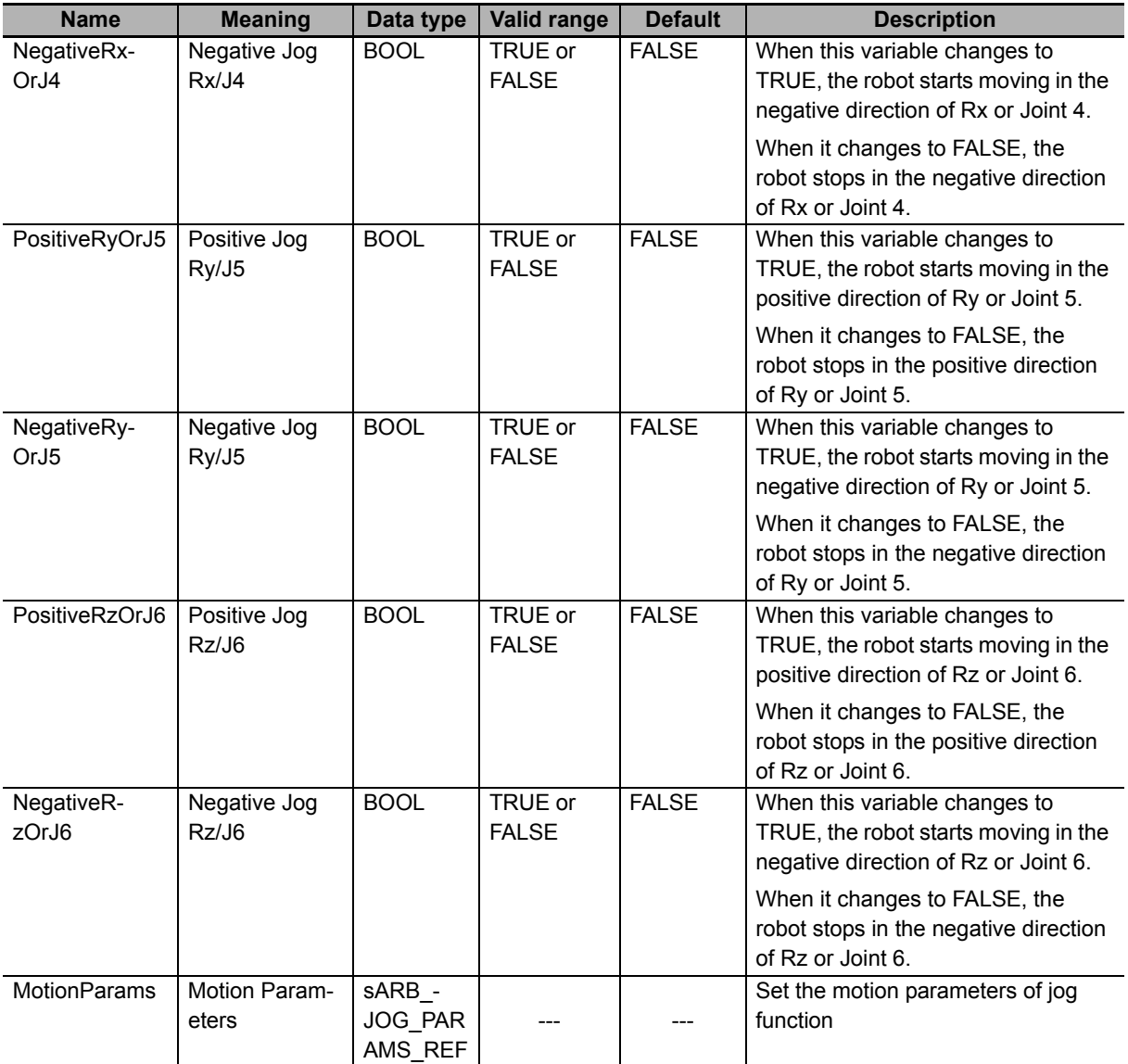

## **Output Variables**

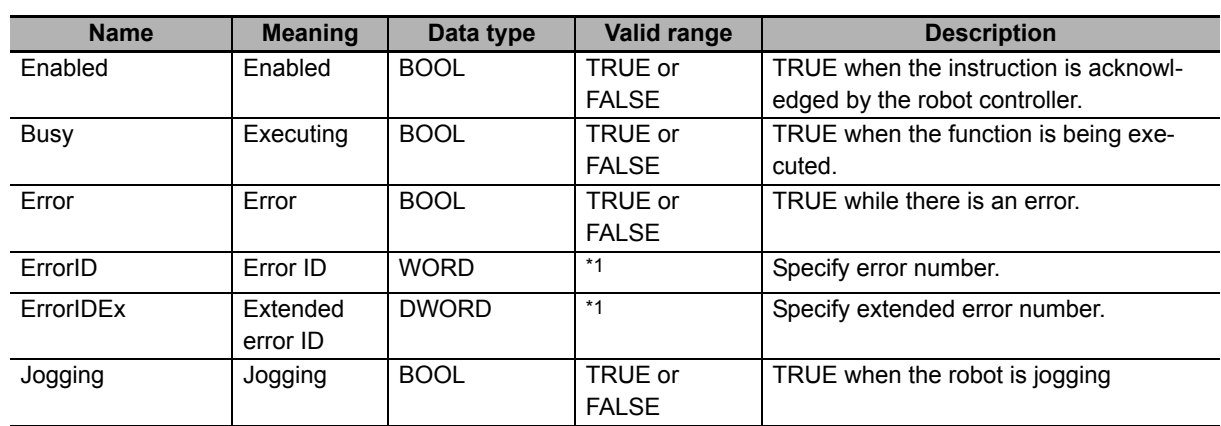

\*1. Refer to *[Troubleshooting](#page-138-0)* on page 137 for details.

#### $\bullet$  **Output Variable Update Timing**

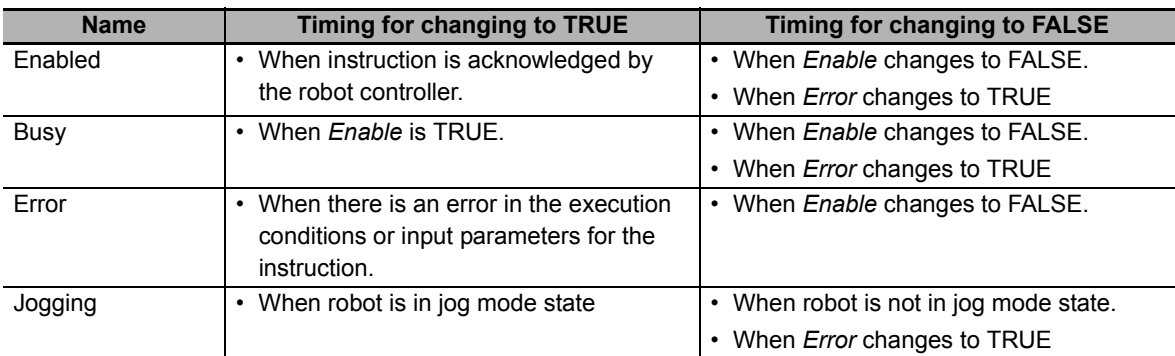

## **In-out variables**

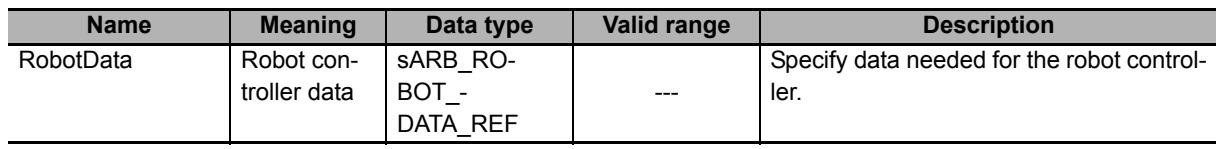

#### **Function**

- The Jog function moves the individual robot axes in jog mode.
- When enable input changes to true the selected jog mode is set (World Mode, Tool Mode or Joint Mode). The point of the robot to be commanded and the coordinate system to base the movement is defined by the Jog Mode.
- If the Jog Mode is set to Joint the jog movement is linked to each robot joint J1 to J6. While, if Jog Mode is set to World or Tool the jog movement is linked to Cartesian coordinates (X, Y, Z) and rotations around them (Rx, Ry, Rz).
- When enable input changes to true and jogging starts to be done in some direction, the movement will continue until enable input changes to false. At that moment, the robot would start to decelerate until it stops.
- Jogging can be only done in one direction at a time. An error is raised in case that more than one direction is selected.
- Jog command cannot be blended with any other motion.
- Jog command cannot be stopped by the CancelMotion option (see ARB\_RobotControl).

### **Timing charts**

#### z **Normal execution**

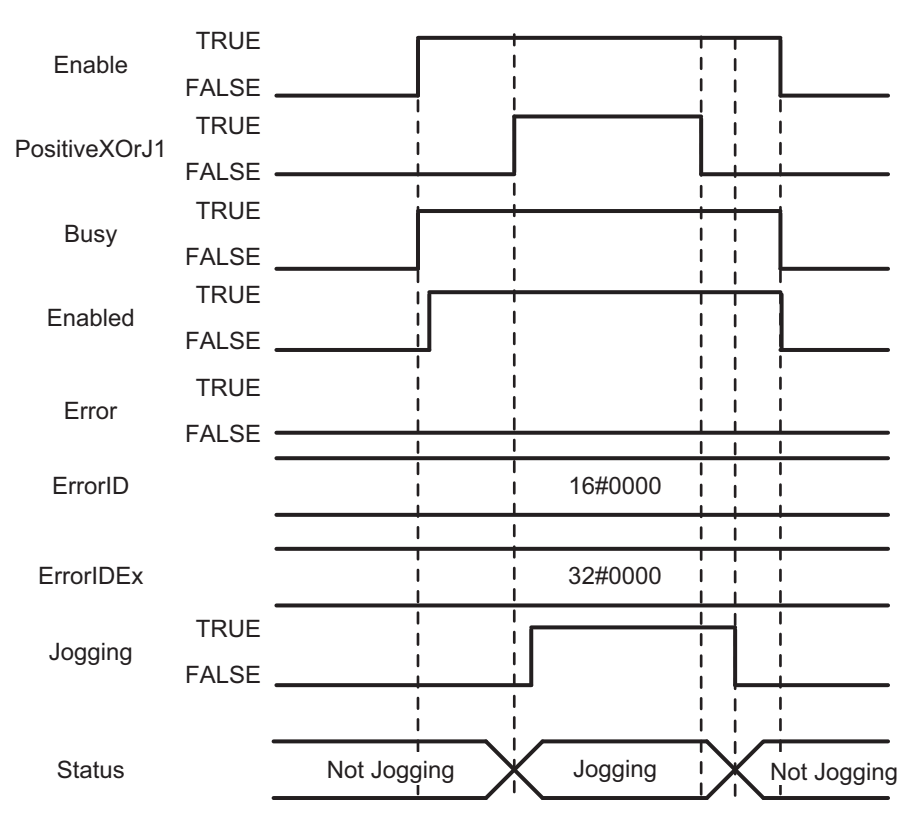

#### $\bullet$  **Error execution**

If an error occurs during instruction execution, Error will change to TRUE. You can find out the cause of the error by referring to the value output by ErrorID.

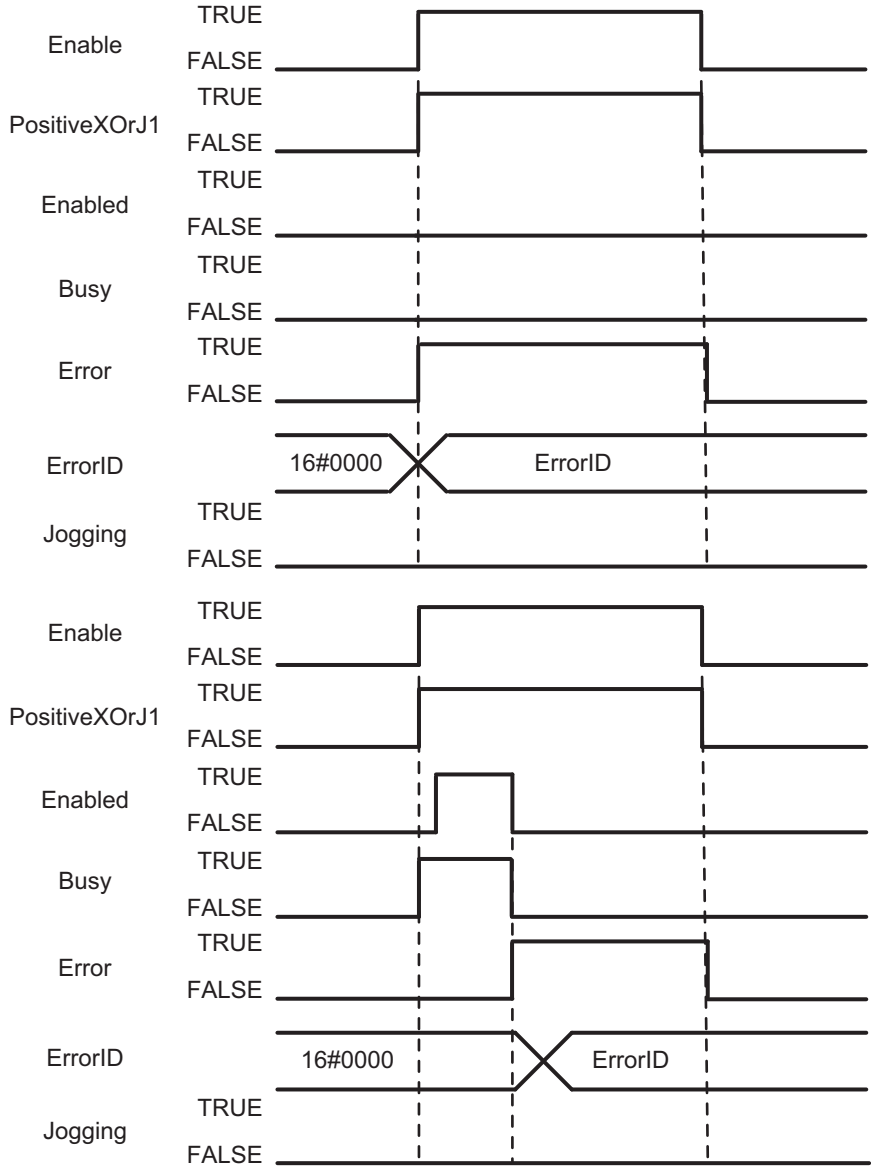

## <span id="page-138-0"></span>**Troubleshooting**

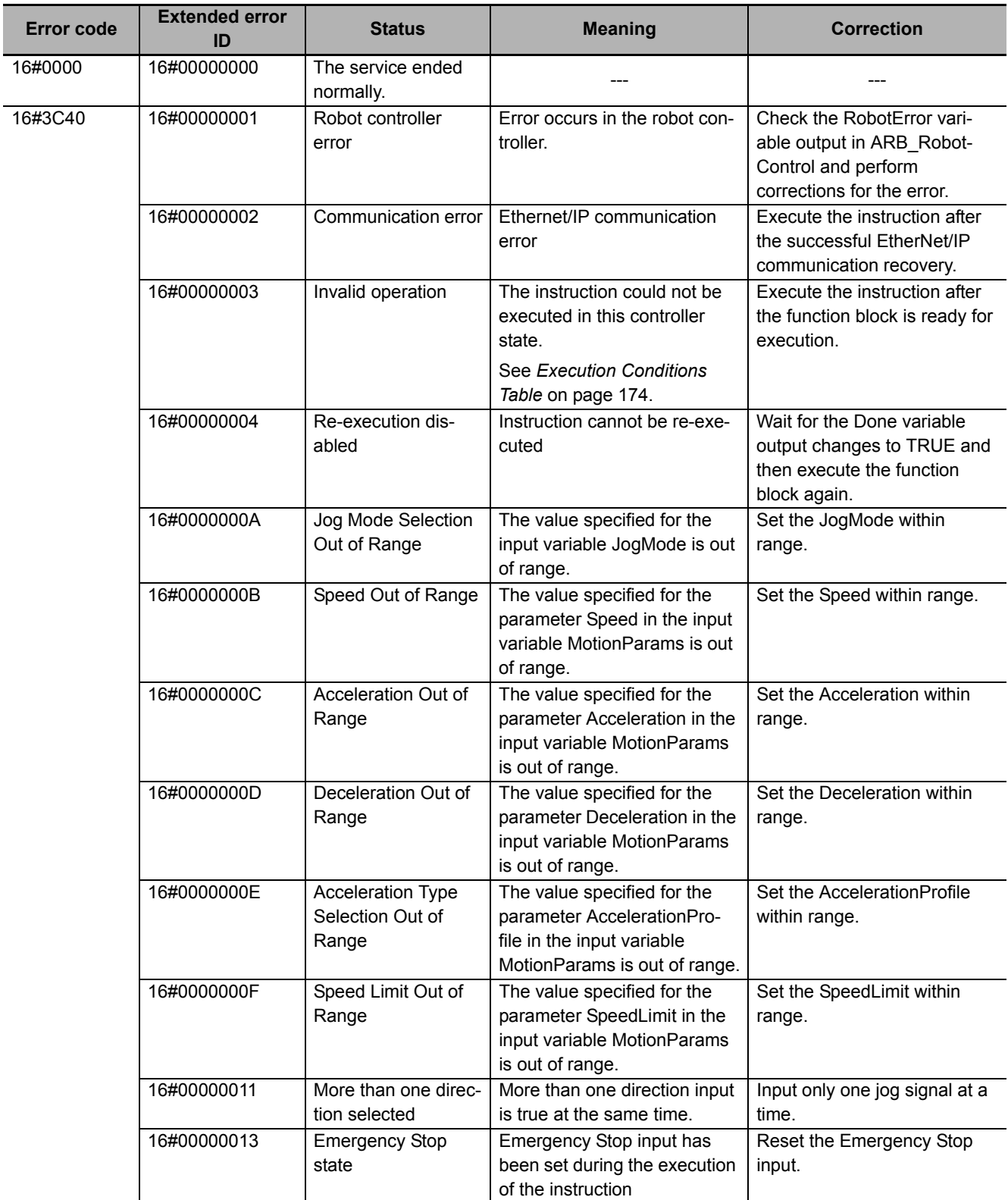

# **ARB\_AlignToolCommand**

The ARB\_AlignTool instruction rotates the tool to be aligned with World Coordinate System of the robot.

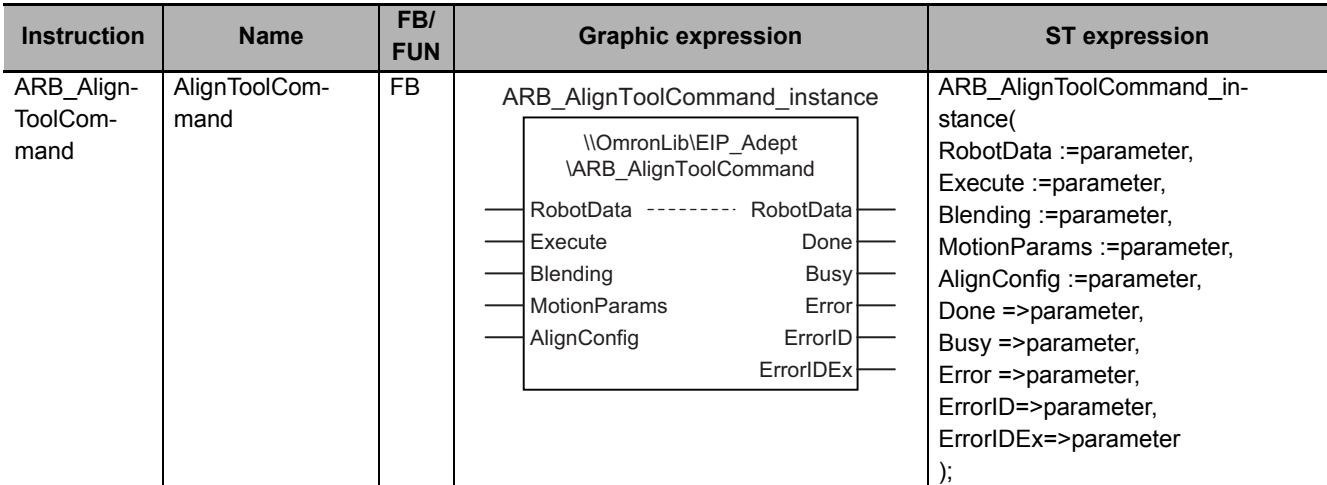

#### **Variables**

## **Input Variables**

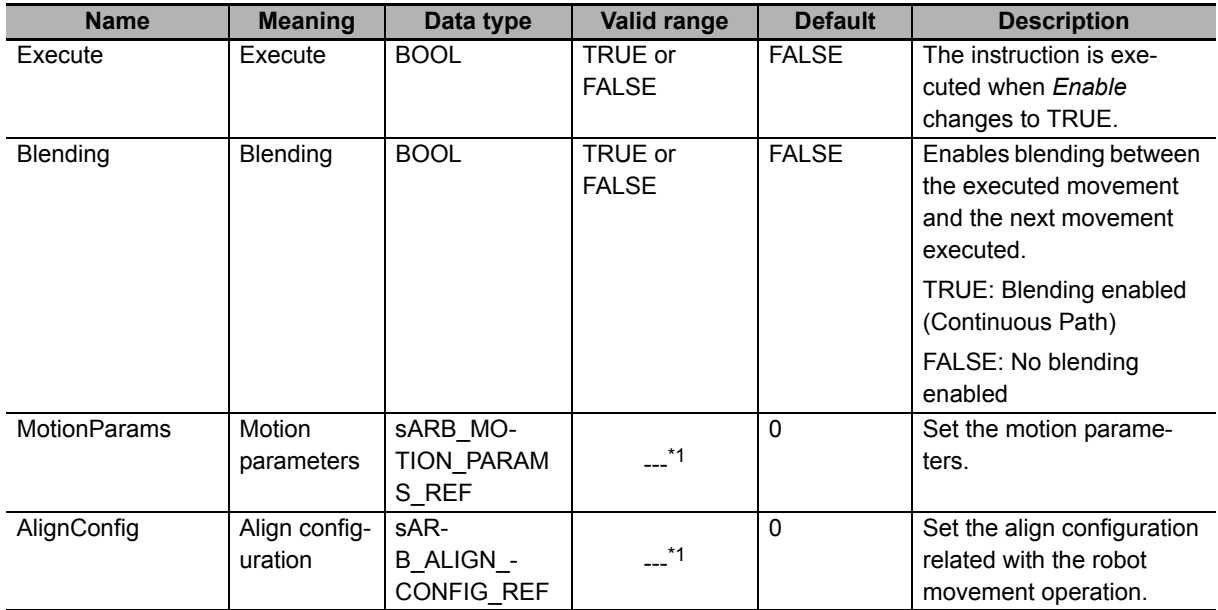

\*1. See structure definition

## **Output Variables**

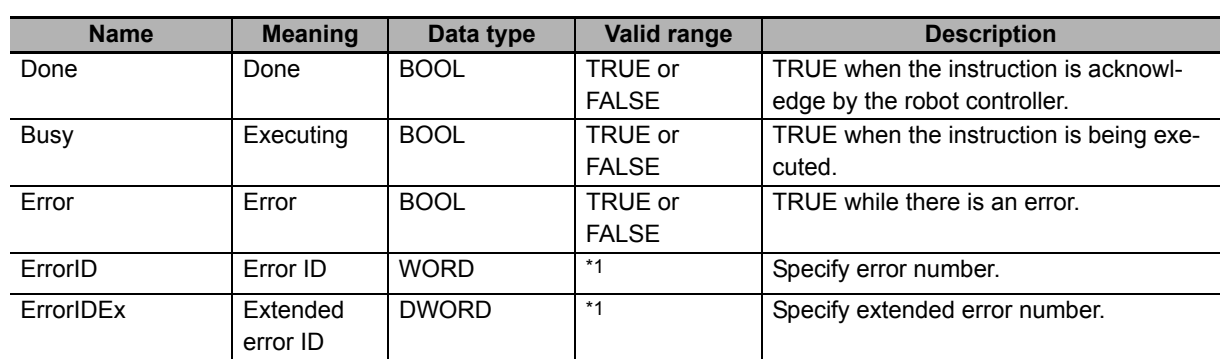

\*1. Refer to *[Troubleshooting](#page-144-0)* on page 143 for details.

#### $\bullet$  **Output Variable Update Timing**

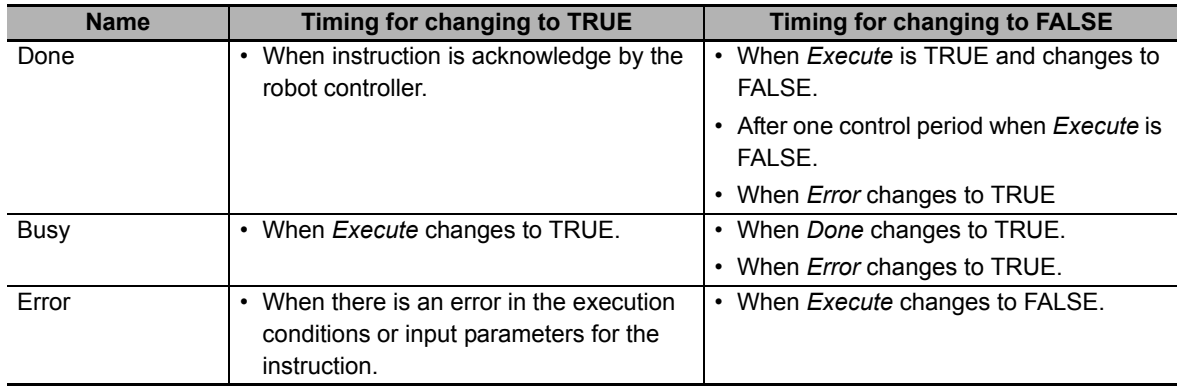

## **In-Out Variables**

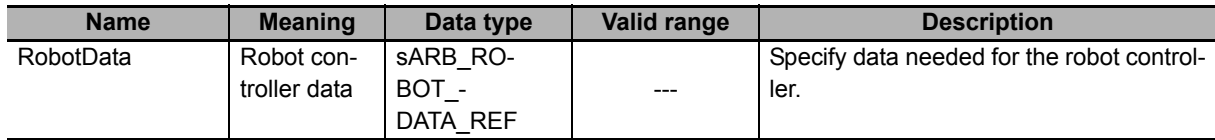

#### **Function**

- This instruction moves the robot to align robot tool Z-axis with the nearest world axis. All joints of the robot could be moved when alignment movement is executed.
- This function only affects 6-axis robots (Viper)
- Align movement is always a linear movement.
- Once the command has been completed (Done output is TRUE) another command can be executed. If the Blending input of the first one is TRUE, the second command will be blended.
- Align command always achieves its target position, even if the blending input is set to TRUE.
- Cancel Motion input can stop the movement once it has been commanded (Done output is TRUE).

## **Timing charts**

#### z **Normal execution**

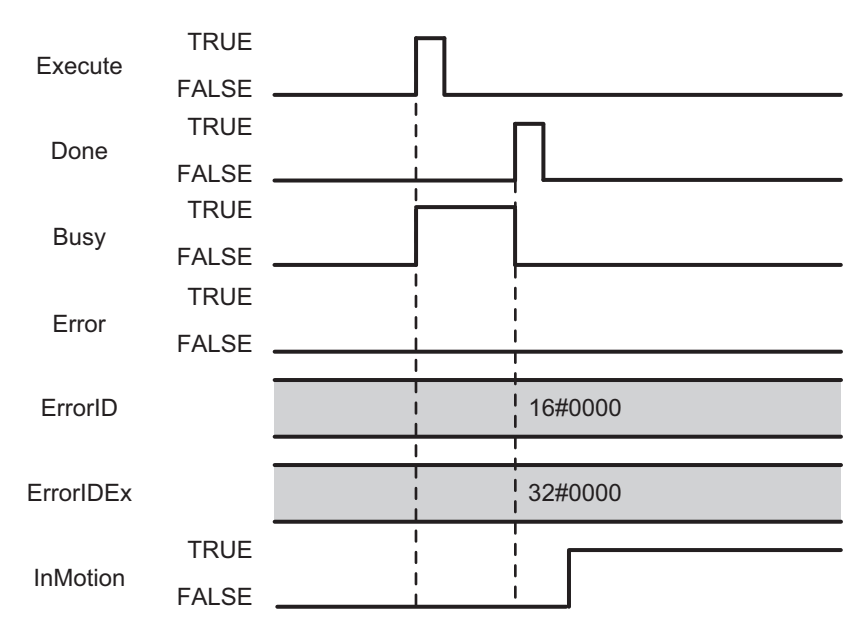

#### $\bullet$  **Error execution**

If an error occurs during instruction execution, Error will change to TRUE. You can find out the cause of the error by referring to the value output by ErrorID and ErrorIDEx.

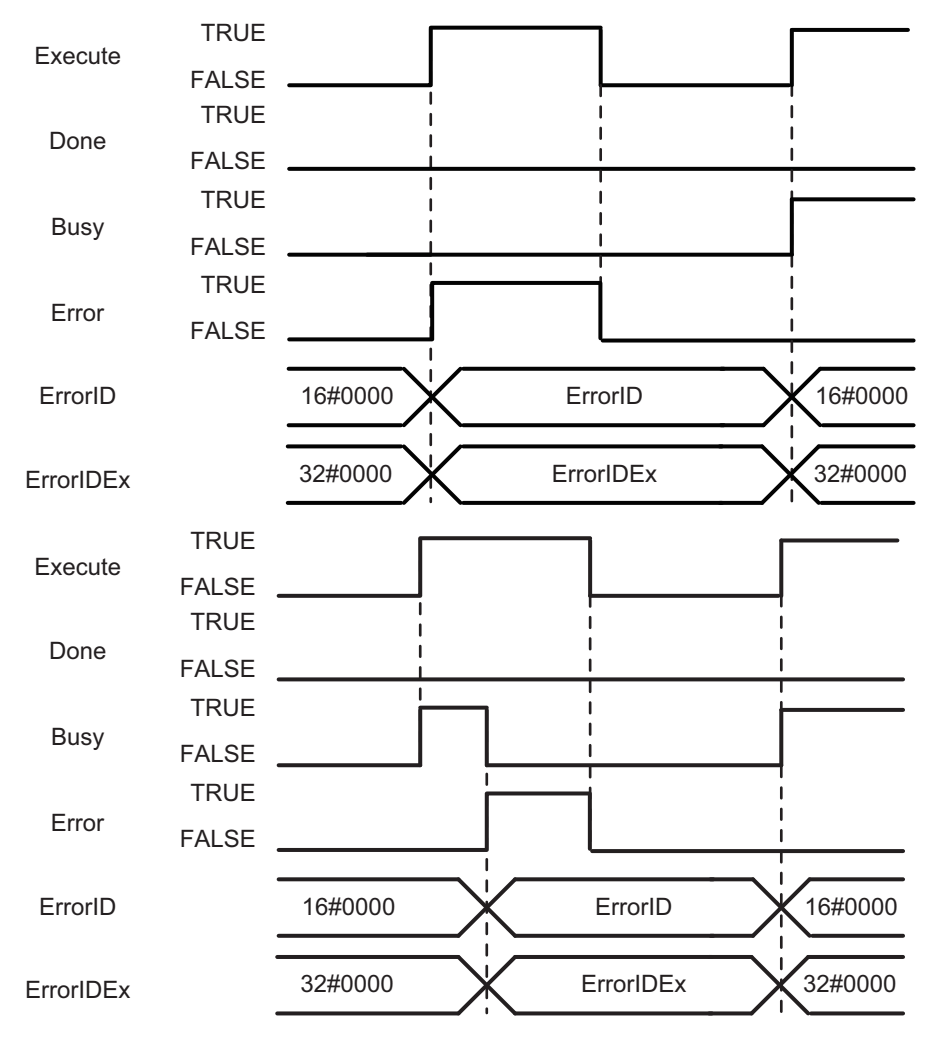
## **Troubleshooting**

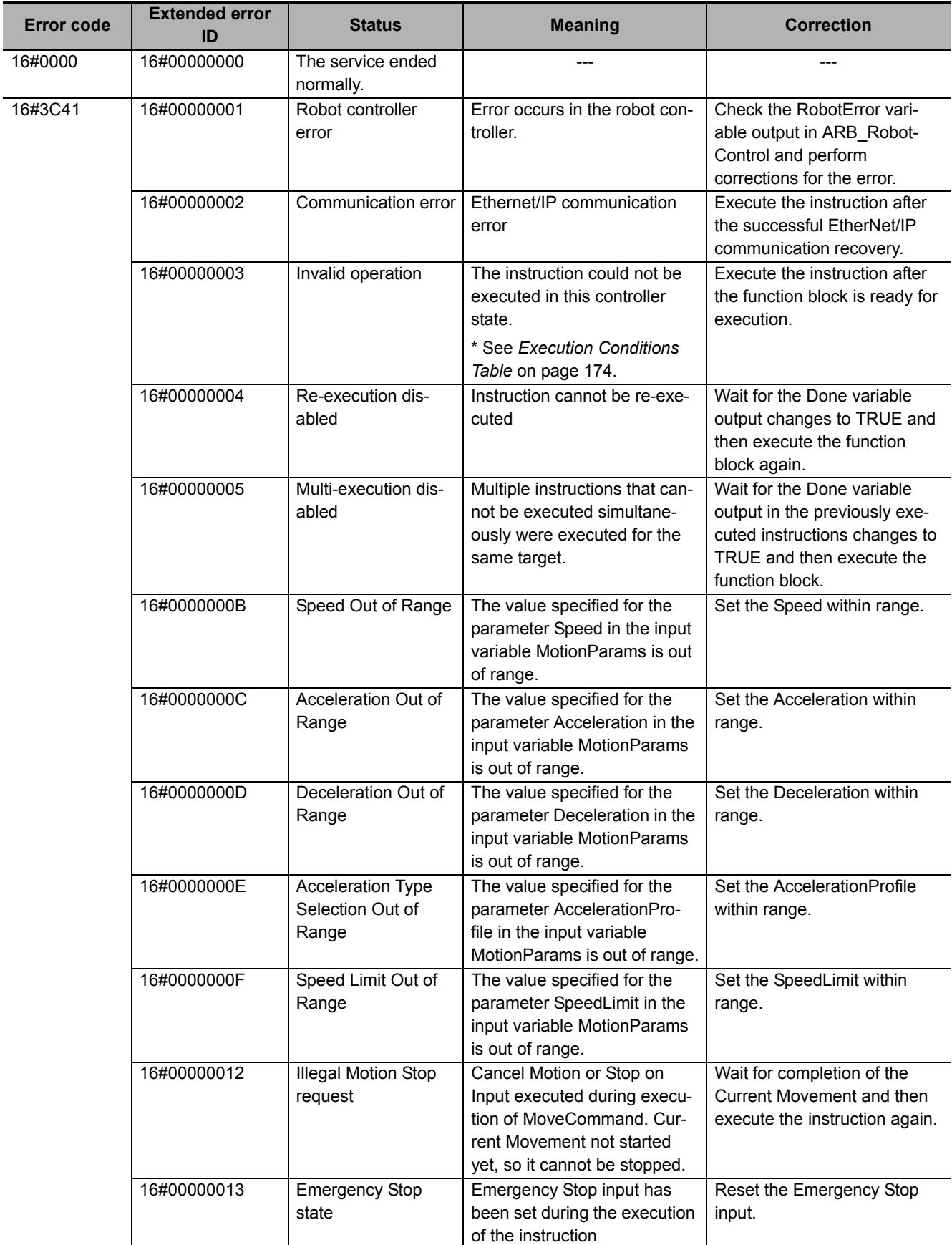

# **ARB\_MoveArcCommand**

It moves the robot to the specified target position along arc trajectory.

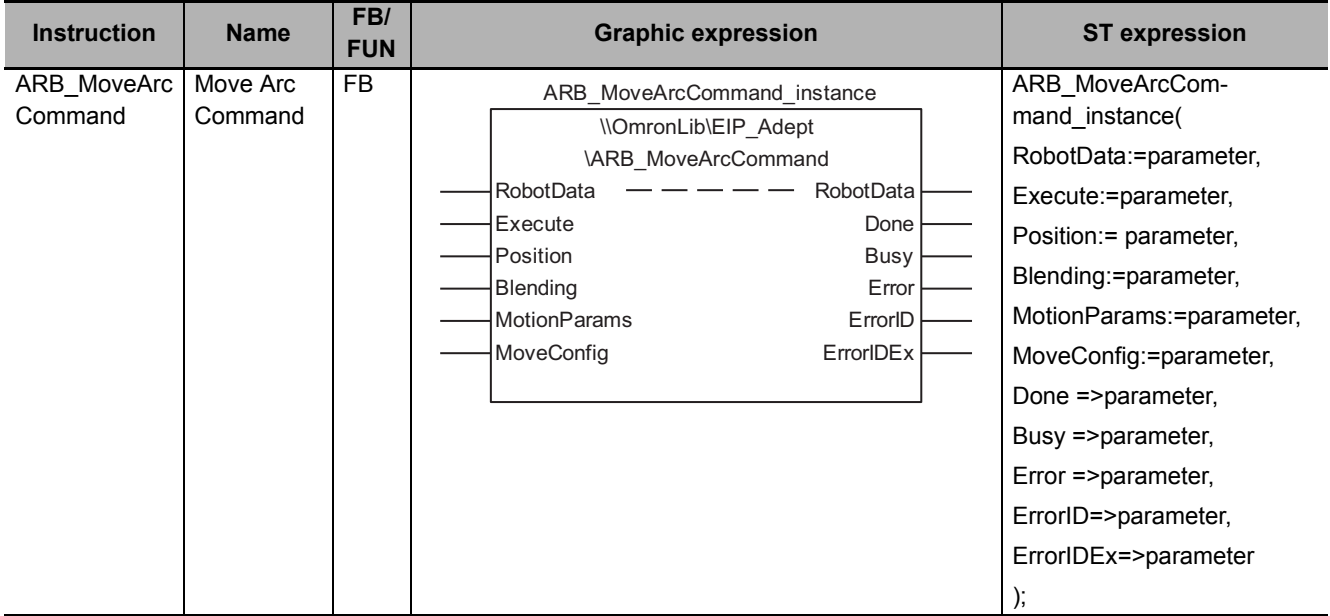

## **Variables**

## **Input Variables**

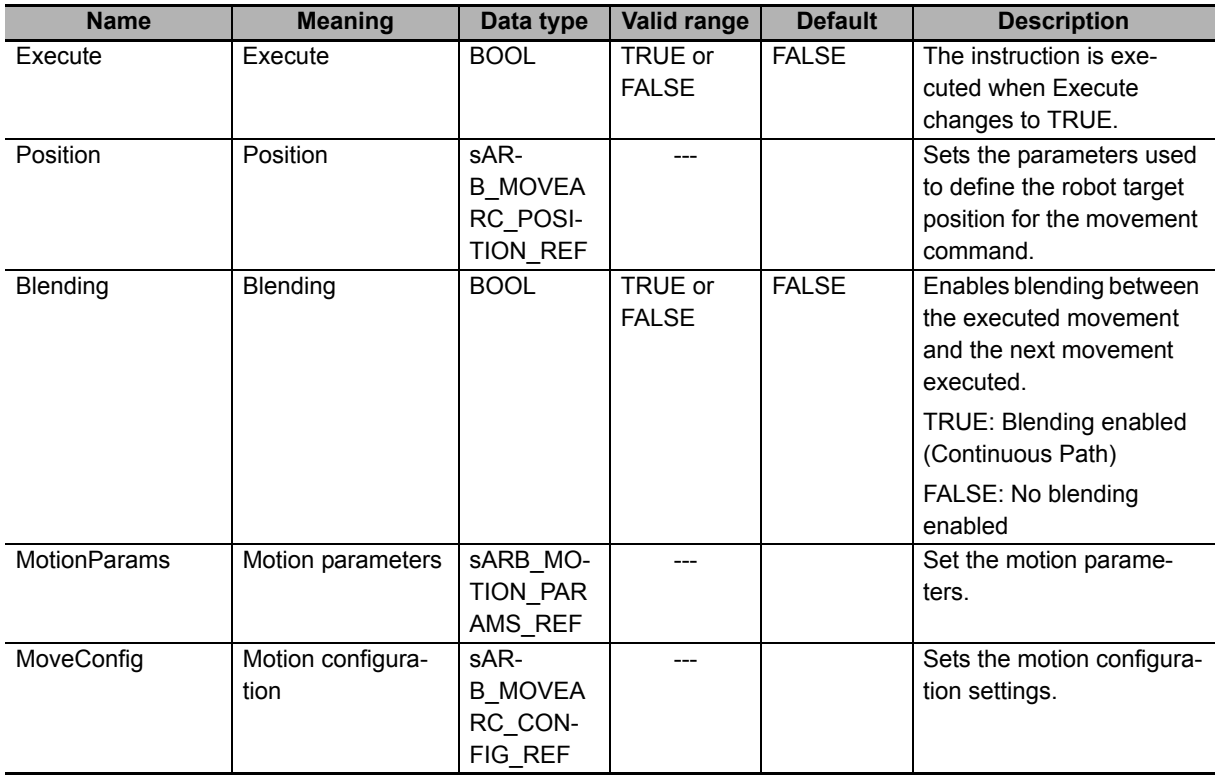

## z **sARB\_MOVEARC\_POSITION\_REF**

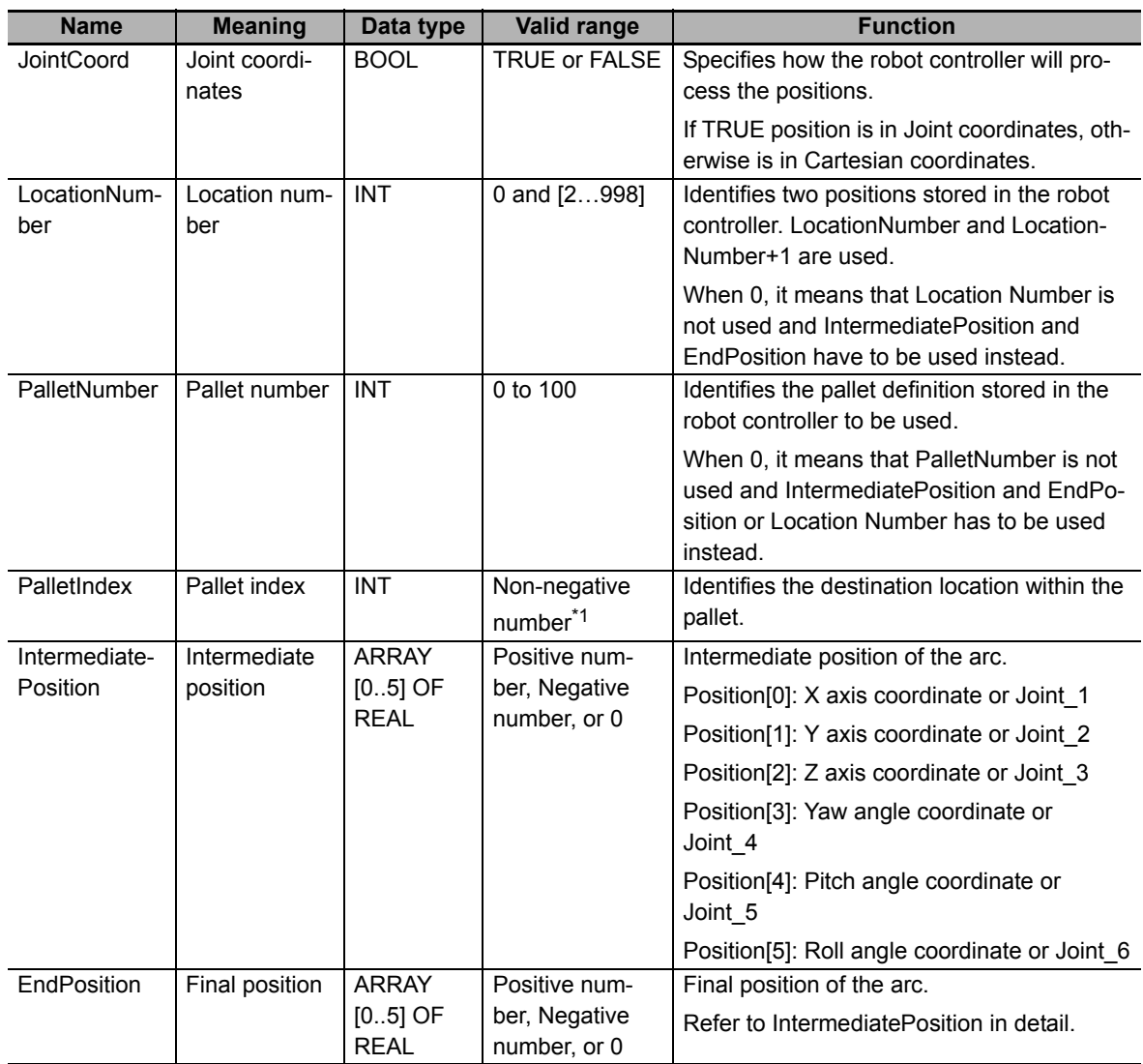

\*1. When PalletNumber is not 0, PalletIndex has to be set to from one to the number of points in the pallet. The number is determined from the parameters of ARB\_DefinePallet for the definition of the pallet. Otherwise an error will occur in the robot controller, and RobotState.ErrorState output variable in the ARB\_RobotControl will be TRUE.

When PalletNumber is set to 0, PalletIndex allows also negative value and it is ignored.

### z **sARB\_MOVEARC\_CONFIG\_REF**

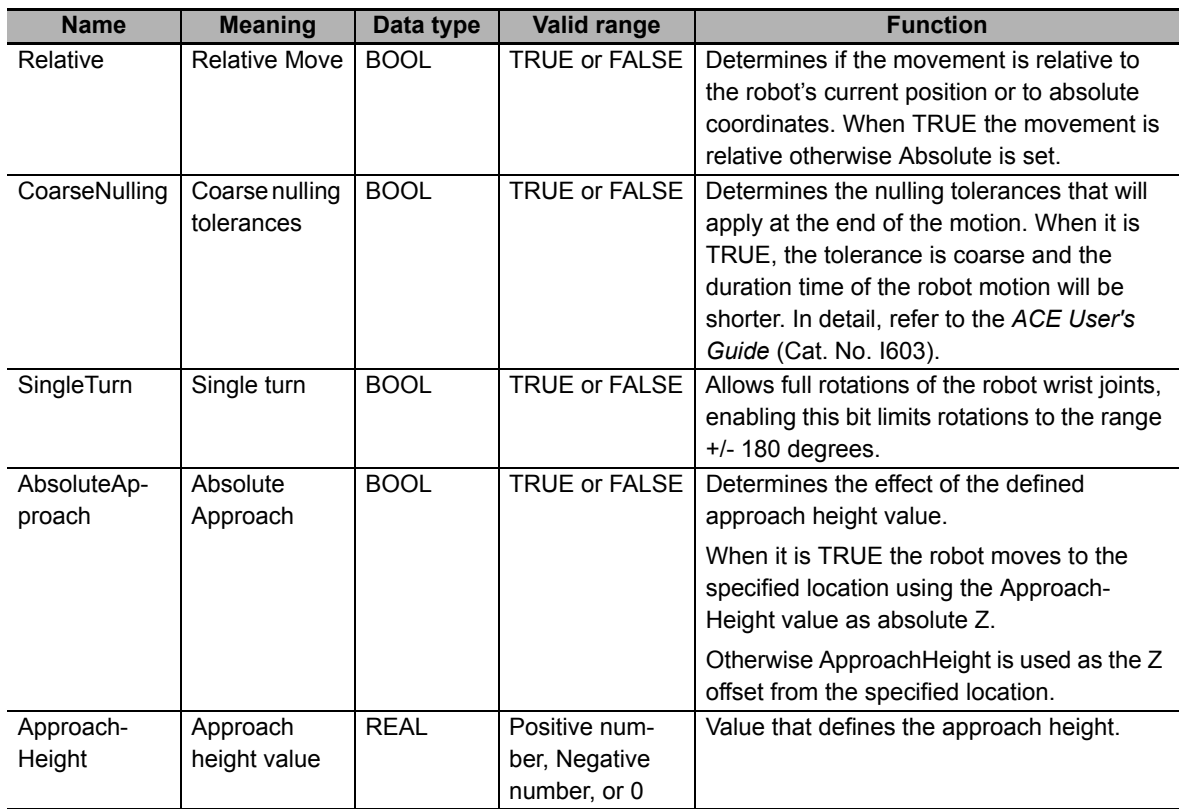

# **Output Variables**

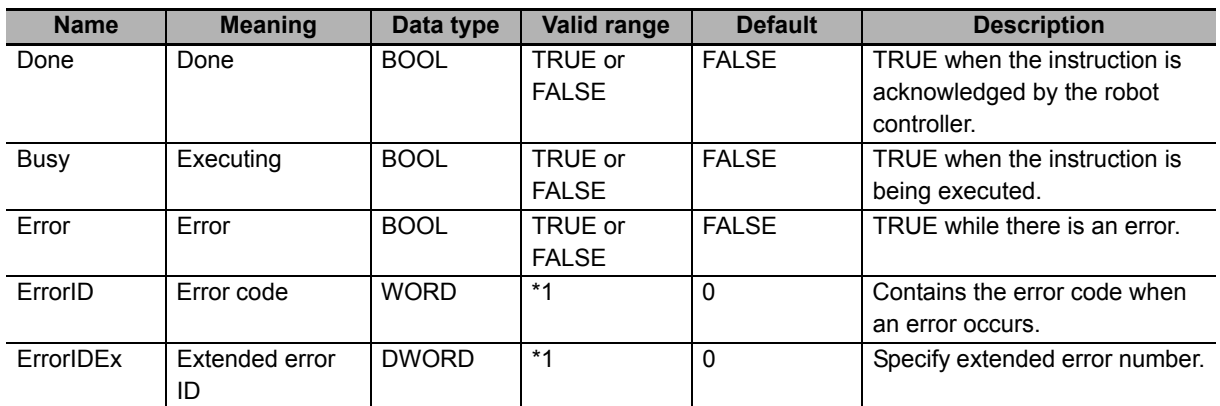

\*1. Refer to *[Troubleshooting](#page-151-0)* on page 150 for details.

## **• Output Variable Update Timing**

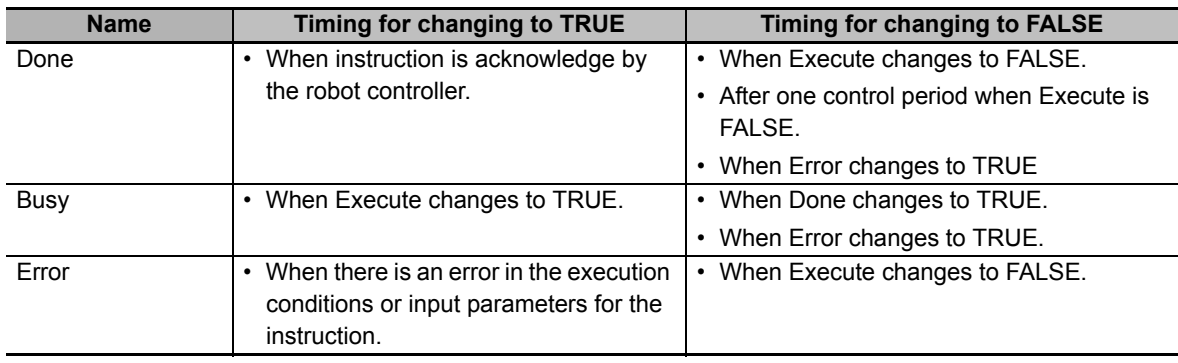

# **In-Out Variables**

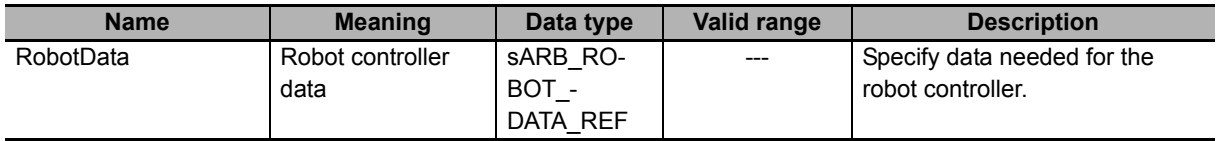

### **Function**

• This instruction moves the robot from the current position to the target position passing intermediate position which are specified in the Position input variable, along arc trajectory.

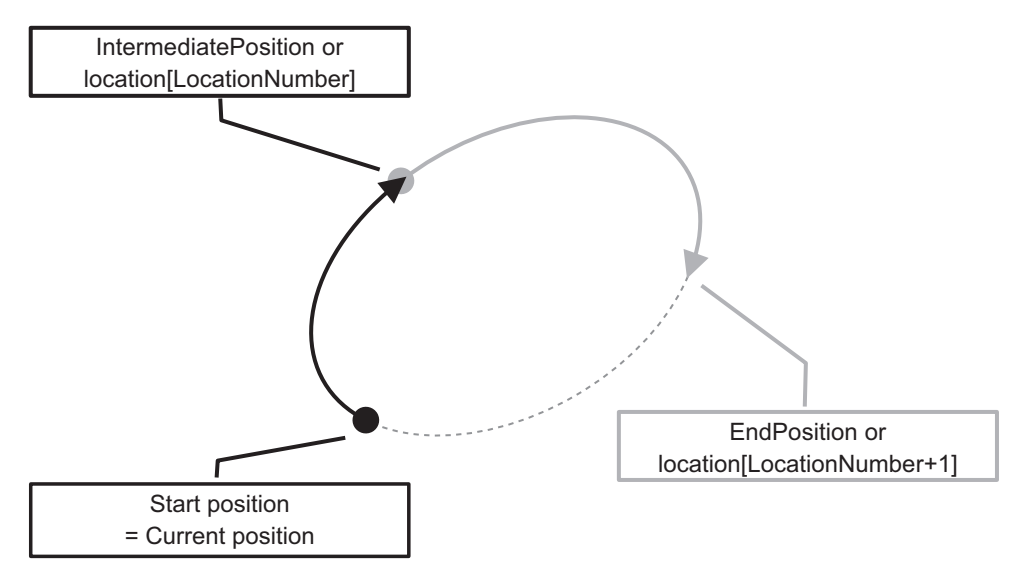

• When AbsoluteApproach input variable is set to TRUE, ApproachHeight input variable is used as absolute target position of Z coordinate.

The TRUE of AbsoluteApproach is preceded to the TRUE of Relative input variable.

- The configuration in the CoarseNulling input variable is only effective when Blending input variable is set to false.
- Target position and intermediate position are provided by the Position input:
	- In case LocationNumber is higher than zero, the pre-defined location with LocationNumber is used as the intermediate position, and the location with LocationNumber+1 is used as the target position.
	- In case LocationNumber is zero and PalletNumber is different from zero, the movement will relative to the destination location within the pallet. The destination location is set by PalletNumber and PalletIndex. IntermediatePosition and EndPosition are relative position to the destination location.
	- In the case that LocationNumber and PalletNumber are both equal to zero. IntermediatePosition and EndPosition arrays will be used as intermediate position and target position.
- Once the command has been completed (Done output is TRUE) another command can be executed. If the Blending input of the first one is TRUE, the second command will be blended before the first one achieves its target position. If not, the first command will achieve its target position and later the second command will start.
- Cancel Motion input can stop the movement once it has been commanded (Done output is TRUE).

#### **Precautions for Correct Use**

In case of controlling SCARA robot or vertically articulated robot, execute this function block after setting Righty configuration, Below Configuration and Flip Configuration by executing ARB\_MoveCommand. Refer to the related manual about SCARA robot and vertically articulated robot.

## **Timing charts**

#### z **Normal execution**

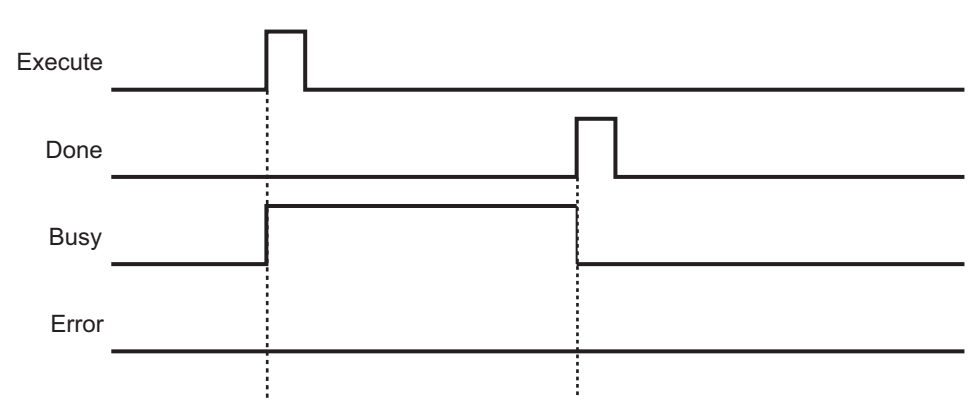

#### $\bullet$  **Error execution**

If an error occurs during instruction execution, *Error* will change to TRUE. You can find out the cause of the error by referring to the value output by *ErrorID* and *ErrorIDEx*.

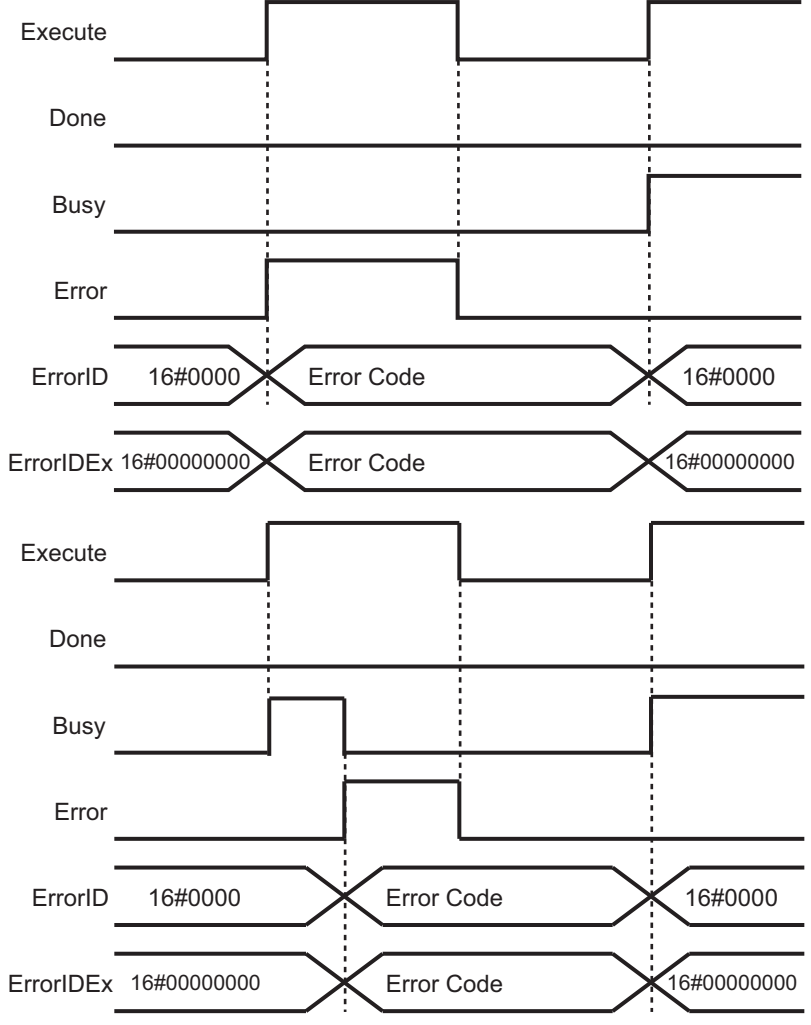

## <span id="page-151-0"></span>**Troubleshooting**

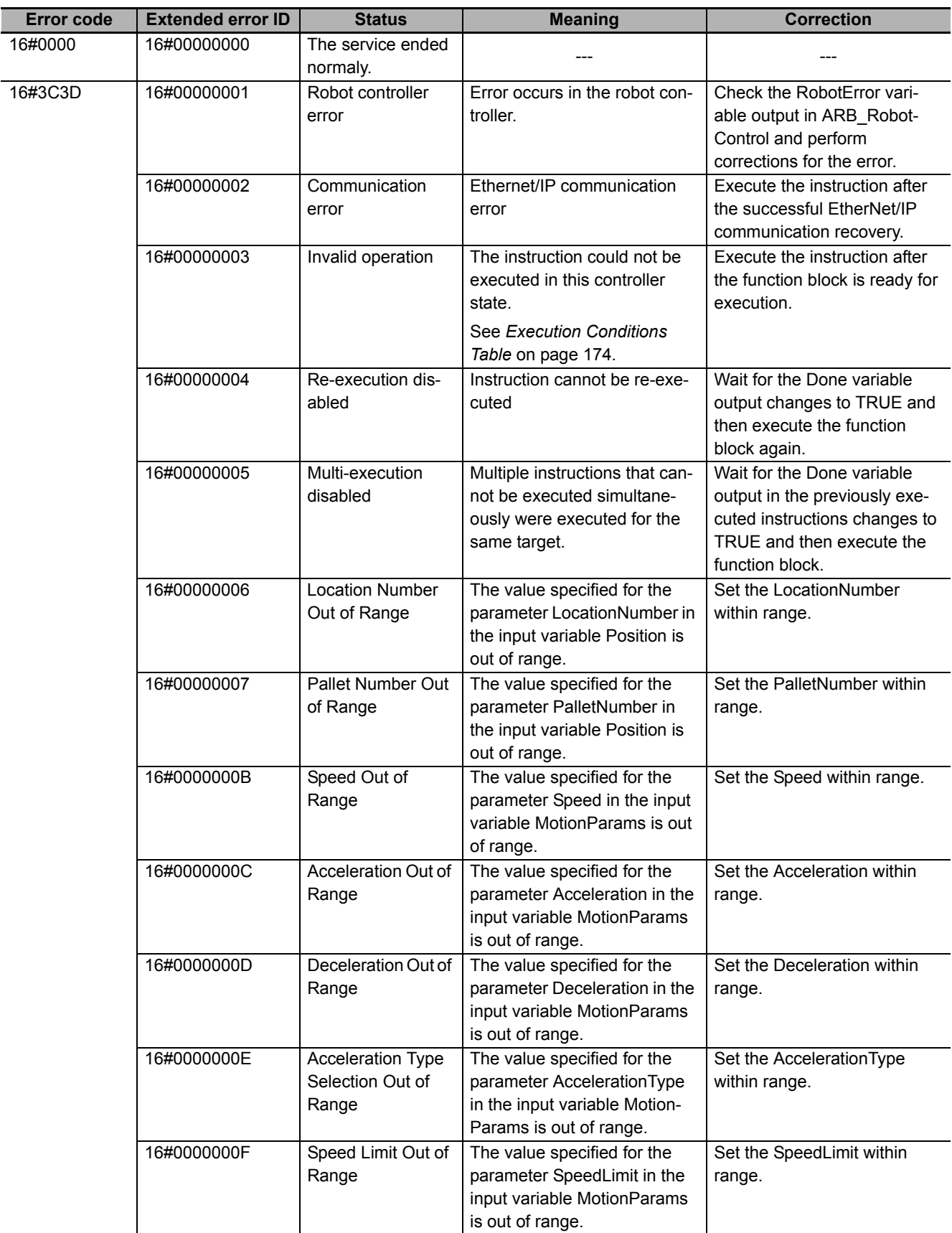

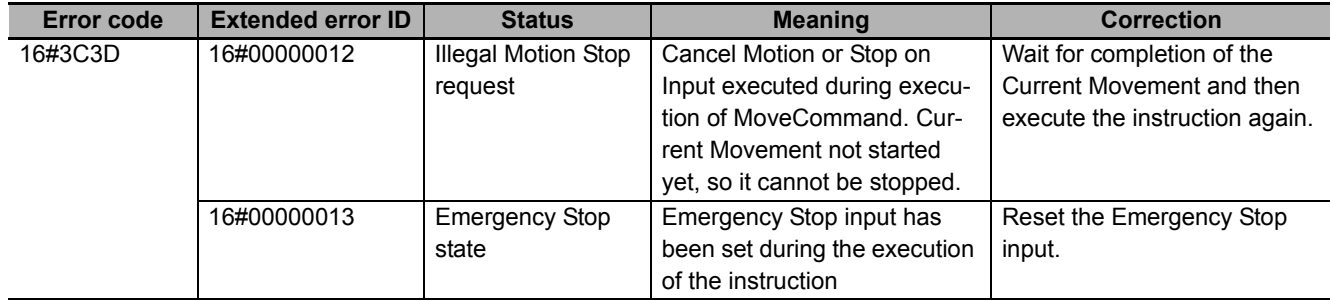

# **ARB\_MoveCircularCommand**

It moves the robot along a circular trajectory, passing specified two positions.

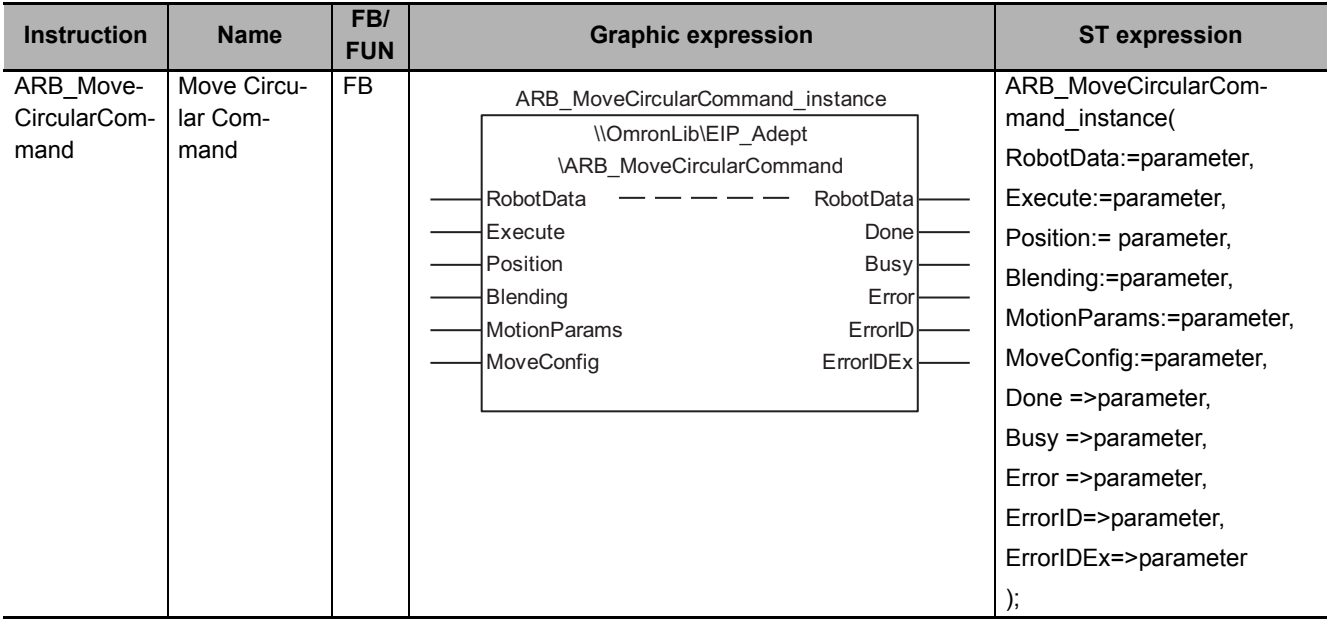

## **Variables**

## **Input Variables**

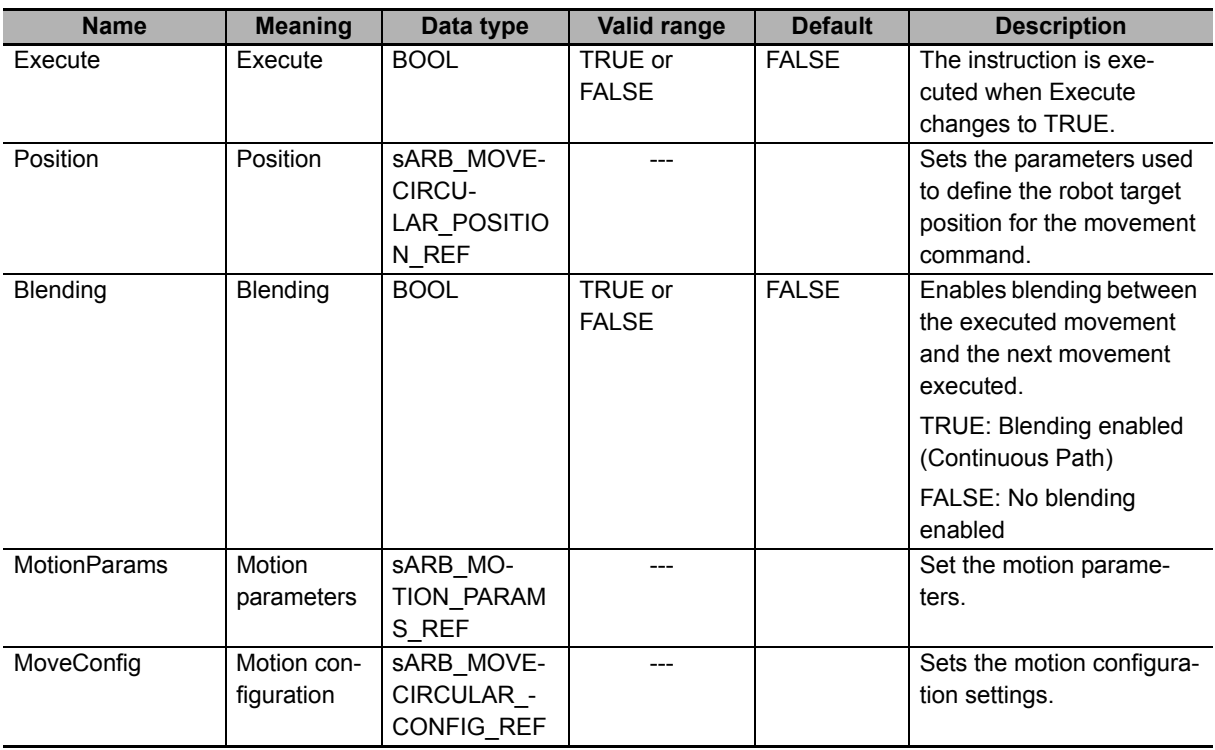

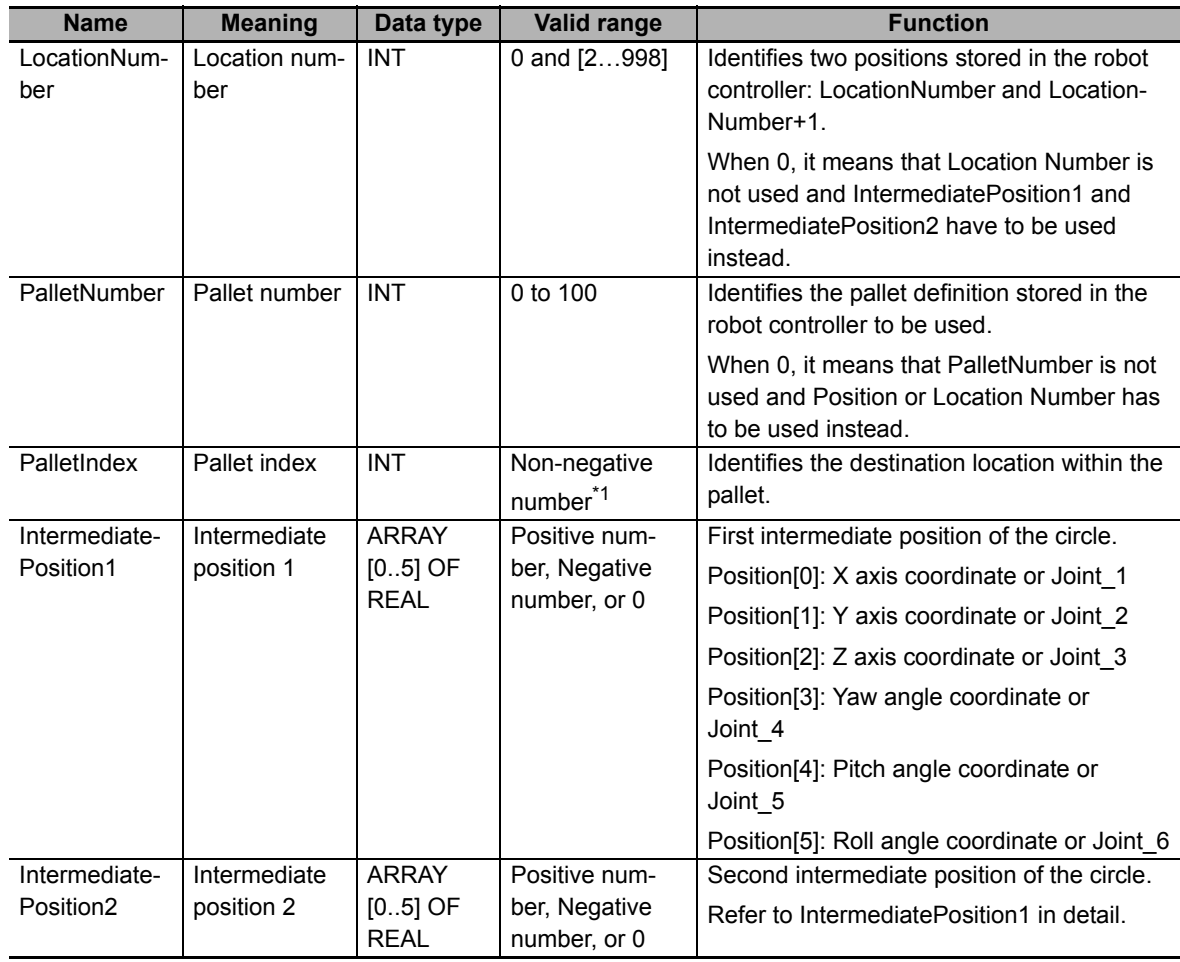

### z **sARB\_MOVECIRCULAR\_POSITION\_REF**

\*1. When PalletNumber is not 0, PalletIndex has to be set to from one to the number of points in the pallet. The number is determined from the parameters of ARB\_DefinePallet for the definition of the pallet. Otherwise an error will occur in the robot controller, and RobotState.ErrorState output variable in the ARB\_RobotControl will be TRUE.

When PalletNumber is set to 0, PalletIndex allows also negative value and it is ignored.

### z **sARB\_MOVECIRCULAR\_CONFIG\_REF**

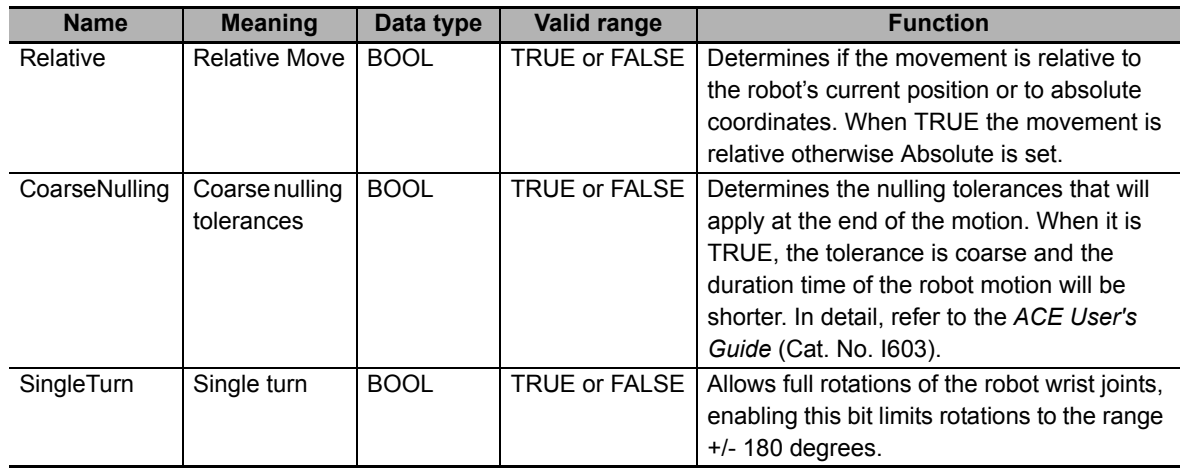

# **Output Variables**

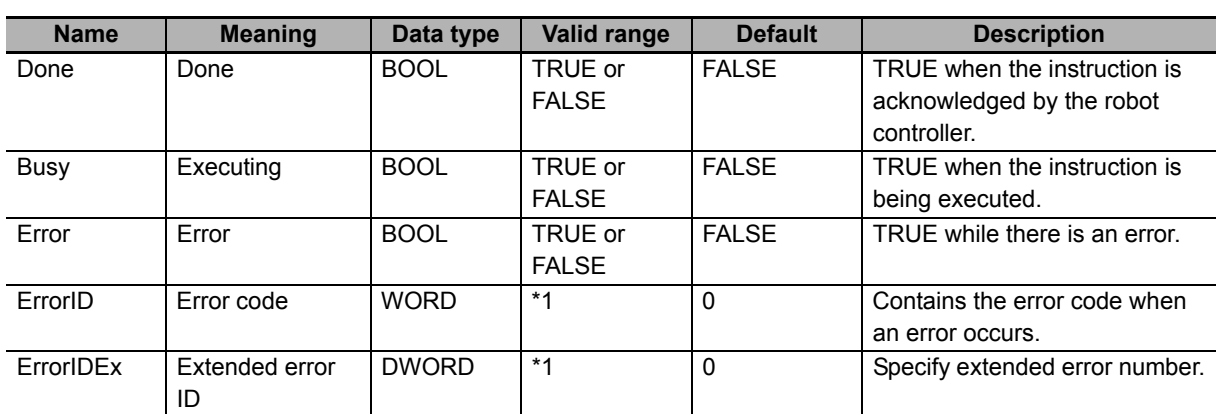

\*1. Refer to *[Troubleshooting](#page-158-0)* on page 157 for details.

### $\bullet$  **Output Variable Update Timing**

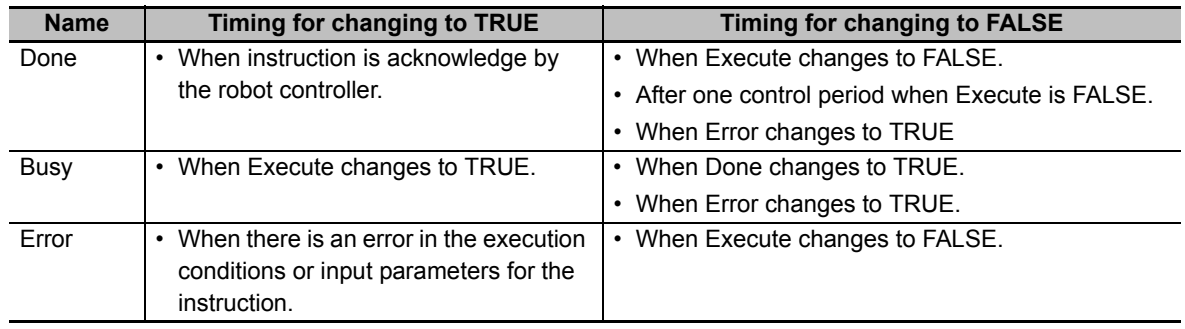

## **In-Out Variables**

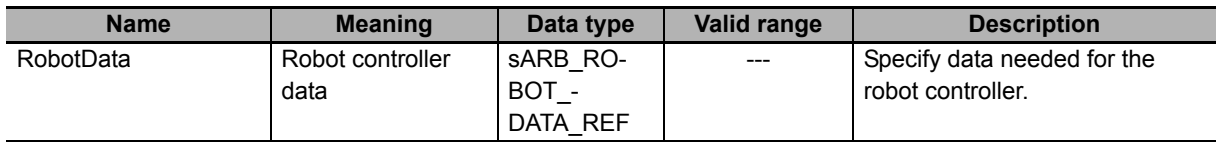

### **Function**

This instruction moves the robot from the current position to the current position passing two intermediate positions which are specified in the Position input variable along a circular trajectory.

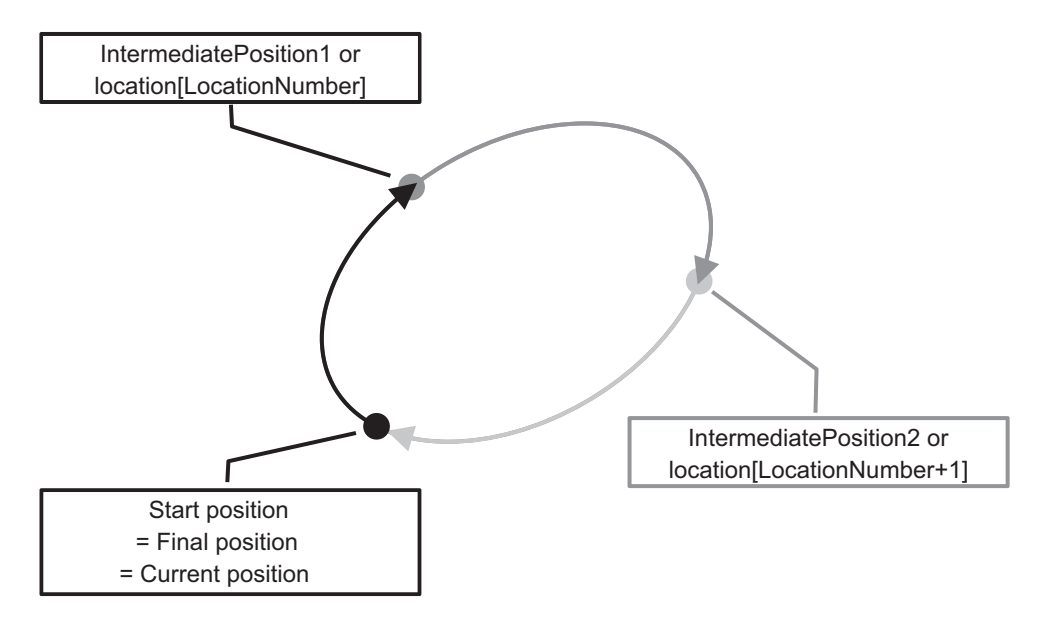

- The configuration in the CoarseNulling input variable is only effective when Blending input variable is set to false.
- Target position and intermediate position are provided by the Position input:
	- In case LocationNumber is higher than zero, the pre-defined location with LocationNumber is used as the first intermediate position, and the location with LocationNumber+1 is used as the second intermediate position.
	- In case LocationNumber is zero and PalletNumber is different from zero, the movement will relative to the destination location within the pallet. The destination location is set by PalletNumber and PalletIndex. IntermediatePosition and EndPosition are relative position to the destination location.
	- In the case that LocationNumber and PalletNumber are both equal to zero. IntermediatePosition1 and IntermediatePosition2 arrays will be used as the first and the second intermediate position.
- Once the command has been completed (Done output is TRUE) another command can be executed. If the Blending input of the first one is TRUE, the second command will be blended before the first one achieves its target position. If not, the first command will achieve its target position and later the second command will start.
- Cancel Motion input can stop the movement once it has been commanded (Done output is TRUE).

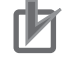

#### **Precautions for Correct Use**

In case of controlling SCARA robot or vertically articulated robot, execute this function block after setting Righty configuration, Below Configuration and Flip Configuration by executing ARB\_MoveCommand. Refer to the related manual about SCARA robot and vertically articulated robot.

## **Timing charts**

#### z **Normal execution**

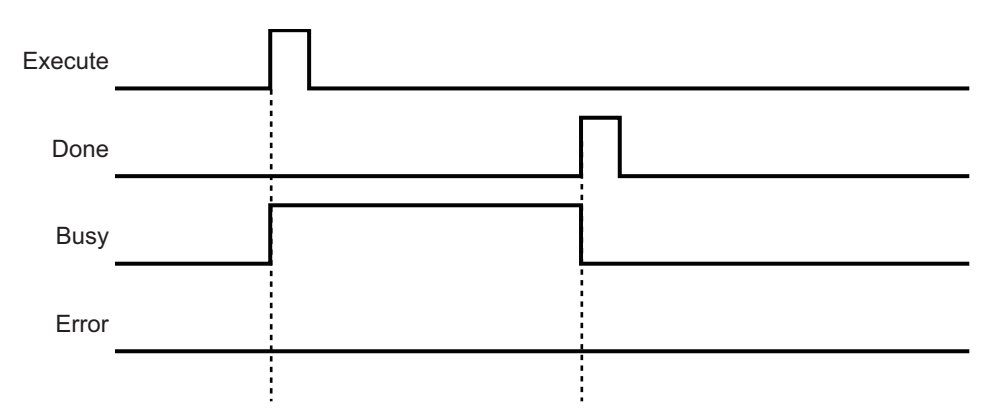

#### $\bullet$  **Error execution**

If an error occurs during instruction execution, *Error* will change to TRUE. You can find out the cause of the error by referring to the value output by *ErrorID* and *ErrorIDEx*.

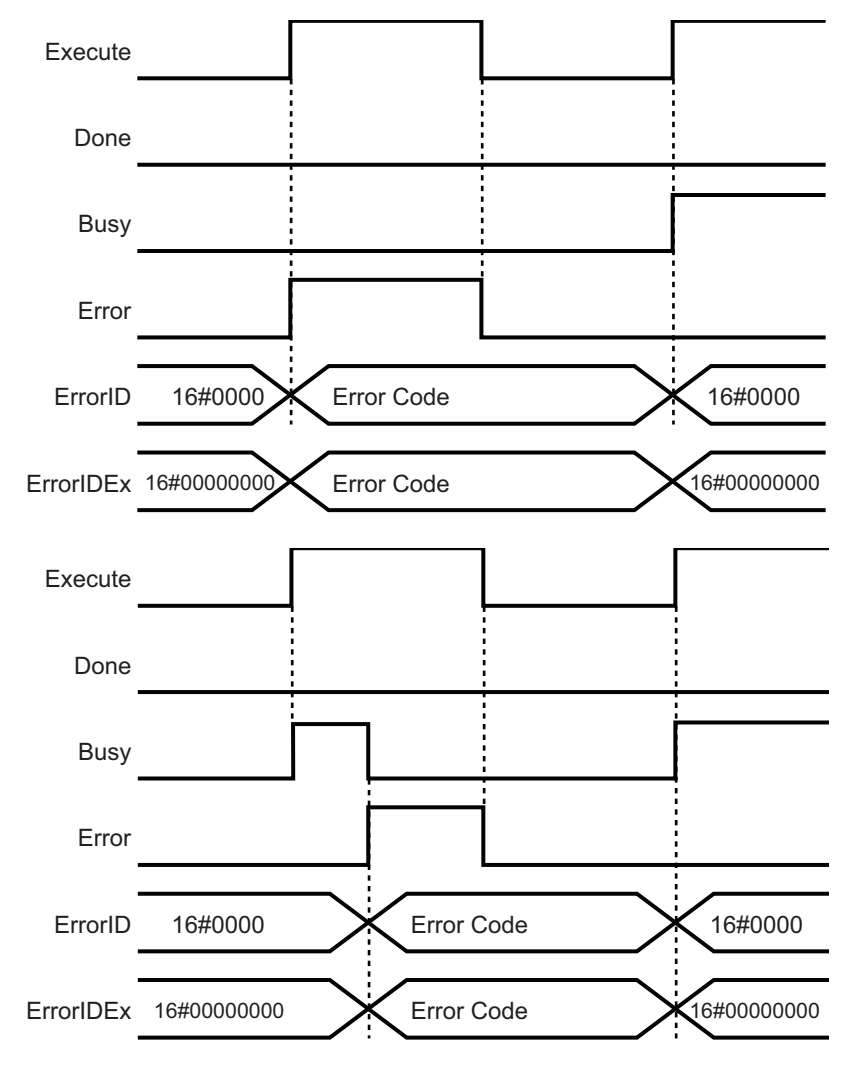

## <span id="page-158-0"></span>**Troubleshooting**

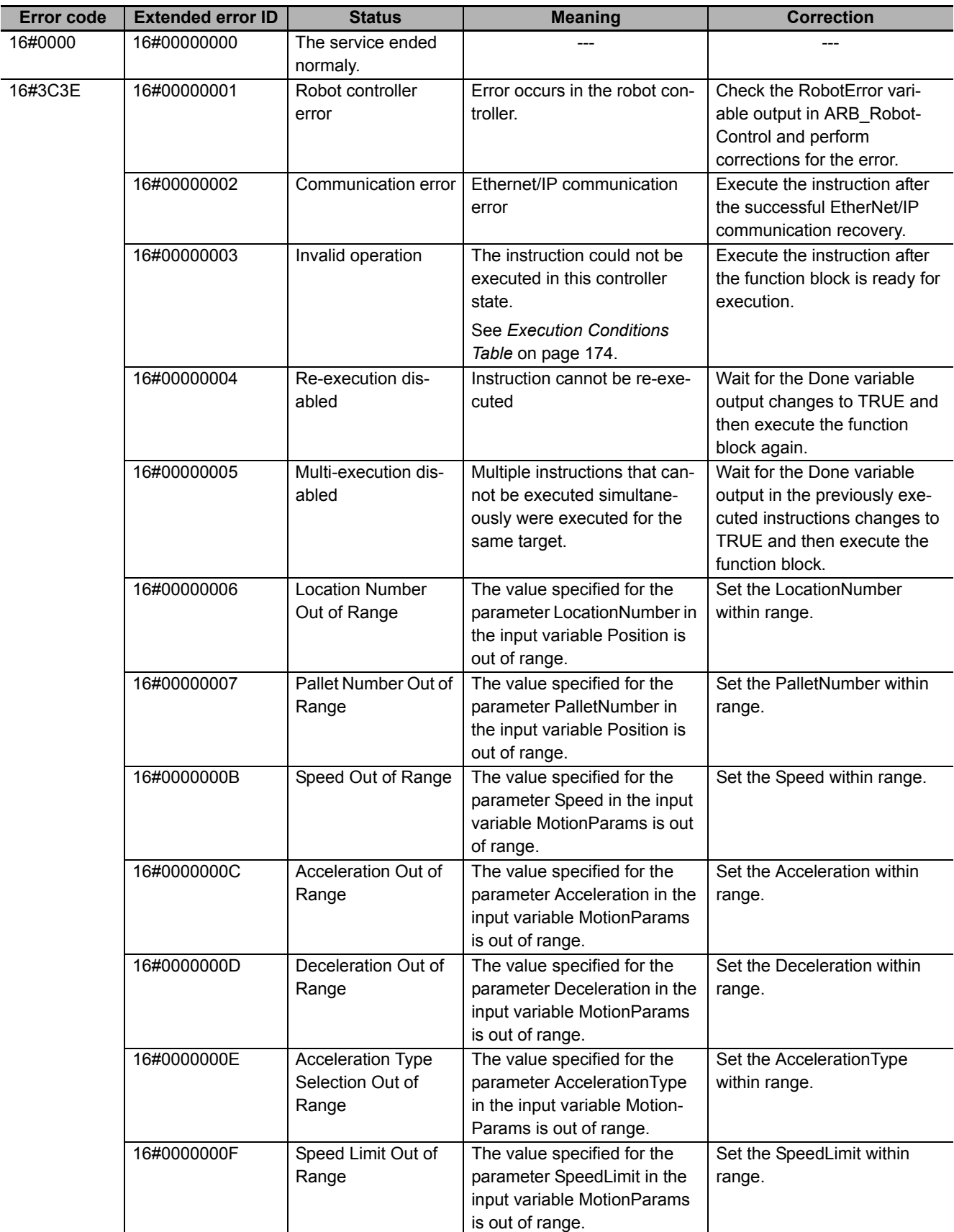

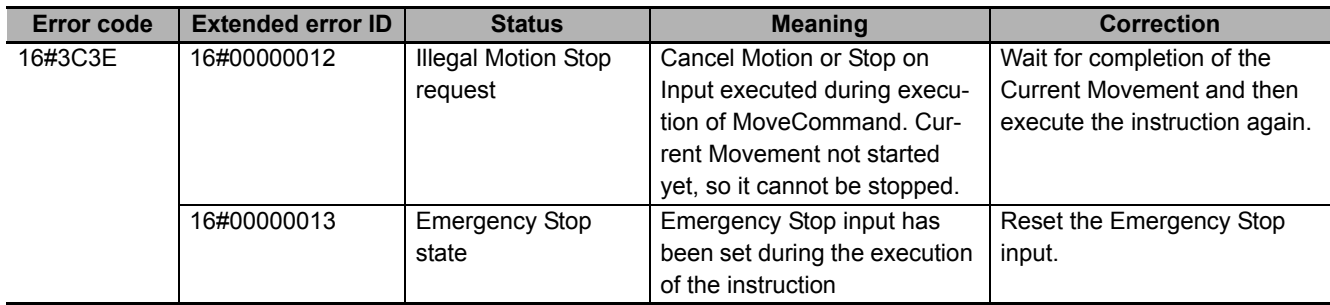

# **ARB\_DefineBelt**

#### It defines a conveyor belt.

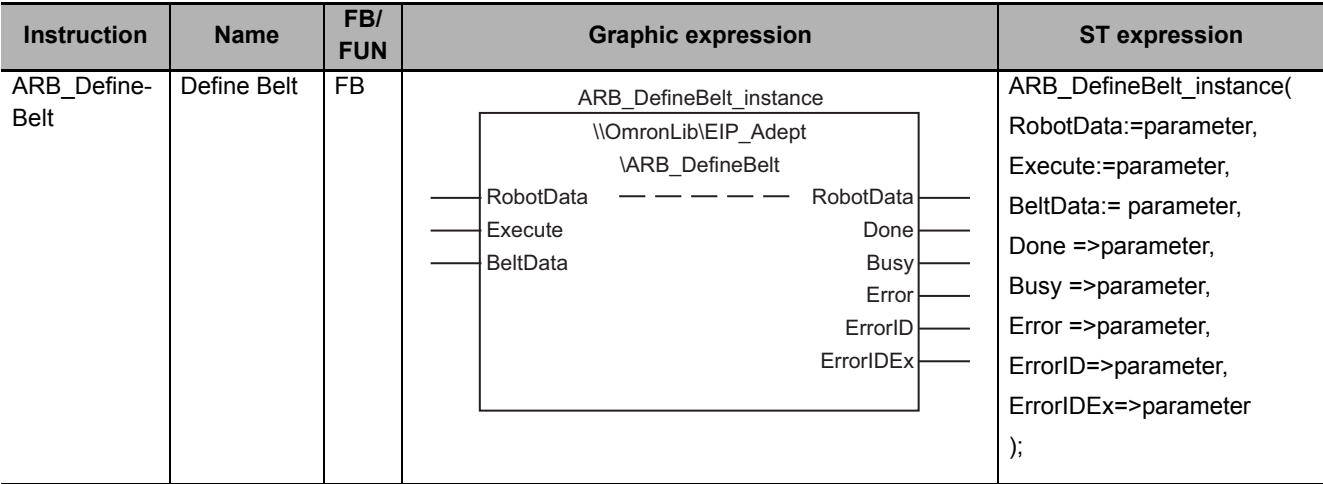

### **Variables**

## **Input Variables**

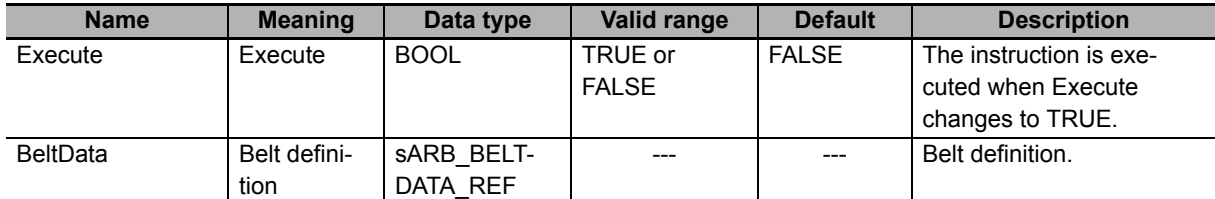

### z **sARB\_BELTDATA\_REF**

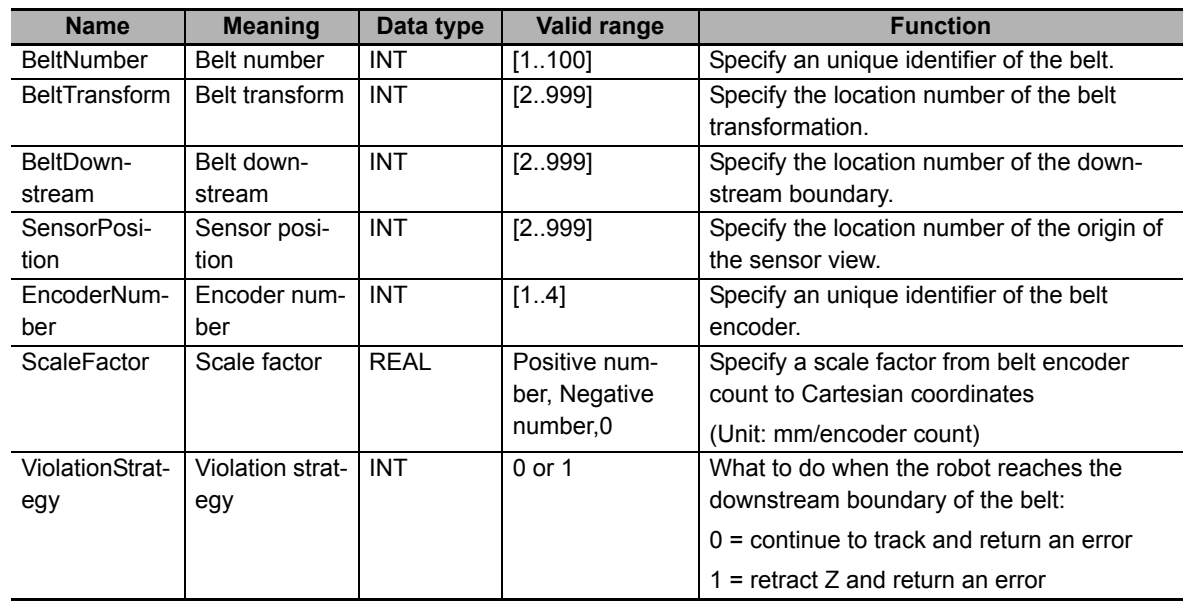

# **Output Variables**

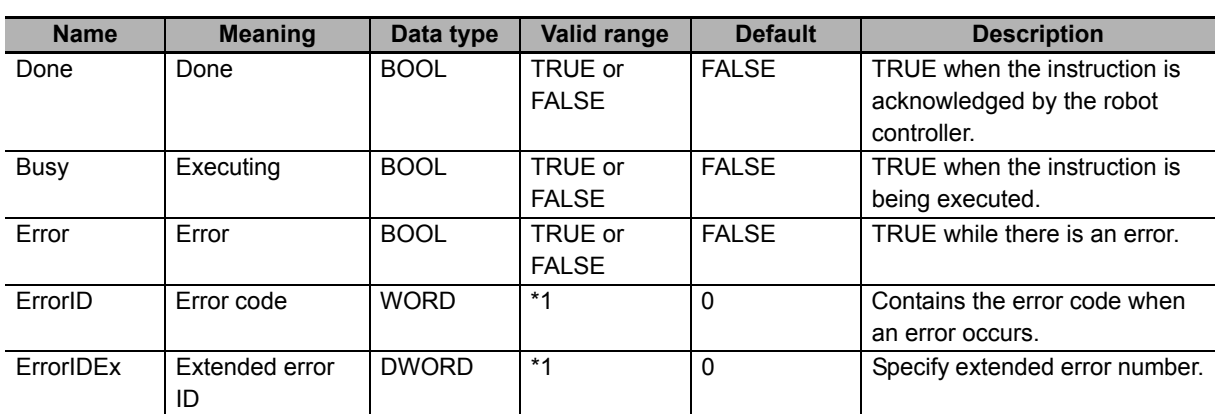

\*1. Refer to *[Troubleshooting](#page-164-0)* on page 163 for details.

### $\bullet$  **Output Variable Update Timing**

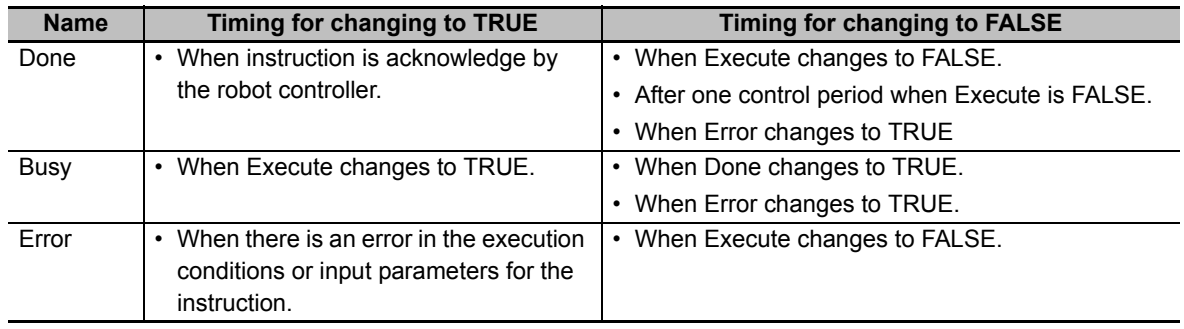

# **In-Out Variables**

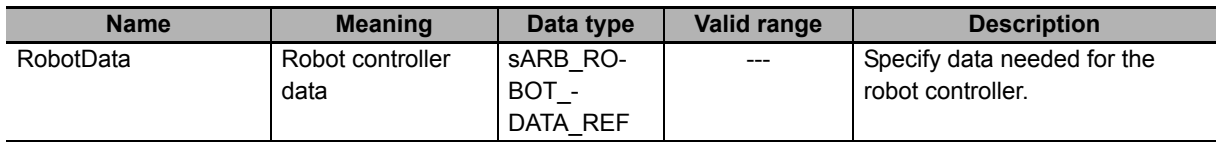

#### **Function**

- This instruction is used to define a belt conveyor with its orientation, direction, window, belt encoder and vision sensor. Refer to the *ACE User's Guide* (Cat. No. I603) for details of conveyor belt managed by Adept robot controller.
- The origin of the belt coordinate in the world coordinate system and belt plane are specified by Belt-Transform. The belt plane is its X-Y plane, and the direction of the belt conveyor is its X axis.
- The boundary of the operating window of conveyor tracking in the world coordinate system is specified by BeltDownstream.

The location must be downstream position from the origin in the belt coordinate.

• The origin in the world coordinate system and orientation of the sight of the vision sensor is specified by SensorPosition.

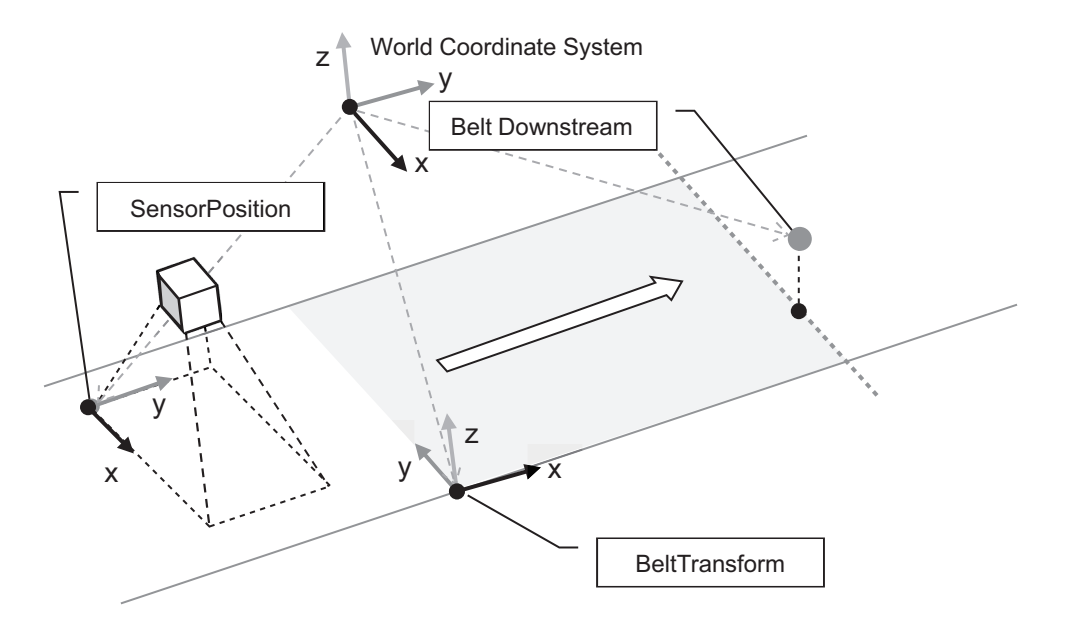

- The conversion ratio from belt encoder value to the belt coordinate is specified by ScaleFactor. Its unit is (mm/encoder count).
- The behavior when the workpiece which is trakced by the robot reaches the downstream boundary is specified by ViolationStrategy.

When 0, the robot will detect an error and continue to track the workpiece. Stop the tracking by setting CancelMotion in ARB\_RobotControl to TRUE.

When 1, the robot will retract in Z coordinate and detect an error. The distance of retraction in Z is determined in the robot controller as 50 mm.

## **Timing charts**

#### z **Normal execution**

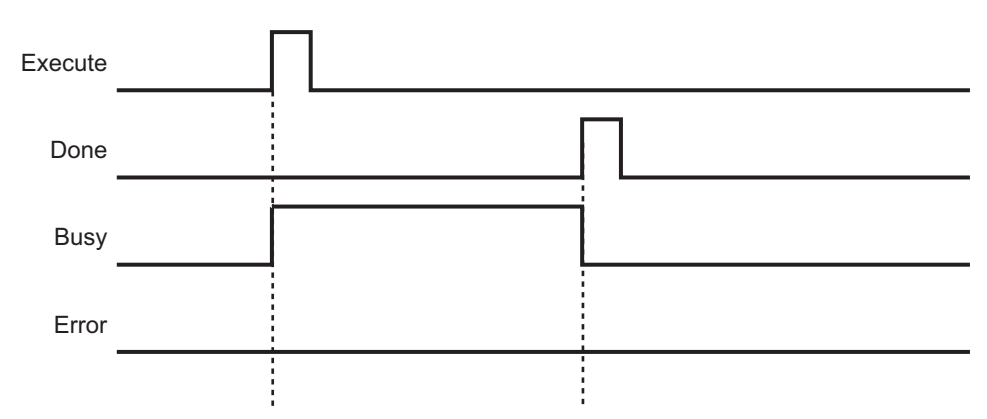

#### $\bullet$  **Error execution**

If an error occurs during instruction execution, *Error* will change to TRUE. You can find out the cause of the error by referring to the value output by *ErrorID* and *ErrorIDEx*.

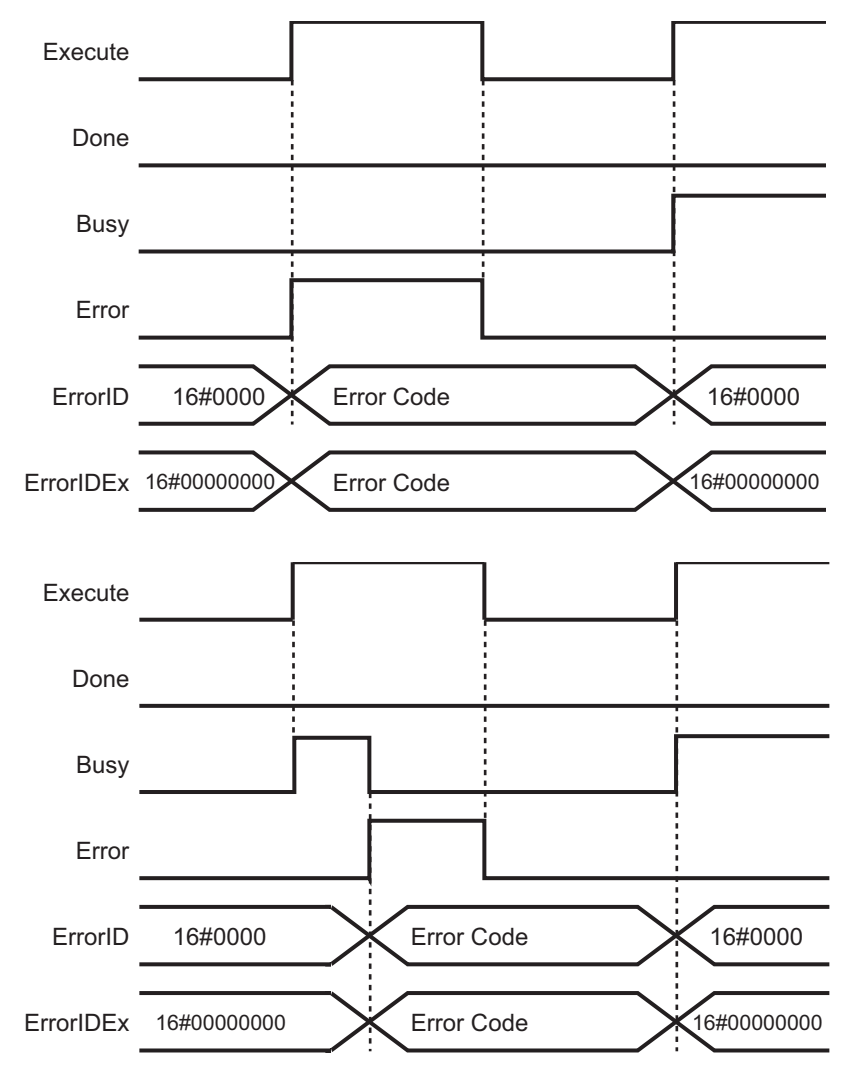

## <span id="page-164-0"></span>**Troubleshooting**

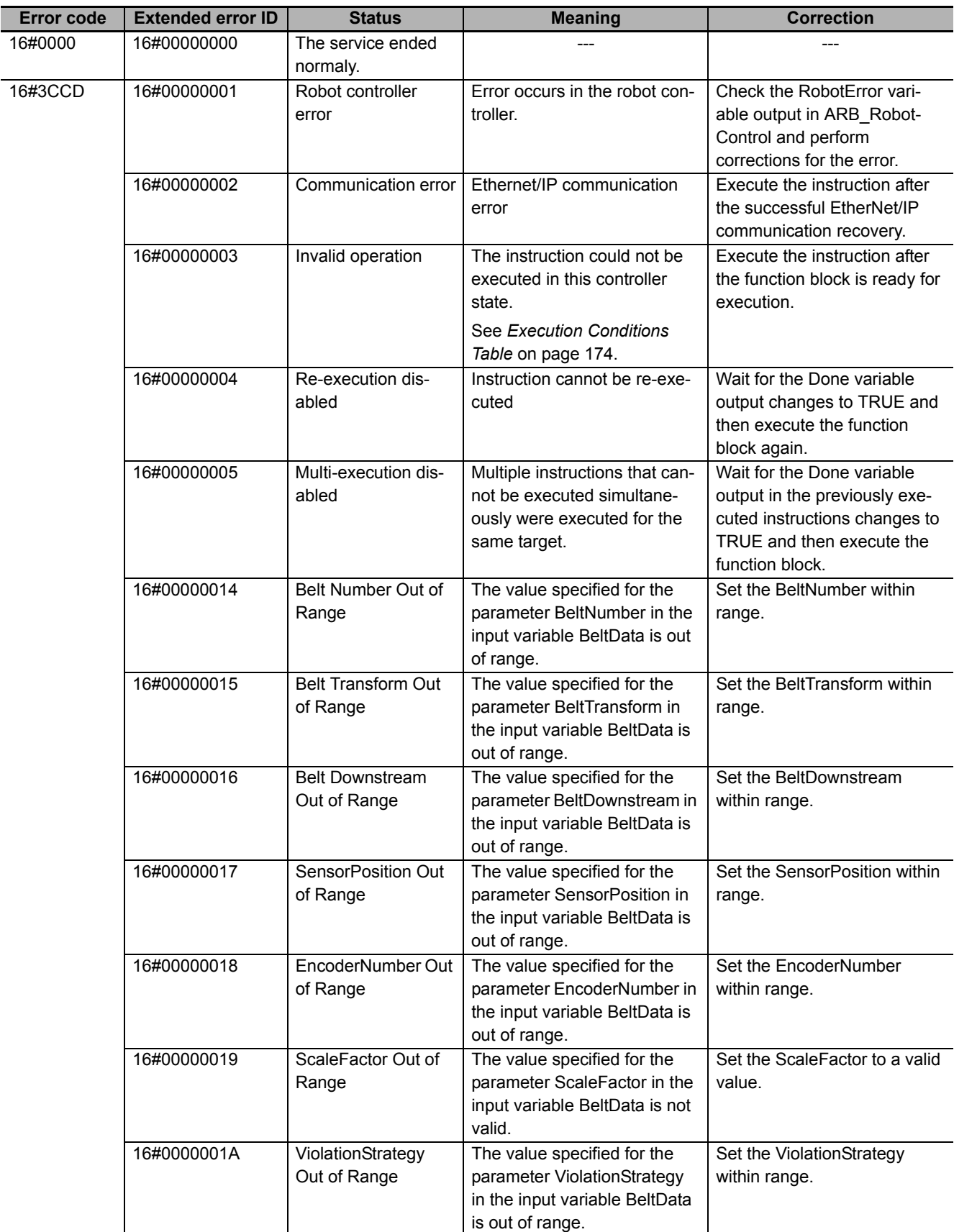

# **ARB\_BeltReadLatch**

Outputs the belt encoder value of the conveyor when an external trigger is input.

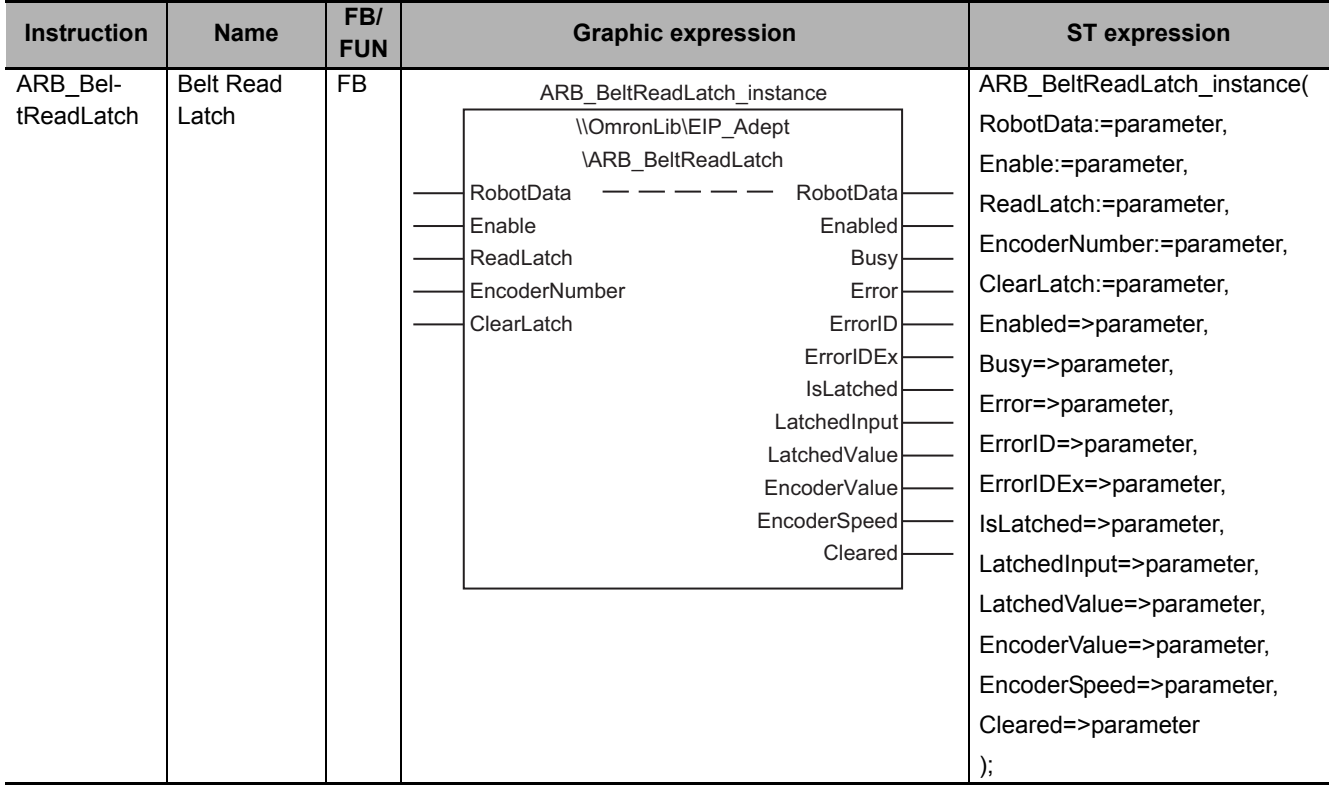

## **Variables**

# **Input Variables**

![](_page_165_Picture_261.jpeg)

# **Output Variables**

![](_page_166_Picture_310.jpeg)

\*1. Refer to *[Troubleshooting](#page-169-0)* on page 168 for details.

### $\bullet$  **Output Variable Update Timing**

![](_page_166_Picture_311.jpeg)

# **In-Out Variables**

![](_page_166_Picture_312.jpeg)

#### **Function**

- This function returns the encoder count of the specified belt encoder by EncoderNumber and an input signal number that generated the latch when an external latch signal is raised.
- When enabling the FB (Enable set to TRUE), specified belt encoder number is set to the robot controller. When the Enabled output is TRUE the setting is completed and FB can be used.
- During the output Enabled is TRUE, EncoderValue output is set to the current value of the belt encoder, and EncoderSpeed output is set to the current speed of the belt encoder.
- When the output Enabled is TRUE, the input ReadLatch is TRUE and an external latch signal is raised, the IsLatched output is set to TRUE, the LatchedInput and LatchedValue output are set to the result.
- When the output IsLatched is TRUE and an external latch signal is raised again, the outputs Lathced-Input and LathcedValue will not be updated, but the value is stored in the robot controller. When ReadLatch is once set to FALSE and set to TRUE again, the oldest stored value will be set to the result.
- When the output Enabled is TRUE and ClearLatch input is changed from FALSE to TRUE, all latched values which are stored in the robot controller are cleared. When Cleared output is TRUE the latch clearing will be completed. At that time, the outputs IsLatched, LatchedInput and LatchedValue are not cleared.
- This FB doesn't check the simultaneous starting or interference of ReadLatch and ClearLatch input variables.

#### **Timing charts**

![](_page_167_Figure_10.jpeg)

#### $\bullet$  Normal execution

#### $\bullet$  **Clear Latch**

![](_page_168_Picture_95.jpeg)

#### $\bullet$  **Error execution**

If an error occurs during instruction execution, *Error* will change to TRUE. You can find out the cause of the error by referring to the value output by *ErrorID* and *ErrorIDEx*.

![](_page_168_Picture_96.jpeg)

## <span id="page-169-0"></span>**Troubleshooting**

![](_page_169_Picture_103.jpeg)

# **ARB\_TrackBelt**

Enables tracking a workpiece.

![](_page_170_Figure_3.jpeg)

## **Variables**

## **Input Variables**

![](_page_170_Picture_221.jpeg)

# **Output Variables**

![](_page_171_Picture_249.jpeg)

\*1. Refer to *[Troubleshooting](#page-174-0)* on page 173 for details.

### $\bullet$  **Output Variable Update Timing**

![](_page_171_Picture_250.jpeg)

# **In-Out Variables**

![](_page_171_Picture_251.jpeg)

### **Function**

- This instruction sets the belt number of the target of tracking and the belt encoder value when latched, and enables conveyor tracking.
- When enabling the FB (Enable set to TRUE), it sequently sets the belt number and the encoder value to the robot controller. When the Enabled output is TRUE the tracking is enabled.
- During the output Enabled is TRUE, the distance from the origin of the belt coordinate to the workpiece is set to DistFromUpstream, and the distance from downstream limit to the workpiece is set to DistFromDownstream.
- When the output Enabled is TRUE and the input BeltRelativeMotion is TRUE, the next motion of the robot is configured as a relative motion to the belt. (The robot doesn't start to track the workpiece by only setting the input BeltRelativeMotion to TRUE.)

In this situation, when setting the target position as the position of the workpiece when latched and starting ARB\_MoveCommand or ARB\_PickAndPlaceCommand, the robot moves with tracking the workpiece on the belt.

- When tracking a workpiece with ARB\_MoveCommand, set StraightLineMove input variable of ARB MoveCommand to TRUE. If setting it to FALSE and executing the FB, the robot controller will detect an error.
- After ARB MoveCommand or ARB PickAndPlaceCommand with workpiece tracking reached its target position, the robot will continue to track the workpiece. To stop that tracking, set CancelMotion in ARB\_RobotControl to TRUE.

#### **Timing charts**

#### z **Normal execution**

![](_page_172_Figure_11.jpeg)

#### $\bullet$  **Error execution**

If an error occurs during instruction execution, *Error* will change to TRUE. You can find out the cause of the error by referring to the value output by *ErrorID* and *ErrorIDEx*.

![](_page_173_Figure_3.jpeg)

## <span id="page-174-0"></span>**Troubleshooting**

![](_page_174_Picture_98.jpeg)

# <span id="page-175-0"></span>**Execution Conditions Table**

Before and during execution of each command following conditions will be checked. In case one of the conditions is not fulfilled an error will occur.

![](_page_175_Picture_317.jpeg)

\*1. The RobotControl output variable in the ARB\_RobotControl function block

\*2. The CancelMotion input variable in the ARB\_RobotControl function block

\*3. The StopOnInput input variable in the ARB\_RobotControl function block

\*4. The RobotState.PowerState output variable in the ARB\_RobotControl function block

\*5. The RobotState.CalibratedState output variable in the ARB\_RobotControl function block

\*6. The RobotState.ErrorState output variable in the ARB\_RobotControl function block

\*7. The RobotState.EStopState output variable in the ARB\_RobotControl function block

#### ● For the condition of Connected:

In case of NOT connected state the error will be always "16#00000002: Communication error"

#### ● For the other conditions of the table:

In case conditions are not fulfilled in the instruction execution error will be "16#00000003: Invalid operation"

In case conditions are not fulfilled during execution errors will be different depending on the error cause:

- Power State, Calibrated State, and Error State: "16#00000001: OAT controller error"
- Cancel Motion and Stop on Input: "16#00000012: Illegal Motion Request"
- E-Stop State: "16#00000013: Emergency Stop State"

# **Multi-execution of Function Blocks**

Multi-execution is possible for the following instructions: They can be executed while other instructions are executed.

- ARB\_TeachPendantControl
- ARB\_InputOutputSignals

Multi-execution is disabled for the following instructions: Error will happen in case two or more instructions of this group are executed at same time.

- ARB\_Jog
- ARB\_MoveCommand
- ARB PickAndPlaceCommand
- ARB\_DefineLocation
- ARB DefinePallet
- ARB\_SetToolTransform
- ARB ResetToolTransform
- ARB\_ResetRobotError
- ARB TeachPosition
- ARB\_AlignToolCommand
- ARB\_MoveArcCommand
- ARB\_MoveCircularCommand

The instruction ARB\_RobotControl control several robot actions. Some of the actions can be executed while other instructions are being executed:

- Power
- CancelMotion
- StopOnInput

About these FBs, when executing multiple instances of a same FB at the same time, they cannot work correctly.

- ARB ReadLatch
- ARB BeltReadLatch
- ARB TrackBelt

# **Re-execution of Function Blocks**

An error occurs when re-executing the same instance of any function block before it has been completed successfully ('Done' output is raised) or by error ('Error output is raised). This is only applicable for the 'Execute' type function blocks.

# **Errors from Controller**

The specific errors of the robot controller are listed in the following table:

![](_page_179_Picture_78.jpeg)
# **Appendix**

# **Referring to Library Information**

When you make an inquiry to OMRON about the library, you can refer to the library information to identify the library to ask about.

The library information is useful in identifying the target library among the libraries provided by OMRON or created by the user.

The library information consists of the attributes of the library and the attributes of function blocks and functions contained in the library.

• Attributes of libraries

Information for identifying the library itself

• Attributes of function blocks and functions

Information for identifying the function block and function contained in the library

Use the Sysmac Studio to access the library information.

### **Attributes of Libraries, Function Blocks and Functions**

The following attributes of libraries, function blocks and functions are provided as the library information.

### $\bullet$  **Attributes of Libraries**

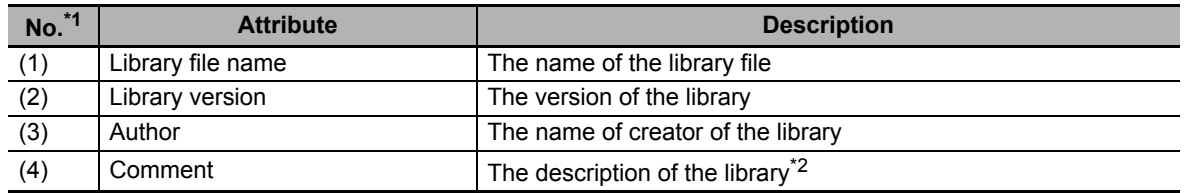

\*1. These numbers correspond to the numbers shown on the screen images in the next section, *[Referring to](#page-182-0)  [Attributes of Libraries, Function Blocks and Functions](#page-182-0)* on page 181.

\*2. It is provided in English and Japanese.

### ● Attributes of Function Blocks and Functions

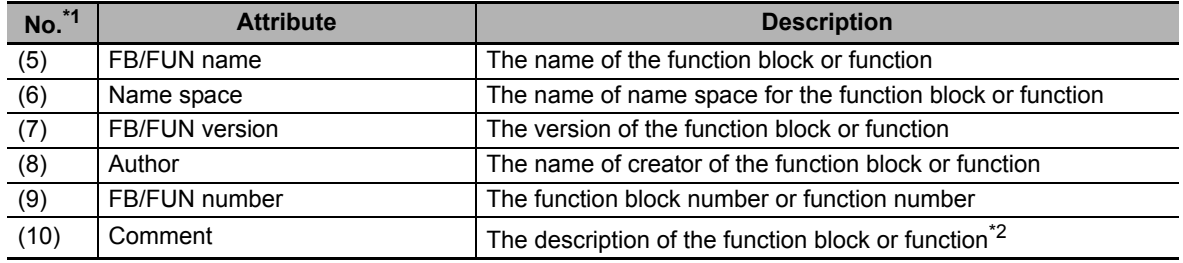

\*1. These numbers correspond to the numbers shown on the screen images in the next section, *[Referring to](#page-182-0)  [Attributes of Libraries, Function Blocks and Functions](#page-182-0)* on page 181.

\*2. It is provided in English and Japanese.

## <span id="page-182-0"></span>**Referring to Attributes of Libraries, Function Blocks and Functions**

You can refer to the attributes of libraries, function blocks and functions of the library information at the following locations on the Sysmac Studio.

- Library Reference Dialog Box
- Toolbox Pane
- Ladder Editor
- (a) Library Reference Dialog Box

When you refer to the libraries, the library information is displayed at the locations shown below.

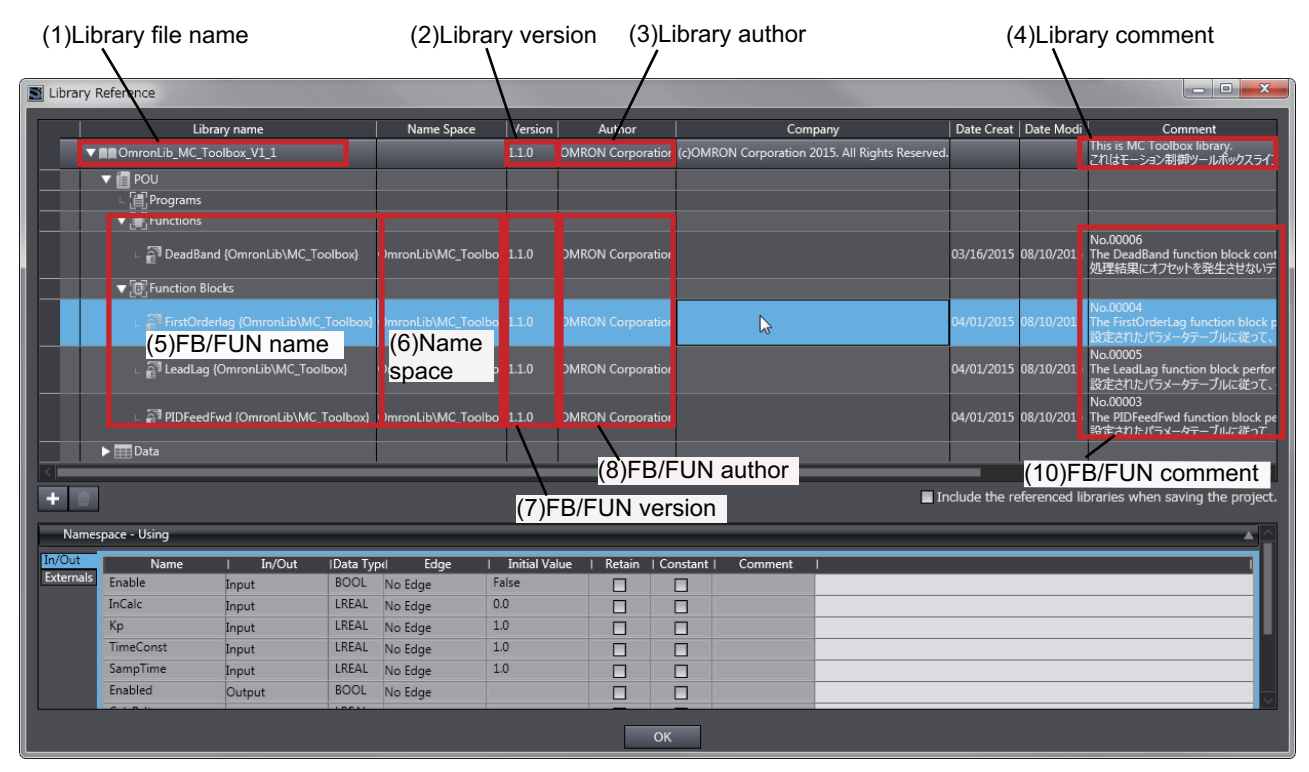

(b) Toolbox Pane

Select a function block and function to display its library information at the bottom of the Toolbox Pane.

The text "by OMRON" which is shown on the right of the library name (1) indicates that this library was provided by OMRON.

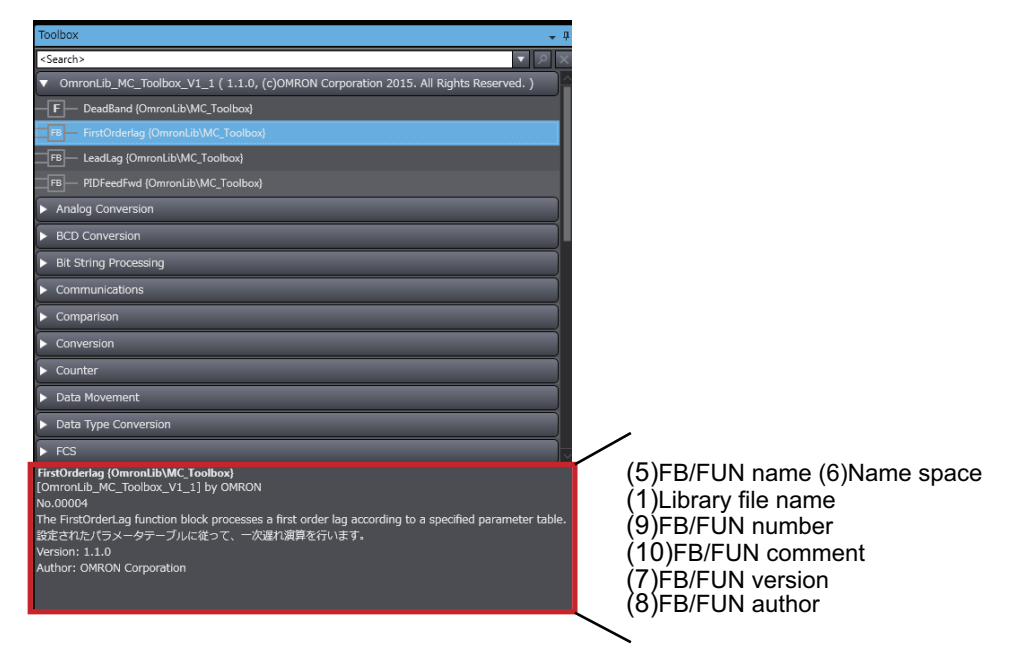

(c) Ladder Editor

Place the mouse on a function block and function to display the library information in a tooltip.

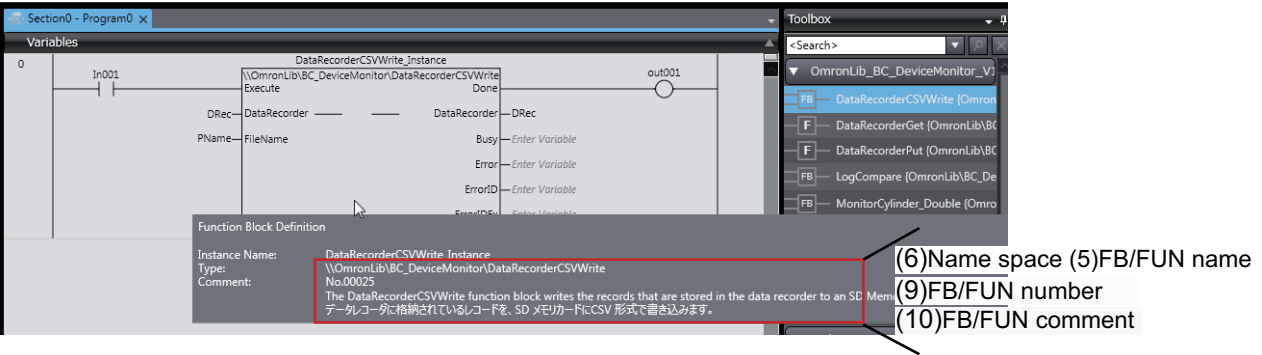

# **Referring to Function Block and Function Source Codes**

You can refer to the source codes of function blocks and functions provided by OMRON to customize them to suit the user's environment.

User function blocks and user functions can be created based on the copies of these source codes.

The following are the examples of items that you may need to customize.

- Customizing the size of arrays to suit the memory capacity of the user's Controller
- Customizing the data types to suit the user-defined data types

Note that you can access only function blocks and functions whose Source code published/not published is set to Published in the library information shown in their individual specifications.

Use the following procedure to refer to the source codes of function blocks and functions.

**1** Select a function block or function in the program.

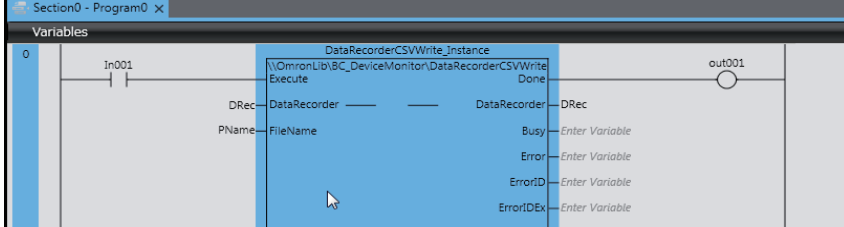

*2* Double-click or right-click and select **To Lower Layer** from the menu.

The source code is displayed.

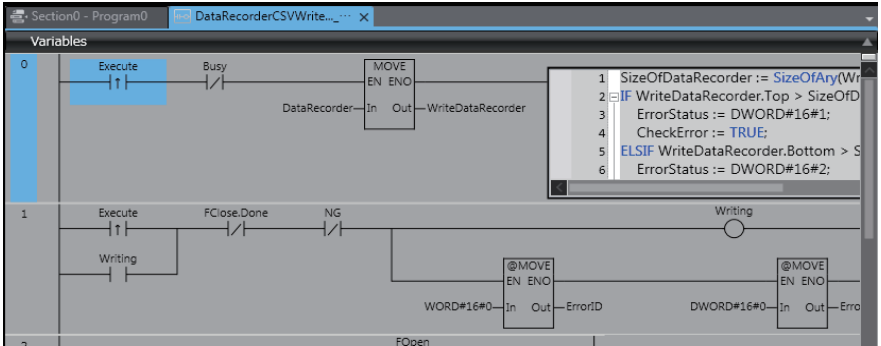

### **Precautions for Correct Use**

For function blocks and functions whose source codes are not published, the following dialog box is displayed in the above step 2. Click the **Cancel** button.

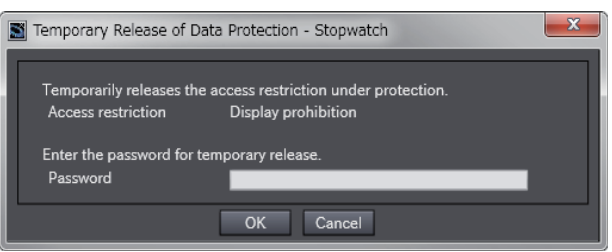

### **OMRON Corporation Industrial Automation Company**

#### **Kyoto, JAPAN**

#### **Contact: www.ia.omron.com**

*Regional Headquarters* **OMRON EUROPE B.V.** Wegalaan 67-69, 2132 JD Hoofddorp The Netherlands Tel: (31)2356-81-300/Fax: (31)2356-81-388

**OMRON ASIA PACIFIC PTE. LTD.** No. 438A Alexandra Road # 05-05/08 (Lobby 2), Alexandra Technopark, Singapore 119967 Tel: (65) 6835-3011/Fax: (65) 6835-2711

**OMRON ELECTRONICS LLC** 2895 Greenspoint Parkway, Suite 200 Hoffman Estates, IL 60169 U.S.A. Tel: (1) 847-843-7900/Fax: (1) 847-843-7787

**OMRON (CHINA) CO., LTD.** Room 2211, Bank of China Tower, 200 Yin Cheng Zhong Road, PuDong New Area, Shanghai, 200120, China Tel: (86) 21-5037-2222/Fax: (86) 21-5037-2200

### **Authorized Distributor:**

© OMRON Corporation 2016-2018 All Rights Reserved.<br>In the interest of product improvement, specifications are subject to change without notice.

**Cat. No. W575-E1-04** 0718